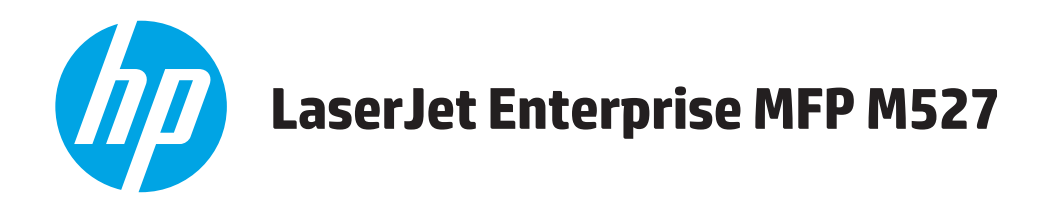

# **Guia do usuário**

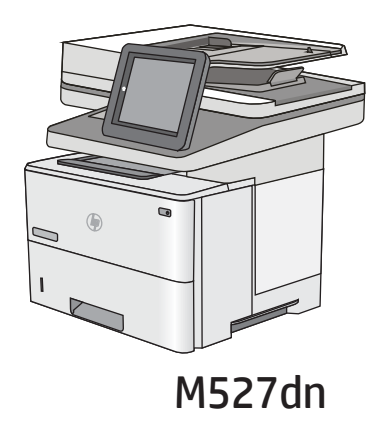

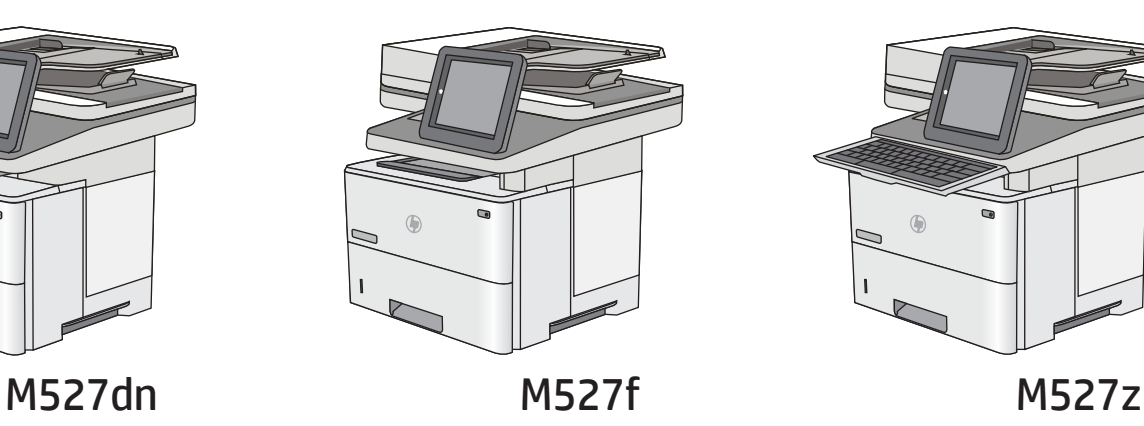

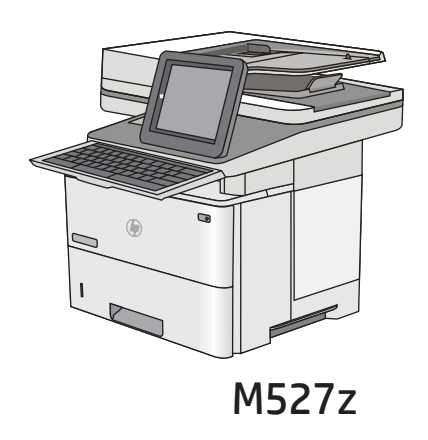

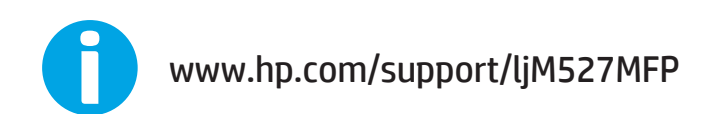

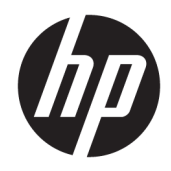

# HP LaserJet Enterprise MFP M527

Guia do usuário

#### Direitos autorais e licença

© Copyright 2017 HP Development Company, L.P.

A reprodução, adaptação ou tradução sem permissão prévia por escrito é proibida, exceto quando permitido sob as leis de direitos autorais.

As informações contidas neste documento estão sujeitas a alterações sem aviso prévio.

As únicas garantias dos produtos e serviços HP são as estabelecidas nas declarações expressas de garantia que acompanham tais produtos e serviços. Nada contido neste documento deve ser interpretado como se constituísse uma garantia adicional. A HP não se responsabilizará por omissões nem por erros técnicos ou editoriais contidos neste documento.

Edition 3, 1/2019

#### Créditos de marca registrada

Adobe® , Adobe Photoshop® , Acrobat® e PostScript® são marcas comerciais da Adobe Systems Incorporated.

Apple e o logotipo da Apple são marcas registradas da Apple Computer, Inc. nos EUA e em outros países/regiões. iPod é uma marca registrada Apple Computer, Inc. iPod destina-se somente à cópia legal ou autorizada pelo proprietário. Não furte músicas.

Microsoft®, Windows®, Windows® XP e Windows Vista® são marcas comerciais registradas da Microsoft Corporation nos EUA.

UNIX® é marca registrada do The Open Group.

# Conteúdo

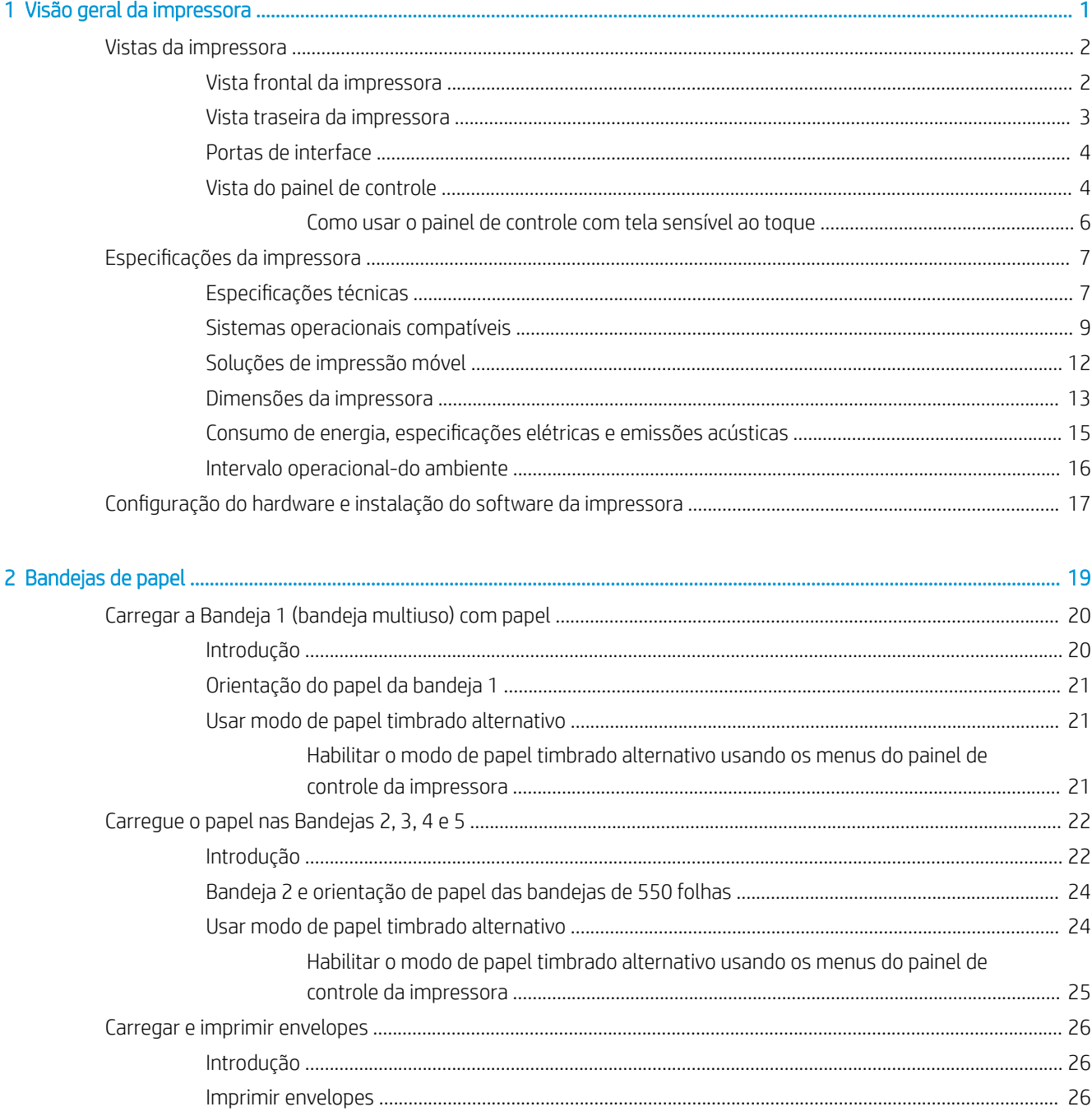

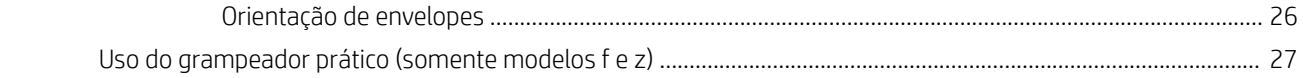

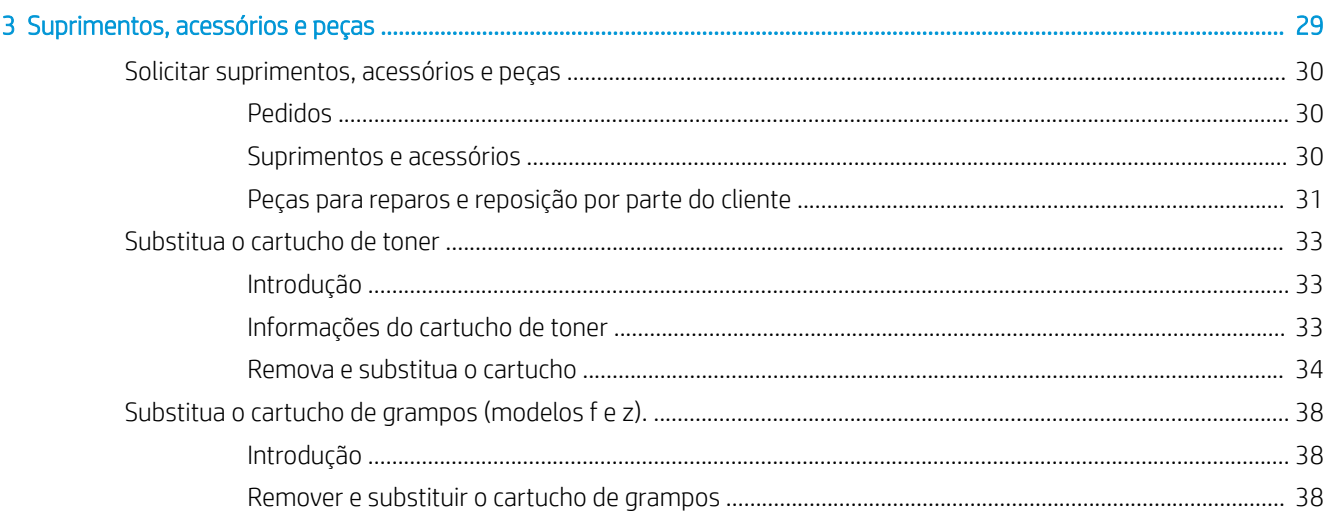

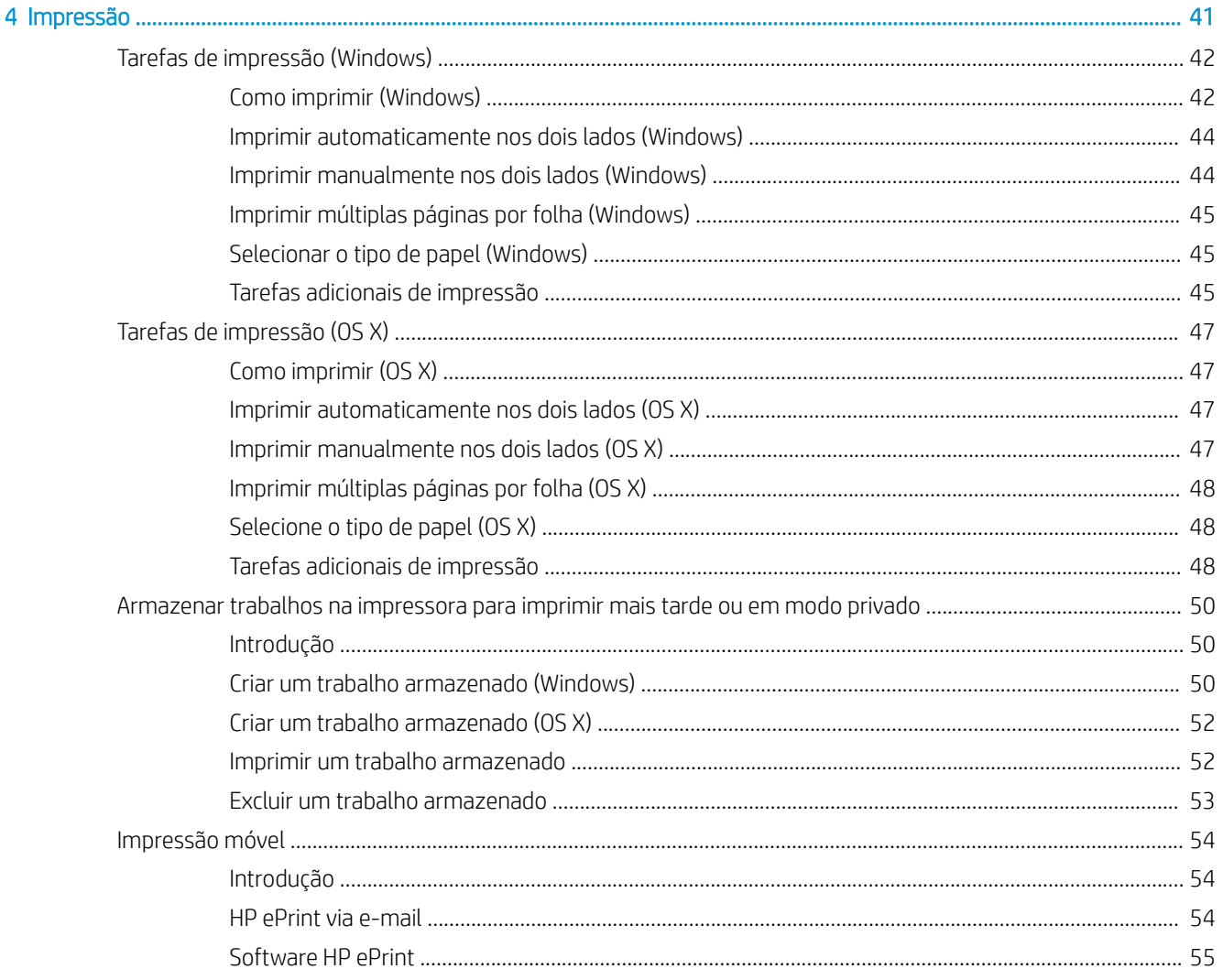

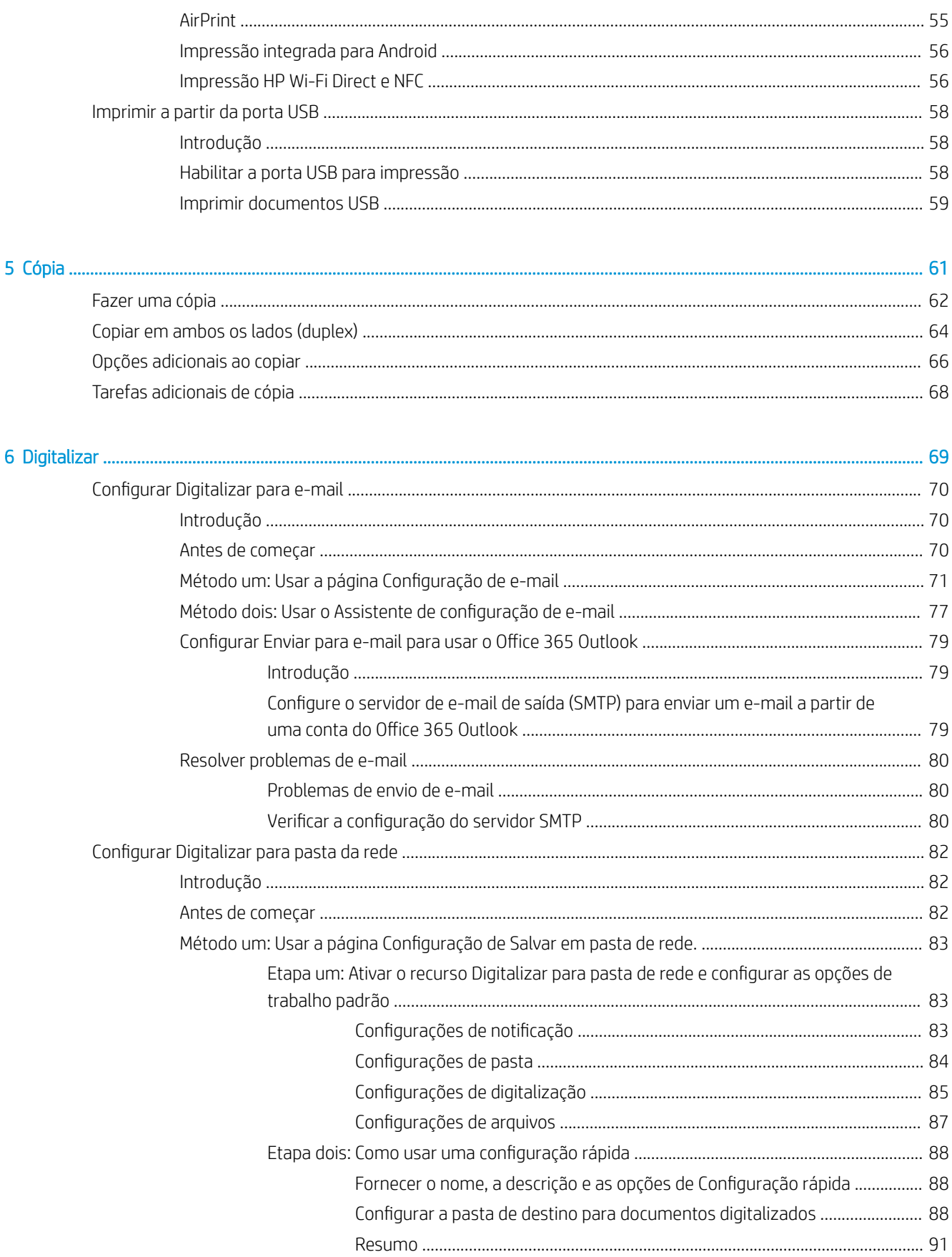

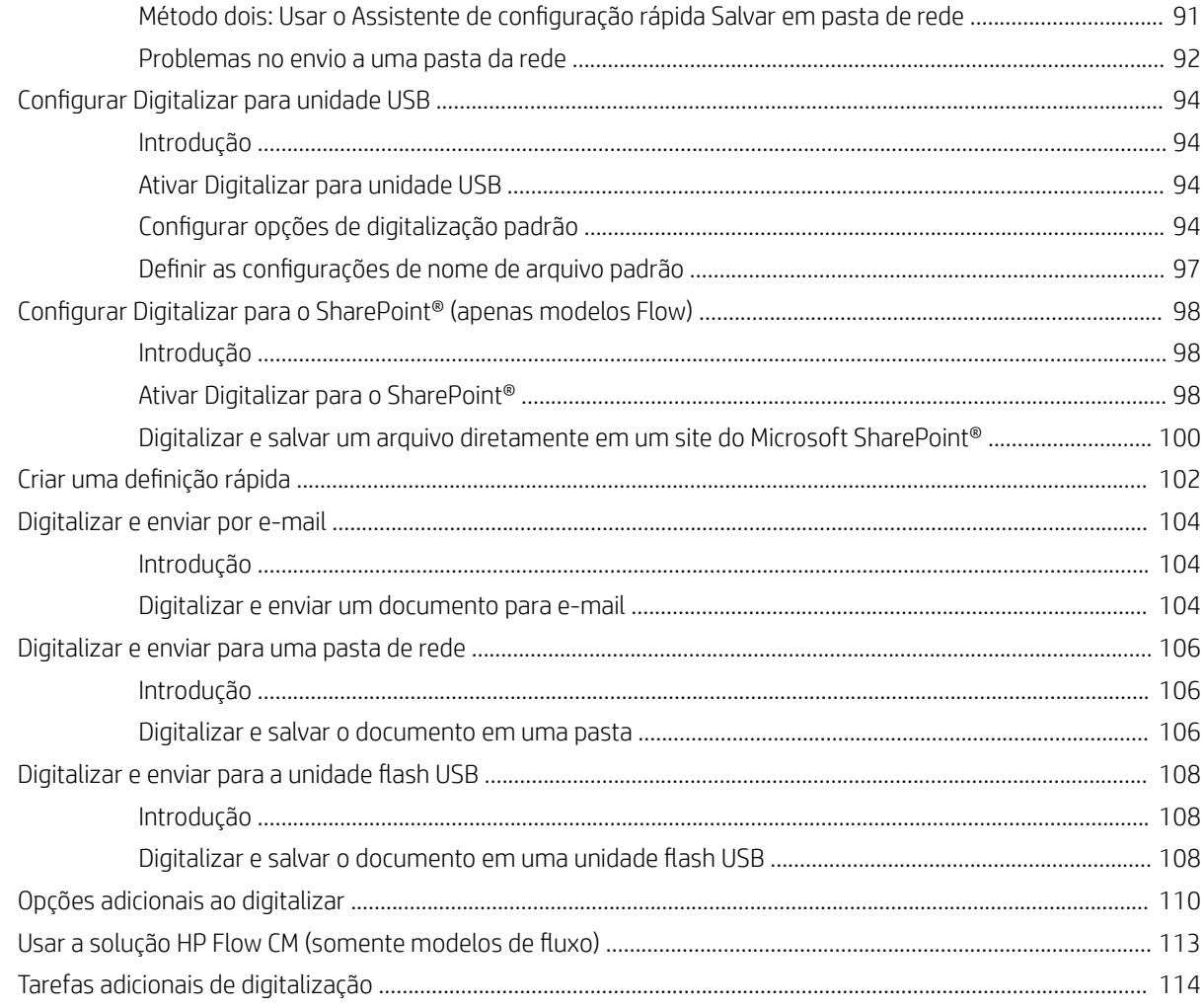

## 

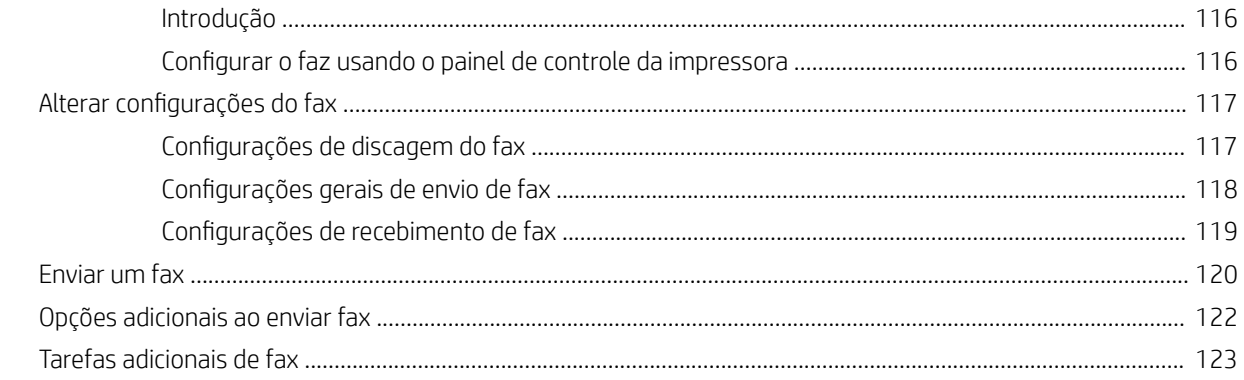

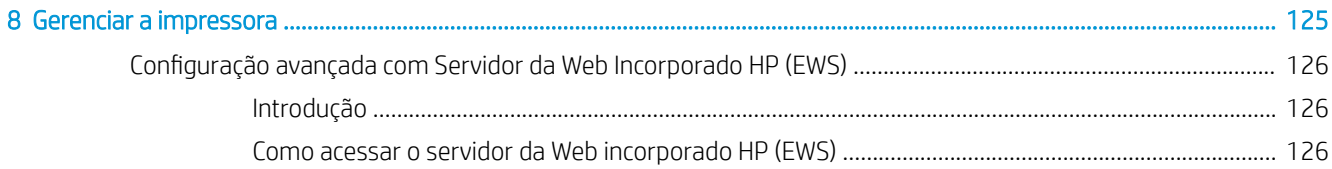

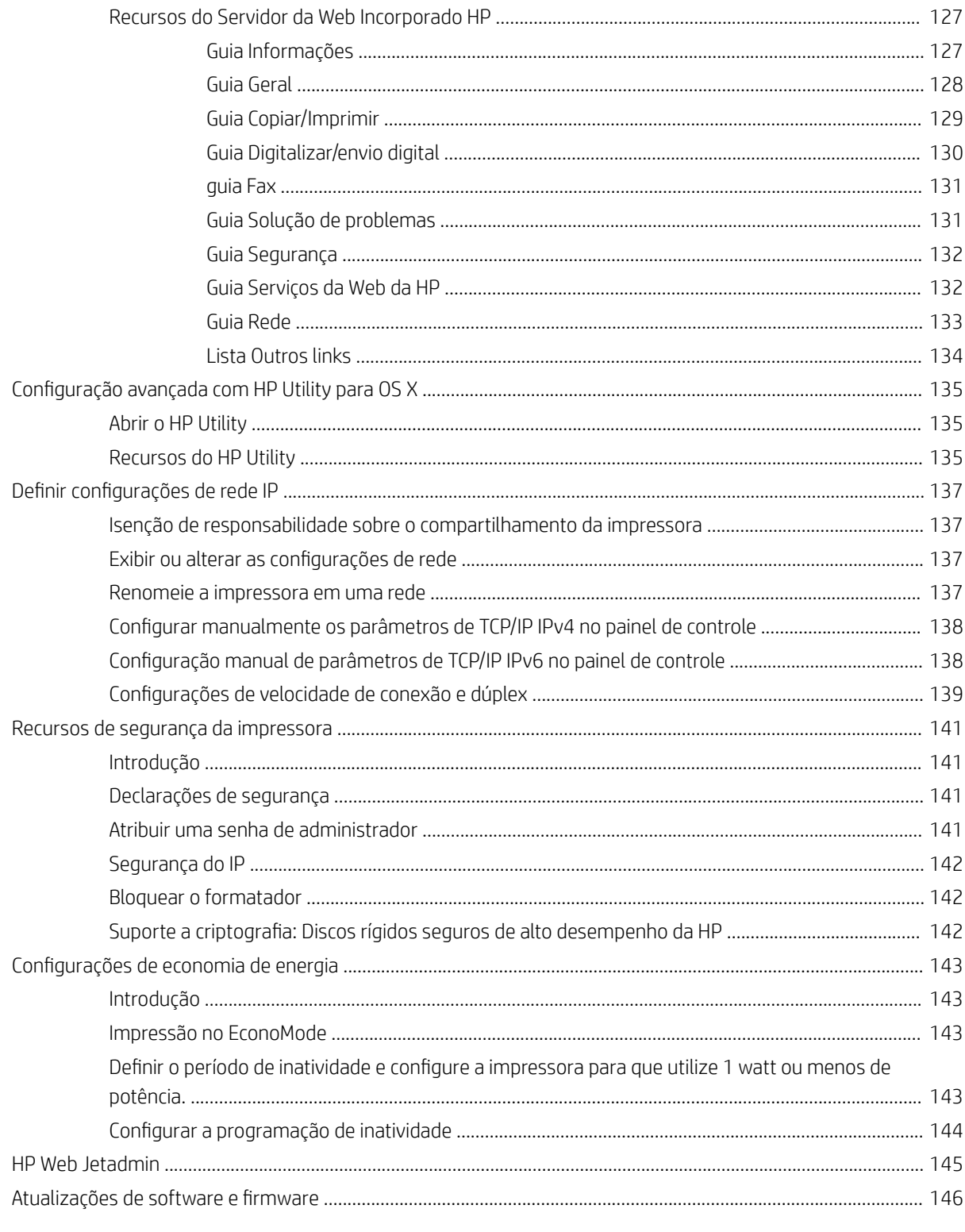

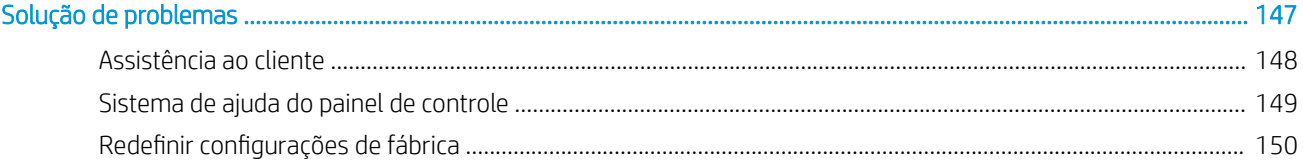

 $\overline{9}$ 

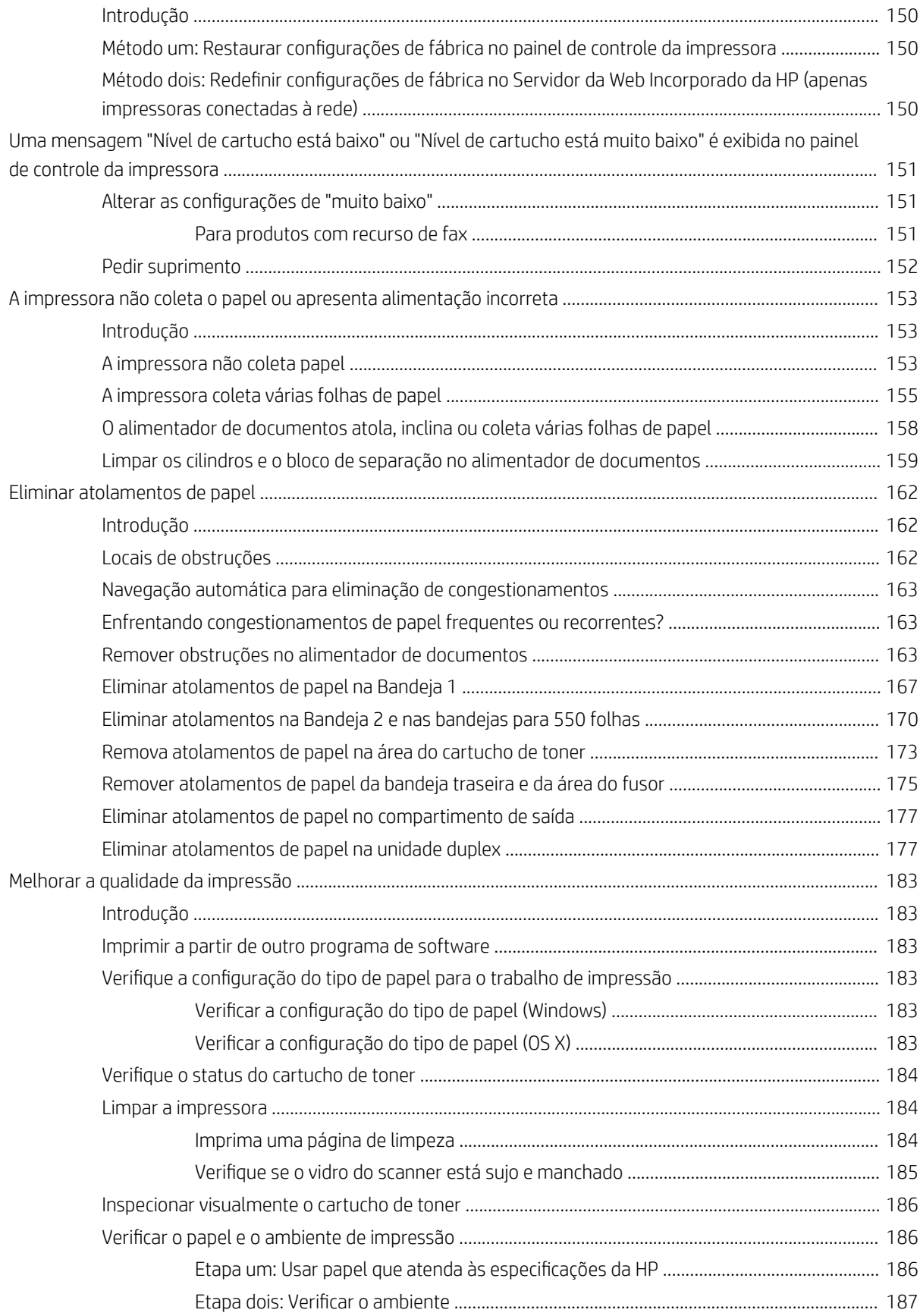

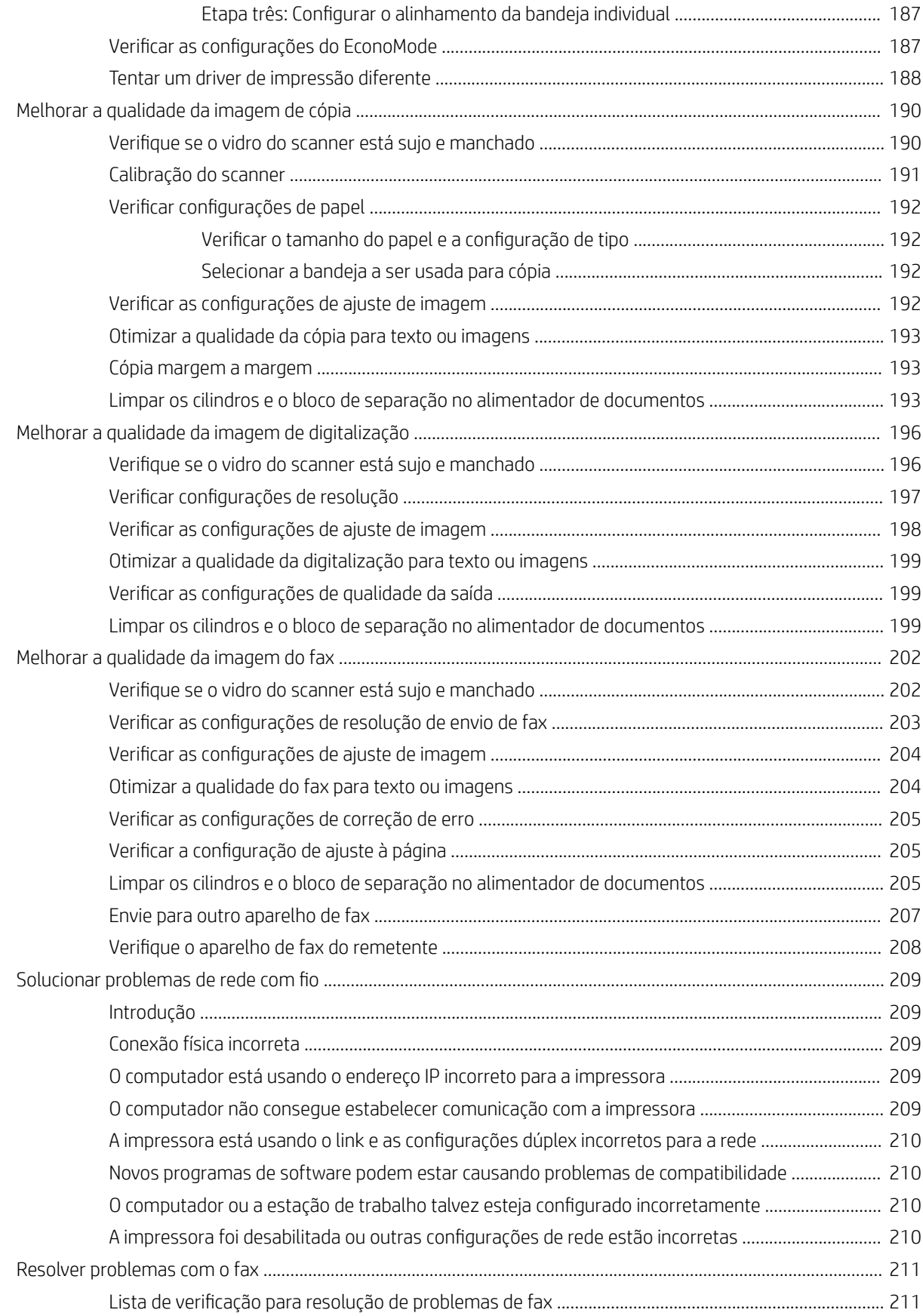

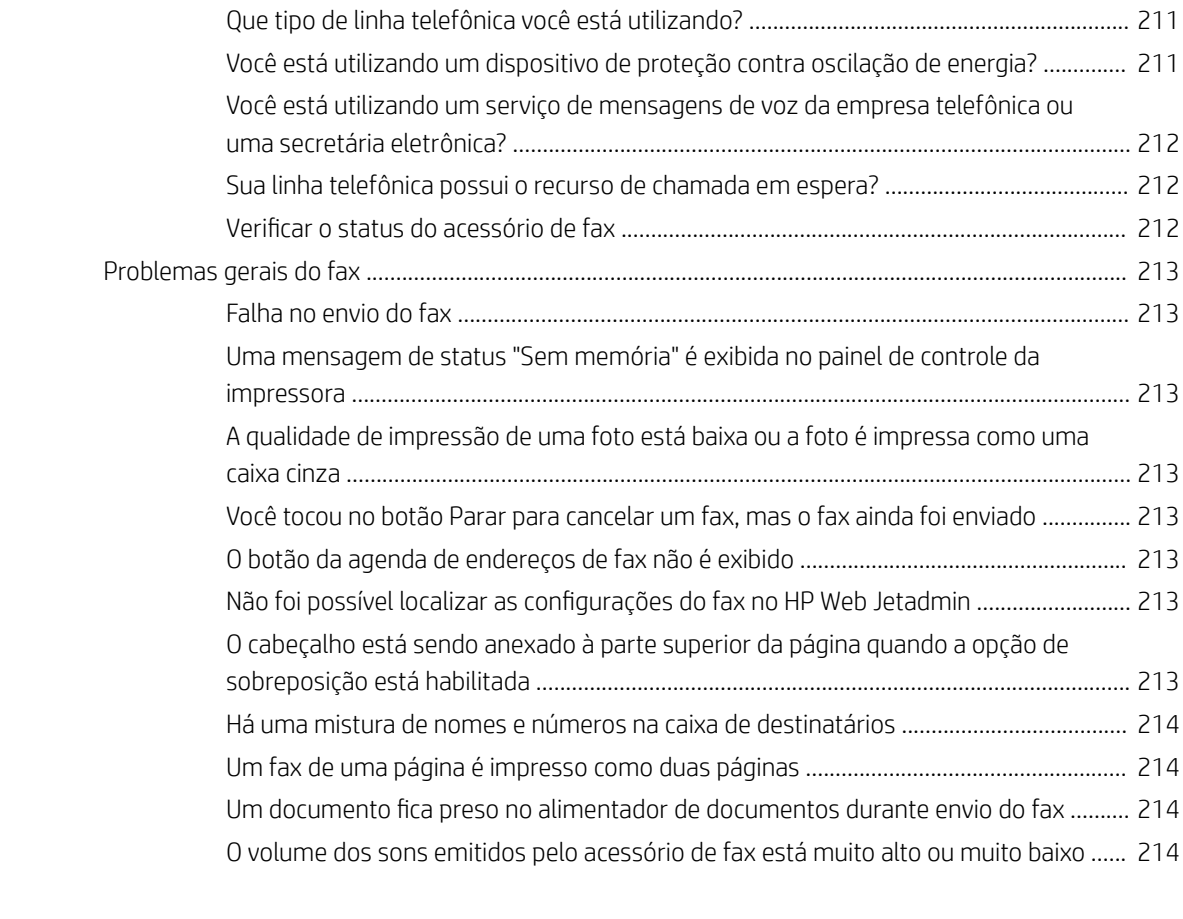

[Índice .......................................................................................................................................................................................................... 215](#page-226-0)

# <span id="page-12-0"></span>1 Visão geral da impressora

- [Vistas da impressora](#page-13-0)
- · Especificações da impressora
- · Configuração do hardware e instalação do software da impressora

#### Para obter mais informações:

As informações a seguir estão corretas no momento da publicação. Para obter mais informações atuais, consulte [www.hp.com/support/ljM527MFP](http://www.hp.com/support/ljM527MFP) .

A ajuda integral da HP para a impressora inclui as seguintes informações:

- Instalar e configurar
- Conhecer e usar
- Solução de problemas
- Fazer download de atualizações de software e firmware
- Participar de fóruns de suporte
- Localizar informações de garantia e reguladoras

# <span id="page-13-0"></span>Vistas da impressora

- Vista frontal da impressora
- [Vista traseira da impressora](#page-14-0)
- [Portas de interface](#page-15-0)
- [Vista do painel de controle](#page-15-0)

## Vista frontal da impressora

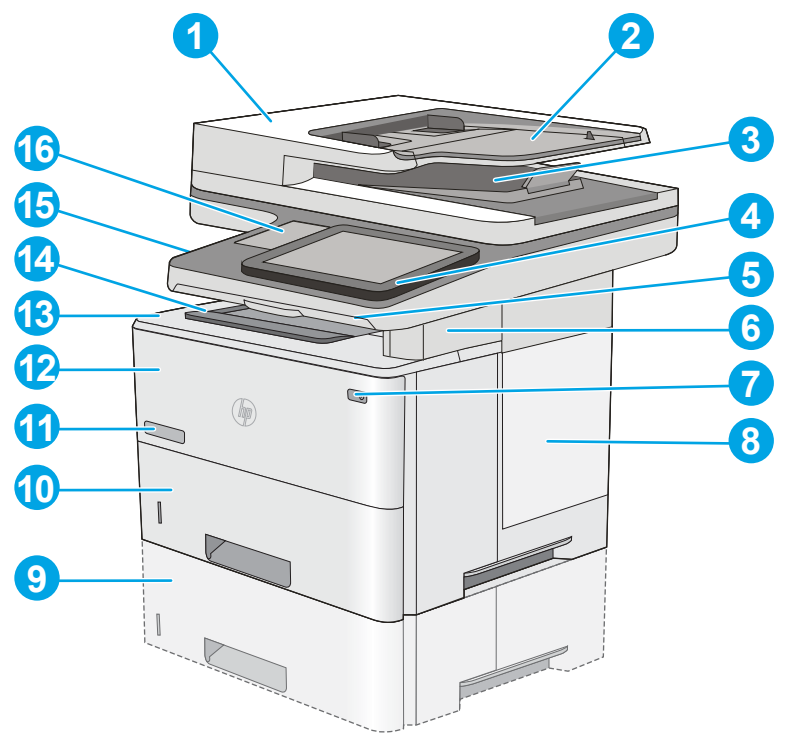

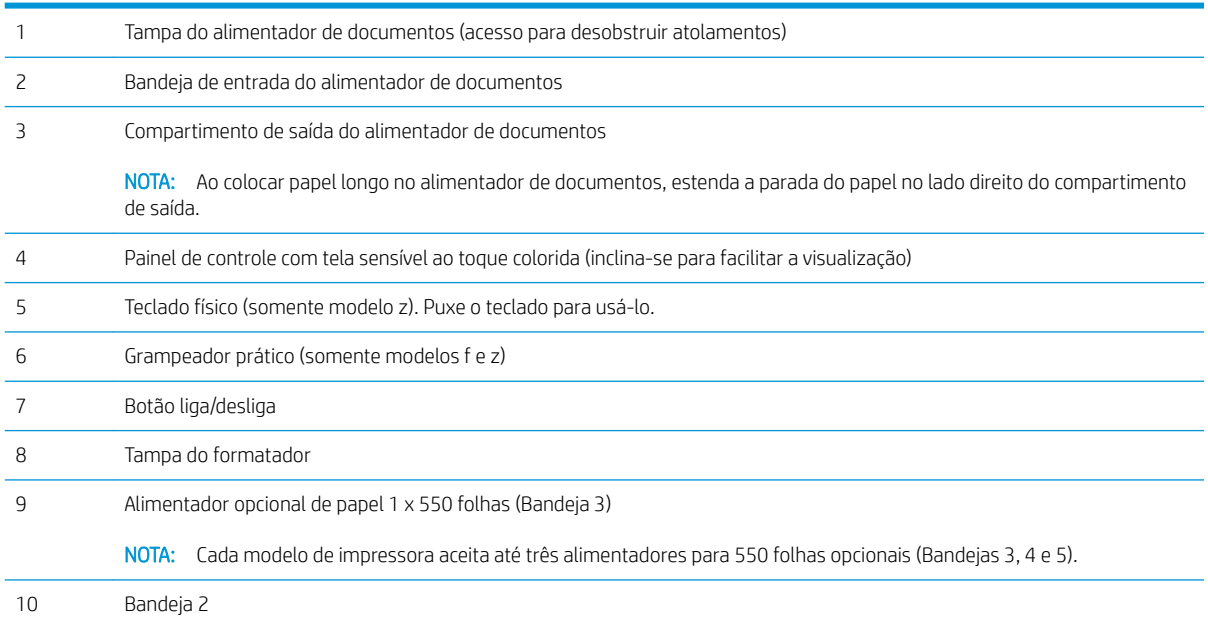

<span id="page-14-0"></span>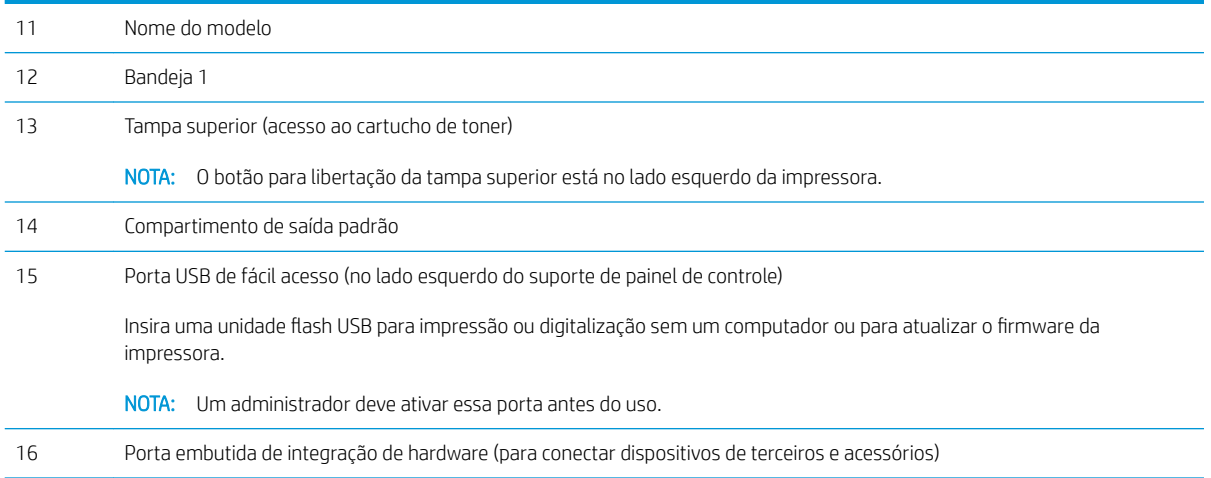

## Vista traseira da impressora

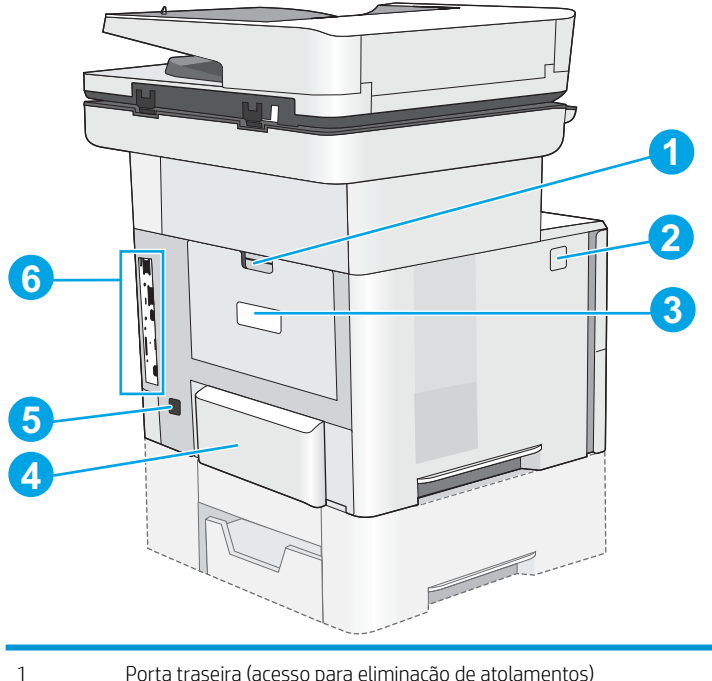

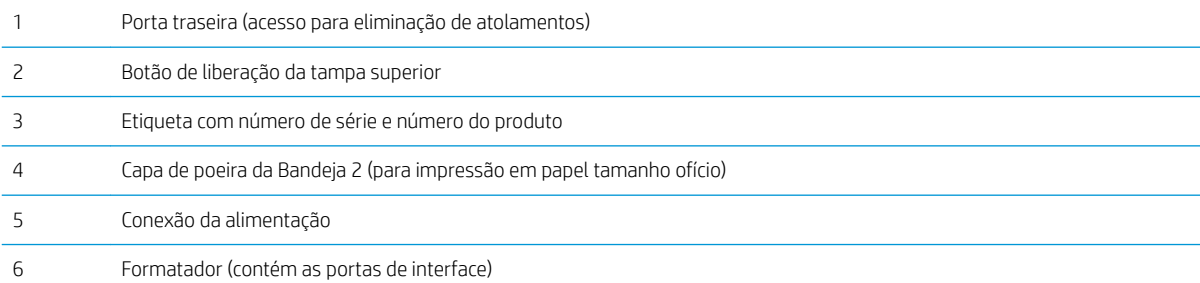

### <span id="page-15-0"></span>Portas de interface

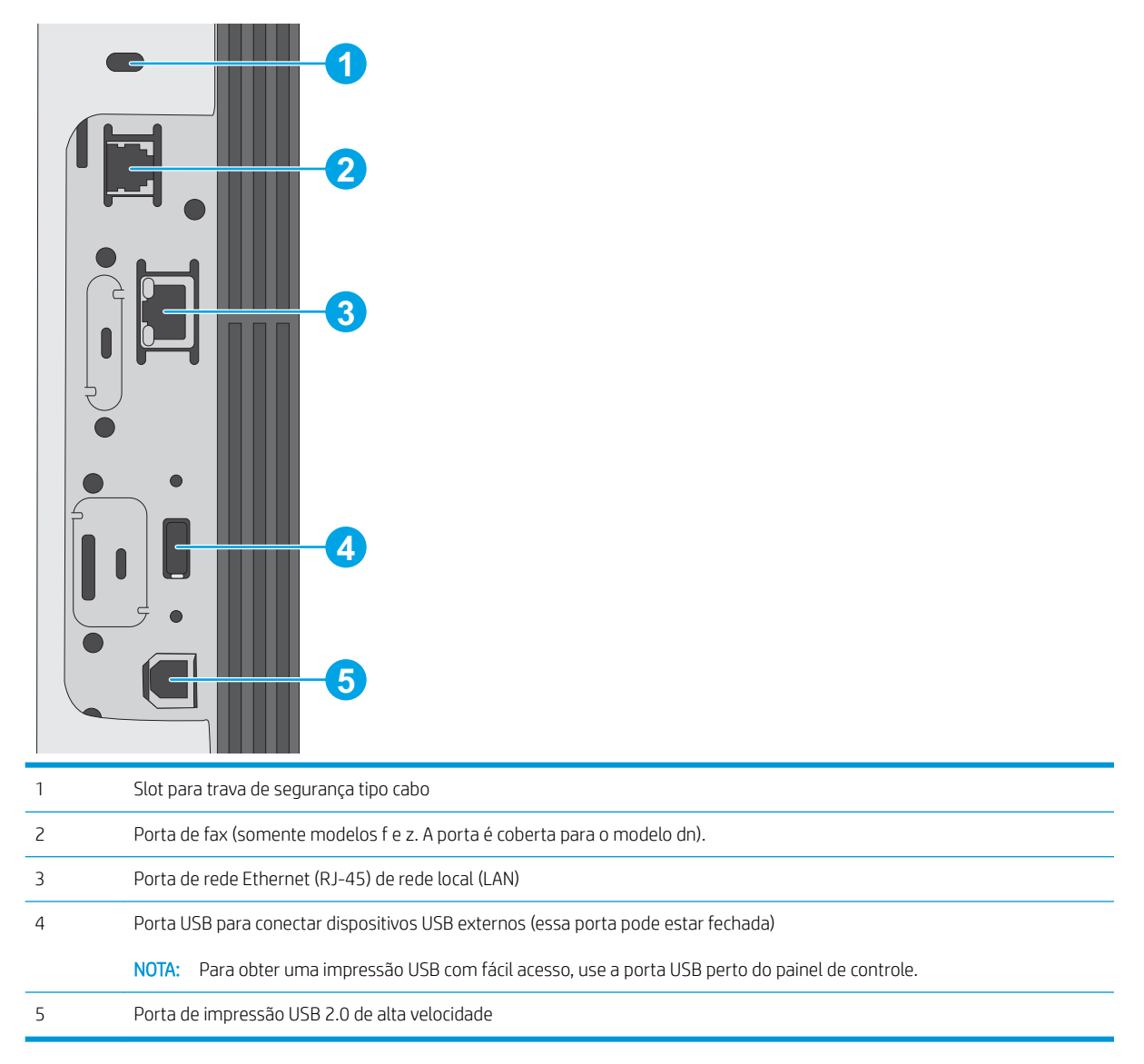

#### Vista do painel de controle

A tela inicial permite o acesso aos recursos da impressora e indica seu status atual.

Volte para a tela inicial a qualquer momento ao tocar no botão Início no lado esquerdo do painel de controle da impressora, ou toque no botão Início no canto superior esquerdo da maioria das telas.

**W NOTA:** Os recursos exibidos na tela inicial podem variar, dependendo da configuração da impressora.

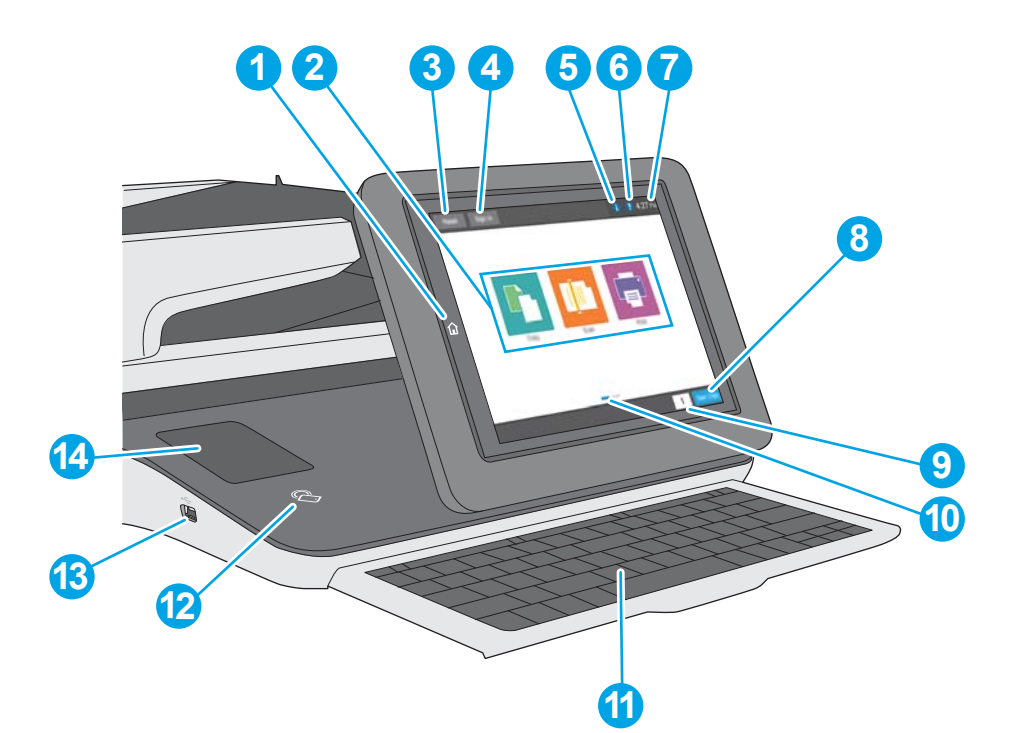

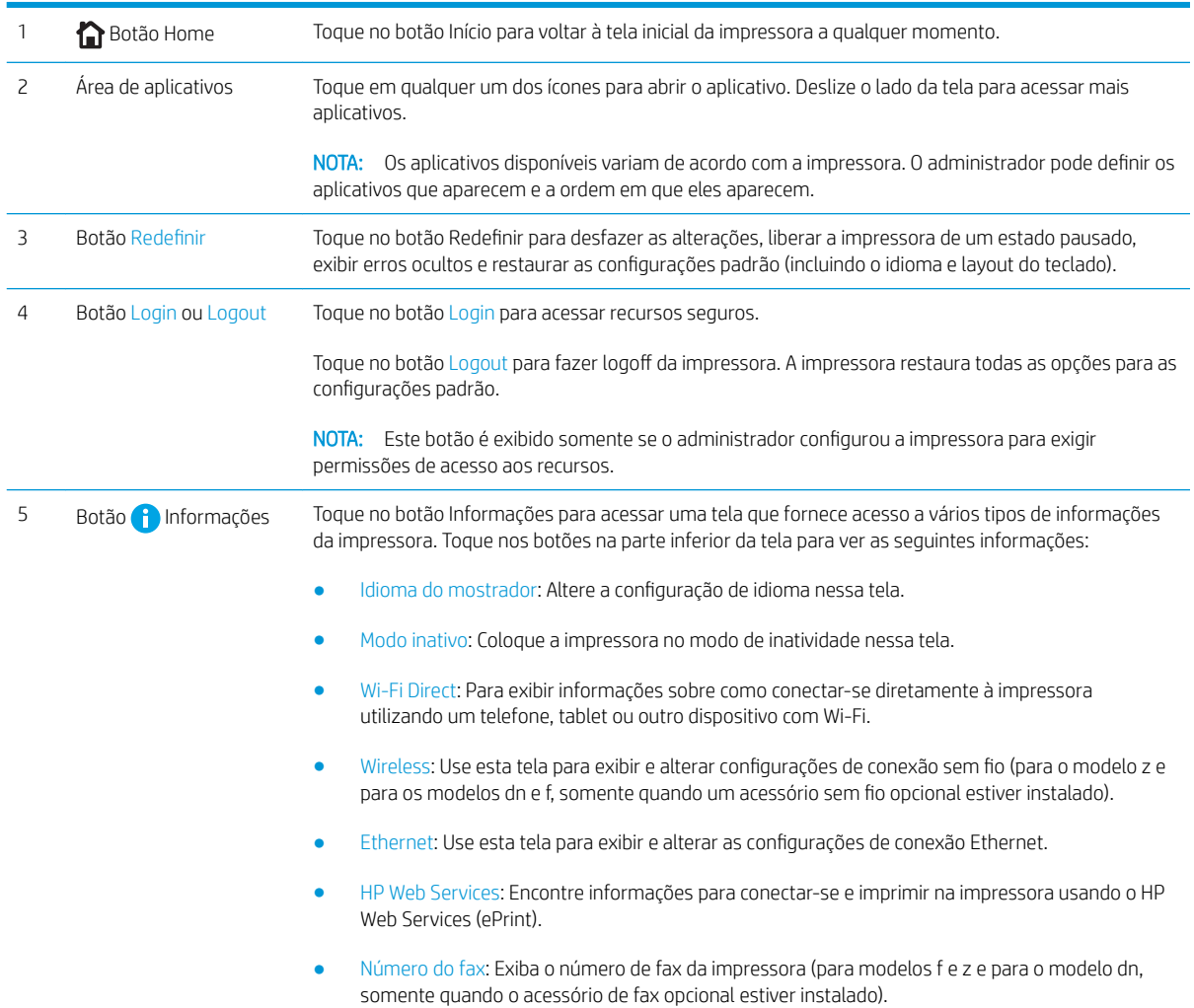

<span id="page-17-0"></span>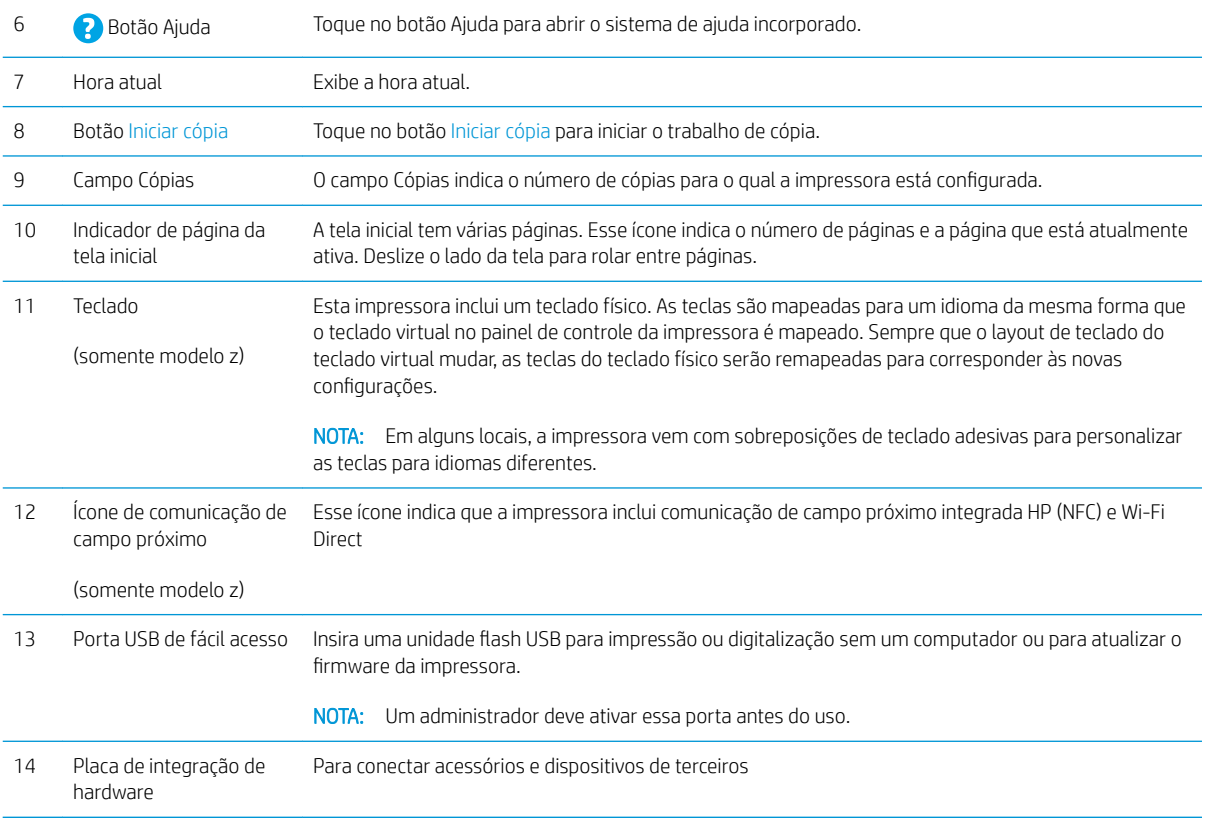

#### Como usar o painel de controle com tela sensível ao toque

Use os seguintes procedimentos para usar o painel de controle com tela de toque da impressora.

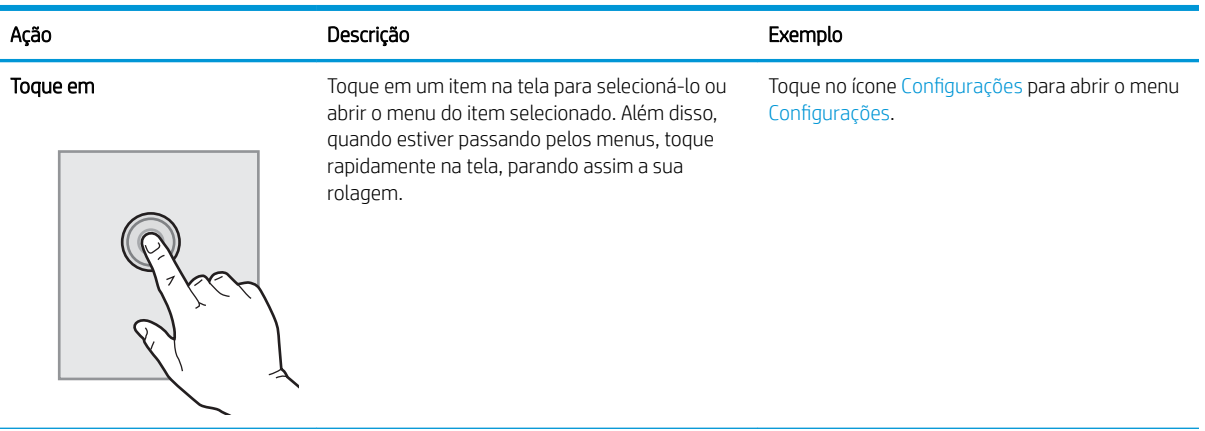

<span id="page-18-0"></span>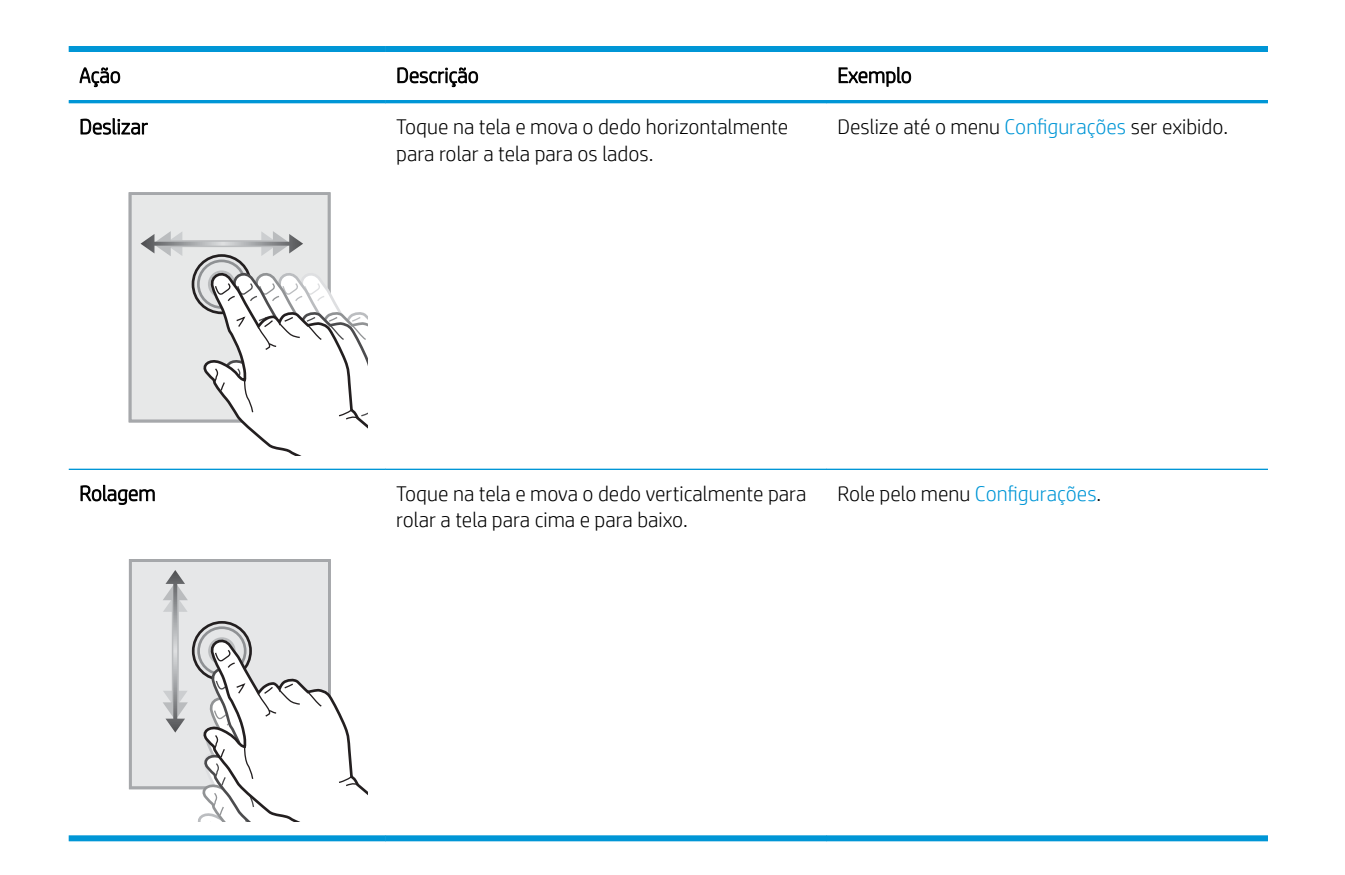

# Especificações da impressora

#### IMPORTANTE: As seguintes especificações estão corretas no momento da publicação, mas elas estão sujeitas a mudança. Para obter informações mais atuais, consulte [www.hp.com/support/ljM527MFP.](http://www.hp.com/support/ljM527MFP)

- · Especificações técnicas
- [Sistemas operacionais compatíveis](#page-20-0)
- [Soluções de impressão móvel](#page-23-0)
- [Dimensões da impressora](#page-24-0)
- Consumo de energia, especificações elétricas e emissões acústicas
- [Intervalo operacional-do ambiente](#page-27-0)

#### Especificações técnicas

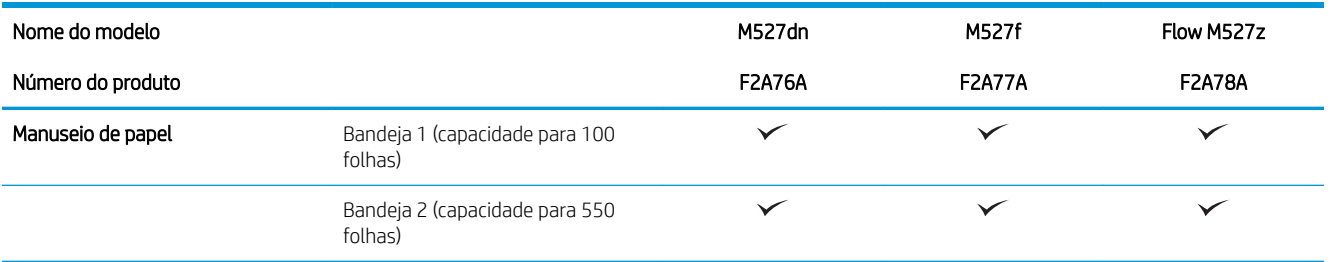

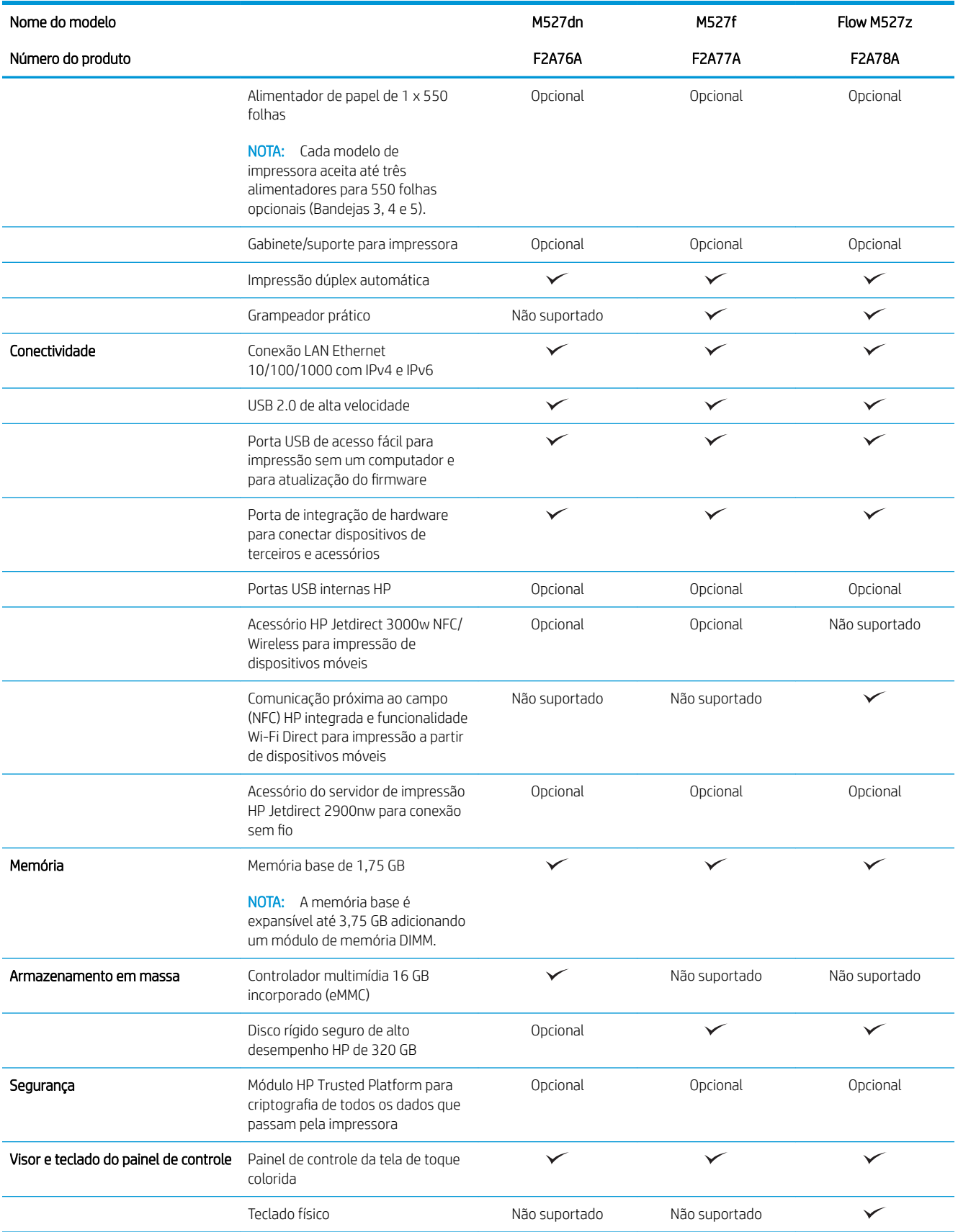

<span id="page-20-0"></span>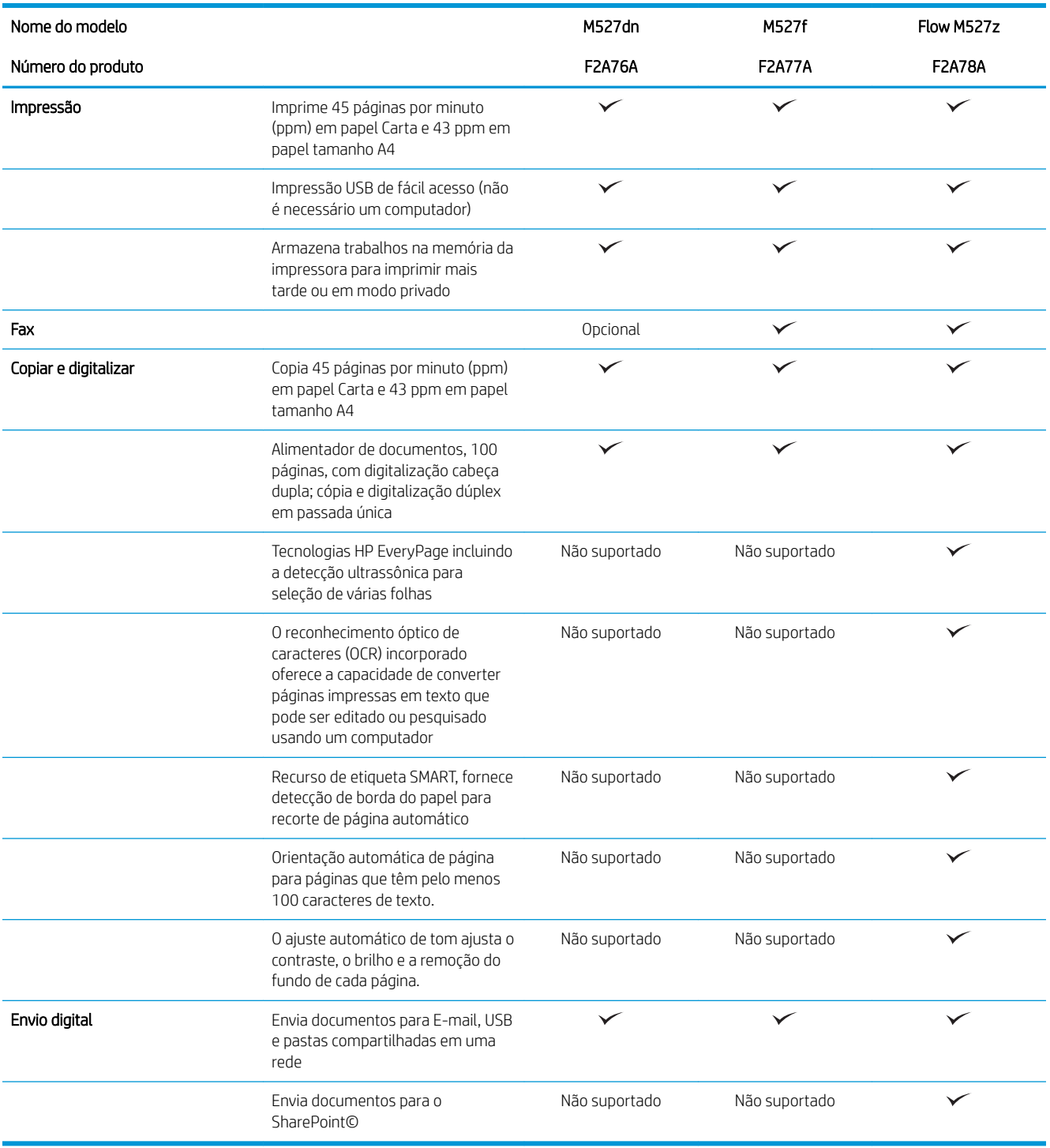

#### Sistemas operacionais compatíveis

As seguintes informações aplicam-se a drivers de impressão específicos à impressora Windows PCL 6 e OS X, e ao CD de instalação de software incluído na embalagem.

Windows: O CD de instalação do Software HP instala o driver de impressão "HP PCL.6" versão 3, o driver de impressão "HP PCL 6" versão 3 ou o driver de impressão "HP PCL 6" versão 4, dependendo do sistema operacional Windows, juntamente com softwares opcionais ao usar o instalador do software completo. Faça download do driver de impressão "HP PCL.6" versão 3, do driver de impressão "HP PCL 6" versão 3 e do driver de impressão "HP PCL 6" versão 4 do site de suporte da impressora para esta impressora: [www.hp.com/support/](http://www.hp.com/support/ljM527MFP) [ljM527MFP](http://www.hp.com/support/ljM527MFP).

Computadores Mac, OS X e dispositivos iOS: Os computadores Mac e os dispositivos móveis Apple iOS são suportados nesta impressora. O driver de impressão do OS X e o utilitário de impressão estão disponíveis para download do site hp.com e também podem estar disponíveis via Apple Software Update. O software de instalação para OS X da HP não está incluso no CD na embalagem do software. Siga estas etapas para baixar o software de instalação da HP para o OS X:

- 1. Acesse o endereço [www.hp.com/support/ljM527MFP.](http://www.hp.com/support/ljM527MFP)
- 2. Selecione Opções de suporte, em Opções de download, selecione Drivers, Software e Firmware e selecione o bundle da impressora.
- 3. Clique na versão do sistema operacional e então clique no botão Download.

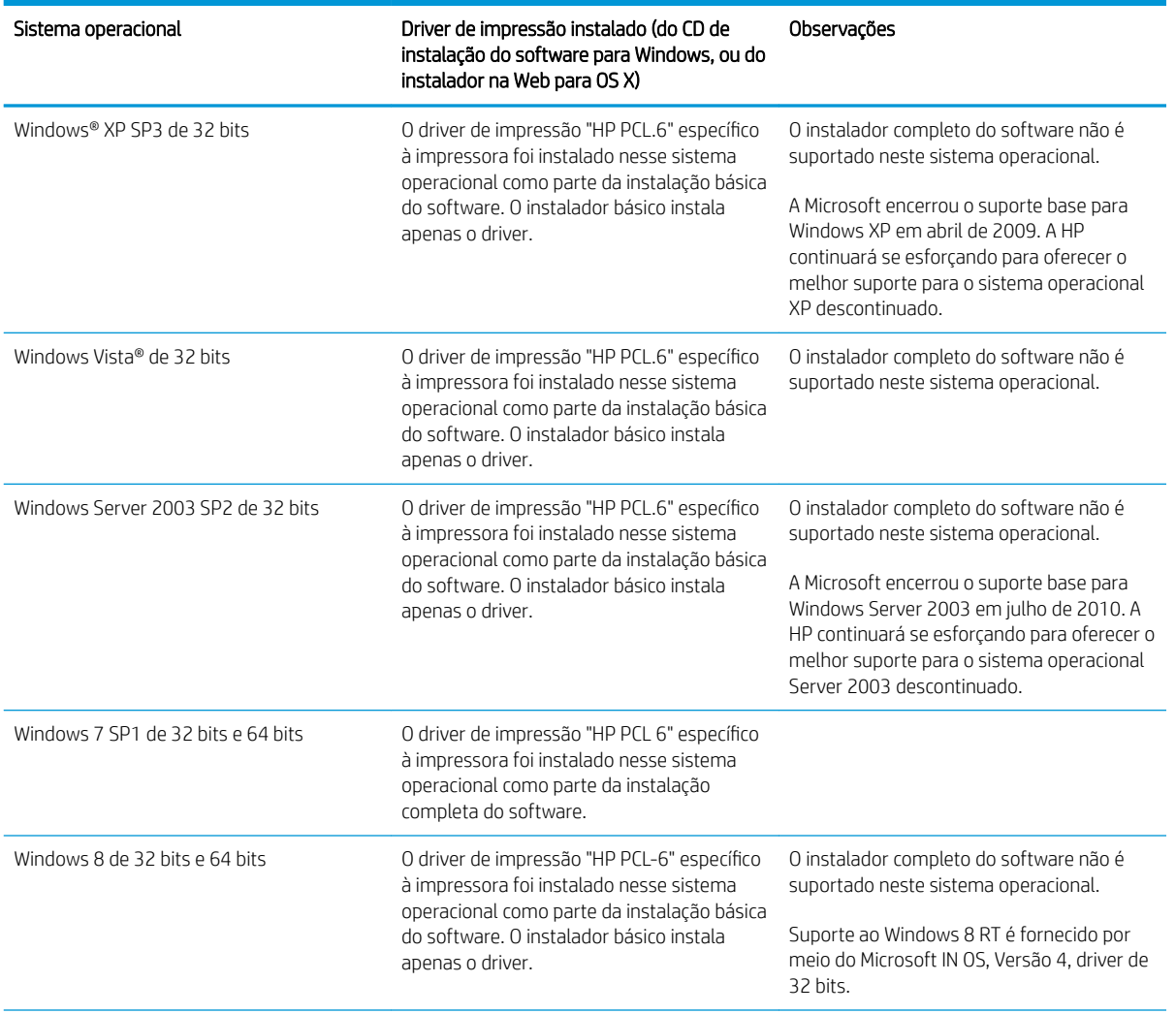

Tabela 1-1 Sistemas operacionais e drivers de impressoras suportados

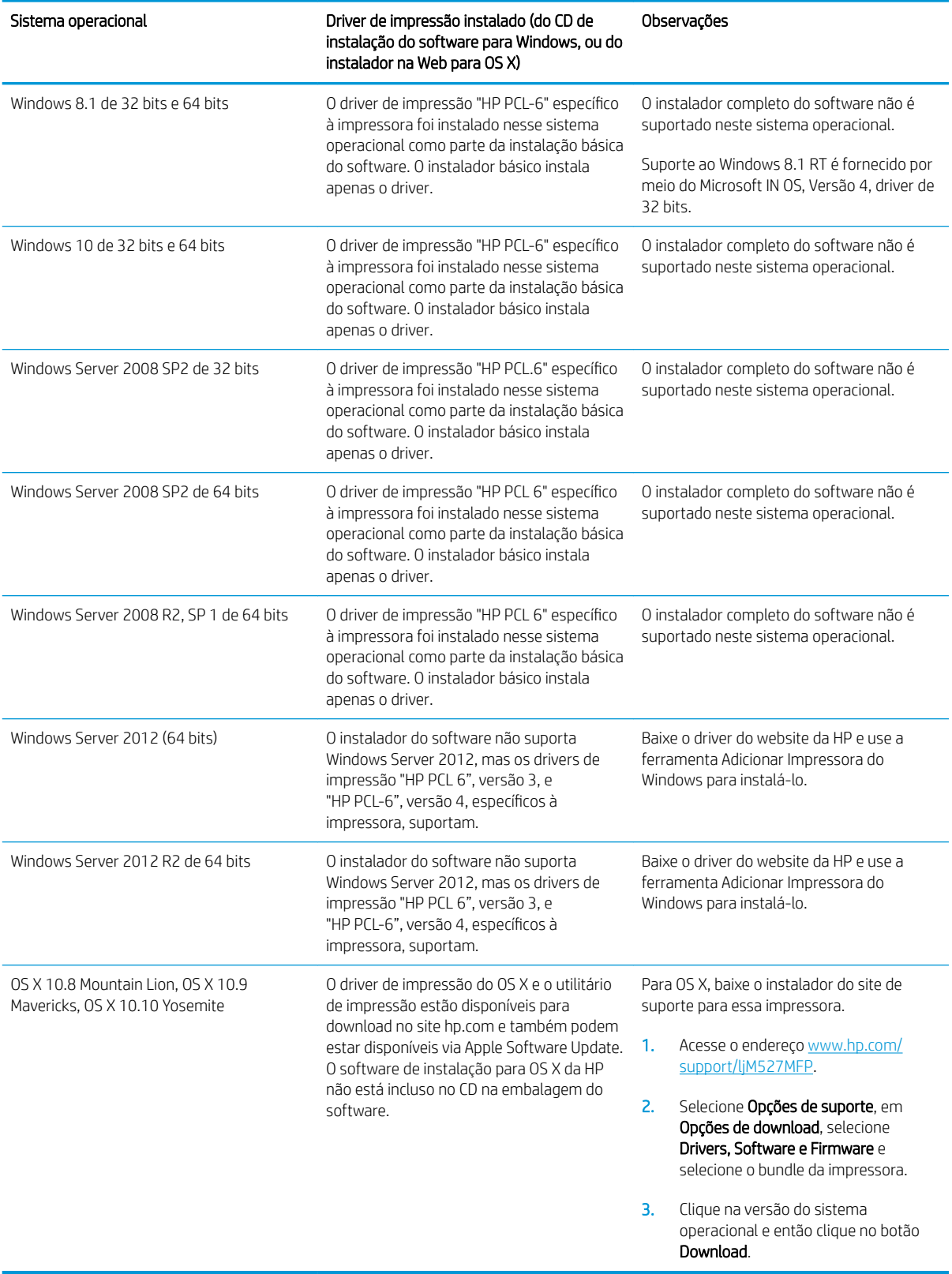

#### Tabela 1-1 Sistemas operacionais e drivers de impressoras suportados (continuação)

- <span id="page-23-0"></span>**W NOTA:** Para obter uma lista atualizada dos sistemas operacionais compatíveis, visite [www.hp.com/support/](http://www.hp.com/support/ljM527MFP) [ljM527MFP](http://www.hp.com/support/ljM527MFP) e acesse a ajuda integral da HP para a impressora.
- NOTA: Para obter mais detalhes sobre sistemas operacionais do cliente e do servidor e para obter suporte do driver HP UPD para esta impressora, acesse [www.hp.com/go/upd](http://www.hp.com/go/upd). Em Informações adicionais, clique nos links.

#### Tabela 1-2 Requisitos mínimos de sistema

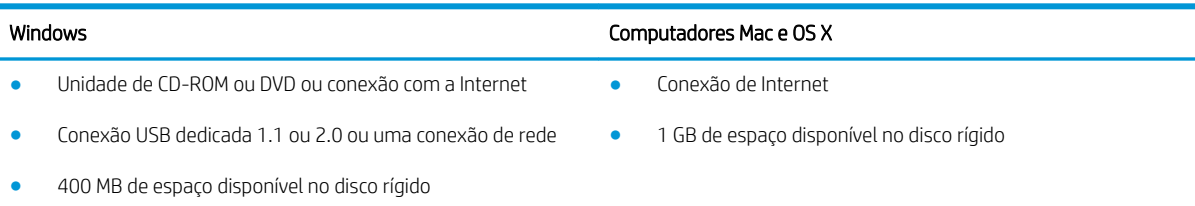

#### Soluções de impressão móvel

A impressora suporta os seguintes softwares para impressão móvel:

- Software HP ePrint
- **W** NOTA: O Software HP ePrint suporta os seguintes sistemas operacionais: Windows 7 SP 1 (32 bits e 64 bits); Windows 8 (32 bits e 64 bits); Windows 8.1 (32 bits e 64 bits); Windows 10 (32 bits e 64 bits); e OS X versões 10.8 Mountain Lion, 10.9 Mavericks, e 10.10 Yosemite.
- HP ePrint via e-mail (Requer que os Serviços na Web HP estejam habilitados e que a impressora esteja registrado no HP Connected)
- Aplicativo HP ePrint (Disponível para Android, iOS e Blackberry)
- Aplicativo ePrint Enterprise (Suportado em todas as impressoras com software de servidor ePrint Enterprise)
- Aplicativo HP Home e Biz (disponível para dispositivos Symbian/Nokia)
- Google Cloud Print 1.0 (Requer que a impressora esteja registrada no HP Connected e no Google Cloud)
- **AirPrint**
- Impressão em Android

## <span id="page-24-0"></span>Dimensões da impressora

Figura 1-1 Dimensões para os modelos dn, f e z

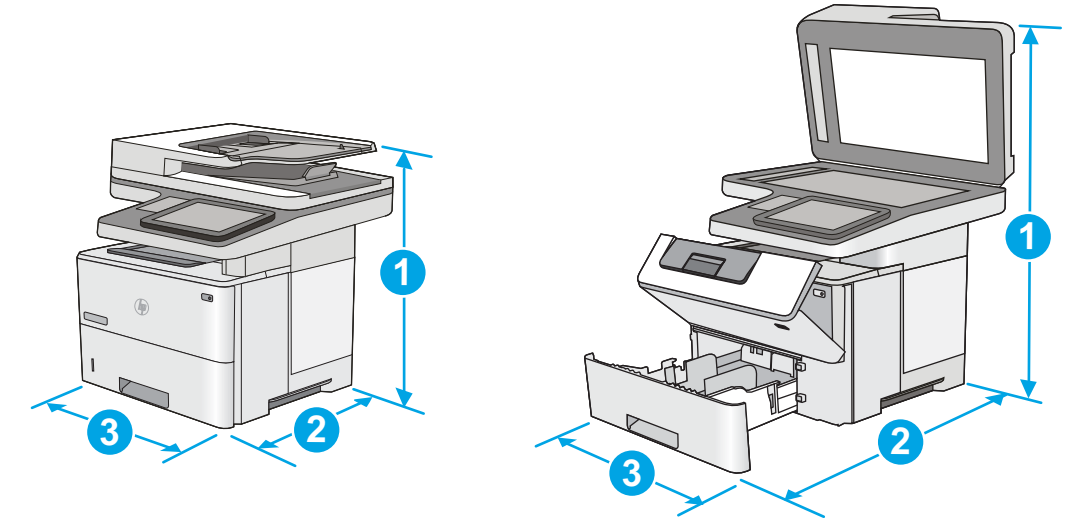

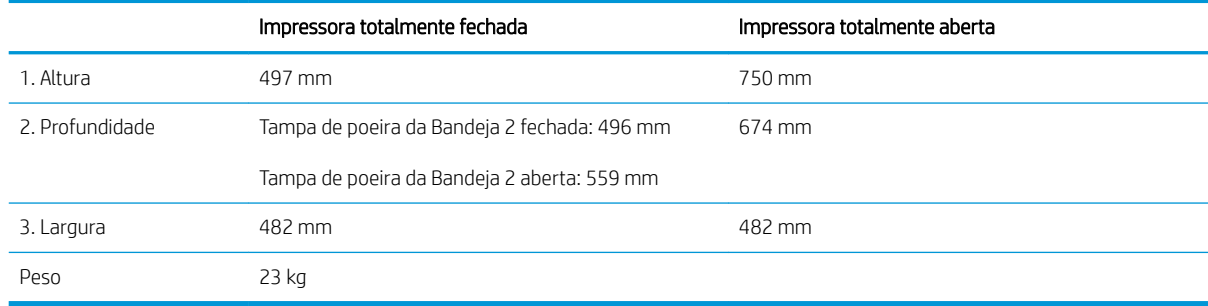

#### Figura 1-2 Dimensões para alimentador de papel 1 x 550 folhas

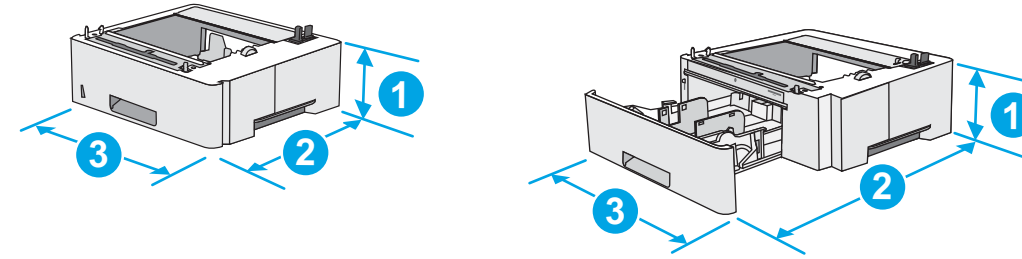

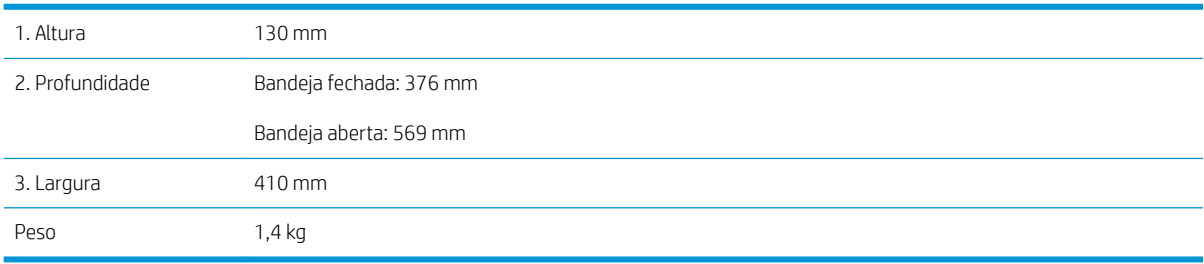

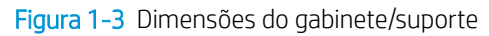

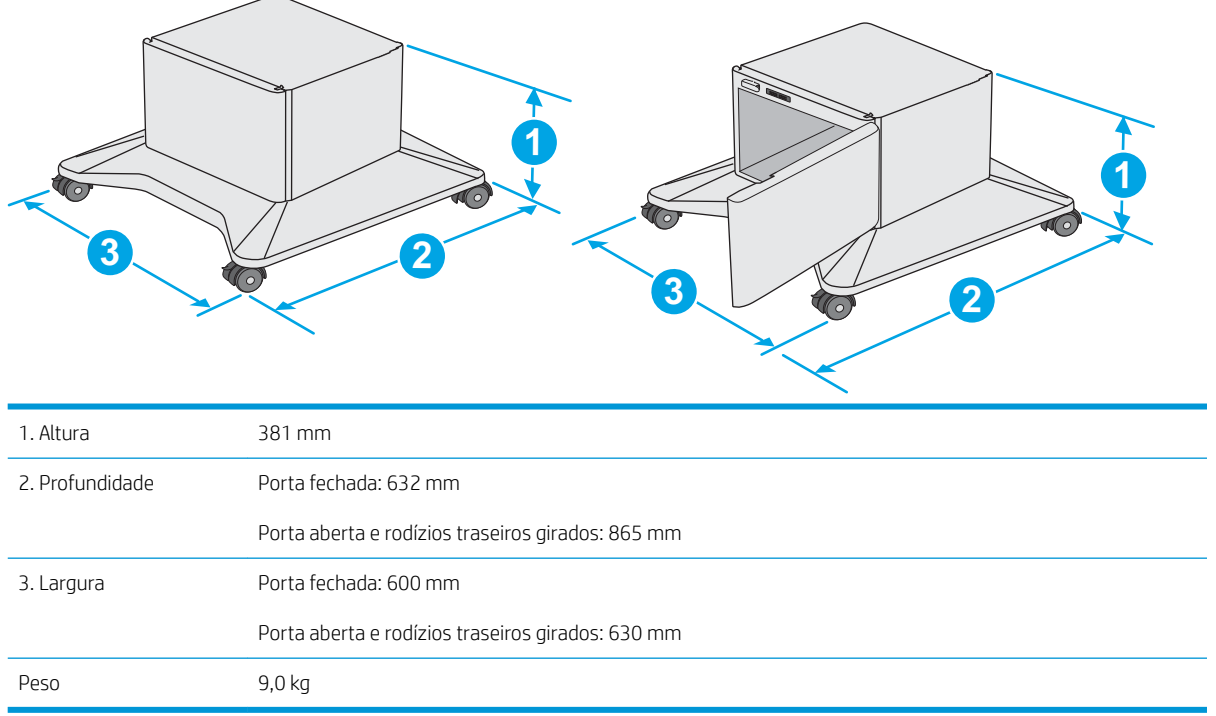

<sup>1</sup> Valores sujeitos a mudanças. Para obter mais informações, acesse [www.hp.com/support/ljM527MFP](http://www.hp.com/support/ljM527MFP).

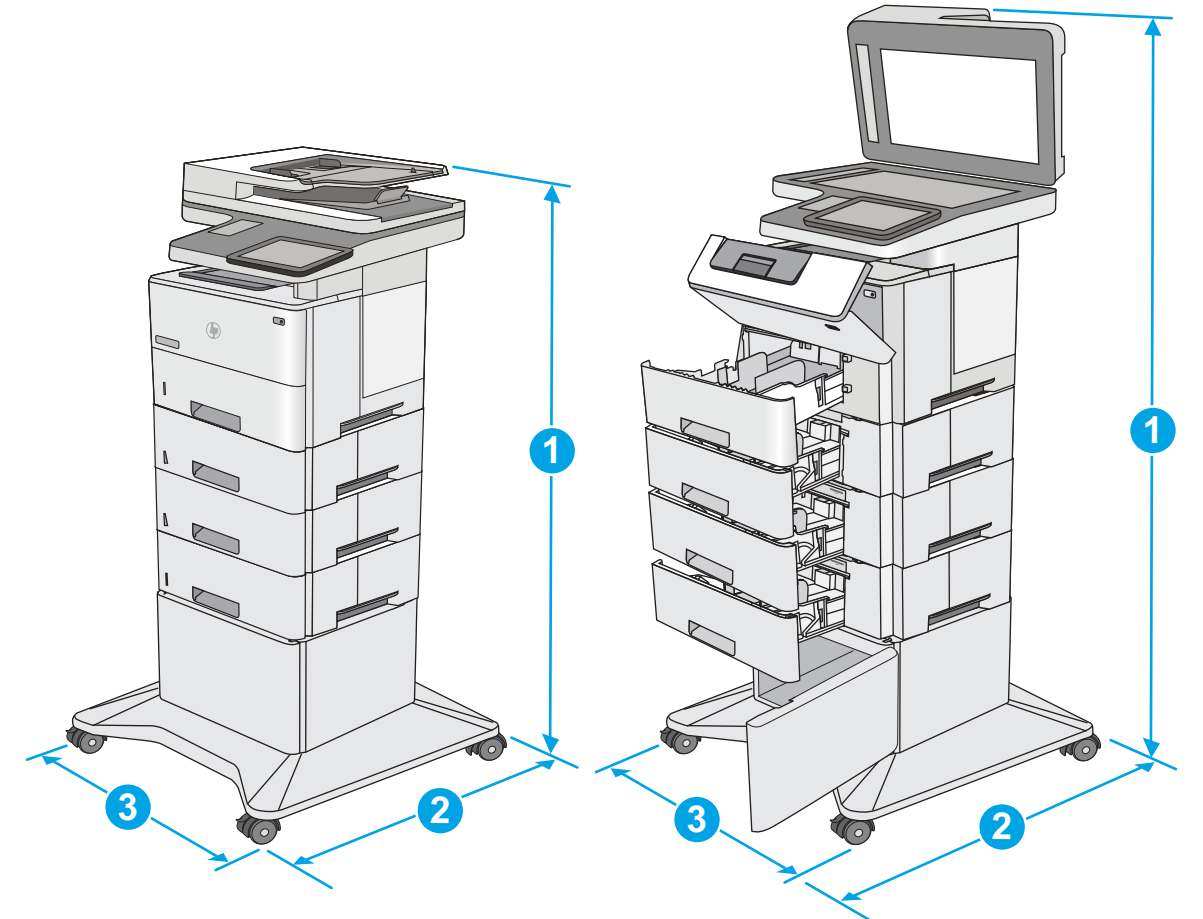

<span id="page-26-0"></span>Figura 1-4 Dimensões da impressora com três alimentadores de papel 1 x 550 folhas e gabinete/suporte

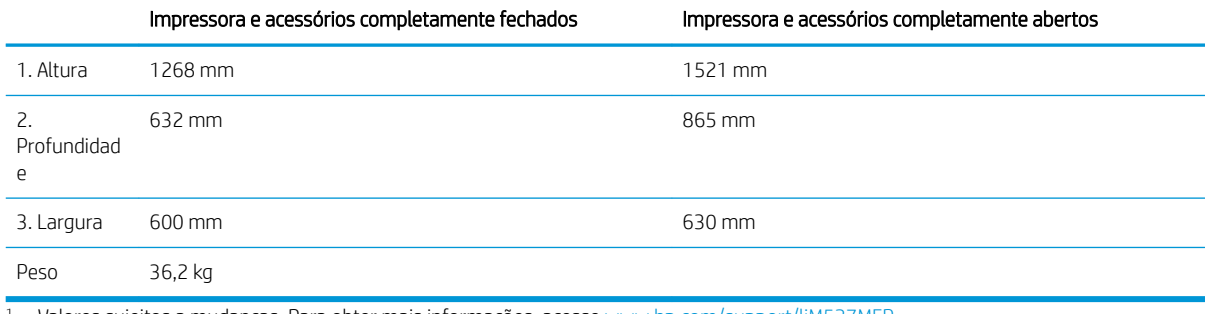

1 Valores sujeitos a mudanças. Para obter mais informações, acesse www.hp.com/support/liM527MFP.

<sup>2</sup> Não estenda mais de uma bandeja de papel ao mesmo tempo.

#### Consumo de energia, especificações elétricas e emissões acústicas

Consulte [www.hp.com/support/ljM527MFP](http://www.hp.com/support/ljM527MFP) para obter informações atualizadas.

CUIDADO: Os requisitos de alimentação são baseados no país/região onde a impressora é vendida. Não converta as tensões de operação. Isto danifica a impressora e invalida a garantia do produto.

## <span id="page-27-0"></span>Intervalo operacional-do ambiente

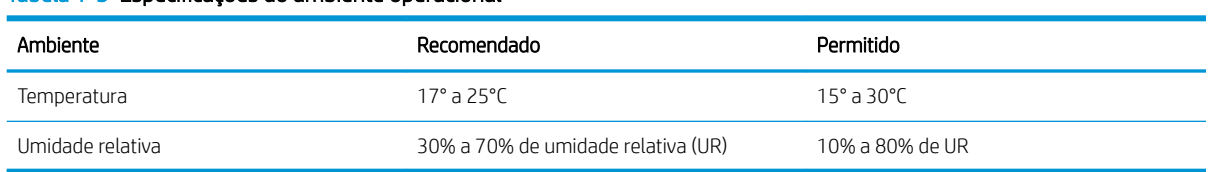

#### Tabela 1-3 Especificações do ambiente operacional

## <span id="page-28-0"></span>Configuração do hardware e instalação do software da impressora

Para obter as instruções de configuração básicas, consulte o Guia de Instalação do Hardware que acompanha a impressora. Para obter instruções adicionais, acesse o suporte HP na Web.

Acesse [www.hp.com/support/ljM527MFP](http://www.hp.com/support/ljM527MFP) para obter ajuda completa da HP para a impressora. Localize o seguinte suporte:

- Instalar e configurar
- Conhecer e usar
- Solução de problemas
- · Fazer download de atualizações de software e firmware
- Participar de fóruns de suporte
- Localizar informações de garantia e reguladoras

# <span id="page-30-0"></span>2 Bandejas de papel

- [Carregar a Bandeja 1 \(bandeja multiuso\) com papel](#page-31-0)
- [Carregue o papel nas Bandejas 2, 3, 4 e 5](#page-33-0)
- [Carregar e imprimir envelopes](#page-37-0)
- [Uso do grampeador prático \(somente modelos f e z\)](#page-38-0)

#### Para obter mais informações:

As informações a seguir estão corretas no momento da publicação. Para obter mais informações atuais, consulte [www.hp.com/support/ljM527MFP](http://www.hp.com/support/ljM527MFP) .

A ajuda integral da HP para a impressora inclui as seguintes informações:

- **•** Instalar e configurar
- Conhecer e usar
- Solução de problemas
- Fazer download de atualizações de software e firmware
- Participar de fóruns de suporte
- Localizar informações de garantia e reguladoras

# <span id="page-31-0"></span>Carregar a Bandeja 1 (bandeja multiuso) com papel

## Introdução

As seguintes informações descrevem como carregar papel na Bandeja 1. Essa bandeja suporta até 100 folhas de papel de 75 g/m<sup>2</sup>.

**W** NOTA: Selecione o tipo de papel correto no driver da impressora antes de imprimir.

A CUIDADO: Para evitar atolamentos, nunca adicione nem remova papel da Bandeja 1 durante a impressão.

- 1. Segure a alça no outro lado da Bandeja 1 e puxe-a para frente para abri-la.
- 
- $\Omega$ 
	-

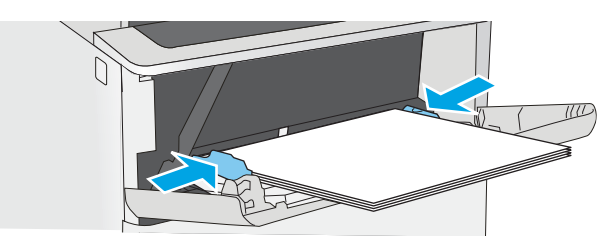

- 2. Puxe a extensão da bandeja para suportar o papel.
- 3. Abra as guias de papel no tamanho correto e, depois, coloque os papéis na bandeja. Para obter informações sobre como orientar o papel, consulte [Orientação do papel da bandeja 1 na página 21](#page-32-0).

Verifique se o papel se encaixa sob as linhas nas guias de papel.

NOTA: A altura máxima da pilha é 10 mm ou aproximadamente 100 folhas de papel de 75g.

4. Ajuste as guias laterais de forma que toquem levemente a pilha de papel, sem dobrá-la.

## <span id="page-32-0"></span>Orientação do papel da bandeja 1

Ao usar um papel que requeira uma orientação específica, coloque-o de acordo com as informações da tabela a seguir.

**EZ NOTA:** As configurações de Modo de papel timbrado alternativo afeta a forma de carregamento do papel timbrado ou pré-impresso. Essa configuração vem desativada. Ao usar esse modo, coloque o papel da mesma forma que você faria para a impressão dúplex automática. Para obter mais informações, consulte Usar modo de papel timbrado alternativo na página 21.

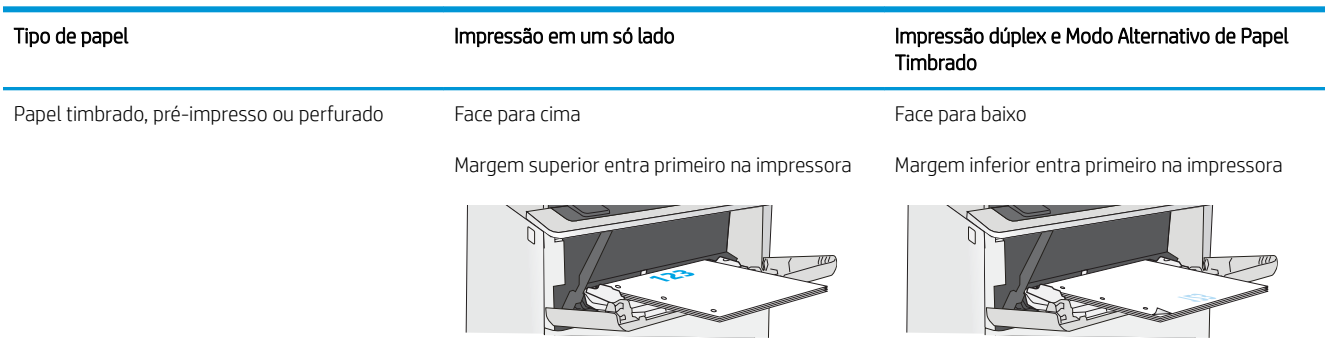

#### Usar modo de papel timbrado alternativo

Use o recurso Modo de papel timbrado alternativo para que você possa colocar papel timbrado ou pré-impresso na bandeja da mesma forma para todos os trabalhos, esteja você imprimindo em um ou nos dois lados da folha. Ao usar esse modo, coloque o papel da mesma forma que você faria para a impressão dúplex automática.

Para usar o recurso, habilite-o usando os menus do painel de controle da impressora.

#### Habilitar o modo de papel timbrado alternativo usando os menus do painel de controle da impressora

- 1. Na tela inicial no painel de controle da impressora, deslize da direita para a esquerda até que o menu de Configurações seja exibido. Toque no ícone Configurações para abrir o menu.
- 2. Abra os seguintes menus:
	- Gerenciar bandejas
	- Modo de papel timbrado alternativo
- 3. Selecione a opção Ativado e, em seguida, toque em Salvar ou pressione o botão OK.

# <span id="page-33-0"></span>Carregue o papel nas Bandejas 2, 3, 4 e 5

## Introdução

As seguintes informações descrevem como carregar papel na Bandeja 2 e nas bandejas opcionais de 550 folhas (número da peça F2A72A). Essas bandejas aceitam até 550 folhas de papel de 75 g/m<sup>2</sup> .

**EM** NOTA: O procedimento de carregamento de papel nas bandejas de 550 folhas é o mesmo da Bandeja 2. Somente a Bandeja 2 é exibida aqui.

A CUIDADO: Não estenda mais de uma bandeja de papel ao mesmo tempo.

1. Abra a bandeja.

NOTA: Não abra a bandeja enquanto ela estiver em uso.

2. Antes de carregar papel, ajuste as guias de largura do papel apertando as travas de ajuste e deslizando as guias até o tamanho do papel que está sendo usado.

3. Ajuste a guia de comprimento do papel apertando a trava de ajuste e deslizando a guia até o tamanho do papel que está sendo usado.

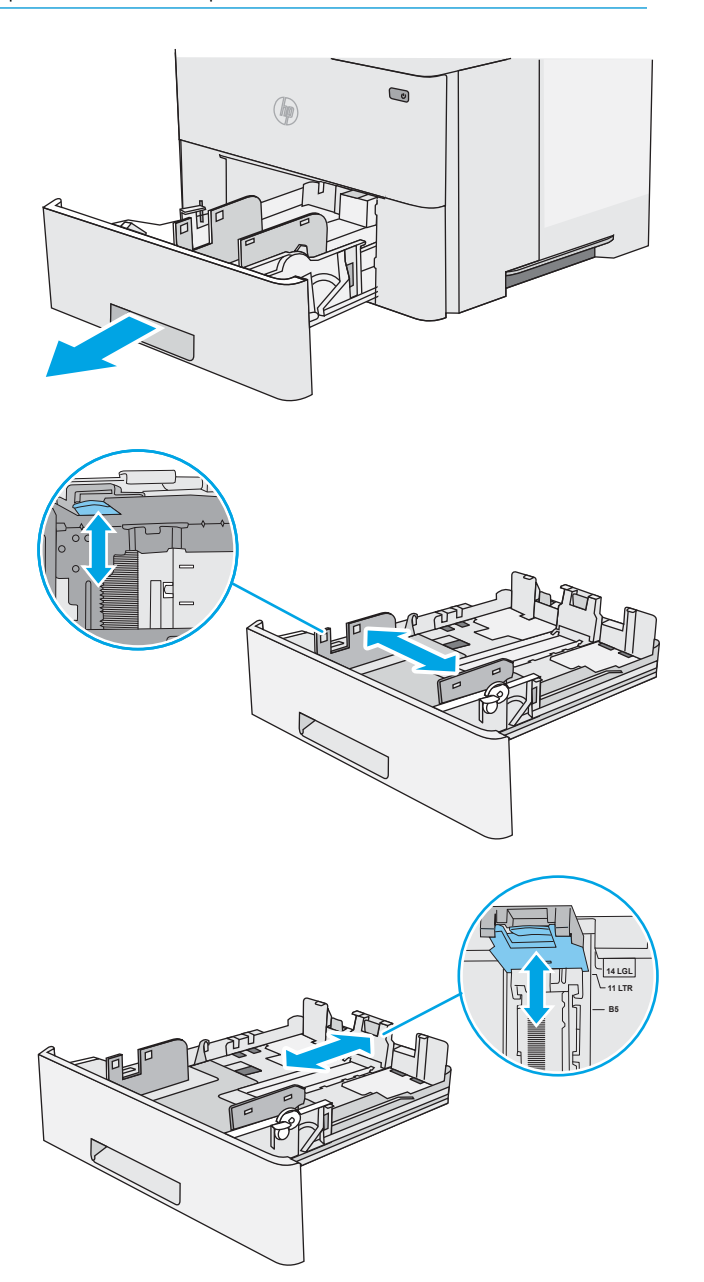

4. Para colocar papel de tamanho ofício na bandeja, aperte a alavanca na parte de trás da bandeja que fica à esquerda do centro e, em seguida, estenda a bandeja de volta para o tamanho de papel correto.

NOTA: Esta etapa não se aplica a outros tamanhos de papel.

5. Carregue papel na bandeja. Para obter informações sobre como orientar o papel, consulte [Bandeja 2 e orientação de papel das bandejas de](#page-35-0) [550 folhas na página 24.](#page-35-0)

NOTA: Não ajuste as guias do papel firmemente contra a pilha de papel. Ajuste-as aos recuos ou marcações na bandeja.

NOTA: Para impedir atolamentos, ajuste as guias do papel para o tamanho correto e não encha demais a bandeja. Certifique-se de que o topo da pilha esteja abaixo do indicador de bandeja cheia, conforme mostrado na ilustração.

6. Feche a bandeja.

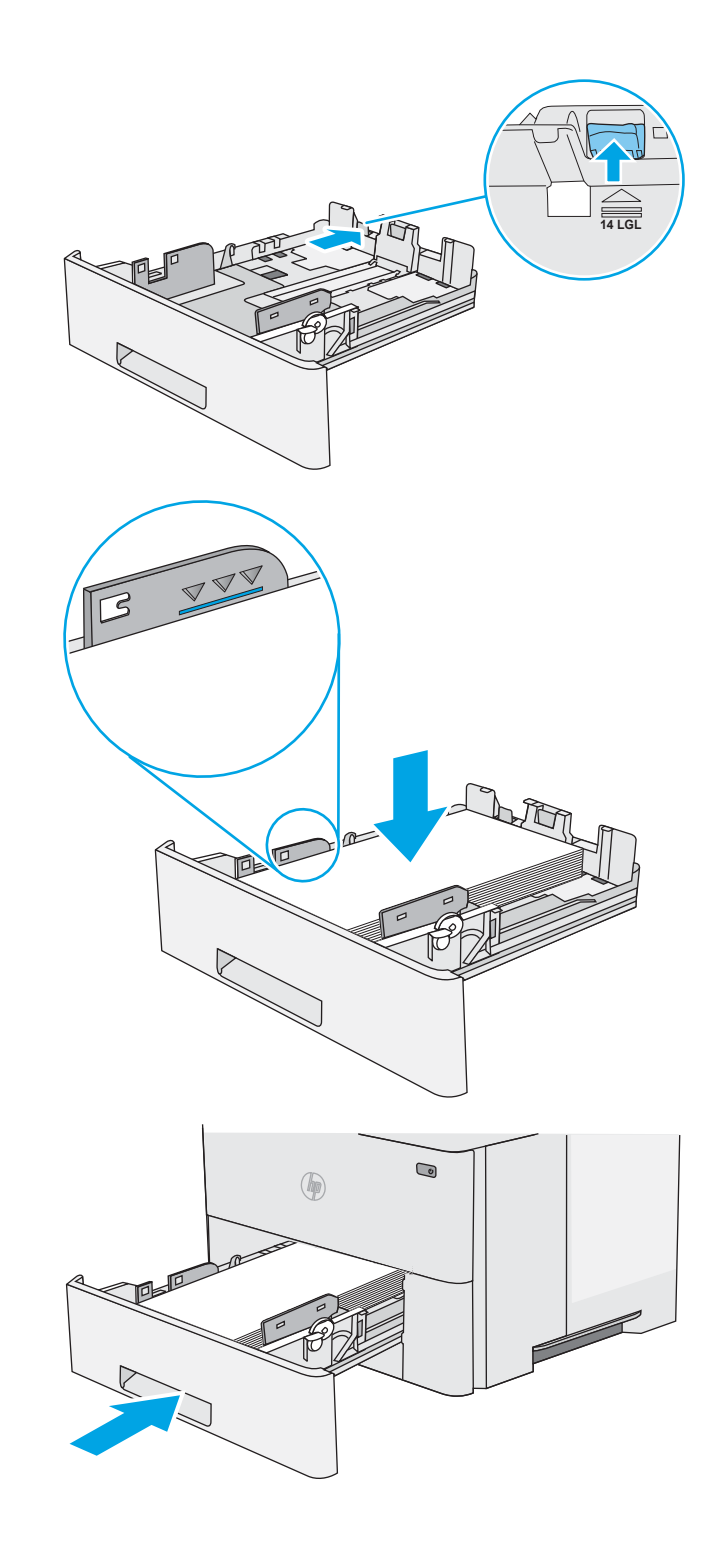

- <span id="page-35-0"></span>7. A mensagem de configuração da bandeja é exibida no painel de controle da impressora.
- 8. Se o tamanho e o tipo de papel mostrado não for correto, selecione Modificar para escolher um tamanho ou tipo diferente de papel.

Para papel de tamanho personalizado, especifique as dimensões X e Y do papel quando o prompt aparecer no painel de controle da impressora.

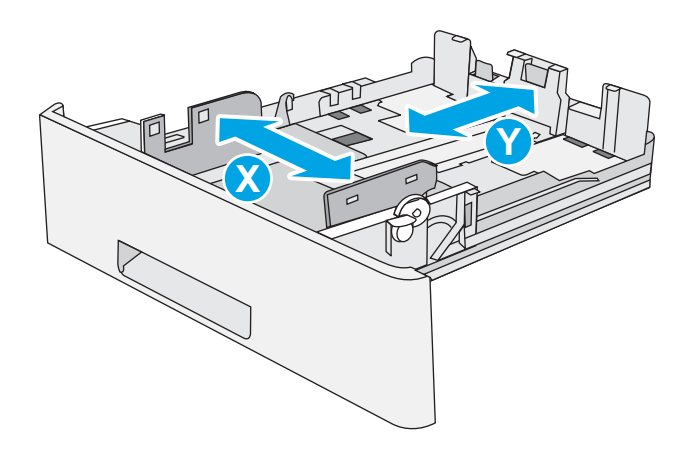

## Bandeja 2 e orientação de papel das bandejas de 550 folhas

Ao usar um papel que requeira uma orientação específica, coloque-o de acordo com as informações da tabela a seguir.

**EZ NOTA:** As configurações de Modo de papel timbrado alternativo afeta a forma de carregamento do papel timbrado ou pré-impresso. Essa configuração vem desativada. Ao usar esse modo, coloque o papel da mesma forma que você faria para a impressão dúplex automática. Para obter mais informações, consulte Usar modo de papel timbrado alternativo na página 24.

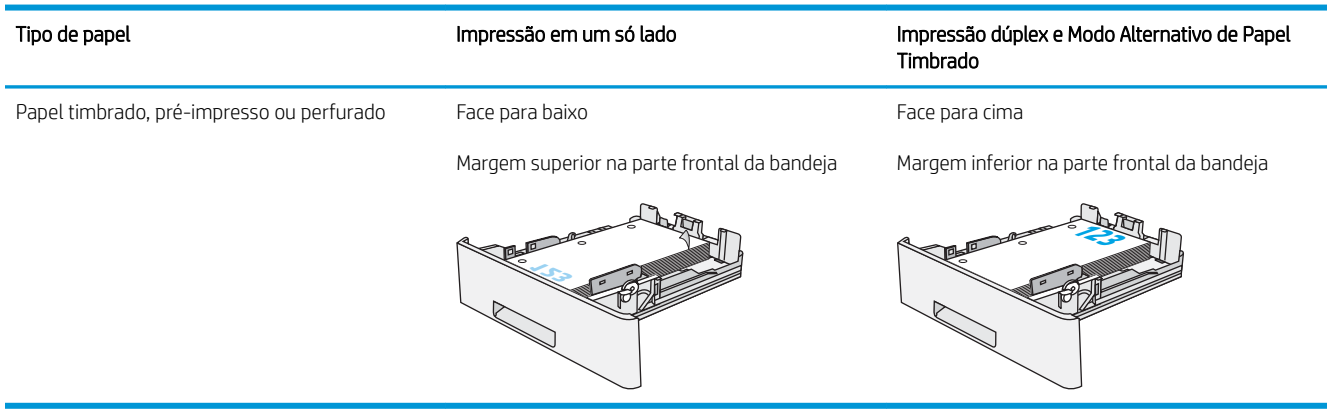

## Usar modo de papel timbrado alternativo

Use o recurso Modo de papel timbrado alternativo para que você possa colocar papel timbrado ou pré-impresso na bandeja da mesma forma para todos os trabalhos, esteja você imprimindo em um ou nos dois lados da folha. Ao usar esse modo, coloque o papel da mesma forma que você faria para a impressão dúplex automática.

Para usar o recurso, habilite-o usando os menus do painel de controle da impressora.
#### Habilitar o modo de papel timbrado alternativo usando os menus do painel de controle da impressora

- 1. Na tela inicial no painel de controle da impressora, deslize da direita para a esquerda até que o menu de Configurações seja exibido. Toque no ícone Configurações para abrir o menu.
- 2. Abra os seguintes menus:
	- Gerenciar bandejas
	- Modo de papel timbrado alternativo
- 3. Selecione a opção Ativado e, em seguida, toque em Salvar ou pressione o botão OK.

# Carregar e imprimir envelopes

## Introdução

As informações a seguir descrevem como carregar e imprimir envelopes. Use somente a Bandeja 1 para imprimir em envelopes. A Bandeja 1 suporta até 10 envelopes.

Para imprimir envelopes usando a opção de alimentação manual, siga estas etapas para selecionar as configurações corretas no driver de impressão e, em seguida, carregue os envelopes na bandeja depois de enviar o trabalho de impressão para a impressora.

#### Imprimir envelopes

- 1. No programa de software, selecione a opção Imprimir.
- 2. Selecione a impressora na lista de impressoras e, em seguida, clique ou toque no botão Propriedades ou Preferências para abrir o driver de impressão.
- **EZ NOTA:** O nome do botão varia de acordo com programas de software diferentes.
- **EX NOTA:** Para acessar esses recursos da tela Inicial do Windows 8 ou 8.1, selecione Dispositivos, Impressora e, em seguida, selecione a impressora.
- 3. Clique ou toque na guia Papel/Qualidade.
- 4. Na lista suspensa Tamanho do papel, selecione o tamanho correto para os envelopes.
- 5. Na lista suspensa Tipo de papel, selecione Envelope.
- 6. Na lista suspensa Origem do papel, selecione Alimentação Manual.
- 7. Clique no botão OK para fechar a caixa de diálogo Propriedades do documento.
- 8. Na caixa de diálogo Imprimir, clique no botão OK para imprimir o trabalho.

### Orientação de envelopes

Carregue envelopes na bandeja 1 voltados para cima, com a extremidade de postagem curta voltada para a impressora.

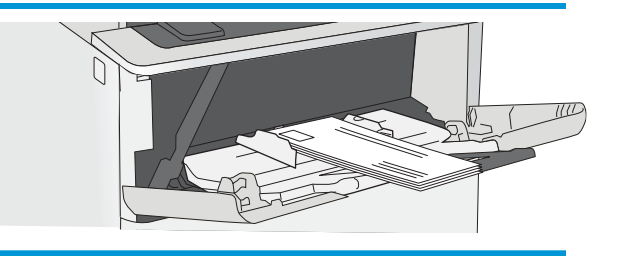

# Uso do grampeador prático (somente modelos f e z)

O grampeador prático pode grampear trabalhos de até 20 folhas de papel de 75 g/m<sup>2</sup>.

 $\triangle$  CUIDADO: Para evitar danos à impressora, não tente grampear materiais exceto o papel.

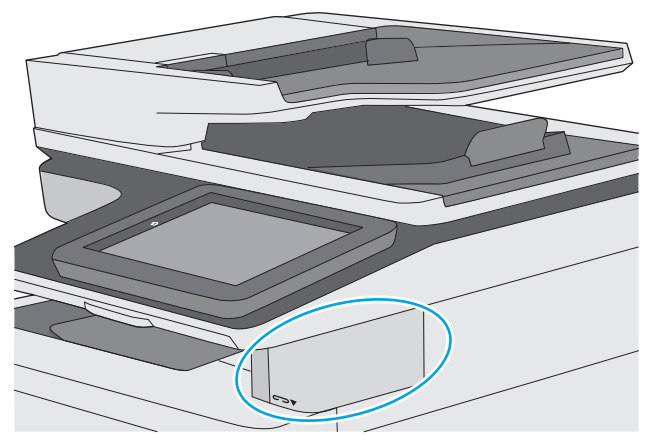

- 1. Insira a pilha de papel no slot localizado na parte frontal do grampeador.
- 2. Aguarde até que o grampeador grampeie as folhas. O grampeador é ligado quando detecta papel, fazendo um som de grampeamento.
- **W** NOTA: Se a impressora estiver no Modo de inatividade, pode haver um pequeno atraso.
- 3. Remova o papel grampeado do slot.

Se o grampeador não soltar o papel, siga estas etapas para solucionar o problema.

AVISO! Para evitar ferimentos, não coloque o dedo dentro da área do grampeador para tentar liberar o papel.

- 1. Abra e feche a porta do grampeador e, em seguida, tente remover o papel.
- 2. Se o papel ainda estiver preso, verifique se a porta do grampeador está fechada e, em seguida, desligue a impressora e ligue-a novamente.

# 3 Suprimentos, acessórios e peças

- [Solicitar suprimentos, acessórios e peças](#page-41-0)
- [Substitua o cartucho de toner](#page-44-0)
- [Substitua o cartucho de grampos \(modelos f e z\).](#page-49-0)

#### Para obter mais informações:

As informações a seguir estão corretas no momento da publicação. Para obter mais informações atuais, consulte [www.hp.com/support/ljM527MFP](http://www.hp.com/support/ljM527MFP) .

A ajuda integral da HP para a impressora inclui as seguintes informações:

- Instalar e configurar
- Conhecer e usar
- Solução de problemas
- Fazer download de atualizações de software e firmware
- Participar de fóruns de suporte
- Localizar informações de garantia e reguladoras

# <span id="page-41-0"></span>Solicitar suprimentos, acessórios e peças

## Pedidos

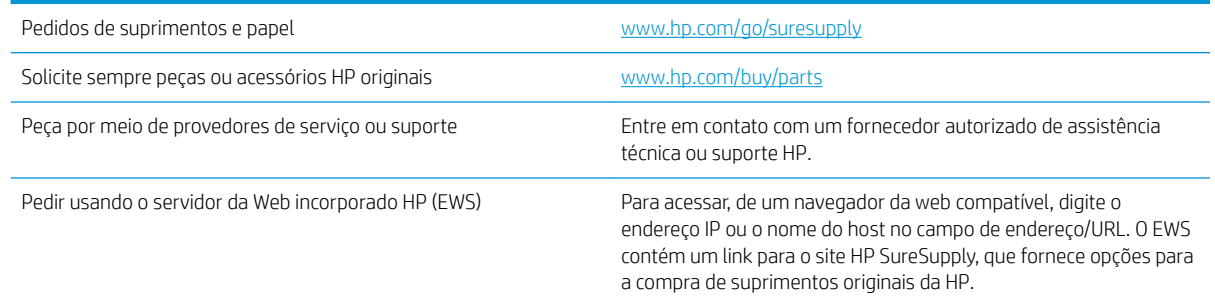

# Suprimentos e acessórios

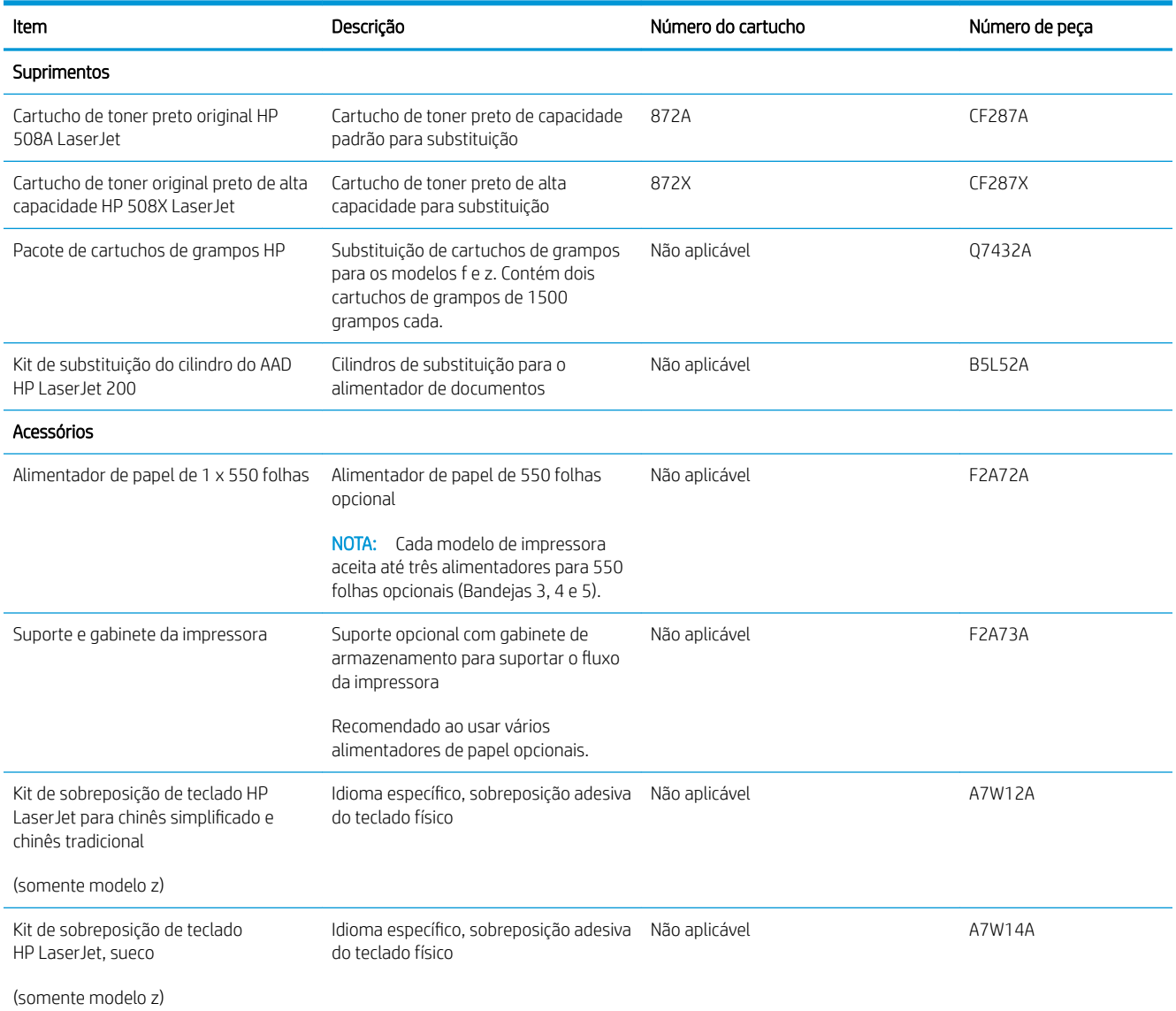

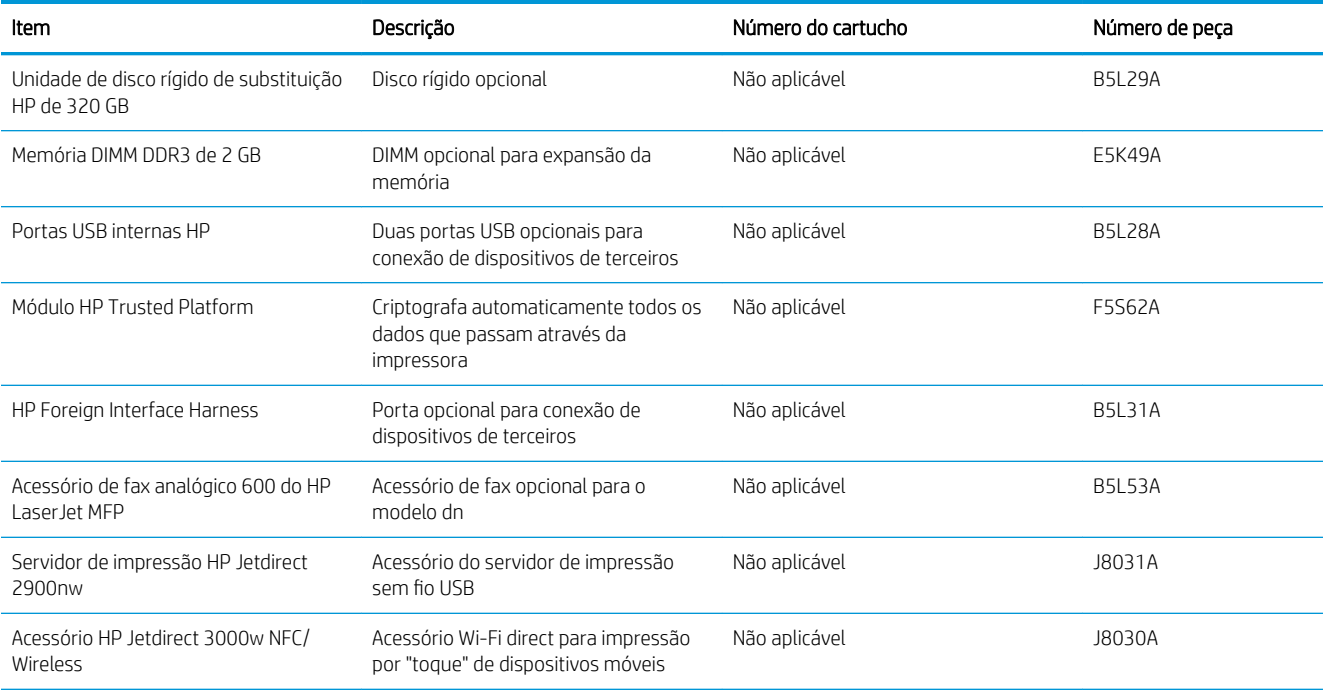

#### Peças para reparos e reposição por parte do cliente

As peças CSR para autorreparo pelo cliente estão disponíveis para muitas impressoras HP LaserJet para reduzir o tempo de reparo. Para obter mais informações sobre o programa CSR e suas vantagens, acesse [www.hp.com/go/csr-support](http://www.hp.com/go/csr-support) e [www.hp.com/go/csr-faq](http://www.hp.com/go/csr-faq).

Peças de substituição originais da HP podem ser solicitadas em [www.hp.com/buy/parts](http://www.hp.com/buy/parts) ou entrando em contato com o serviço ou provedor autorizado HP. Ao realizar a solicitação, um dos seguintes itens será necessário: número da peça, número de série (na parte traseira da impressora), número ou nome da impressora.

- As peças listadas como de auto-substituição **Obrigatória** devem ser instaladas pelo cliente, a menos que o cliente queira pagar uma equipe de serviço da HP para executar o serviço. Para essas peças, o suporte no local ou o retorno para o depósito não é fornecido, de acordo com a garantia de sua impressora HP.
- As peças listadas como de auto-substituição Opcional poderão ser instaladas pela equipe de serviço da HP mediante solicitação, sem custo adicional, durante o período de garantia da impressora.

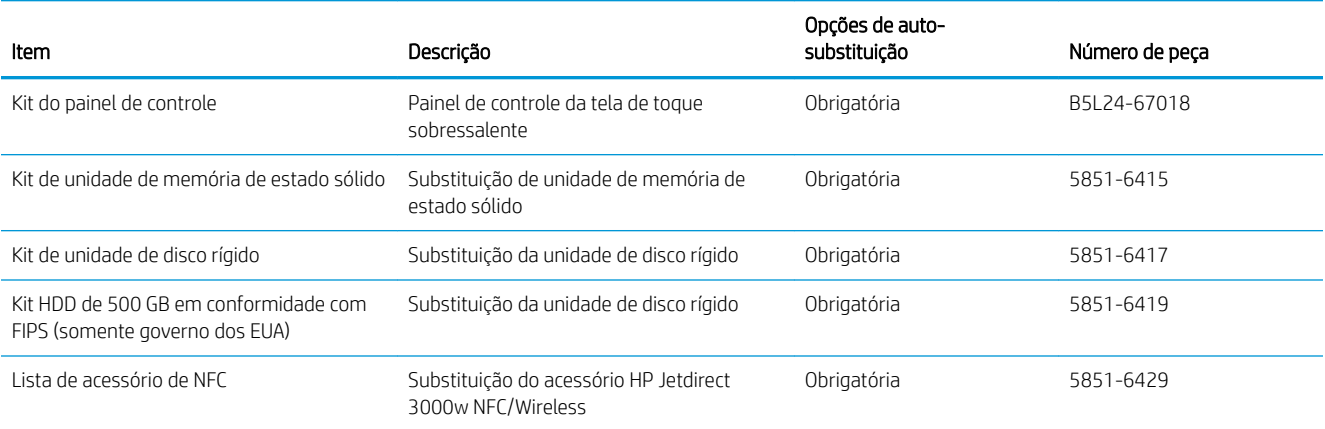

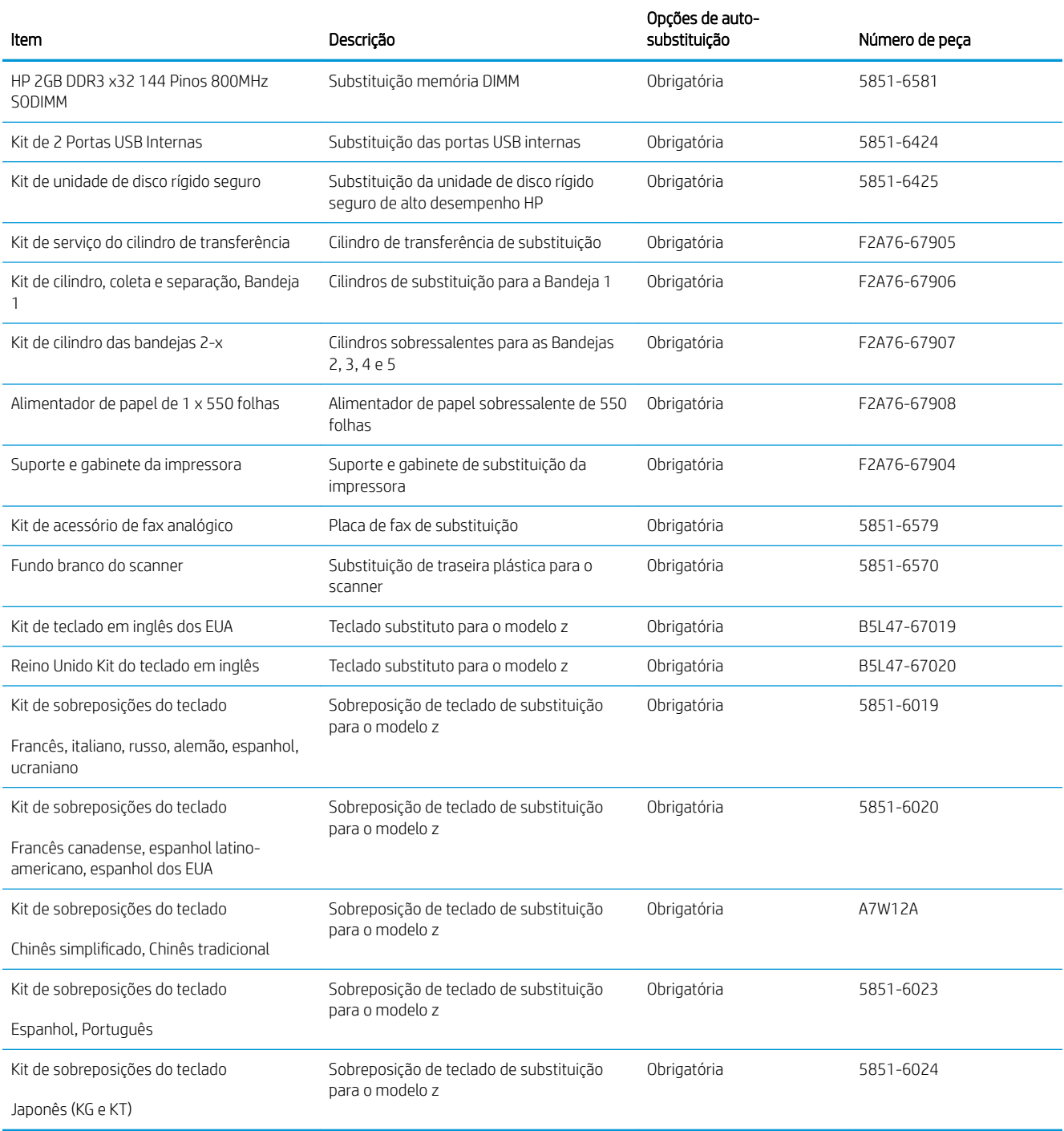

# <span id="page-44-0"></span>Substitua o cartucho de toner

## Introdução

As seguintes informações fornecem detalhes sobre os cartuchos do toner da impressora, incluindo instruções sobre como substituí-los.

- Informações do cartucho de toner
- [Remova e substitua o cartucho](#page-45-0)

#### Informações do cartucho de toner

A impressora indica quando o nível do cartucho de toner está baixo ou muito baixo. A vida útil real restante do cartucho de toner pode variar. É recomendável ter um cartucho de impressão para substituição disponível para instalação quando a qualidade de impressão não estiver mais satisfatória.

Continue imprimindo com o cartucho atual até que a redistribuição do toner não produza mais uma qualidade de impressão aceitável. Para redistribuir o toner, remova o cartucho do toner da impressora e agite-o levemente para trás e para frente sobre seu eixo horizontal. Para uma representação gráfica, consulte as instruções de substituição do cartucho. Reinsira o cartucho do toner na impressora e feche a tampa.

Para adquirir cartuchos ou verificar a compatibilidade dos cartuchos com a impressora, acesse o HP SureSupply em [www.hp.com/go/suresupply.](http://www.hp.com/go/suresupply) Vá até o canto inferior da página e verifique se o país/região está correto.

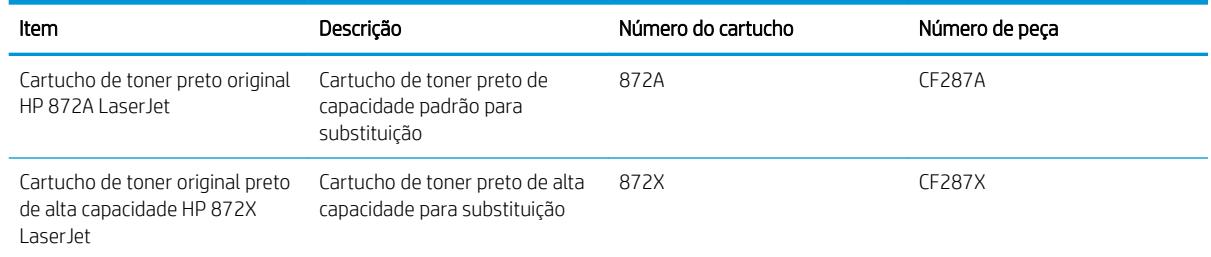

**W NOTA:** Os cartuchos de toner de alta capacidade contêm mais toner que os cartuchos padrão para um maior fluxo de página. Para obter mais informações, acesse [www.hp.com/go/learnaboutsupplies](http://www.hp.com/go/learnaboutsupplies).

Não retire o cartucho de toner de sua embalagem até o momento de usá-lo.

A CUIDADO: Para evitar danos ao cartucho de toner, não o exponha à luz por mais de alguns minutos. Cubra o tambor de imagens verde se o cartucho de toner tiver de ser removido da impressora durante um período prolongado.

A ilustração a seguir mostra os componentes do cartucho de toner.

<span id="page-45-0"></span>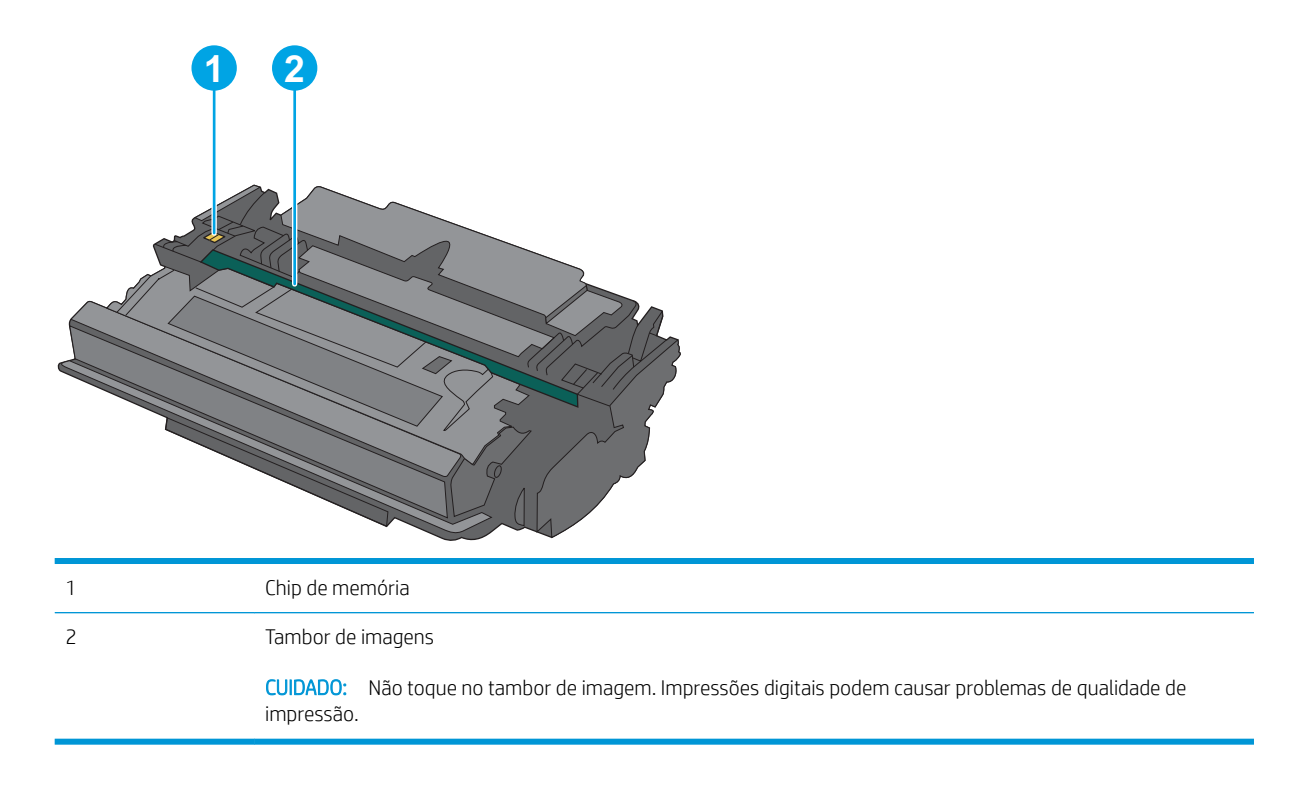

- CUIDADO: Caso caia toner em suas roupas, limpe com um pano seco e lave a roupa em água fria. Água quente irá fixar o toner ao tecido.
- NOTA: Informações sobre a reciclagem de cartuchos de toner usados estão na caixa do cartucho.

### Remova e substitua o cartucho

1. Pressione o botão de liberação da tampa superior no lado esquerdo da impressora.

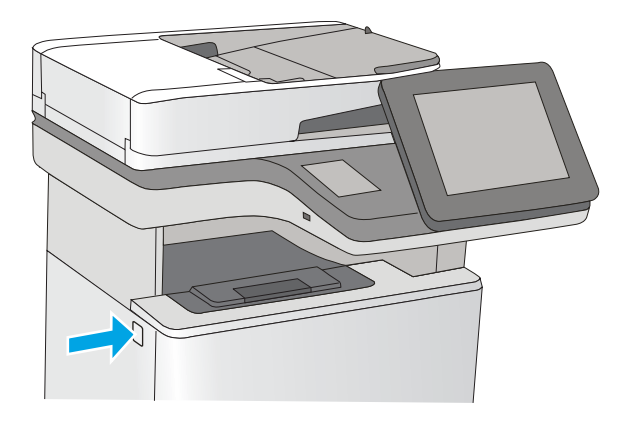

2. Abra a porta frontal.

3. Segure a alça do cartucho de toner usado e puxe o cartucho para removê-lo.

4. Remova o novo cartucho de toner de sua folha de proteção arrancando a tira de plástico e abrindo a embalagem. Guarde todas as embalagens para reciclagem do cartucho de toner utilizado.

**3**

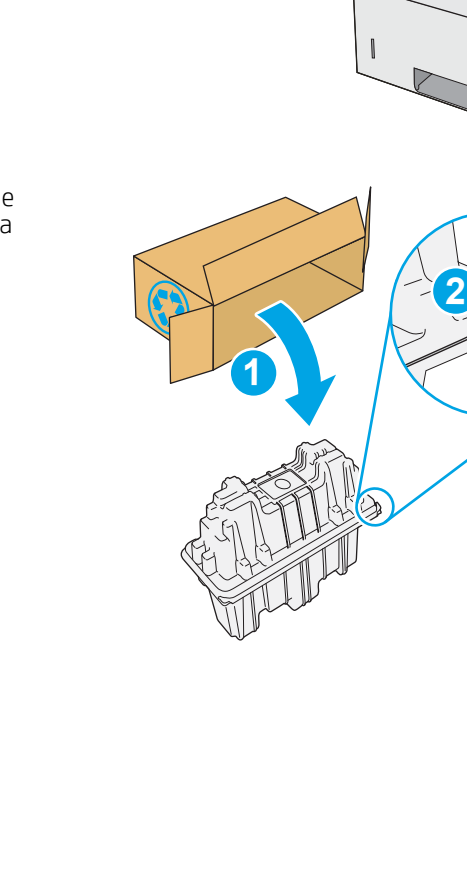

5. Segure ambos os lados do cartucho de toner e agite para cima e para baixo 5-6 vezes.

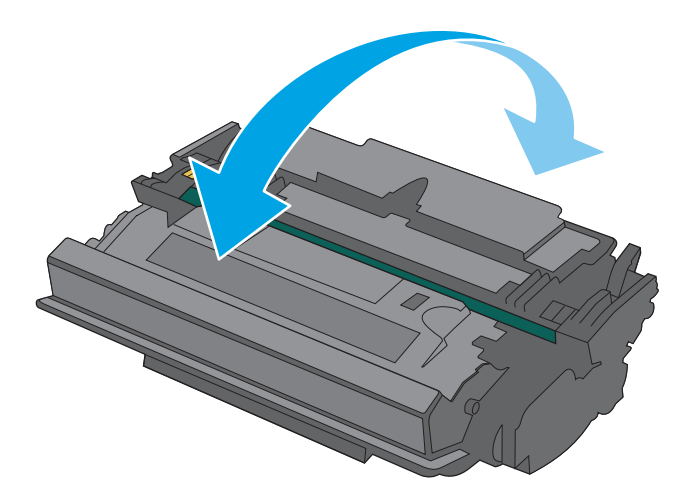

- 
- 6. Alinhe o cartucho de toner com o slot e deslize-o para dentro da impressora.

7. Feche a porta frontal.

8. Embale o cartucho de toner usado e ponha-o na caixa de onde veio o novo cartucho. Consulte o guia de reciclagem anexo para obter informações sobre reciclagem.

Nos EUA e no Canadá, um selo postal pré-pago está incluso na caixa. Em outros países/regiões, vá para <u>www.hp.com/recycle</u> para imprimir um selo postal pré-pago.

Cole o selo postal pré-pago na caixa e retorne à HP o cartucho usado para reciclagem.

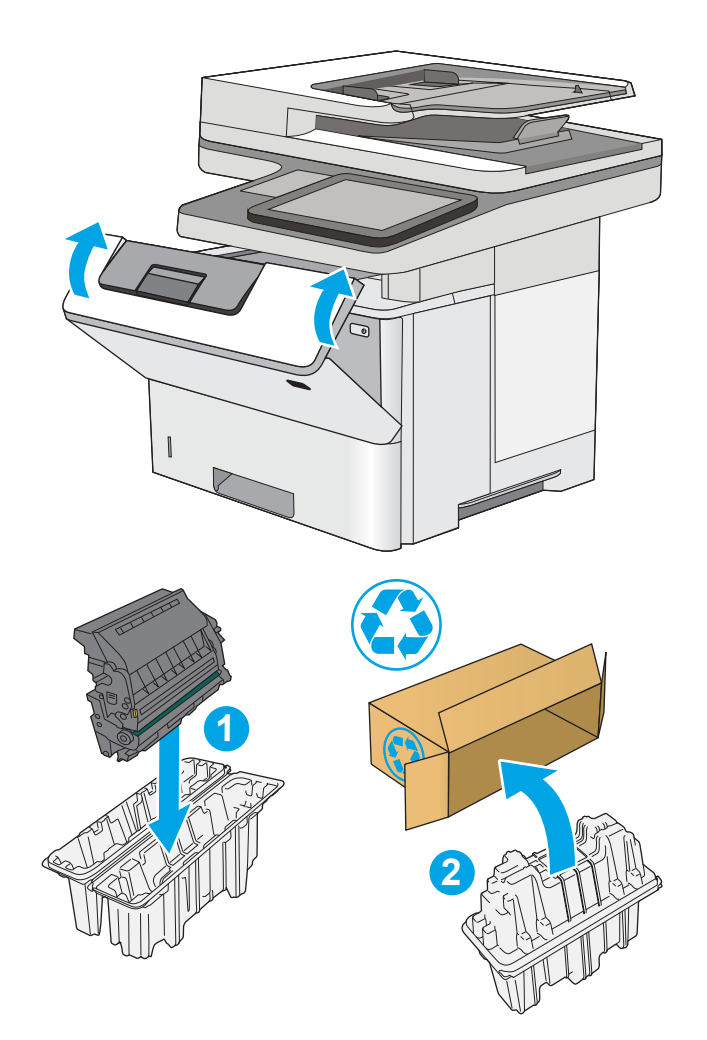

# <span id="page-49-0"></span>Substitua o cartucho de grampos (modelos f e z).

### Introdução

As seguintes informações fornecem detalhes sobre os cartuchos de grampos da impressora, incluindo instruções sobre como substitui-los.

Para comprar um pacote com dois cartuchos de grampos (número de peça Q7432A), acesse a Loja de Peças da HP em [www.hp.com/buy/parts](http://www.hp.com/buy/parts). Cada cartucho contém 1.500 grampos.

#### Remover e substituir o cartucho de grampos

1. Abra a porta do grampeador.

NOTA: A abertura da porta do grampeador desativa o grampeador.

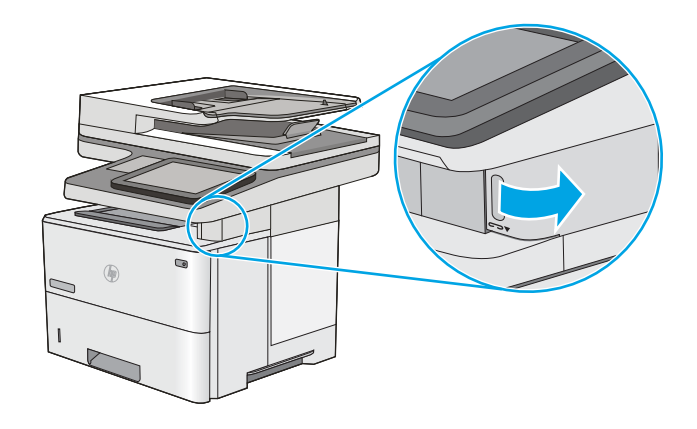

2. Remova o cartucho de grampos da impressora.

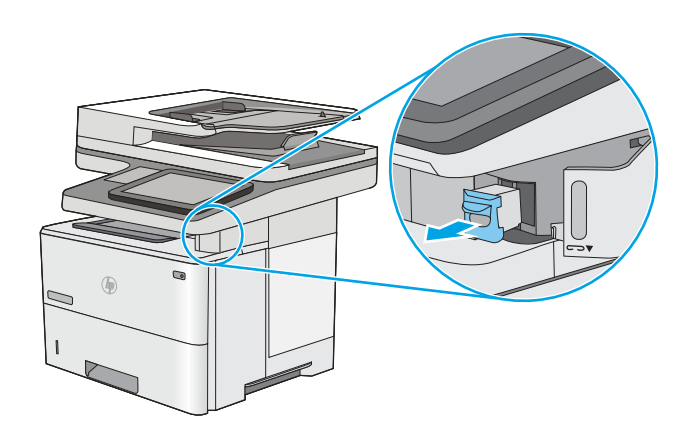

3. Insira o novo cartucho de grampos na abertura dentro da porta do grampeador.

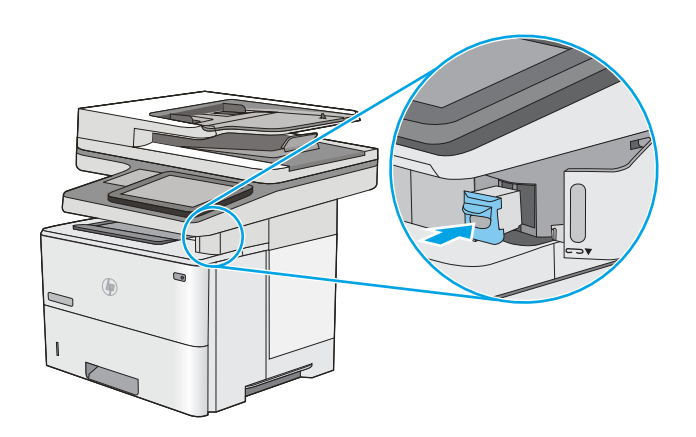

4. Feche a porta do grampeador.

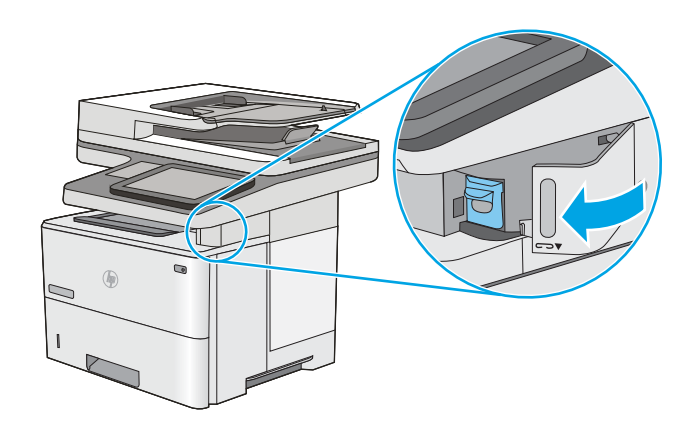

# 4 Impressão

- [Tarefas de impressão \(Windows\)](#page-53-0)
- [Tarefas de impressão \(OS X\)](#page-58-0)
- [Armazenar trabalhos na impressora para imprimir mais tarde ou em modo privado](#page-61-0)
- [Impressão móvel](#page-65-0)
- [Imprimir a partir da porta USB](#page-69-0)

#### Para obter mais informações:

As informações a seguir estão corretas no momento da publicação. Para obter mais informações atuais, consulte [www.hp.com/support/ljM527MFP](http://www.hp.com/support/ljM527MFP) .

A ajuda integral da HP para a impressora inclui as seguintes informações:

- **•** Instalar e configurar
- Conhecer e usar
- Solução de problemas
- Fazer download de atualizações de software e firmware
- Participar de fóruns de suporte
- Localizar informações de garantia e reguladoras

# <span id="page-53-0"></span>Tarefas de impressão (Windows)

### Como imprimir (Windows)

O procedimento a seguir descreve o processo básico de impressão no Windows.

- 1. No programa de software, selecione a opção Imprimir.
- 2. Selecione a impressora na lista de impressoras. Para alterar as configurações, clique ou toque no botão Propriedades ou Preferências para abrir o driver da impressora.
	- **EX NOTA:** O nome do botão varia de acordo com os softwares utilizados.
	- **W NOTA:** Para acessar esses recursos em um aplicativo de tela Inicial do Windows 8 ou 8.1, selecione Dispositivos, Imprimir e, em seguida, selecione a impressora.
	- NOTA: Para obter mais informações, clique no botão Ajuda (?) no driver de impressão.

**EX NOTA:** O driver de impressão pode ter aparência diferente da exibida aqui, mas as etapas são as mesmas.

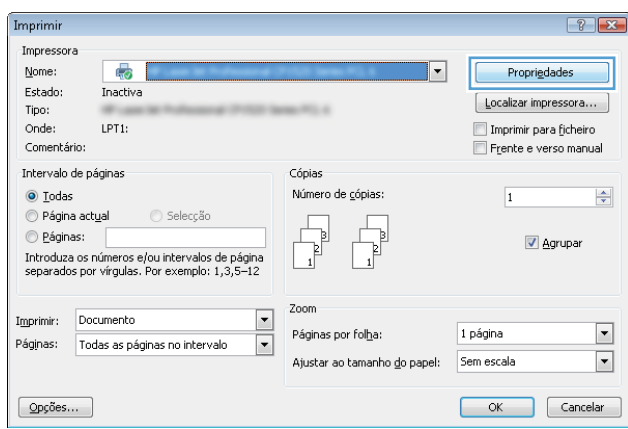

3. Clique ou toque nas quias do driver de impressão para configurar as opções disponíveis. Por exemplo, configure a orientação do papel na guia Acabamento e a fonte, o tipo e o tamanho do papel e os ajustes de qualidade na guia Papel/qualidade.

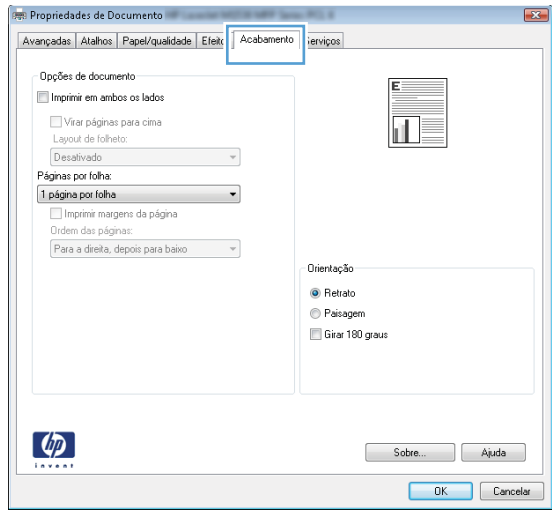

- 4. Clique ou toque no botão OK para voltar para a caixa de diálogo Imprimir. Selecione o número de cópias a serem impressas a partir dessa tela.
- 5. Clique ou toque no botão OK para imprimir o trabalho.

#### Imprimir automaticamente nos dois lados (Windows)

Use este procedimento para impressoras que tenham um duplexador automático instalado. Se a impressora não tiver um duplexador automático instalado ou se desejar imprimir em tipos de papel não compatíveis com o duplexador, é possível imprimir manualmente em ambos os lados.

- 1. No programa de software, selecione a opção Imprimir.
- 2. Selecione a impressora na lista de impressoras e, em seguida, clique ou toque no botão **Propriedades** ou Preferências para abrir o driver de impressão.
- $\mathbb{R}$  NOTA: O nome do botão varia de acordo com os softwares utilizados.
- **EX NOTA:** Para acessar esses recursos em um aplicativo de tela Inicial do Windows 8 ou 8.1, selecione Dispositivos, Imprimir e, em seguida, selecione a impressora.
- 3. Clique ou toque na guia Acabamento.
- 4. Marque a caixa de seleção **Imprimir em ambos os lados**. Clique no botão **OK** para fechar a caixa de diálogo Propriedades do documento.
- 5. Na caixa de diálogo Imprimir, clique no botão OK para imprimir o trabalho.

#### Imprimir manualmente nos dois lados (Windows)

Use este procedimento para impressoras que não tenham um duplexador automático instalado ou para imprimir em papel que o duplexador não suporta.

- 1. No programa de software, selecione a opção Imprimir.
- 2. Selecione a impressora na lista de impressoras e, em seguida, clique ou toque no botão **Propriedades** ou Preferências para abrir o driver de impressão.
	- NOTA: O nome do botão varia de acordo com programas de software diferentes.
	- $\mathbb{R}^n$  NOTA: Para acessar esses recursos em um aplicativo de tela Inicial do Windows 8 ou 8.1, selecione Dispositivos, Imprimir e, em seguida, selecione a impressora.
- 3. Clique ou toque na guia Acabamento.
- 4. Marque a caixa de seleção Imprimir em ambos os lados (manualmente). Clique no botão OK para imprimir o primeiro lado do trabalho.
- 5. Recupere a pilha impressa do compartimento de saída e coloque-a na Bandeja 1.
- 6. Se solicitado, toque no botão apropriado do painel de controle para continuar.

#### Imprimir múltiplas páginas por folha (Windows)

- 1. No programa de software, selecione a opção Imprimir.
- 2. Selecione a impressora na lista de impressoras e, em seguida, clique ou toque no botão Propriedades ou Preferências para abrir o driver de impressão.
- $\mathbb{R}$  NOTA: O nome do botão varia de acordo com os softwares utilizados.
- NOTA: Para acessar esses recursos em um aplicativo de tela Inicial do Windows 8 ou 8.1, selecione Dispositivos, Imprimir e, em seguida, selecione a impressora.
- 3. Clique ou toque na guia Acabamento.
- 4. Selecione o número de páginas por folha na lista suspensa **Páginas por folha**.
- 5. Selecione a opção correta Imprimir bordas da página, Ordem das páginas e Orientação. Clique no botão OK para fechar a caixa de diálogo Propriedades do documento.
- 6. Na caixa de diálogo Imprimir, clique no botão OK para imprimir o trabalho.

#### Selecionar o tipo de papel (Windows)

- 1. No programa de software, selecione a opção Imprimir.
- 2. Selecione a impressora na lista de impressoras e, em seguida, clique ou toque no botão Propriedades ou Preferências para abrir o driver de impressão.
- NOTA: O nome do botão varia de acordo com os softwares utilizados.
- **EX NOTA:** Para acessar esses recursos em um aplicativo de tela Inicial do Windows 8 ou 8.1, selecione Dispositivos, Imprimir e, em seguida, selecione a impressora.
- 3. Clique ou toque na guia Papel/Qualidade.
- 4. A partir da lista suspensa Tipo de papel, clique na opção Mais...
- 5. Amplie a lista de opções O tipo é: opções.
- 6. Expanda a categoria de tipos de papel que melhor descreve o seu papel.
- 7. Selecione a opção para o tipo de papel que você está usando e clique no botão OK.
- 8. Clique no botão OK para fechar a caixa de diálogo Propriedades do documento. Na caixa de diálogo Imprimir, clique no botão OK para imprimir o trabalho.

Se for necessário configurar a bandeja, uma mensagem de configuração será exibida no painel de controle da impressora.

- 9. Carregue a bandeja com o papel do tipo e do tamanho especificado e feche-a.
- 10. Toque no botão OK para aceitar o tamanho e o tipo detectados ou toque no botão Modificar para escolher um tipo ou tamanho de papel diferente.
- 11. Selecione o tipo e o tamanho corretos e toque no botão OK.

#### Tarefas adicionais de impressão

Acesse o endereço [www.hp.com/support/ljM527MFP.](http://www.hp.com/support/ljM527MFP)

As instruções estão disponíveis para execução de tarefas de impressão específicas, como:

- · Criar e usar atalhos ou predefinições de impressão
- Selecionar o tamanho do papel ou usar um tamanho de papel personalizado
- Selecionar a orientação da página
- Criar um livreto
- Dimensionar um documento conforme o tamanho do papel selecionado
- Imprimir a primeira ou a última página do documento em um papel diferente
- Imprimir marcas em um documento

# <span id="page-58-0"></span>Tarefas de impressão (OS X)

## Como imprimir (OS X)

O procedimento a seguir descreve o processo básico de impressão para o OS X.

- 1. Clique no menu Arquivo e na opção Imprimir.
- 2. Selecione a impressora.
- 3. Clique em Mostrar detalhes ou em Cópias e páginas e, em seguida, selecione outros menus para ajustar as configurações de impressão.

NOTA: O nome do item varia de acordo com programas de software diferentes.

4. Clique no botão Imprimir.

### Imprimir automaticamente nos dois lados (OS X)

**W** NOTA: Essa informação aplica-se às impressoras que têm um duplexador automático.

- **EX NOTA:** Esse recurso está disponível se você instalar o driver de impressão da HP. Ele pode não estar disponível se você estiver utilizando o AirPrint.
	- 1. Clique no menu Arquivo e na opção Imprimir.
	- 2. Selecione a impressora.
	- 3. Clique em Mostrar detalhes ou em Cópias e páginas e, em seguida, clique no menu Layout.

**W** NOTA: O nome do item varia de acordo com programas de software diferentes.

- 4. Selecione uma opção de encadernação na lista suspensa Frente e verso.
- 5. Clique no botão Imprimir.

#### Imprimir manualmente nos dois lados (OS X)

**W** NOTA: Esse recurso está disponível se você instalar o driver de impressão da HP. Ele pode não estar disponível se você estiver utilizando o AirPrint.

- 1. Clique no menu Arquivo e na opção Imprimir.
- 2. Selecione a impressora.
- 3. Clique em Mostrar detalhes ou em Cópias e páginas e, em seguida, clique no menu Duplexação manual.

**W** NOTA: O nome do item varia de acordo com programas de software diferentes.

- 4. Clique na caixa Dúplex manual e selecione uma opção de encadernação.
- 5. Clique no botão Imprimir.
- 6. Na impressora, retire qualquer papel em branco que estiver na Bandeja 1.
- 7. Retire a pilha impressa do compartimento de saída e coloque-a com o lado impresso voltado para baixo na bandeja de entrada.
- 8. Se solicitado, toque no botão apropriado do painel de controle para continuar.

### Imprimir múltiplas páginas por folha (OS X)

- 1. Clique no menu Arquivo e na opção Imprimir.
- 2. Selecione a impressora.
- 3. Clique em Mostrar detalhes ou em Cópias e páginas e, em seguida, clique no menu Layout.

**W** NOTA: O nome do item varia de acordo com programas de software diferentes.

- 4. Na lista suspensa Páginas por folha, selecione o número de páginas que você deseja imprimir em cada folha.
- 5. Na área Direção do layout, selecione a ordem e posicionamento das páginas na folha.
- 6. No menu Bordas, selecione o tipo de borda que você deseja imprimir em torno de cada página da folha.
- 7. Clique no botão Imprimir.

#### Selecione o tipo de papel (OS X)

- 1. Clique no menu Arquivo e na opção Imprimir.
- 2. Selecione a impressora.
- 3. Clique em Mostrar detalhes ou em Cópias e páginas e, em seguida, clique no menu Mídia e qualidade ou Papel/Qualidade.
	- **W** NOTA: O nome do item varia de acordo com programas de software diferentes.
- 4. Selecione as opções Mídia e qualidade ou Papel/qualidade.
	- NOTA: Esta lista contém o conjunto mestre de opções disponíveis. Algumas opções não estão disponíveis em todas as impressoras.
		- Tipo de mídia: Selecione a opção para o tipo de papel do trabalho de impressão.
		- Qualidade de impressão: Selecione o nível de resolução do trabalho de impressão.
		- Impressão borda a borda: Selecione essa opção para imprimir próximo às bordas do papel.
		- **EconoMode**: Selecione essa opção para economizar o toner ao imprimir rascunhos de documentos.
- 5. Clique no botão Imprimir.

#### Tarefas adicionais de impressão

Acesse o endereço [www.hp.com/support/ljM527MFP.](http://www.hp.com/support/ljM527MFP)

As instruções estão disponíveis para execução de tarefas de impressão específicas, como:

- Criar e usar atalhos ou predefinições de impressão
- Selecionar o tamanho do papel ou usar um tamanho de papel personalizado
- Selecionar a orientação da página
- Criar um livreto
- Dimensionar um documento conforme o tamanho do papel selecionado
- Imprimir a primeira ou a última página do documento em um papel diferente
- Imprimir marcas em um documento

# <span id="page-61-0"></span>Armazenar trabalhos na impressora para imprimir mais tarde ou em modo privado

#### Introdução

As informações a seguir apresentam os procedimentos para criar e imprimir documentos armazenados na impressora. Esses trabalhos podem ser impressos posteriormente ou de forma particular.

- Criar um trabalho armazenado (Windows)
- [Criar um trabalho armazenado \(OS X\)](#page-63-0)
- [Imprimir um trabalho armazenado](#page-63-0)
- [Excluir um trabalho armazenado](#page-64-0)

#### Criar um trabalho armazenado (Windows)

Armazene trabalhos na impressora para impressão particular ou atrasada.

 $\mathbb{B}^n$  NOTA: O driver de impressão pode ter aparência diferente da exibida aqui, mas as etapas são as mesmas.

- 1. No programa de software, selecione a opção Imprimir.
- 2. Selecione a impressora na lista de impressoras e selecione Propriedades ou Preferências (o nome varia de acordo com os programas de software).

**EZ NOTA:** O nome do botão varia de acordo com os softwares utilizados.

NOTA: Para acessar esses recursos em um aplicativo de tela Início do Windows 8 ou 8.1, selecione Dispositivos, Imprimir e, em seguida, selecione a impressora.

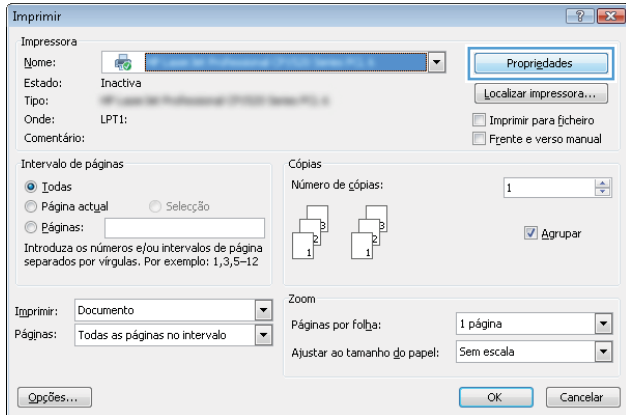

3. Clique na guia Armazenamento de trabalho.

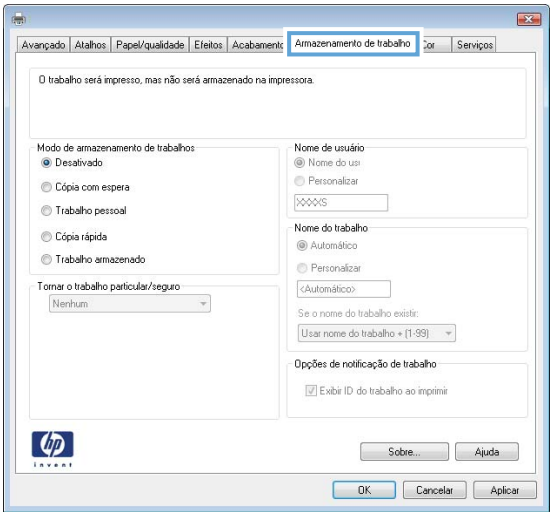

- 4. Selecione a opção Modo de armazenamento de trabalho.
	- Revisão e espera: Imprima e revise uma cópia de um trabalho e, em seguida, imprima mais cópias.
	- **· Trabalho pessoal**: O trabalho só será impresso quando alquém o solicitar no painel de controle da impressora. Para esse modo de armazenamento de trabalho, você pode selecionar uma das opções Tornar trabalho privado/seguro. Se você atribuir um número de identificação pessoal (PIN) ao trabalho, será necessário inserir o mesmo PIN no painel de controle. Se você criptografar o trabalho, deverá fornecer a senha necessária no painel de controle. O trabalho de impressão é excluído da memória depois que ele imprime e é perdido se a impressora perde energia.
	- Cópia rápida: Imprima o número de cópias solicitado de um trabalho e depois armazene uma cópia do trabalho na memória da impressora para poder imprimi-lo novamente mais tarde.
	- **Trabalho armazenado:** Armazene um trabalho na impressora e permita que outros usuários imprimam o trabalho a qualquer momento. Para esse modo de armazenamento de trabalho, você pode selecionar uma das opções Tornar trabalho privado/seguro. Se você atribuir um número de identificação pessoal (PIN) ao trabalho, a pessoa que imprimir o trabalho deverá fornecer o mesmo PIN no painel de controle. Se você criptografar o trabalho, a pessoa que imprimir o trabalho deverá fornecer a senha necessária no painel de controle.
- 5. Para utilizar um nome de usuário ou de trabalho personalizado, clique no botão Personalizar e digite o nome do usuário ou do trabalho.

Selecione a opção a ser usada se outro trabalho armazenado já tiver este nome.

- Usar nome do trabalho + (1 a 99): Agregue um número exclusivo no final do nome do trabalho.
- Substituir arquivo existente: Substitua o trabalho armazenado existente pelo novo.
- 6. Clique no botão OK para fechar a caixa de diálogo Propriedades do documento. Na caixa de diálogo Imprimir, clique no botão OK para imprimir o trabalho.
- 7. Para obter informações sobre como imprimir o trabalho, consulte o tópico para "Imprimir um trabalho armazenado".

### <span id="page-63-0"></span>Criar um trabalho armazenado (OS X)

Armazene trabalhos na impressora para impressão particular ou atrasada.

- 1. Clique no menu Arquivo e na opção Imprimir.
- 2. No menu **Impressora**, selecione a impressora.
- 3. Por padrão, o driver de impressão exibe o menu Cópias e páginas. Abra a lista suspensa de menus e clique no menu Armazenamento de trabalho.
- 4. Na lista suspensa Modo, selecione o tipo de trabalho armazenado.
	- Revisão e espera: Imprima e revise uma cópia de um trabalho e, em seguida, imprima mais cópias.
	- Trabalho pessoal: O trabalho só será impresso quando alguém o solicitar no painel de controle da impressora. Se o trabalho tiver um número de identificação pessoal (PIN), forneça o PIN necessário no painel de controle. O trabalho de impressão é excluído da memória depois que ele imprime e é perdido se a impressora perde energia.
	- Cópia rápida: Imprima o número de cópias solicitado de um trabalho e armazene uma cópia do trabalho na memória da impressora para poder imprimi-lo novamente mais tarde.
	- Trabalho armazenado: Armazene um trabalho na impressora e permita que outros usuários imprimam o trabalho a qualquer momento. Se o trabalho tiver um número de identificação pessoal (PIN), a pessoa que imprimir o trabalho deverá fornecer o mesmo PIN no painel de controle.
- 5. Para utilizar um nome de usuário ou de trabalho personalizado, clique no botão Personalizar e digite o nome do usuário ou do trabalho.

Selecione a opção a ser usada se outro trabalho armazenado já estiver este nome.

- Usar nome do trabalho + (1 a 99): Agregue um número exclusivo no final do nome do trabalho.
- Substituir arquivo existente: Substitua o trabalho armazenado existente pelo novo.
- 6. Caso tenha selecionado a opção Trabalho armazenado ou Trabalho pessoal na etapa 3, é possível proteger o trabalho com um PIN. Insira um número de 4 dígitos no campo Usar PIN para imprimir. Quando outras pessoas tentarem imprimir esse trabalho, a impressora enviará um prompt solicitando que elas digitem o número PIN.
- 7. Clique no botão **Imprimir** para processar o trabalho.

#### Imprimir um trabalho armazenado

Use o procedimento a seguir para imprimir um trabalho que está armazenado na memória da impressora.

- 1. Na tela Início no painel de controle da impressora, selecione Imprimir.
- 2. Selecione Imprimir do armazenamento de trabalho.
- 3. Selecione o nome da pasta onde o trabalho está armazenado.
- 4. Selecione o nome do trabalho. Se o trabalho for particular ou estiver criptografado, insira o PIN ou a senha.
- 5. Para ajustar o número de cópias ou alterar outras configurações de impressão, selecione Opções.
- 6. Selecione Imprimir para imprimir o trabalho.

#### <span id="page-64-0"></span>Excluir um trabalho armazenado

Quando um novo trabalho é armazenado na memória da impressora, esta substitui todos os trabalhos anteriores que tiverem o mesmo nome e forem do mesmo usuário. Caso não haja nenhum trabalho que tenha o mesmo nome e seja do mesmo usuário, mas a impressora precise de espaço extra, este poderá excluir outros trabalhos armazenados, começando pelos mais antigos. Altere o número de trabalhos que podem ser armazenados na impressora acessando o menu Configurações gerais do painel de controle da impressora.

Use este procedimento para excluir um trabalho armazenado na memória da impressora.

- 1. Na tela Início no painel de controle da impressora, selecione Imprimir.
- 2. Selecione Imprimir do armazenamento de trabalho.
- 3. Selecione o nome da pasta em que o trabalho está armazenado.
- 4. Selecione o nome do trabalho.
- 5. Se o trabalho for particular ou estiver criptografado, insira o PIN ou a senha.
- 6. Toque no ícone da Lixeira  $\overline{w}$  para excluir o trabalho.

# <span id="page-65-0"></span>Impressão móvel

### Introdução

A HP oferece várias soluções móveis e ePrint para possibilitar impressões fáceis em uma impressora HP a partir de um notebook, tablet, smartphone ou outro dispositivo móvel. Para ver a lista completa e determinar a melhor opção, acesse [www.hp.com/go/LaserJetMobilePrinting](http://www.hp.com/go/LaserJetMobilePrinting) (somente em inglês).

- HP ePrint via e-mail
- **[Software HP ePrint](#page-66-0)**
- **[AirPrint](#page-66-0)**
- [Impressão integrada para Android](#page-67-0)
- [Impressão HP Wi-Fi Direct e NFC](#page-67-0)

#### HP ePrint via e-mail

Use o HP ePrint para imprimir documentos enviando-os como um anexo de e-mail para o endereço de e-mail da impressora, de qualquer dispositivo habilitado de e-mail.

**W NOTA:** A impressora pode necessitar de atualização de firmware para usar esse recurso.

Para usar o HP ePrint, a impressora deve atender aos seguintes requisitos:

- A impressora deve estar conectada a uma rede com ou sem fio e ter acesso à Internet.
- Os Serviços da Web HP devem estar habilitados na impressora, e ela deverá estar registrada no HP Connected.

Siga este procedimento para ativar os Serviços da Web da HP e se registrar-se no HP Connected:

- 1. Abra o Servidor da Web Incorporado da HP (EWS):
	- a. Na tela Início do painel de controle da impressora, toque no ícone Informações  $\bigcap$ e, em seguida, toque no ícone Rede 몼 para exibir o endereço IP ou nome de host.
	- b. Abra um navegador da Web e, na linha de endereço, digite o endereço IP ou o nome do host exatamente como exibido no painel de controle da impressora. Pressione a tecla Enter no teclado do computador. O EWS é aberto.

#### https://10.10.XXXXX/

NOTA: Se o navegador exibir a mensagem Ocorreu um problema com o certificado de segurança deste site ao tentar abrir o EWS, clique em Continuar neste site (não recomendado).

Caso selecione Continuar neste site (não recomendado), você não prejudicará o computador enquanto navega no EWS da impressora HP.

- 2. Clique na guia HP Web Services.
- 3. Selecione a opção para ativar os Serviços da Web.

<span id="page-66-0"></span>**W** NOTA: A habilitação de Serviços da Web pode demorar vários minutos.

4. Acesse [www.hpconnected.com](http://www.hpconnected.com) para criar uma conta HP ePrint e conclua o processo de configuração.

#### Software HP ePrint

O software HP ePrint facilita a impressão em um computador desktop ou laptop com Windows ou Mac para qualquer impressora com HP ePrint. Esse software facilita a localização de impressoras habilitadas para ePrint registrados na sua conta HP Connected. A impressora HP de destino pode estar localizada no escritório ou em qualquer lugar do mundo.

- Windows: Após a instalação do driver, abra a opção Imprimir de dentro do seu aplicativo e selecione HP ePrint na lista de impressoras instaladas. Clique no botão Propriedades para configurar opções de impressão.
- OS X: Após a instalação do software, selecione Arquivo, Imprimir e, em seguida, selecione a seta ao lado do PDF (na parte inferior esquerda da tela de driver). Selecione HP ePrint.

Para o Windows, o software HP ePrint também oferece suporte à impressão TCP/IP para impressoras de rede local na rede (LAN ou WAN) e para impressoras PostScript® UPD compatíveis.

Windows e OS X oferecem suporte à impressão IPP para produtos conectados à rede LAN ou WAN compatíveis com ePCL.

Windows e Mac oferecem suporte também à impressão de documentos PDF para locais de impressão públicos e à impressão usando o HP ePrint por e-mail através da nuvem.

Acesse [www.hp.com/go/eprintsoftware](http://www.hp.com/go/eprintsoftware) para obter drivers e informações.

- NOTA: O software HP ePrint é um utilitário de fluxo de trabalho de PDF para Mac e não é, tecnicamente, um driver de impressão.
- NOTA: O software HP ePrint não oferece suporte à impressão USB.

#### **AirPrint**

A impressão direta usando o AirPrint da Apple é suportada para iOS 4.2 ou superior e em computadores Mac com OS X 10.7 Lion ou mais recentes. Use o AirPrint para impressão direta na impressora usando um iPad, um iPhone (3GS ou posterior) ou iPod touch (terceira geração ou posterior) nos seguintes aplicativos móveis:

- Correio
- Fotografias
- Safari
- **iBooks**
- Selecione aplicativos de terceiros

Para usar o AirPrint, a impressora deve estar conectado à mesma rede (sub-rede) que o dispositivo Apple. Para obter mais informações sobre o uso do AirPrint e sobre quais impressoras HP são compatíveis com o AirPrint, vá para [www.hp.com/go/LaserJetMobilePrinting.](http://www.hp.com/go/LaserJetMobilePrinting)

NOTA: Antes de usar o AirPrint com uma conexão USB, verifique o número de versão. O AirPrint versões 1.3 e anteriores não suportam conexões USB.

#### <span id="page-67-0"></span>Impressão integrada para Android

A solução de impressão integrada da HP para Android e Kindle permite que dispositivos móveis localizem e imprimam automaticamente em impressoras HP que estejam em uma rede sem fio ou dentro do alcance sem fio para impressão Wi-Fi Direct.

A impressora deve estar conectada à mesma rede (sub-rede) como o dispositivo Android.

A solução de impressão está integrada aos sistemas operacionais suportados, por isso não é necessário instalar drivers nem baixar software.

Para mais informações sobre como usar a impressão incorporada em Android e sobre os dispositivos Android compatíveis, acesse [www.hp.com/go/LaserJetMobilePrinting](http://www.hp.com/go/LaserJetMobilePrinting).

#### Impressão HP Wi-Fi Direct e NFC

A HP fornece impressão Wi-Fi Direct e NFC (Comunicação de curto alcance) para impressoras com acessório NFC/sem fio da HP Jetdirect 3000w. Esse acessório está disponível como uma opção para impressoras HP LaserJet que incluem pocket de integração de hardware (HIP).

As impressões HP Wireless Direct, Wi-Fi Direct e NFC ativam os dispositivos compatíveis com Wi-Fi (móveis) para estabelecer uma conexão de rede sem fio diretamente para a impressora sem usar um roteador sem fio.

A impressora não precisa estar conectada à rede para essa impressão imediata móvel funcionar.

Use o HP Wireless Direct para imprimir via conexão sem fio conteúdo dos seguintes dispositivos:

- iPhone, iPad ou iPod touch usando o aplicativo Apple AirPrint ou HP ePrint
- Dispositivos móveis com Android usando o aplicativo HP ePrint ou a solução de impressão incorporada ao Android
- Dispositivos de PC e Mac usando o software HP ePrint

Use o Wi-Fi Direct para imprimir via conexão sem fio conteúdo dos seguintes dispositivos:

Dispositivos móveis Android usando o aplicativo HP ePrint ou a solução de impressão incorporada do Android

Para obter mais informações sobre a impressão HP Wireless Direct e Wi-Fi Direct, acesse [www.hp.com/go/](http://www.hp.com/go/wirelessprinting) [wirelessprinting](http://www.hp.com/go/wirelessprinting).

Os recursos NFC, HP Wireless Direct e Wi-Fi Direct podem ser ativados ou desativados no painel de controle da impressora.

- 1. Na tela Início do painel de controle da impressora, passe até que o menu Configurações seja exibido. Toque no ícone Configurações para abrir o menu.
- 2. Abra os seguintes menus:
	- Configurações de rede
	- Menu Wi-Fi Direct
- 3. Selecione Ativar Wi-Fi Direct para ativar a impressão sem fio.

**WEMEET EM** ambientes em que mais de um modelo da mesma impressora estiver instalada, pode ser útil fornecer a cada impressora um Nome exclusivo de Wi-Fi Direct para facilitar a identificação da impressora para impressão Wi-Fi Direct. O Nome do Wi-Fi Direct também está disponível na página Wi-Fi Direct tocando no ícone Informações  $\bigcap$  da tela Início no painel de controle da impressora e, em seguida, tocando no ícone Wi-Fi Direct  $\tilde{\mathbb{Q}}$ .

Siga este procedimento para alterar o nome Wi-Fi Direct da impressora:

- 1. Na tela Início do painel de controle da impressora, passe até que o menu Configurações seja exibido. Toque no ícone Configurações para abrir o menu.
- 2. Abra os seguintes menus:
	- · Configurações de rede
	- Menu Wi-Fi Direct
- 3. Toque no campo de texto Nome de Wi-Fi Direct. Use o teclado para alterar o nome.

# <span id="page-69-0"></span>Imprimir a partir da porta USB

### Introdução

Esta impressora possui o recurso de impressão USB easy-access, assim você pode imprimir arquivos rapidamente sem enviá-los de um computador. A impressora aceita unidades flash USB padrão na porta USB próxima ao painel de controle. Suporta os seguintes tipos de arquivos:

- .pdf
- .prn
- .pcl
- .ps
- .cht

#### Habilitar a porta USB para impressão

A porta USB está desativada por padrão. Antes de utilizar esse recurso, ative a porta USB. Use um dos seguintes métodos para habilitar a porta:

#### Método um: Ative a porta USB dos menus no painel de controle da impressora

- 1. Na tela Início do painel de controle da impressora, passe até que o menu Configurações seja exibido. Toque no ícone Configurações para abrir o menu.
- 2. Abra os seguintes menus:
	- · Configurações de USB
	- Configurações de impressão a partir de unidade USB
	- Permitir Impressão a partir de unidade USB
- 3. Selecione a opção Ativado.

#### Método dois: Ative a porta USB no Servidor Web Incorporado da HP (apenas impressoras conectadas à rede)

- 1. Abra o HP Embedded Web Server (EWS):
	- a. Na tela Início do painel de controle da impressora, toque no ícone Informações  $\bigoplus$  e, em seguida, toque no ícone Rede  $\frac{\mathbb{F}}{34}$  para exibir o endereço IP ou nome de host.

b. Abra um navegador da Web e, na linha de endereço, digite o endereço IP ou o nome do host exatamente como exibido no painel de controle da impressora. Pressione a tecla Enter no teclado do computador. O EWS é aberto.

https://10.10.XXXXX/

**WOTA:** Se o navegador Web exibir a mensagem **There is a problem with this website's security** certificate (Ocorreu um problema com o certificado de segurança deste site) ao tentar abrir o EWS, clique em Continue to this website (not recommended) (Continuar neste website [Não recomendado]).

Caso selecione Continuar neste site (não recomendado), você não prejudicará o computador enquanto navega no EWS da impressora HP.

- 2. Abra a guia Copiar/Imprimir.
- 3. No lado esquerdo da tela, clique em Recuperar a partir da configuração do USB.
- 4. Marque a caixa de seleção Ativação de Recuperar a partir do USB.
- 5. Clique em Aplicar.

#### Imprimir documentos USB

- 1. Insira a unidade flash USB na porta USB de acesso fácil.
- **EZ NOTA:** A porta pode estar fechada. Para algumas impressoras, a tampa articulada está aberta. Para outras impressoras, puxe a tampa para fora para removê-la.
- 2. Na tela Início do painel de controle da impressora, selecione Imprimir e, em seguida, selecione Imprimir a partir de unidade USB.
- 3. Selecione o nome do documento que deseja imprimir.

**W** NOTA: O documento pode estar em uma pasta. Abra pastas como necessário.

- 4. Para ajustar o número de cópias ou alterar outras configurações de impressão, selecione Opções.
- 5. Selecione o botão Imprimir para imprimir o documento.
# 5 Cópia

- [Fazer uma cópia](#page-73-0)
- [Copiar em ambos os lados \(duplex\)](#page-75-0)
- [Opções adicionais ao copiar](#page-77-0)
- [Tarefas adicionais de cópia](#page-79-0)

#### Para obter mais informações:

As informações a seguir estão corretas no momento da publicação. Para obter mais informações atuais, consulte [www.hp.com/support/ljM527MFP](http://www.hp.com/support/ljM527MFP) .

A ajuda integral da HP para a impressora inclui as seguintes informações:

- **•** Instalar e configurar
- Conhecer e usar
- Solução de problemas
- Fazer download de atualizações de software e firmware
- Participar de fóruns de suporte
- Localizar informações de garantia e reguladoras

# <span id="page-73-0"></span>Fazer uma cópia

- 1. Coloque o documento voltado para baixo no vidro do scanner ou virado para cima no alimentador de documentos e ajuste as guias de papel de acordo com o tamanho do documento.
- 2. Na tela Início no painel de controle da impressora, selecione Copiar.
- 3. No painel Opções, selecione o número de cópias.
- 4. Selecione Otimizar texto/imagem para otimizar o tipo de imagem que está sendo copiada: texto, gráfico ou fotos. Selecione uma das opções predefinidas.
- 5. Defina opções marcadas com um triângulo amarelo antes de usar o recurso de visualização.
	- **X NOTA:** Após a digitalização da visualização, essas opções são removidas da lista Opções principal e são resumidas na lista Opções de pré-digitalização. Para alterar qualquer uma dessas opções, descarte a visualização e inicie novamente.

O uso do recurso de visualização é opcional.

6. Toque no painel direito da tela para visualizar o documento. Na tela de visualização, use os botões no lado direito da tela para ajustar as opções de visualização e reorganizar, girar, inserir ou remover páginas.

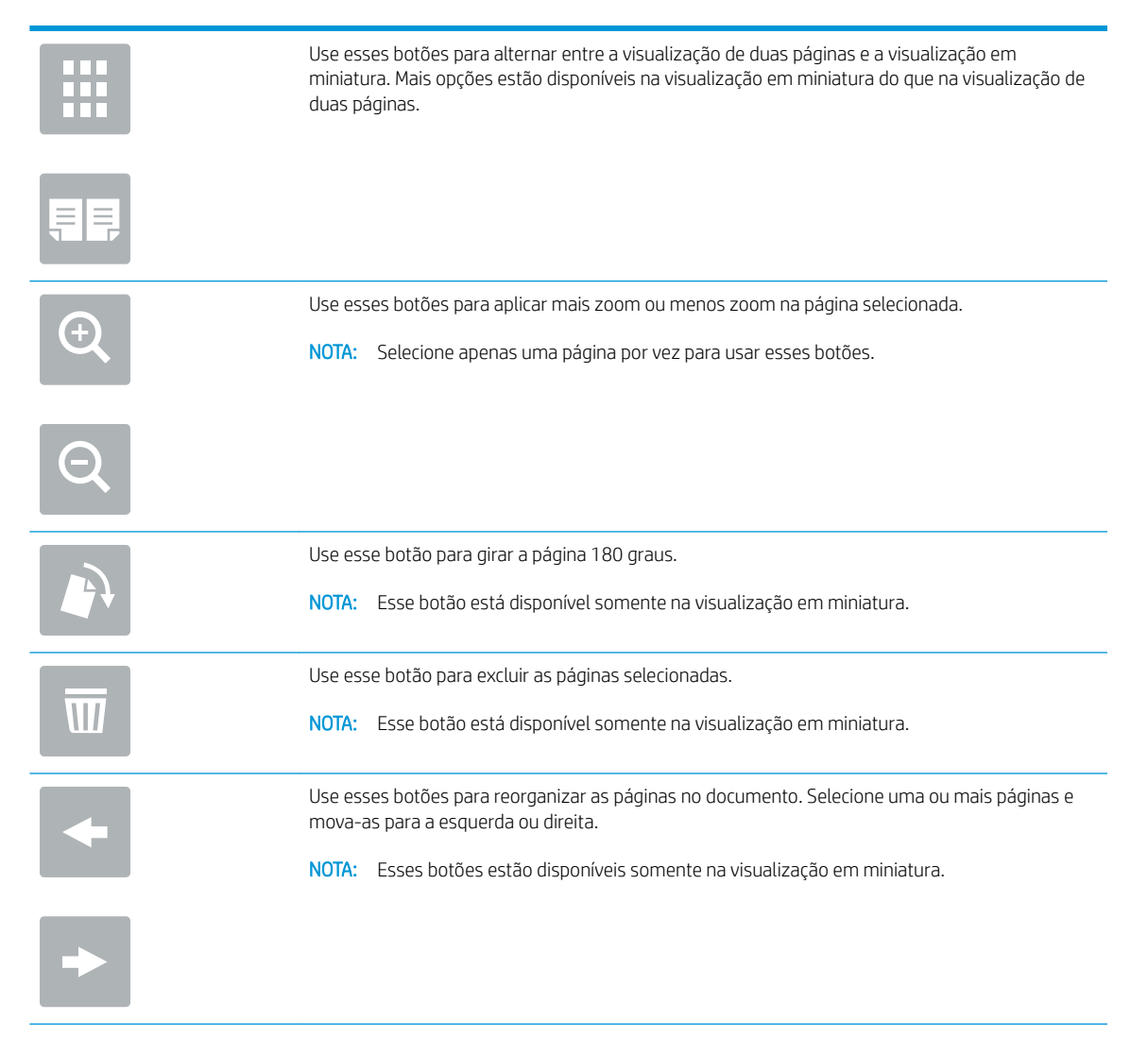

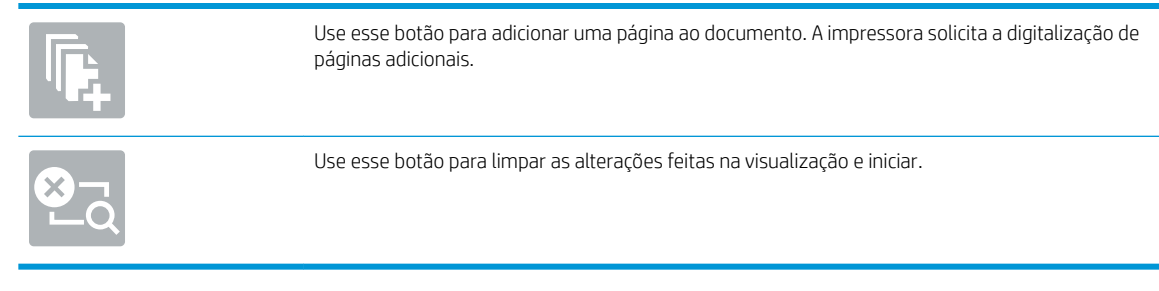

7. Quando o documento estiver pronto, toque em Iniciar para começar a copiar.

# <span id="page-75-0"></span>Copiar em ambos os lados (duplex)

- 1. Coloque o documento voltado para baixo no vidro do scanner ou virado para cima no alimentador de documentos e ajuste as guias de papel de acordo com o tamanho do documento.
- 2. Na tela Início no painel de controle da impressora, selecione Copiar.
- 3. No painel Opções, selecione Lados do original e, em seguida, selecione a opção que descreve o documento original:
	- Utilize Detectar automaticamente para detectar se o original é impresso em um ou em ambos os lados da página.
	- Utilize Um lado para os originais que são impressos em um lado da página.
	- Utilize Frente e verso (estilo livro) para os originais que viram na borda direita/esquerda da página, como livros. Se a imagem for retrato, a saída é virada na parte longa da borda da página. Se a imagem for paisagem, a saída é virada na parte curta da borda da página.
	- Utilize Frente e verso (estilo inverso) para os originais que viram na parte superior/inferior da página, como calendários. Se a imagem for retrato, a saída é virada na parte curta da borda da página. Se a imagem for paisagem, a saída é virada na parte longa da borda da página.
- 4. Selecione Lados de saída e, em seguida, selecione uma das seguintes opções:
	- Corresponde ao original: A saída vai corresponder ao formato do original. Por exemplo, se o original está impresso em um lado, a saída será de um lado. No entanto, se o administrador tiver restringido a impressão em um lado e o original for um lado, a cópia será frente e verso, no estilo livro.
	- Um lado: A saída será de um lado. No entanto, se o administrador tiver restringido a impressão em um lado, a cópia será frente e verso, no estilo livro.
	- Frente e verso (estilo livro): A saída será virada na borda direita/esquerda da página, como um livro. Se a imagem for retrato, a saída é virada na parte longa da borda da página. Se a imagem for paisagem, a saída é virada na parte curta da borda da página.
	- Frente e verso (estilo invertido): A saída será virada na parte superior/inferior da página, como um calendário. Se a imagem for retrato, a saída é virada na parte curta da borda da página. Se a imagem for paisagem, a saída é virada na parte longa da borda da página.
- 5. Defina opções marcadas com um triângulo amarelo antes de usar o recurso de visualização.
	- **X NOTA:** Após a digitalização da visualização, essas opções são removidas da lista Opções principal e são resumidas na lista Opções de pré-digitalização. Para alterar qualquer uma dessas opções, descarte a visualização e inicie novamente.

O uso do recurso de visualização é opcional.

6. Toque no painel direito da tela para visualizar o documento. Na tela de visualização, use os botões no lado direito da tela para ajustar as opções de visualização e reorganizar, girar, inserir ou remover páginas.

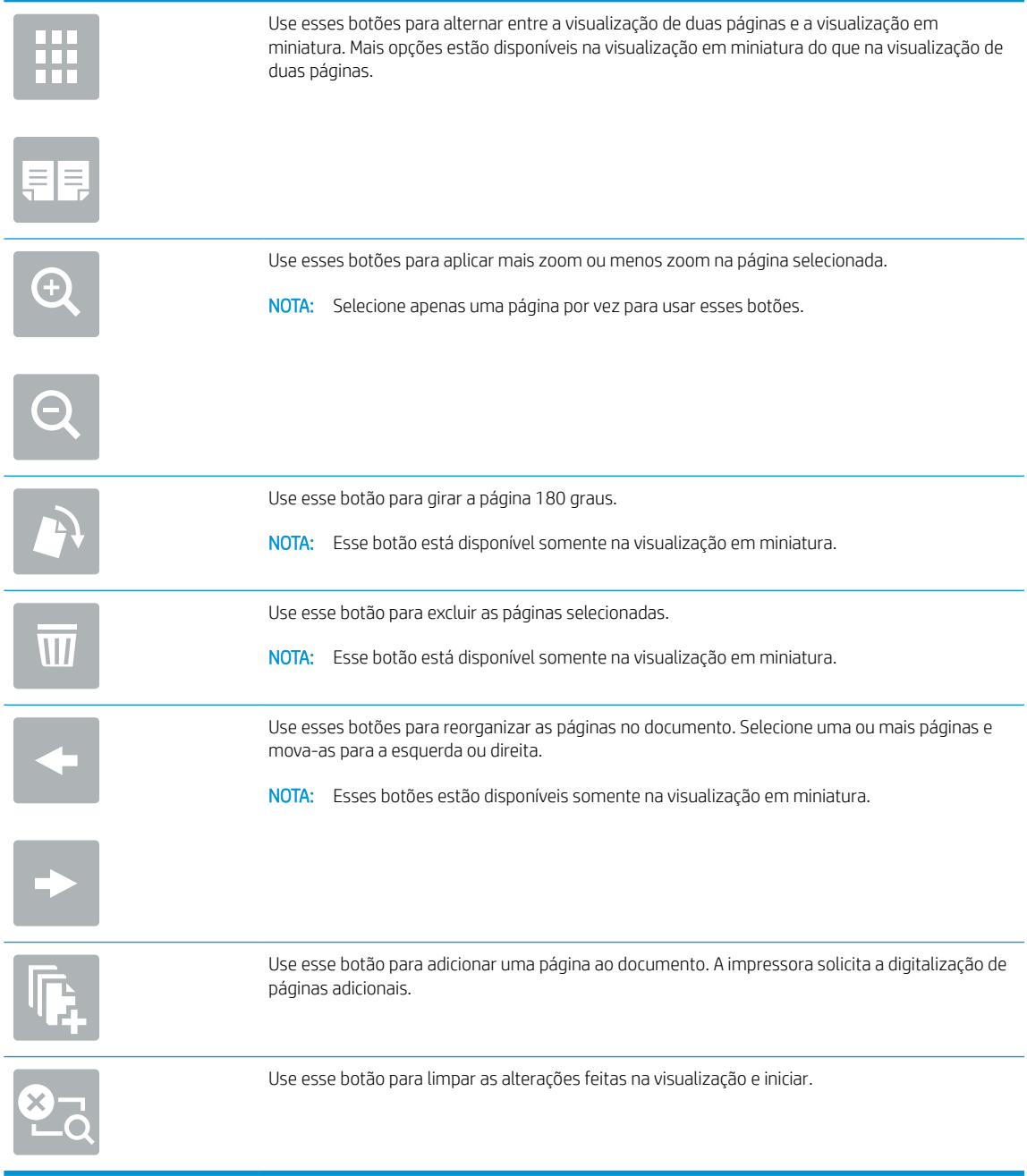

7. Quando o documento estiver pronto, toque em Iniciar para começar a copiar.

# <span id="page-77-0"></span>Opções adicionais ao copiar

As seguintes configurações estão disponíveis na lista Opções ao copiar.

**ET NOTA:** A lista a seguir contém o conjunto mestre de opções disponíveis para impressoras HP LaserJet Enterprise MFP. Algumas opções não estão disponíveis em todas as impressoras.

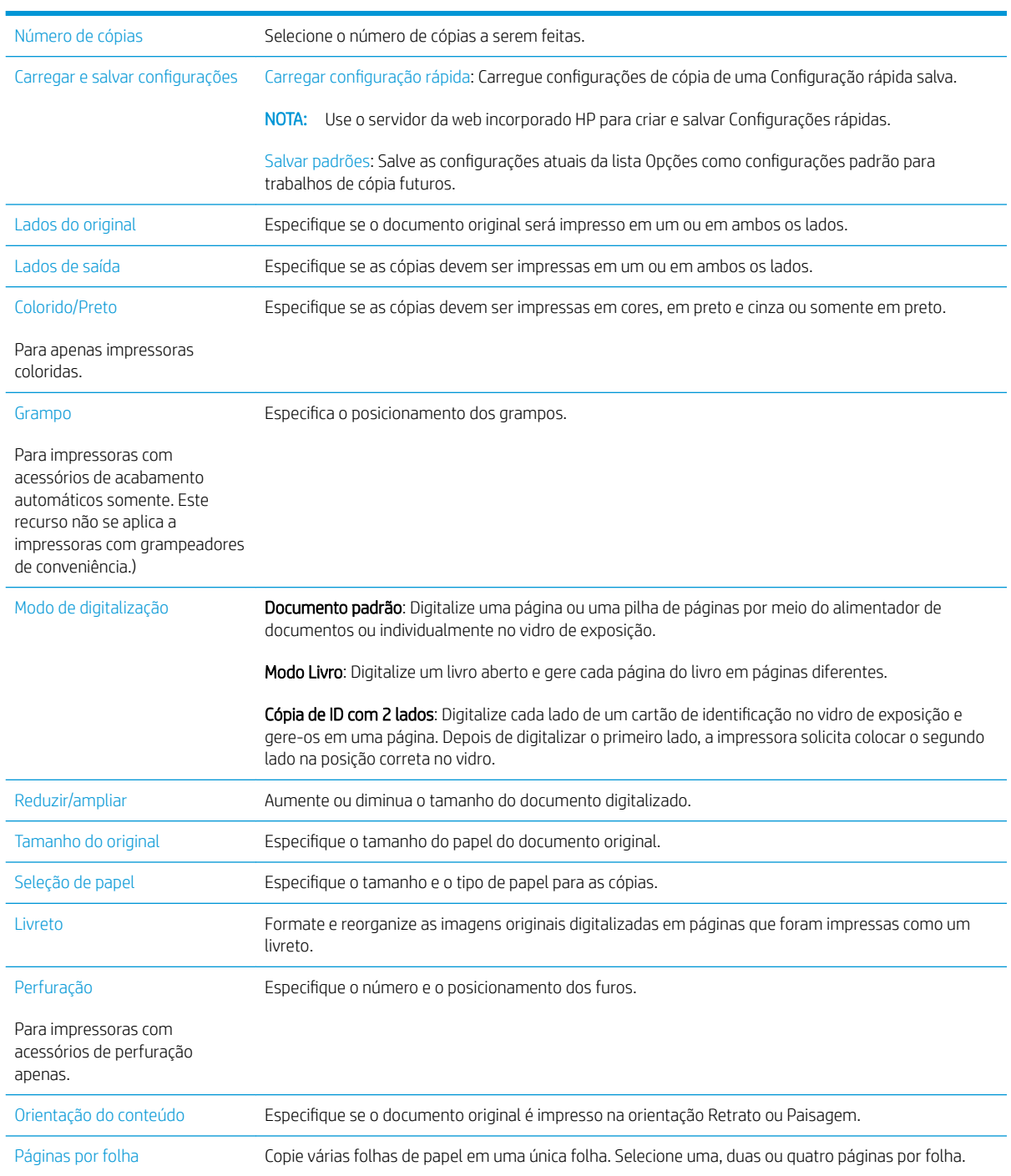

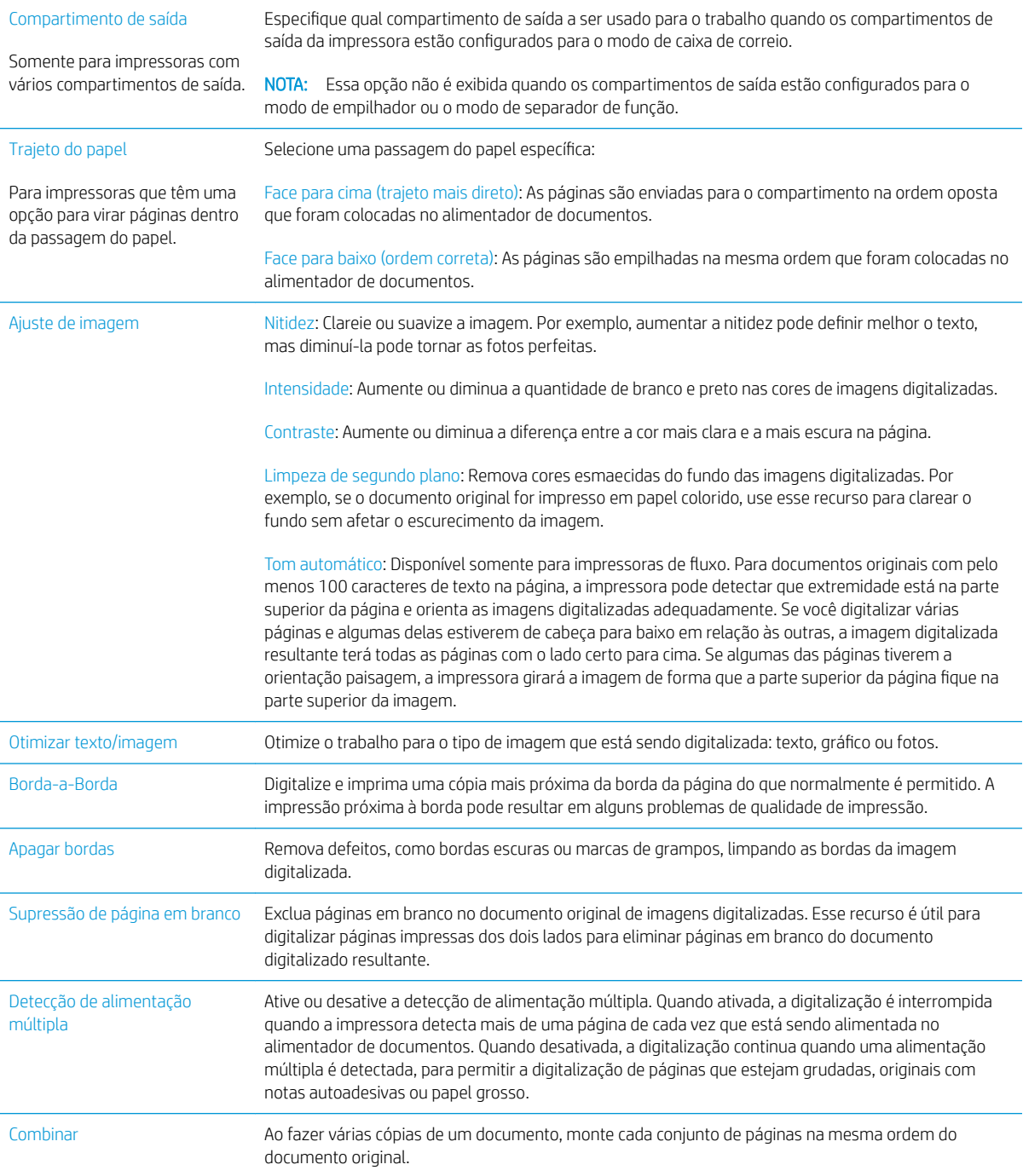

# <span id="page-79-0"></span>Tarefas adicionais de cópia

Acesse o endereço [www.hp.com/support/ljM527MFP.](http://www.hp.com/support/ljM527MFP)

As instruções estão disponíveis para execução de tarefas de cópia específicas, como:

- Copiar ou digitalizar páginas de livros ou outros documentos encadernados
- Copiar documentos de tamanhos mistos
- · Copiar ou digitalizar ambos os lados de um cartão de identificação
- Copiar ou digitalizar um documento em um formato de folheto

# 6 Digitalizar

- Configurar Digitalizar para e-mail
- Configurar Digitalizar para pasta da rede
- **Configurar Digitalizar para unidade USB**
- Configurar Digitalizar para o SharePoint® (apenas modelos Flow)
- **•** Criar uma definição rápida
- [Digitalizar e enviar por e-mail](#page-115-0)
- [Digitalizar e enviar para uma pasta de rede](#page-117-0)
- Digitalizar e enviar para a unidade flash USB
- [Opções adicionais ao digitalizar](#page-121-0)
- · Usar a solução HP Flow CM (somente modelos de fluxo)
- [Tarefas adicionais de digitalização](#page-125-0)

#### Para obter mais informações:

As informações a seguir estão corretas no momento da publicação. Para obter mais informações atuais, consulte [www.hp.com/support/ljM527MFP](http://www.hp.com/support/ljM527MFP) .

A ajuda integral da HP para a impressora inclui as seguintes informações:

- Instalar e configurar
- Conhecer e usar
- Solução de problemas
- Fazer download de atualizações de software e firmware
- Participar de fóruns de suporte
- Localizar informações de garantia e reguladoras

# <span id="page-81-0"></span>Configurar Digitalizar para e-mail

- **Introdução**
- Antes de começar
- Método um: Usar a página Configuração de e-mail
- Método dois: Usar o Assistente de configuração de e-mail
- Configurar Enviar para e-mail para usar o Office 365 Outlook
- [Resolver problemas de e-mail](#page-91-0)

# Introdução

A impressora tem um recurso que permite digitalizar um documento e enviá-lo a um ou mais endereços de email. Para usar esse recurso de digitalização, a impressora deve estar conectada a uma rede; contudo, o recurso não estará disponível até ele ter sido configurado usando o Servidor da Web Incorporado (EWS) da HP. Existem dois métodos no EWS para configurar Digitalizar para e-mail. Use a página **Configuração de e-mail** para configuração completa ou use o Assistente para digitalizar a configuração de e-mail para configuração básica.

# Antes de começar

Para configurar o recurso Digitalizar para e-mail, a impressora deve ter uma conexão de rede ativa.

Os administradores precisam das seguintes informações antes de iniciar o processo de configuração.

- Acesso administrativo à impressora
- Sufixos DNS (por exemplo, companyname.com)
- Servidor SMTP (por exemplo, smtp.mycompany.com)
- NOTA: Se você não souber o nome do servidor SMTP, o número da porta SMTP ou as informações de autenticação, contate o provedor de serviços de e-mail/Internet ou o administrador do sistema para obter informações. Os nomes do servidor SMTP e os nomes de porta são geralmente fáceis de encontrar, fazendo uma pesquisa na Internet. Por exemplo, use termos como "nome do servidor smtp gmail" ou "nome do servidor smtp yahoo" para pesquisar.
- Requisitos de autenticação de servidor SMTP para mensagens de e-mail de saída, incluindo o nome de usuário e a senha usados para autenticação, caso necessário.

Use o Servidor da Web Incorporado (EWS) da HP para configurar o recurso Digitalizar para e-mail. Antes de continuar, use este procedimento para abrir o EWS e, em seguida, configure o recurso Digitalizar para e-mail usando um dos dois métodos fornecidos.

**IMPORTANTE:** Consulte a documentação do provedor de serviço de e-mail para informações sobre limites de envio digital de sua conta de e-mail. Alguns provedores poderão bloquear temporariamente sua conta se você exceder seu limite de envio.

#### Acessar o Servidor da Web Incorporado da HP

1. Na tela Início do painel de controle da impressora, toque no ícone Informações  $\bigoplus$  e, em seguida, toque no ícone Rede  $\frac{p}{24}$  para exibir o endereço IP ou nome de host.

<span id="page-82-0"></span>2. Abra um navegador da Web e, na linha de endereço, digite o endereço IP ou o nome do host exatamente como exibido no painel de controle da impressora. Pressione a tecla Enter no teclado do computador. O EWS é aberto.

https://10.10.XXXXX/

**W** NOTA: Se o navegador exibir a mensagem Ocorreu um problema com o certificado de segurança deste site ao tentar abrir o EWS, clique em Continuar neste site (não recomendado).

Caso selecione Continuar neste site (não recomendado), você não prejudicará o computador enquanto navega no EWS da impressora HP.

# Método um: Usar a página Configuração de e-mail

- 1. Clique na quia Redes.
- $\mathbb{B}^*$  NOTA: A definição de configurações na guia Rede pode necessitar de assistência de um administrador do sistema.
- 2. Se ainda não estiver selecionado, clique em **Configurações de TCP/IP** no painel de navegação esquerdo.
- 3. Clique na quia Identificação da rede.
- 4. Se o DNS for necessário na rede, na área Sufixo do domínio TCP/IP, verifique se o sufixo DNS do cliente de e-mail usado está listado. Os sufixos DNS têm este formato: *companyname.com*, gmail.com etc.

**W NOTA:** Se o sufixo do Nome de domínio não estiver configurado, use o endereço IP.

- 5. Clique em Aplicar.
- 6. Clique na guia Digitalização/Envio digital.
- 7. No painel de navegação esquerdo, clique no link Configuração de e-mail e clique em Opções de trabalho padrão.
- 8. Na caixa de diálogo Configuração de e-mail, marque a caixa de seleção Ativar envio para e-mail. Se essa caixa de seleção não for marcada, o recurso ficará indisponível no painel de controle da impressora.
- 9. Na área Servidores de e-mail de saída (SMTP), siga as etapas para uma das seguintes opções:
	- Selecionar um dos servidores exibidos
	- Clique em Adicionar para iniciar o assistente SMTP.
		- 1. No assistente SMTP, selecione uma das seguintes opções:
			- o Método um: Digite o endereço de um servidor SMTP e clique em Avançar
			- o Método dois: Selecione **Procurar um servidor de e-mail de saída na rede** e clique em Avançar. Selecione o servidor e clique em Avançar.
- **W NOTA:** Se um servidor SMTP já tiver sido criado para outra função de impressora, a opção Usar um servidor já em uso por outra função será exibida. Selecione esta opção e configure-a para ser usada na função de e-mail.
- 2. Na caixa de diálogo Definir as informações básicas necessárias para conectar ao servidor, defina as opções a serem usadas e clique em Avançar.
- **X** NOTA: Alguns servidores têm problema no envio ou no recebimento de e-mails com mais de 5 megabytes (MB). Esses problemas podem ser impedidos pela inserção de um número em Dividir e-mails maiores que (MB).
- **WEY NOTA:** Na maioria dos casos, o número de porta padrão não precisa ser alterado.
- **EX NOTA:** Se você estiver usando o Google™ para o serviço de e-mail, marque a caixa de selecão Ativar o protocolo SSL do SMTP. Normalmente, para o Gmail, o endereço SMTP é smtp.gmail.com, com número de porta 465, e o SSL deve estar ativado.

Consulte as fontes on-line para confirmar se essas configurações de servidor são atuais e válidas no momento da configuração.

- 3. Na caixa de diálogo Requisitos de autenticação de servidor, selecione a opção que descreve os requisitos de autenticação do servidor:
	- O servidor não requer autenticação e clique em Avançar.
	- O servidor requer autenticação
		- Na caixa suspensa, selecione Usar as credenciais de usuário para se conectar após acessar o painel de controle e clique em Avançar.
		- Na lista suspensa, selecione Sempre usar estas credenciais, digite o Nome de usuário e a Senha e clique em Avançar.
- $\mathbb{B}$  NOTA: Se estiver usando as credenciais de um usuário conectado, defina o e-mail para solicitar o login pelo usuário no painel de controle da impressora. Negue o acesso convidado do dispositivo ao e-mail desmarcando a caixa de seleção de e-mail na coluna Dispositivo convidado na área Login e políticas de permissão na caixa de diálogo Controle de acesso da guia Segurança. O ícone na caixa de seleção muda de uma marca de seleção para um cadeado.
- 4. Na caixa de diálogo Uso do servidor, escolha as funções da impressora que enviarão o e-mail por meio deste servidor SMTP e clique no botão Avançar.
- **MOTA:** Se o servidor precisar de autenticação, um nome de usuário e uma senha para envio de alertas automáticos e relatórios da impressora serão necessários.
- 5. Na caixa de diálogo Resumo e teste, digite um endereço de e-mail válido no campo Enviar um email de teste a: e clique em Testar.
- 6. Verifique se todas as configurações estão corretas e clique em Concluir para concluir a configuração do servidor de e-mail de saída.
- 10. Na área Controle do campo de mensagem e endereço, digite uma configuração De padrão: e qualquer uma das outras configurações opcionais.

Configurações de Controle do campo de endereço e de mensagem:

### NOTA: Para exibir todas essas configurações, clique em **Configurações avançadas** na parte inferior da página.

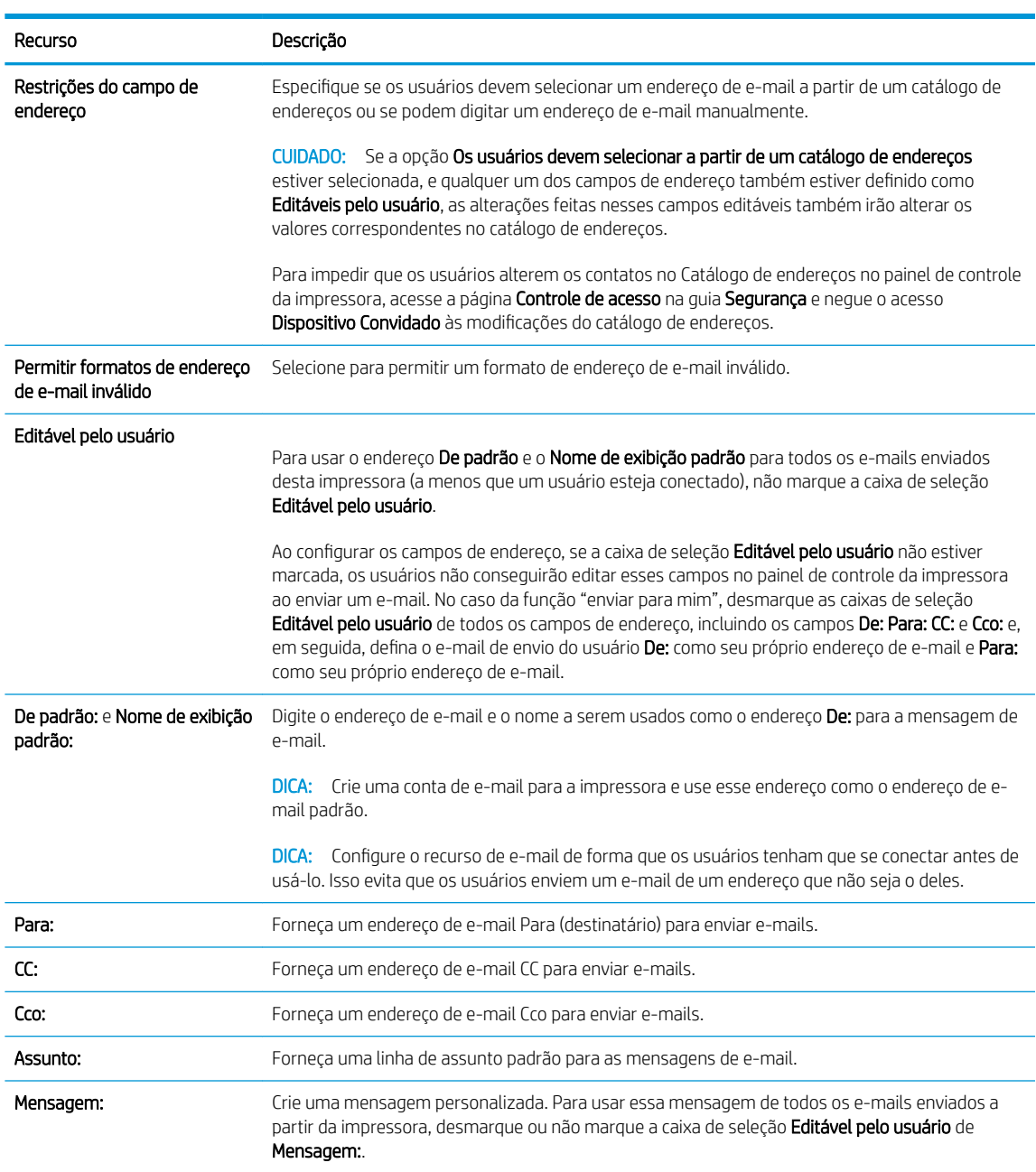

#### 11. Na área Assinatura e criptografia, defina as preferências de assinatura e criptografia.

NOTA: Para exibir as configurações de Assinatura e criptografia, clique em Configurações avançadas na parte inferior da página.

Configurações de Assinatura e criptografia:

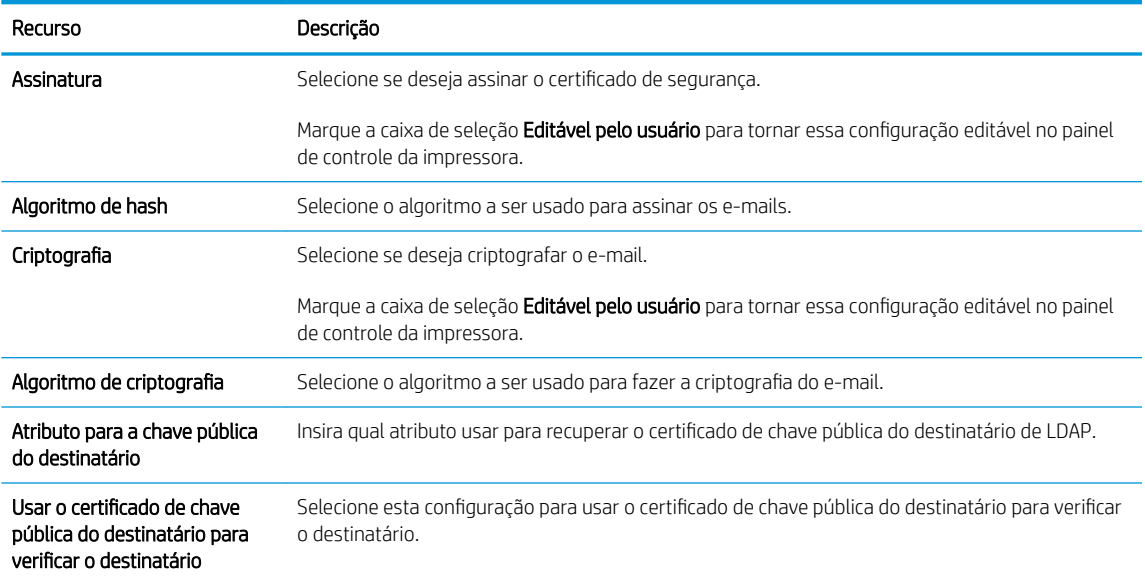

- 12. Na área Configurações de notificação, selecione quando os usuários receberão notificações sobre os emails enviados. A configuração padrão está usando o endereço de e-mail do usuário conectado. Se o endereço de e-mail do destinatário estiver em branco, nenhuma notificação será enviada.
- NOTA: Para exibir as configurações de Notificação, clique em Configurações avançadas na parte inferior da página.
- 13. Na área Configurações de arquivo, defina as preferências de digitalização padrão.

<sup>2</sup> NOTA: A lista a seguir contém o conjunto mestre de opções disponíveis para impressoras HP LaserJet Enterprise MFP. Algumas opções não estão disponíveis em todas as impressoras.

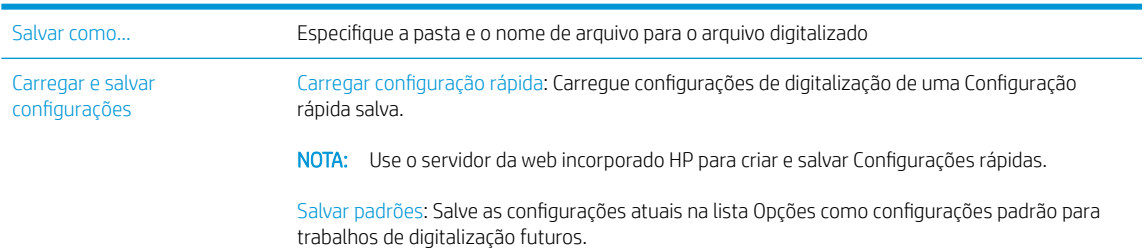

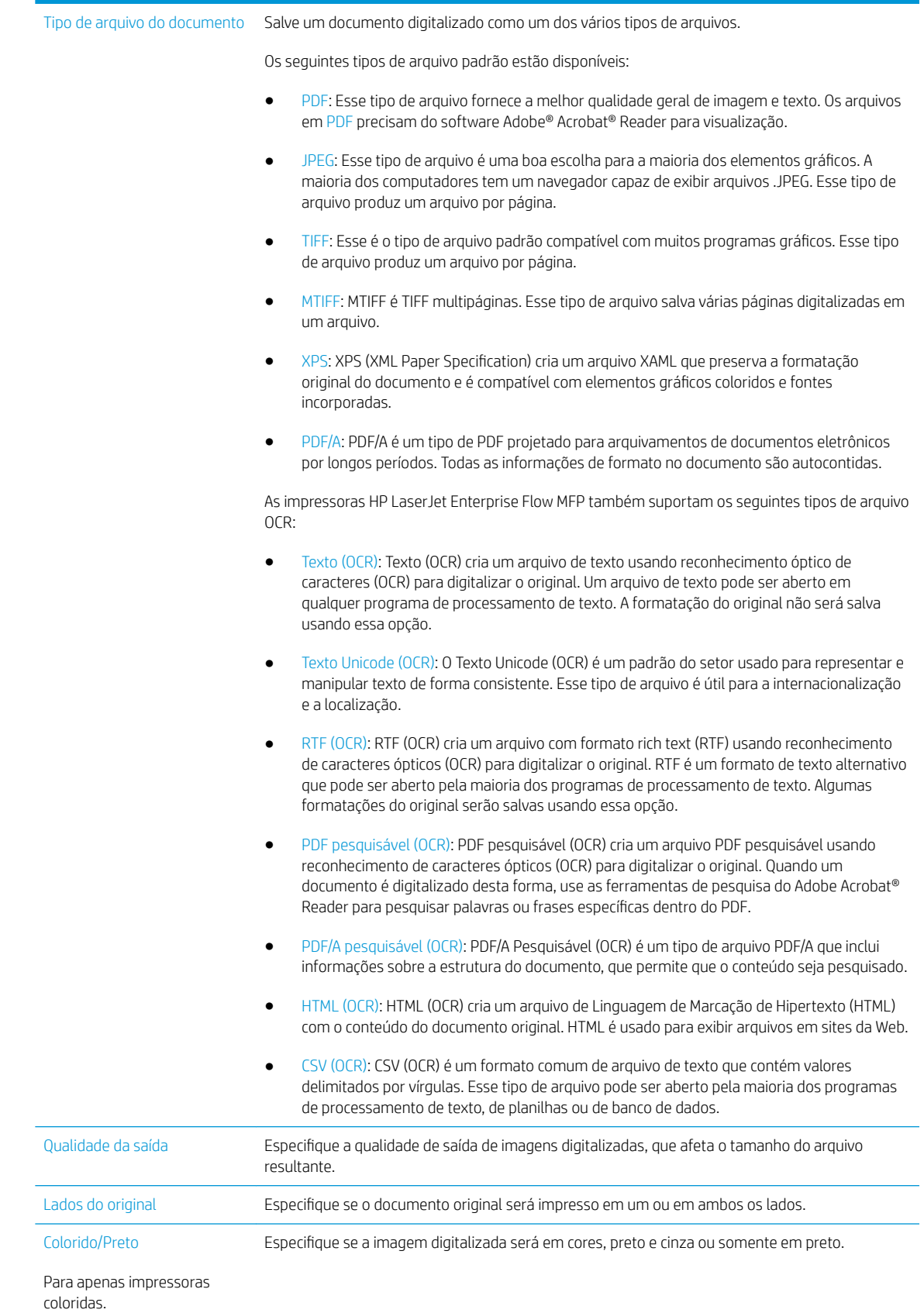

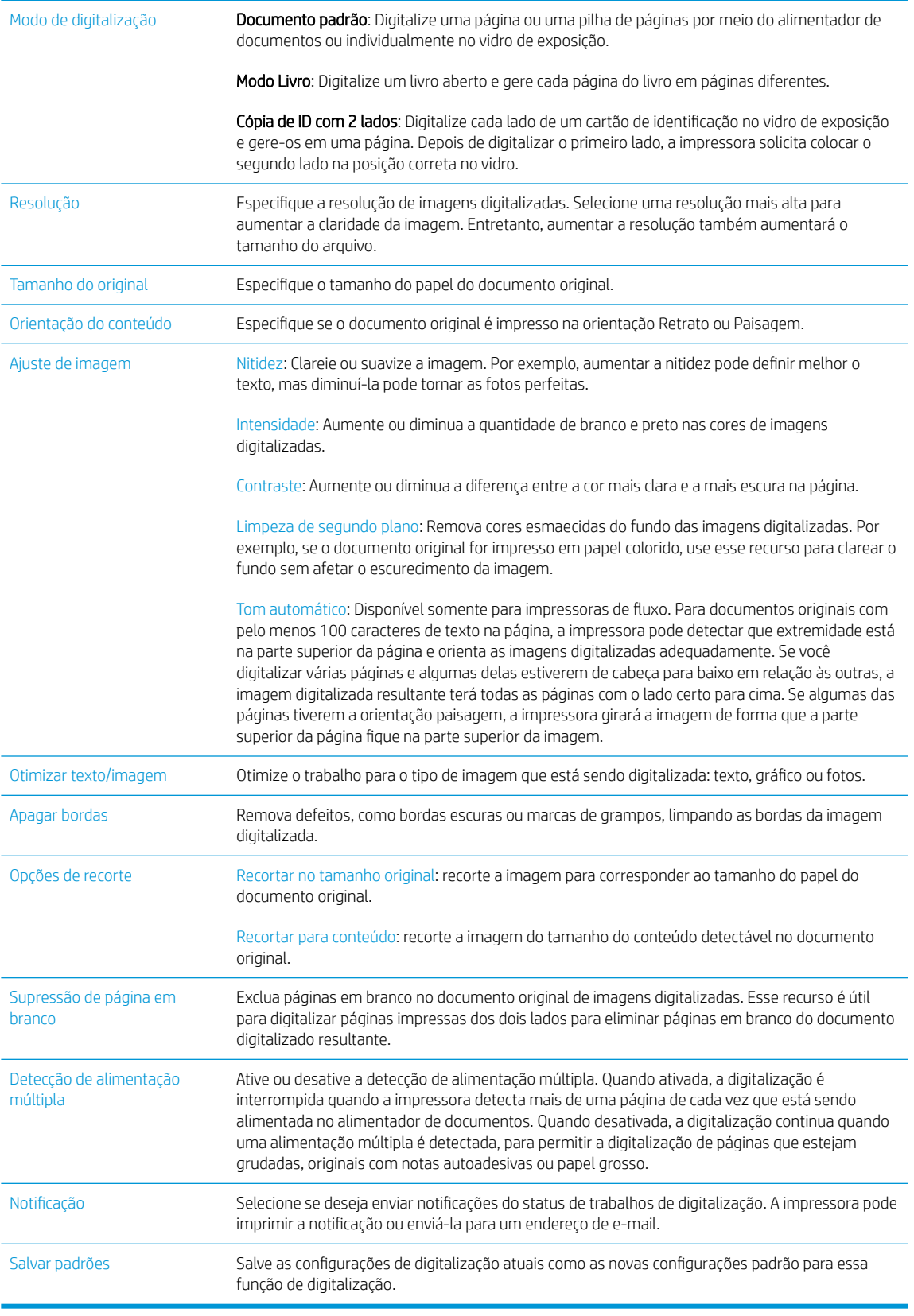

14. Na área Configurações de arquivo, defina as preferências de configurações de arquivos padrão.

- <span id="page-88-0"></span>**W NOTA:** Para exibir todas essas configurações, clique em **Configurações avançadas** na parte inferior da página.
- 15. Revise as opções selecionadas para verificar se elas são precisas e clique em **Aplicar** para concluir a configuração.
- 16. No painel de navegação esquerdo, em Configuração de e-mail, clique em Configurações rápidas e, em seguida, selecione quaisquer Configurações rápidas para a impressora.

### Método dois: Usar o Assistente de configuração de e-mail

O assistente de configuração inclui as opções para a configuração básica.

- 1. Clique na quia Redes.
- 2. Se ainda não estiver selecionado, clique em **Configurações de TCP/IP** no painel de navegação esquerdo.
- 3. Clique na guia Identificação da rede.
- 4. Se o DNS for necessário na rede, na área Sufixo do domínio TCP/IP, verifique se o sufixo DNS do cliente de e-mail usado está listado. Os sufixos DNS têm este formato: *companyname.com*, gmail.com etc.

**W NOTA:** Se o sufixo do Nome de domínio não estiver configurado, use o endereço IP.

- 5. Clique em Aplicar.
- 6. Clique na guia Digitalização/Envio digital.
- 7. No painel de navegação esquerdo, clique em Assistentes de configuração rápida de e-mail e para salvar na pasta de rede.
- 8. Clique no link Assistente de configuração de e-mail.
- 9. Na caixa de diálogo **Configurar servidor de e-mail (SMTP)**, siga as etapas para uma das seguintes opções:
	- Opção 1: Procurar um servidor de e-mail de saída na rede:

**WOTA:** Essa opção localiza servidores SMTP de saída somente dentro do seu firewall.

- 1. Selecione Procurar um servidor de e-mail de saída na rede e clique em Avançar
- 2. Selecione o servidor apropriado na lista Localizar servidores SMTP e, em seguida, clique em Avançar.
- 3. Selecione a opção que descreve os requisitos de autenticação do servidor:
	- O servidor não requer autenticação e clique em Avançar.
	- O servidor requer autenticação

**EZ** NOTA: As Configurações rápidas funcionam como atalhos que podem ser acessados no aplicativo Configurações rápidas no painel de controle da impressora.

- Na caixa suspensa, selecione Usar as credenciais de usuário para se conectar após acessar o painel de controle e clique em Avançar.
- Na lista suspensa, selecione Sempre usar estas credenciais, digite o Nome de usuário e a Senha e clique em Avançar.
- Opção 2: Adicionar servidor SMTP:
	- 1. Selecione Adicionar servidor SMTP
	- 2. Digite o Nome do servidor e o Número da porta e clique em Avançar.
	- **W** NOTA: Na maioria dos casos, o número de porta padrão não precisa ser alterado.
	- **W** NOTA: Se estiver usando um serviço SMTP hospedado, como o Gmail, verifique o endereço SMTP, o número da porta e as configurações de SSL do site do provedor de serviço ou de outras fontes. Normalmente, para o Gmail, o endereço SMTP é smtp.gmail.com, com número de porta 465, e o SSL deve estar ativado.

Consulte as fontes on-line para confirmar se essas configurações de servidor são atuais e válidas no momento da configuração.

- 3. Selecione a opção que descreve os requisitos de autenticação do servidor:
	- O servidor não requer autenticação e clique em Avançar.
	- O servidor requer autenticação
		- Na caixa suspensa, selecione Usar as credenciais de usuário para se conectar após acessar o painel de controle e clique em Avançar.
		- Na lista suspensa, selecione Sempre usar estas credenciais, digite o Nome de usuário e a Senha e clique em Avançar.
- 10. Na caixa de diálogo Definir configurações de e-mail, digite as informações sobre o endereço de e-mail De, a linha de assunto do e-mail e a mensagem padrão e, em seguida, clique em Avançar.

NOTA: Ao configurar os campos de endereço, se a caixa de seleção Editável pelo usuário não estiver marcada, os usuários não conseguirão editar esses campos no painel de controle da impressora ao enviar um e-mail.

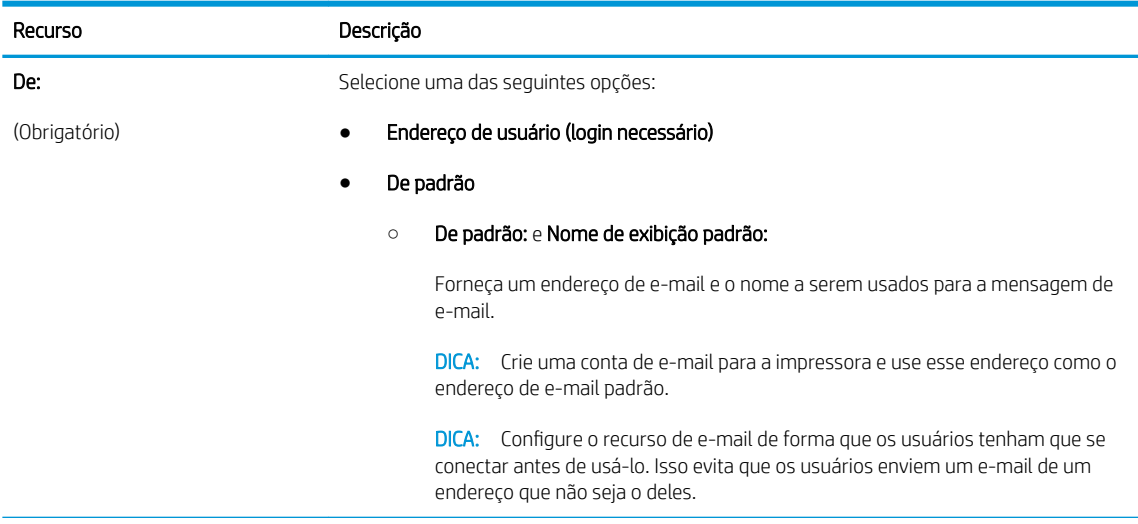

<span id="page-90-0"></span>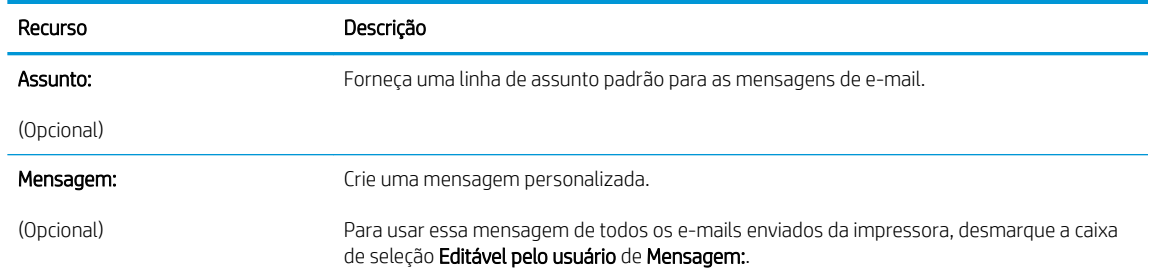

- 11. Na caixa de diálogo Definir configurações de digitalização de arquivo, defina as preferências de digitalização padrão e clique em Avançar.
- 12. Revise a caixa de diálogo Resumo e clique em Concluir para concluir a configuração.

# Configurar Enviar para e-mail para usar o Office 365 Outlook

- Introdução
- Configure o servidor de e-mail de saída (SMTP) para enviar um e-mail a partir de uma conta do Office 365 **Outlook**

#### Introdução

O Microsoft Office 365 Outlook é um sistema de e-mail baseado em nuvem fornecido pela Microsoft que usa o servidor Simple Mail Transfer Protocol (SMTP) da Microsoft para enviar ou receber e-mails. Faça o seguinte para permitir que a impressora envie um e-mail com uma conta do Office 365 Outlook a partir do painel de controle.

NOTA: Você deve ter uma conta de endereço de e-mail com o Office 365 Outlook para definir as configurações no EWS.

#### Configure o servidor de e-mail de saída (SMTP) para enviar um e-mail a partir de uma conta do Office 365 Outlook

- 1. Clique na guia Redes.
- 2. Se ainda não estiver selecionado, clique em Configurações de TCP/IP no painel de navegação esquerdo.
- 3. Clique na quia Identificação da rede.
- 4. Se o DNS for necessário na rede, na área **Sufixo do domínio TCP/IP**, verifique se o sufixo DNS do cliente de e-mail usado está listado. Os sufixos DNS têm este formato: *companyname.com*, gmail.com etc.

**W NOTA:** Se o sufixo do Nome de domínio não estiver configurado, use o endereço IP.

- 5. Clique em Aplicar.
- 6. Clique na guia Digitalização/Envio digital.
- 7. No painel de navegação esquerdo, clique no link Digitalizar para e-mail.
- 8. Marque a caixa de seleção Ativar digitalização para e-mail. Se essa caixa de seleção não for marcada, o recurso ficará indisponível no painel de controle da impressora.
- 9. Na área Servidores de e-mail de saída (SMTP), clique em Adicionar para iniciar o assistente de SMTP.
- 10. No campo Conheço meu endereço de servidor SMTP ou nome de host, digite smtp.onoffice.com e clique em Avançar.
- <span id="page-91-0"></span>11. Na caixa de diálogo Definir as informações básicas necessárias para conectar ao servidor, no campo Número de porta, digite 587.
- **W** NOTA: Alguns servidores têm problema no envio ou no recebimento de e-mails com mais de 5 megabytes (MB). Esses problemas podem ser impedidos pela inserção de um número em Dividir e-mails maiores que (MB).
- 12. Marque a caixa de seleção Ativar o protocolo SSL do SMTP e depois clique em Avançar.
- 13. Na caixa de diálogo Requisitos de autenticação do servidor, execute as seguintes informações:
	- a. Selecione O servidor requer autenticação.
	- b. Na lista suspensa, selecione Sempre usar estas credenciais
	- c. No campo Nome de usuário, digite o endereço de e-mail do Office 365 Outlook.
	- d. No campo Senha, digite a senha da conta do Office 365 Outlook e clique em Avançar.
- 14. Na caixa de diálogo Uso do servidor, escolha as funções da impressora que enviarão o e-mail por meio deste servidor SMTP e clique no botão Avançar.
- 15. Na caixa de diálogo Resumo e teste, digite um endereço de e-mail válido no campo Enviar um e-mail de teste a: e clique em Testar.
- 16. Verifique se todas as configurações estão corretas e clique em **Concluir** para concluir a configuração do servidor de e-mail de saída.

### Resolver problemas de e-mail

#### Problemas de envio de e-mail

- Certifique-se de que a caixa de seleção Ativar Enviar para e-mail esteja marcada na guia Digitalização/Envio digital na página Digitalizar para e-mail.
- Se o recurso estiver ativado, mas a impressora ainda não puder enviar e-mails, o servidor SMTP poderá não estar configurado corretamente. A causa pode ser qualquer um dos motivos a seguir:
	- É necessário uma autenticação no servidor, mas nenhuma informação de autenticação foi enviada.
	- O endereço de rede ou nome do host do servidor SMTP está incorreto.
	- O servidor SMTP não está aceitando e-mail (a porta 25 não está aberta).
- Verifique as configurações do servidor SMTP para identificar o problema.

#### Verificar a configuração do servidor SMTP

- **MOTA:** Este procedimento é para sistemas operacionais Windows. As etapas a seguir mostram exemplos de respostas do servidor. A parte de texto da resposta pode variar de servidor para servidor.
	- 1. Abra um prompt de comando do Windows: clique em **Iniciar, Executar** e digite cmd.
	- 2. Digite telnet seguido do nome do host do gateway SMTP e, em seguida, o número 25, que é a porta pela qual a impressora se comunica. Por exemplo, digite telnet exemplo.com 25
	- 3. Pressione Enter. Se o nome de host do gateway SMTP não for válido, a resposta conterá a seguinte mensagem: Could not open connection to the host on port 25: Connect Failed.
- 4. Se o nome de host do gateway SMTP não for válido, reconfigure o servidor.
	- Para o recurso de envio digital de e-mail, use a quia **Digitalização/Envio digital** no Servidor da Web Incorporado para configurar a impressora para usar outro servidor SMTP.

Se você receber uma resposta como 220 smtp.hostname, o nome de host do gateway SMTP é válido. Passe para a próxima etapa.

- 5. Identifique-se no servidor SMTP. No prompt, digite HELO seguido do nome do host. Pressione Enter. Você deverá receber uma resposta.
- 6. Tente uma autorização para o servidor SMTP. No prompt, digite AUTH. Pressione Enter.
- 7. Se a resposta for  $503.5.3.3$  AUTH not available, significa que o servidor SMTP não exige autenticação.

Se a resposta for 250 AUTH ou 334, o servidor SMTP exigirá autenticação. Use a página Digitalizar para e-mail na quia Digitalização/Envio digital do Servidor da Web Incorporado da HP para configurar as informações de autenticação corretas.

8. Verifique se o servidor reconhece a conta de e-mail que está enviando a mensagem. No prompt, digite MAIL FROM: <sender@domain.com>, em que "<sender@domain.com>" é o endereço de e-mail para testes.

Se a resposta for 550 Requested action not taken: mailbox unavailable, significa que o servidor não pode encontrar a caixa de e-mail desse endereço.

Se a resposta for 550 Requested action not taken: mailbox name not allowed, isso significa que o endereço de e-mail não é válido.

9. Verifique se o servidor enviou o e-mail ao destinatário. No prompt do RCPT, digite RCPT TO: <recipient@example.com>, em que "<recipient@example.com>" é o endereço de e-mail do destinatário.

Se a resposta for 550 Requested action not taken: mailbox unavailable, significa que o servidor não pode encontrar a caixa de e-mail desse endereço. A conta de e-mail do destinatário pode estar configurada para não receber mensagens da impressora.

Se a resposta for 551 User not local: please try <forward-path>, em que "<forward-path>" é um endereço de e-mail diferente, isso indica que a conta de e-mail não está ativa.

# <span id="page-93-0"></span>Configurar Digitalizar para pasta da rede

- **Introdução**
- Antes de começar
- Método um: Usar a página Configuração de Salvar em pasta de rede.
- Método dois: Usar o Assistente de configuração rápida Salvar em pasta de rede
- [Problemas no envio a uma pasta da rede](#page-103-0)

# Introdução

Este documento explica como ativar e configurar a função de digitalizar para pasta de rede. A impressora tem um recurso que permite digitalizar um documento e salvá-lo em uma pasta de rede. Para usar esse recurso de digitalização, a impressora deve estar conectada a uma rede; contudo, o recurso não estará disponível até ele ter sido configurado usando o Servidor da Web Incorporado (EWS) da HP. Existem dois métodos no EWS para configurar Digitalizar para a pasta de rede. Use a página Configuração de Salvar em pasta da rede para configuração avançada, ou use o Assistente de configuração de Salvar em pasta da rede para a configuração básica.

### Antes de começar

 $\mathbb{R}^n$  NOTA: Para configurar o recurso Digitalizar para pasta de rede, a impressora deve ter uma conexão de rede ativa.

Os administradores precisam dos seguintes itens antes de iniciar o processo de configuração.

- Acesso administrativo à impressora
- O nome de domínio totalmente qualificado (FQDN) (por exemplo, \\servername.us.companyname.net \scans) da pasta de destino ou do endereço IP do servidor (por exemplo, \\16.88.20.20\scans).

Use o Servidor da Web Incorporado da HP (EWS) para configurar o recurso Pasta de rede. Antes de continuar, use este procedimento para abrir o EWS e, em seguida, configure o recurso Digitalizar para pasta de rede usando um dos dois métodos fornecidos.

#### Acessar o Servidor da Web Incorporado da HP

Na tela Início do painel de controle da impressora, toque no ícone Informações  $\bigoplus$ e, em seguida, toque no ícone Rede para exibir o endereço IP ou nome de host.

**W** NOTA: O uso do termo "servidor" nesse contexto se refere ao computador em que a pasta compartilhada reside.

<span id="page-94-0"></span>2. Abra um navegador da Web e, na linha de endereço, digite o endereço IP ou o nome do host exatamente como exibido no painel de controle da impressora. Pressione a tecla Enter no teclado do computador. O EWS é aberto.

#### https://10.10.XXXXX/

**W** NOTA: Se o navegador exibir a mensagem Ocorreu um problema com o certificado de segurança deste site ao tentar abrir o EWS, clique em Continuar neste site (não recomendado).

Caso selecione Continuar neste site (não recomendado), você não prejudicará o computador enquanto navega no EWS da impressora HP.

## Método um: Usar a página Configuração de Salvar em pasta de rede.

Use esse método para a configuração completa do recurso Digitalizar para pasta de rede.

- Etapa um: Ativar o recurso Digitalizar para pasta de rede e configurar as opções de trabalho padrão
- Etapa dois: Como usar uma configuração rápida

#### Etapa um: Ativar o recurso Digitalizar para pasta de rede e configurar as opções de trabalho padrão

- 1. Clique na guia Digitalização/Envio digital.
- 2. No menu de navegação esquerdo, clique no link Configuração de Salvar em pasta da rede.
- 3. Na caixa de diálogo Configuração de Salvar em pasta de rede, marque a caixa de seleção Ativar Salvar em pasta de rede. Se essa caixa não for selecionada, o recurso ficará indisponível no painel de controle da impressora.

Preencha os campos em todas as caixas de diálogo na página.

- Configurações de notificação
- Configurações de pasta
- Configurações de digitalização
- Configurações de arquivos

#### Configurações de notificação

Na caixa de diálogo **Configurações de notificação**, selecione uma destas opções:

NOTA: Para o envio de e-mails de notificação, a impressora deve ser configurada para usar um servidor SMTP para envio de trabalhos por e-mail.

- Opção 1: Não notificar
	- 1. Selecione Não notificar.
	- 2. Para solicitar que o usuário revise suas configurações de notificação, selecione Solicitar ao usuário antes do início do trabalho e clique em Avançar.
- Opção 2: Notificar quando o trabalho for concluído
- <span id="page-95-0"></span>1. Selecione Notificar quando o trabalho for concluído.
- 2. Selecione o método para entregar a notificação na lista Método usado para entregar notificação.

Se o método de notificação selecionado for **E-mail**, digite o endereço de e-mail no campo **Endereço** de e-mail de notificação.

- 3. Para incluir uma miniatura da primeira página digitalizada na notificação, selecione Incluir miniatura.
- 4. Para solicitar que o usuário revise suas configurações de notificação, selecione Solicitar ao usuário antes do início do trabalho e clique em Avançar.
- Opção 3: Notificar apenas se o trabalho falhar
	- 1. Selecione Notificar apenas se o trabalho falhar.
	- 2. Selecione o método para entregar a notificação na lista Método usado para entregar notificação.

Se o método de notificação selecionado for E-mail, digite o endereço de e-mail no campo Endereço de e-mail de notificação.

- 3. Para incluir uma miniatura da primeira página digitalizada na notificação, selecione Incluir miniatura.
- 4. Para solicitar que o usuário revise suas configurações de notificação, selecione Solicitar ao usuário antes do início do trabalho e clique em Avançar.

#### Configurações de pasta

Use a caixa de diálogo **Configurações de pasta** para configurar os tipos de pastas às quais a impressora envia documentos digitalizados.

Há dois tipos de permissões de pasta para seleção:

#### Opção 1: Acesso de leitura e gravação

Para enviar documentos digitalizados a uma pasta configurada para acesso de leitura e gravação, execute as seguintes etapas:

- NOTA: Enviar somente a pastas com acesso de leitura e gravação dá suporte à verificação de pasta e à notificação de trabalho
	- 1. Selecione Enviar somente a pastas com acesso de leitura e gravação caso ainda não esteja selecionada.
	- 2. Para exigir que a impressora verifique o acesso à pasta antes de iniciar um trabalho de digitalização, selecione Verificar acesso à pasta antes do início do trabalho.

**WE NOTA:** Os trabalhos de digitalização poderão ser concluídos mais rapidamente se **Verificar acesso à pasta** antes do início do trabalho não estiver selecionado; contudo, se a pasta estiver disponível, o trabalho de digitalização falhará.

3. Clique em Avançar.

#### Opção 2: Acesso de leitura somente

Para enviar documentos digitalizados a uma pasta configurada para acesso somente gravação, execute as seguintes etapas:

 $\mathbb{B}^n$  NOTA: Permitir o envio de pastas somente com acesso de gravação não dá suporte à verificação de pasta ou à notificação de trabalho

<span id="page-96-0"></span>**W NOTA:** Quando esta opção está selecionada, a impressora não pode incrementar o nome do arquivo de digitalização. Ela envia o mesmo nome de arquivo para todas as digitalizações.

Selecione um prefixo ou sufixo de nome de arquivo relacionado a tempo para o nome de arquivo de digitalização, de forma que cada digitalização seja salva como um arquivo exclusivo e não substitua um arquivo anterior. Esse nome de arquivo é determinado pelas informações na caixa de diálogo Configurações do arquivo.

- 1. Selecione Permitir o envio a pastas somente com acesso de gravação.
- 2. Clique em Avançar.

#### Configurações de digitalização

Na caixa de diálogo Configurações de digitalização, defina as opções de digitalização padrão.

Salvar como... Especifique a pasta e o nome de arquivo para o arquivo digitalizado

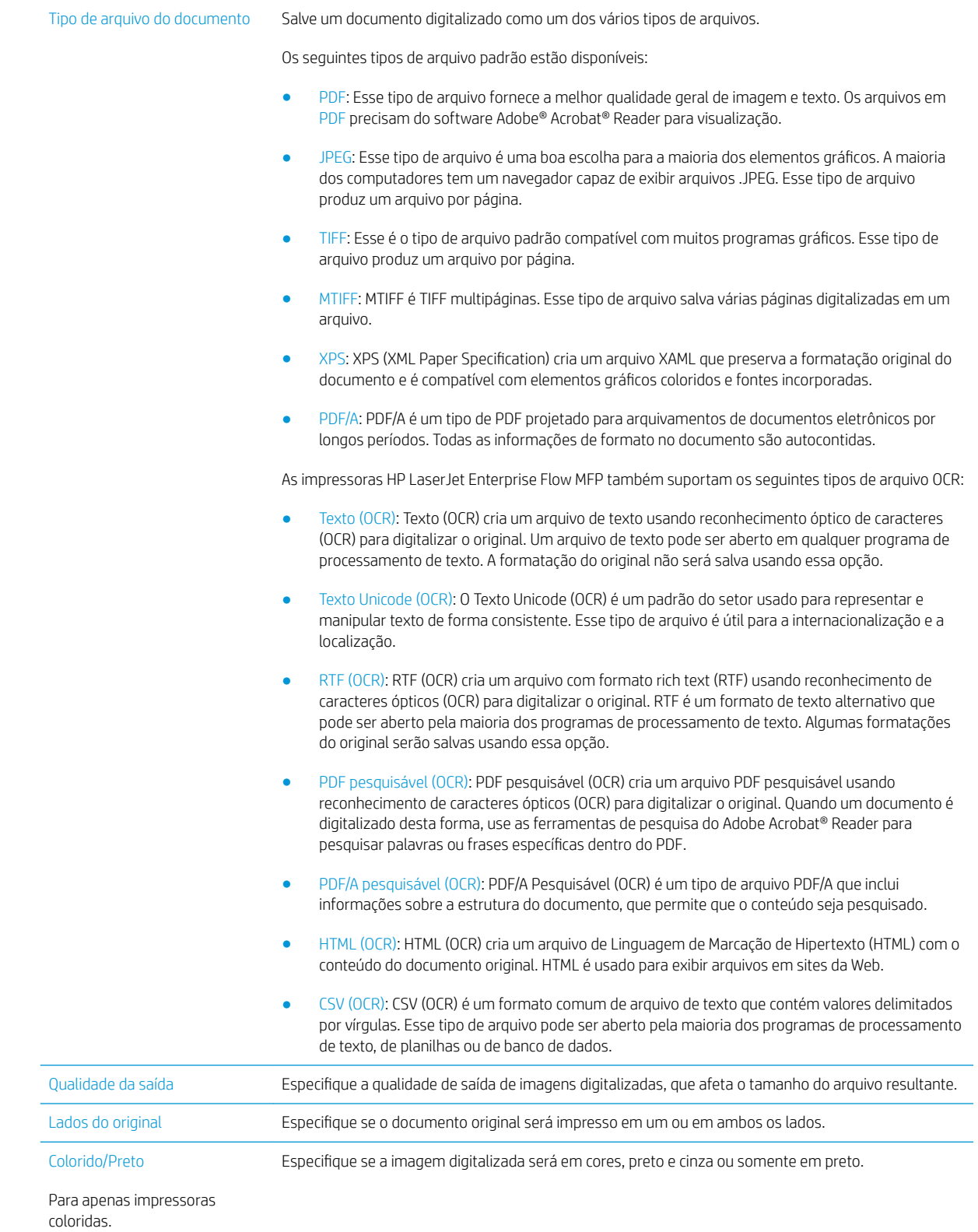

<span id="page-98-0"></span>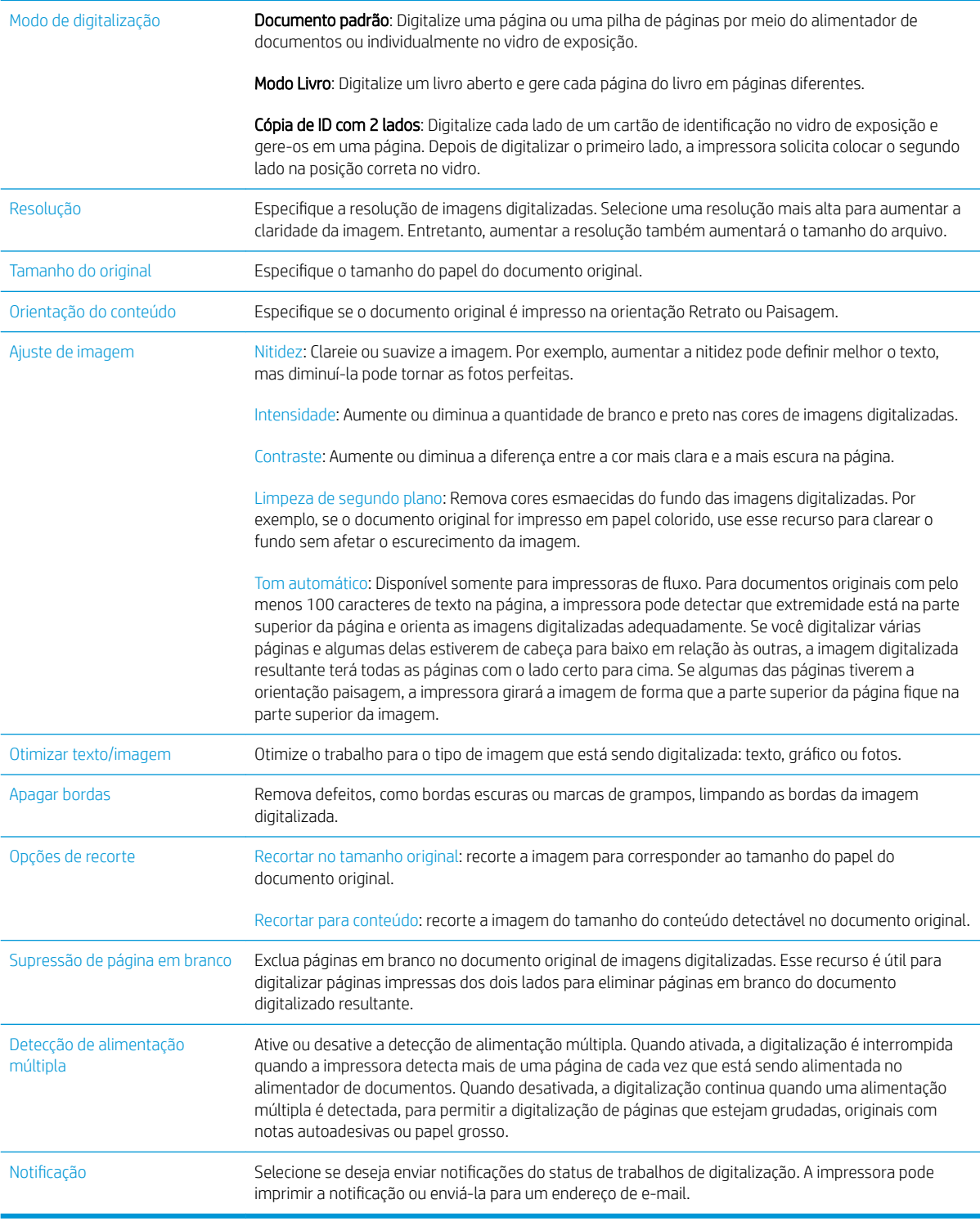

#### Configurações de arquivos

Na caixa de diálogo **Configurações de arquivos**, defina as configurações de arquivo padrão para a Definição rápida e, em seguida, clique em **Avançar**.

#### Configurações de arquivos:

<span id="page-99-0"></span>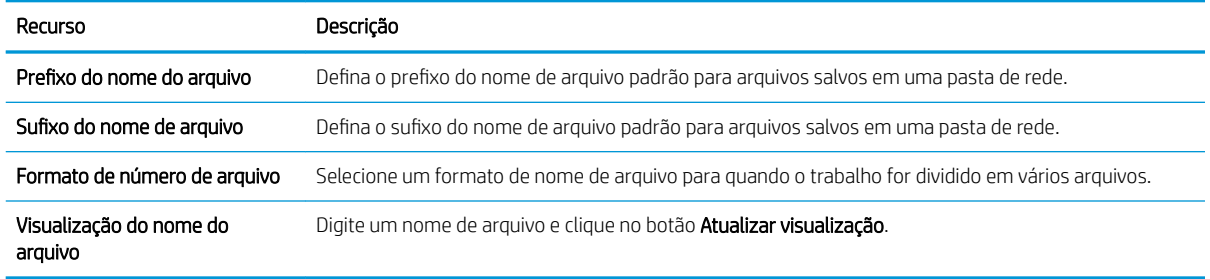

#### Etapa dois: Como usar uma configuração rápida

As Configurações rápidas funcionam como atalhos que podem ser acessados no aplicativo Configurações rápidas no painel de controle da impressora. O recurso Digitalizar para pasta de rede pode ser configurado minimamente sem a criação de uma Configuração rápida. Entretanto, sem a Configuração rápida, o usuário deverá inserir as informações sobre a pasta de destino no painel de controle para cada trabalho de digitalização. Uma Configuração rápida é necessária para incluir metadados de Salvar em pasta de rede.

#### Fornecer o nome, a descrição e as opções de Configuração rápida

- 1. No painel de navegação esquerdo, clique em **Configurações rápidas**.
- 2. Na área Listas de configurações rápidas, clique em Adicionar. A página Definição de configuração rápida é aberta.
- 3. No campo Título de configuração rápida, digite um nome.
	- <sup>2</sup> DICA: Dê à Configuração rápida um nome que os usuários possam entender rapidamente (por exemplo, "Digitalizar e salvar em uma pasta").
- 4. No campo Descrição de definição rápida, digite uma descrição explicando o que a Definição rápida salvará.
- 5. Na lista Opção de início de configuração rápida, selecione uma destas opções:
	- Opção 1: Acessar o aplicativo, e o usuário pressionar Iniciar
	- Opção 2: Iniciar instantaneamente mediante seleção
		- **▲** Selecione uma das seguintes opções em Solicitação de lados originais:
			- Usar aplicativo padrão
			- Solicitação de lados originais
	- $\mathbb{B}^n$  NOTA: Se Iniciar instantaneamente mediante seleção for selecionada, a pasta de destino deverá ser configurada na próxima etapa.
- 6. Clique em Avançar.

#### Configurar a pasta de destino para documentos digitalizados

#### Opção 1: Pastas compartilhadas ou pastas de FTP

Para salvar os documentos digitalizados em uma pasta compartilhada padrão ou uma pasta FTP, execute as seguintes etapas:

- 1. Selecione Salvar em uma pasta de rede compartilhada padrão caso ainda não esteja selecionada.
- 2. Clique em Adicionar.... A caixa de diálogo Adicionar caminho de pasta de rede é exibida.
- 3. Na caixa de diálogo **Adicionar caminho de pasta de rede**, selecione uma das seguintes opções:
	- Opção 1: Salvar em uma pasta de rede compartilhada padrão
		- 1. Selecione Salvar em uma pasta de rede compartilhada padrão caso ainda não esteja selecionada.
		- 2. No campo Caminho da pasta UNC, digite um caminho de pasta.

O caminho da pasta pode ser um nome de domínio totalmente qualificado (FQDN) (por exemplo, \\servername.us.companyname.net\scans) ou o endereço IP do servidor (por exemplo, \ \16.88.20.20\scans). Certifique-se de que o caminho da pasta (por exemplo, \scans) siga o FQDN ou o endereço IP.

- **X** NOTA: O FQDN pode ser mais confiável do que o endereço IP. Se o servidor obtiver seu endereço IP via DHCP, o endereço IP poderá mudar. Contudo, a conexão com um endereço IP pode ser mais rápida porque a impressora não precisa usar o DNS para localizar o servidor de destino.
- 3. Para automaticamente criar uma subpasta para documentos digitalizados na pasta de destino, selecione um formato para o nome da subpasta na lista Subpasta personalizada.

Para restringir o acesso à subpasta ao usuário que cria o trabalho de digitalização, selecione Restringir acesso de subpasta ao usuário.

- 4. Para visualizar o caminho de pasta completo dos documentos digitalizados, clique em Atualizar visualização.
- 5. Na lista Configurações de autenticação, selecione uma das seguintes opções:
	- Use as credenciais de usuário para se conectar após fazer login no painel de controle
	- Sempre usar estas credenciais

**W** NOTA: Se Sempre usar estas credenciais estiver selecionado, um nome de usuário e uma senha deverão ser inseridos nos campos correspondentes.

- 6. No campo Domínio do Windows, digite o domínio do Windows.
	- **V:** DICA: Para localizar o domínio do Windows no Windows 7, clique em Iniciar, Painel de Controle e Sistema.

Para localizar o domínio do Windows no Windows 8, clique em Pesquisar, digite Sistema na caixa de pesquisa e clique em Sistema.

O domínio está listado em Nome do computador, domínio e configurações de grupo de trabalho.

NOTA: Se uma pasta compartilhada estiver definida para ser acessada por todos, os valores de um nome de grupo de trabalho (o padrão é "Grupo de trabalho"), de um nome de usuário e de uma senha deverão ser inseridos nos campos correspondentes. Contudo, se a pasta estiver nas pastas de um determinado usuário e elas não forem Públicas, o nome de usuário e a senha desse usuário deverão ser usados.

- **EX NOTA:** Poderá ser necessário um endereço IP em vez de um nome de computador. Vários roteadores residenciais não lidam bem com nomes de computador, e não há DNS (Servidor de Nomes de Domínio). Neste caso, é melhor configurar um endereço IP estático no PC compartilhado para mitigar o problema da atribuição de um novo endereço IP atribuído por DHCP. Em um roteador residencial típico, isso será feito pela configuração de um endereço IP estático na mesma sub-rede, mas fora do intervalo de endereços DHCP.
- 7. Clique em OK.
- Opção 2: Salvar em um servidor FTP
- **W** NOTA: Se um site FTP estiver fora do firewall, um servidor proxy deverá ser especificado nas configurações de rede. Essas configurações estão localizadas na guia Rede EWS, nas opções Avançadas.
	- 1. Selecione Salvar em um servidor FTP.
	- 2. No campo Servidor FTP, digite o nome do servidor FTP ou o endereço IP.
	- 3. No campo Porta, digite o número da porta.

NOTA: Na maioria dos casos, o número de porta padrão não precisa ser alterado.

- 4. Para automaticamente criar uma subpasta para documentos digitalizados na pasta de destino, selecione um formato para o nome da subpasta na lista Subpasta personalizada.
- 5. Para visualizar o caminho de pasta completo dos documentos digitalizados, clique em Atualizar visualização.
- 6. Na lista Modo de transferência de FTP, selecione uma das seguintes opções:
	- Passivo
	- Ativo
- 7. No campo Nome de usuário, digite o nome de usuário.
- 8. No campo Senha, digite a senha.
- 9. Clique em Verificar acesso para confirmar se o destino pode ser acessado.
- 10. Clique em OK.

#### Opção 2: Pastas pessoais compartilhadas

Para salvar os documentos digitalizados em uma pasta compartilhada pessoal, execute as seguintes etapas:

**W NOTA:** Esta opção é usada em ambientes de domínio onde o administrador configura uma pasta compartilhada para cada usuário. Se o recurso Salvar em uma pasta compartilhada pessoal estiver configurado, os usuários deverão fazer login no painel de controle da impressora usando as credenciais do Windows ou a autenticação LDAP.

- <span id="page-102-0"></span>1. Selecione Salvar em uma pasta compartilhada pessoal.
- 2. No campo Recuperar a pasta inicial do usuário do dispositivo usando este atributo, digite a pasta inicial do usuário no Microsoft Active Directory.
- **W NOTA:** Verifique se o usuário sabe a localização dessa pasta inicial na rede.
- 3. Para adicionar uma subpasta de nome de usuário no final do caminho de pasta, selecione Criar subpasta baseada em nome de usuário.

Para restringir o acesso à subpasta ao usuário que cria o trabalho de digitalização, selecione Restringir acesso de subpasta ao usuário.

#### Resumo

Na caixa de diálogo Resumo, revise as configurações e clique em Concluir.

# Método dois: Usar o Assistente de configuração rápida Salvar em pasta de rede

Esta opção abre o assistente de configuração que está no Servidor da Web Incorporado (EWS) da HP para a impressora. O assistente de configuração inclui as opções para a configuração básica.

- 1. Clique na guia Digitalização/Envio digital.
- 2. Clique no link Assistente de configuração rápida Salvar em pasta de rede.
- 3. Na caixa de diálogo Adicionar ou remover uma definição rápida de Salvar em pasta de rede, clique em Adicionar.
- **W** NOTA: As Configurações rápidas funcionam como atalhos que podem ser acessados no aplicativo Configurações rápidas no painel de controle da impressora.
- NOTA: O recurso Salvar em pasta de rede pode ser configurado minimamente sem a criação de uma definição rápida. Entretanto, sem a definição rápida, o usuário deverá inserir as informações sobre a pasta de destino no painel de controle para cada trabalho de digitalização. Uma definição rápida é necessária para incluir metadados de Salvar em pasta de rede.
- 4. Na caixa de diálogo **Adicionar definição rápida de pasta**, preencha as seguintes informações:
	- a. No campo Título de definição rápida, digite um título.
	- ☆ DICA: Dê à Definição rápida um nome que os usuários possam entender rapidamente (por exemplo, "Digitalizar e salvar em uma pasta").
	- b. Na lista suspensa Local do botão, selecione uma das seguintes opções para indicar onde o botão Configuração rápida será exibido no painel de controle da impressora:
		- · Aplicativo de definições rápidas
		- Tela Início
	- c. No campo Descrição de definição rápida, digite uma descrição explicando o que a Definição rápida salvará.
	- d. Clique em Avançar.
- 5. Na caixa de diálogo **Configurar pasta de destino**, preencha as seguintes informações:

<span id="page-103-0"></span>a. No campo Caminho da pasta UNC, digite um caminho de pasta aonde a digitalização irá.

O caminho da pasta pode ser um nome de domínio totalmente qualificado (FQDN) (por exemplo,  $\backslash$ \servername.us.companyname.net\scans) ou o endereço IP do servidor (por exemplo, \ \16.88.20.20\scans). Certifique-se de que o caminho da pasta (por exemplo, \scans) siga o FQDN ou o endereço IP.

NOTA: O FQDN pode ser mais confiável do que o endereço IP. Se o servidor obtiver seu endereço IP via DHCP, o endereço IP poderá mudar. Contudo, a conexão com um endereço IP pode ser mais rápida porque a impressora não precisa usar o DNS para localizar o servidor de destino.

- b. Na lista suspensa Configurações de autenticação, selecione uma das seguintes opções:
	- Use as credenciais de usuário para se conectar após fazer login no painel de controle
	- Sempre usar estas credenciais

**W** NOTA: Se Sempre usar estas credenciais estiver selecionado, um nome de usuário e uma senha deverão ser inseridos nos campos correspondentes, e o acesso da impressora à pasta deve ser verificado clicando em Verificar acesso.

- c. No campo Domínio do Windows, digite o domínio do Windows.
	- $\mathcal{F}_{\text{DICA:}}$  Para localizar o domínio do Windows no Windows 7, clique em Iniciar, Painel de Controle e Sistema.

Para localizar o domínio do Windows no Windows 8, clique em Pesquisar, digite Sistema na caixa de pesquisa e clique em Sistema.

O domínio está listado em Nome do computador, domínio e configurações de grupo de trabalho.

- d. Clique em Avançar.
- 6. Na caixa de diálogo **Definir configurações de digitalização de arquivo**, defina as preferências de digitalização padrão para a Definição rápida e clique em Avançar.
- 7. Revise a caixa de diálogo Resumo e clique em Concluir.
- 8. Na caixa de diálogo **Configuração de Salvar em pasta de rede**, revise as configurações selecionadas e clique em **Concluir** para concluir a configuração.

### Problemas no envio a uma pasta da rede

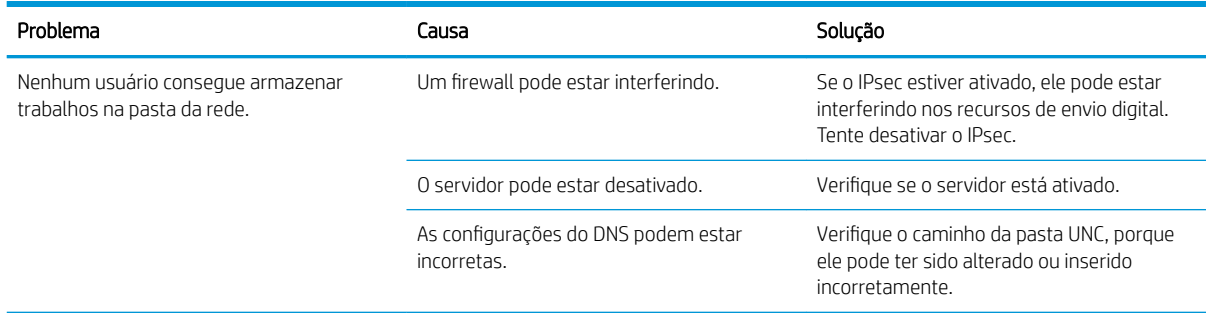

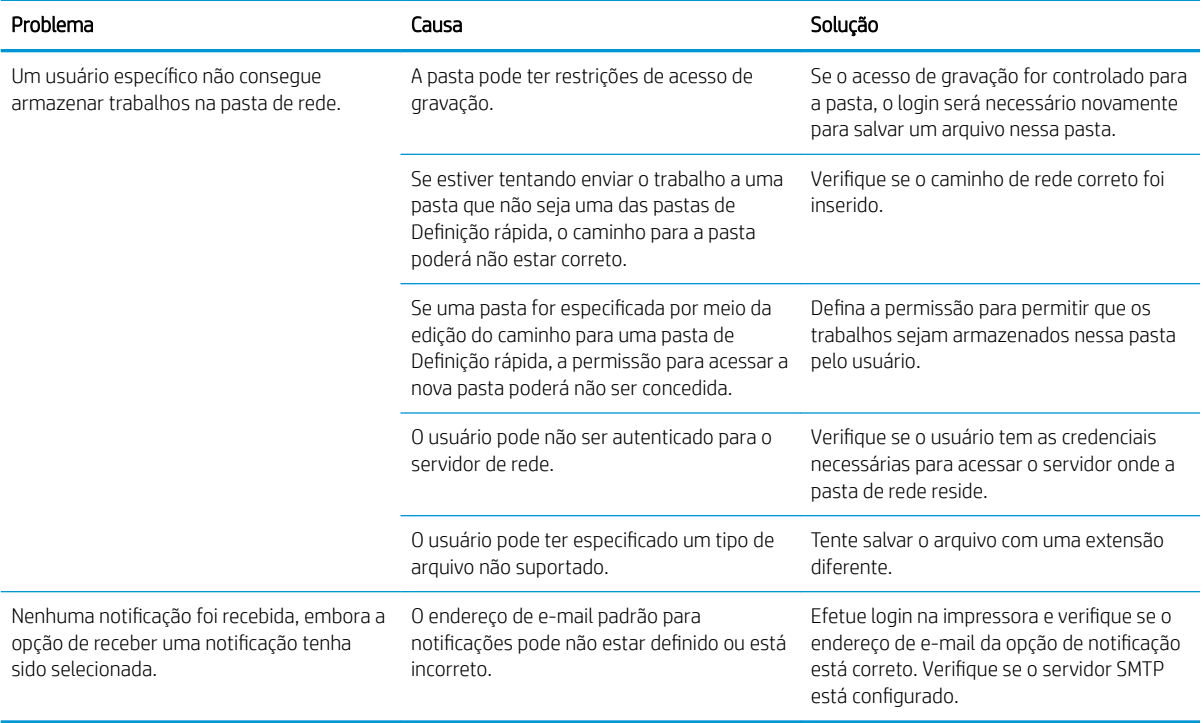

# <span id="page-105-0"></span>Configurar Digitalizar para unidade USB

- **Introdução**
- Ativar Digitalizar para unidade USB
- Configurar opções de digitalização padrão
- Definir as configurações de nome de arquivo padrão

## Introdução

Este documento explica como ativar e configurar a função de digitalizar para unidade USB. A impressora tem um recurso que permite digitalizar um documento e salvá-lo em uma unidade USB. O recurso não está disponível até que ele tenha sido configurado.

### Ativar Digitalizar para unidade USB

- 1. Abra o Servidor Web incorporado (EWS) HP:
	- a. Na tela Início do painel de controle da impressora, toque no ícone Informações  $\bigcap$ e, em seguida, toque no ícone Rede -몼 para exibir o endereço IP ou nome de host.
	- b. Abra um navegador da Web e, na linha de endereço, digite o endereço IP ou o nome do host exatamente como exibido no painel de controle da impressora. Pressione a tecla Enter no teclado do computador. O EWS é aberto.

#### https://10.10.XXXXX/

**MOTA:** Se o navegador exibir a mensagem **Ocorreu um problema com o certificado de segurança** deste site ao tentar abrir o EWS, clique em Continuar neste site (não recomendado).

Caso selecione Continuar neste site (não recomendado), você não prejudicará o computador enquanto navega no EWS da impressora HP.

- 2. Clique na guia Segurança e, em seguida, na área de Portas do hardware, selecione Ativar plug and play da USB do host. Clique em Aplicar.
- 3. Clique na guia Digitalização/Envio digital.
- 4. Clique no link Salvar em USB.
- 5. Selecione Ativar Salvar na USB.
- 6. Clique no botão Aplicar na parte inferior da página.

### Configurar opções de digitalização padrão

Configure as seguintes opções padrão para Digitalizar para unidade USB.

 $\mathbb{B}^n$  NOTA: A lista a seguir contém o conjunto mestre de opções disponíveis para impressoras HP LaserJet Enterprise MFP. Algumas opções não estão disponíveis em todas as impressoras.

Salvar como... Especifique a pasta e o nome de arquivo para o arquivo digitalizado

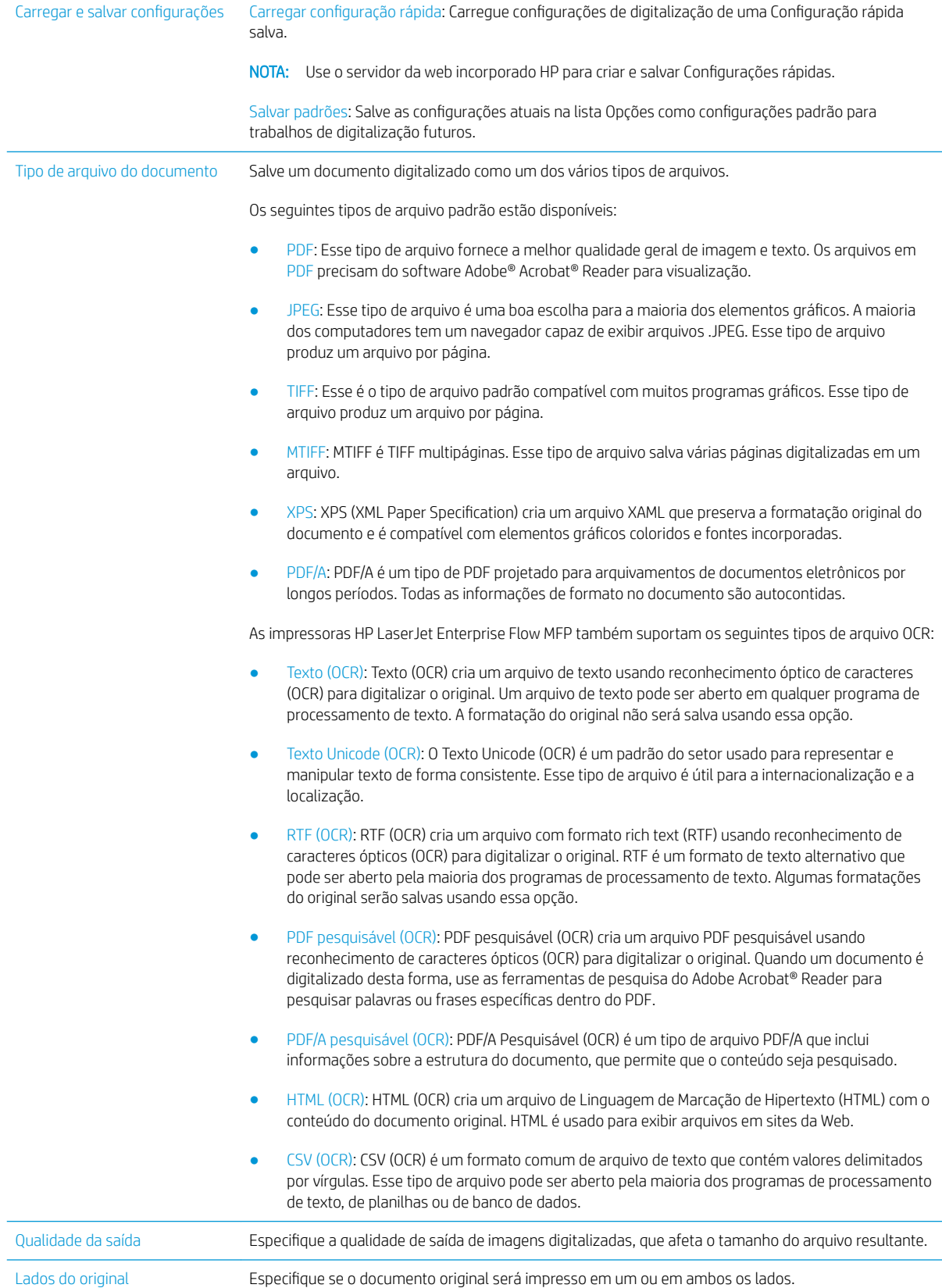

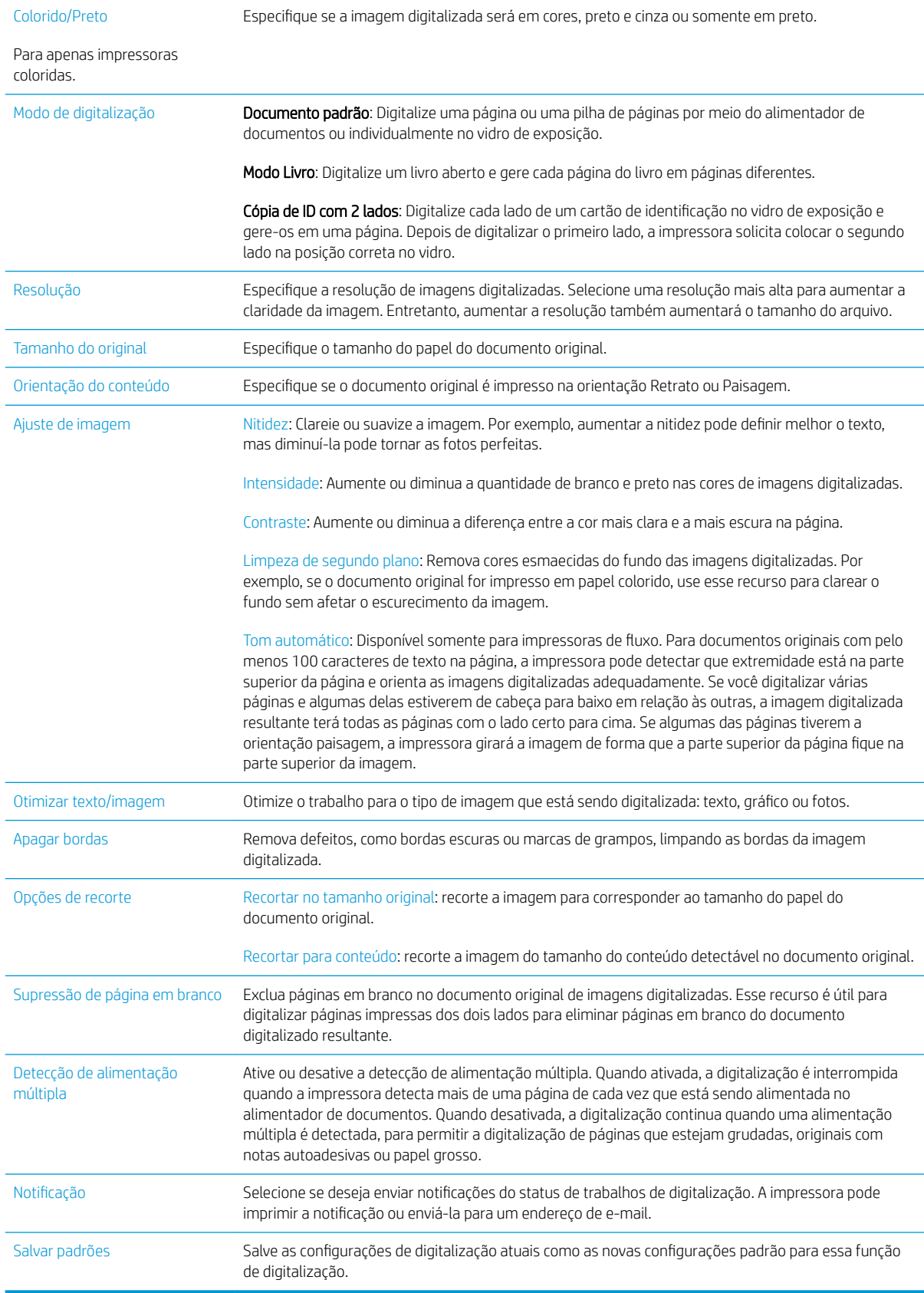
## Definir as configurações de nome de arquivo padrão

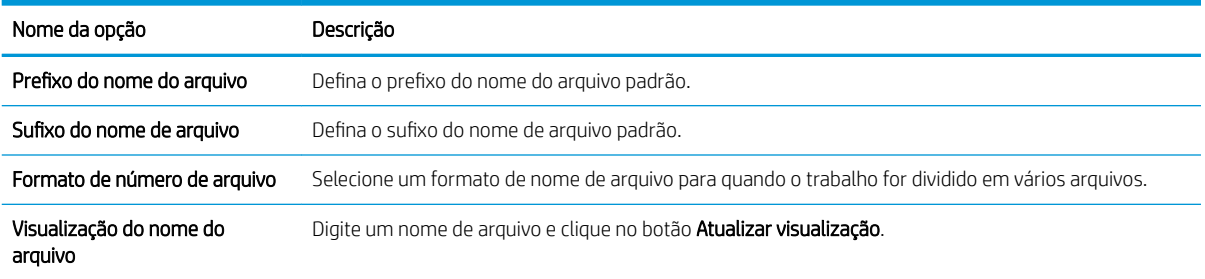

## Configurar Digitalizar para o SharePoint<sup>®</sup> (apenas modelos Flow)

- **Introdução**
- Ativar Digitalizar para o SharePoint®
- [Digitalizar e salvar um arquivo diretamente em um site do Microsoft SharePoint®](#page-111-0)

### Introdução

Use Digitalizar para o SharePoint® para digitalizar documentos diretamente em um site do Microsoft® SharePoint®. Esse recurso elimina a necessidade de digitalizar os documentos em uma pasta da rede, unidade flash USB ou mensagem de e-mail e, em seguida, descarregue manualmente os arquivos no site do SharePoint®.

Digitalizar para o SharePoint® suporta todas as opções de digitalização, incluindo a capacidade de digitalizar documentos como imagens ou usar os recursos de OCR para arquivos de texto criados ou PDFs pesquisáveis.

O recurso está desabilitado por padrão. Ative Digitalizar para o SharePoint® no Servidor da Web Incorporado (EWS) da HP.

### Ativar Digitalizar para o SharePoint®

**WANDTA:** Para que esse procedimento possa ser concluído, a pasta de destino em que os arquivos digitalizados serão salvos deverá existir no site do SharePoint®, e o acesso de gravação deverá estar ativado na pasta de destino.

Digitalizar para o SharePoint® está desativado por padrão. Siga estas etapas para ativar o recurso:

- 1. Abra o Servidor da Web Incorporado (EWS) HP:
	- a. Na tela Início do painel de controle da impressora, toque no ícone Informações ne, em seguida, toque no ícone Rede  $\frac{\pi}{46}$  para exibir o endereço IP ou nome de host.
	- b. Abra um navegador da Web e, na linha de endereço, digite o endereço IP ou o nome do host exatamente como exibido no painel de controle da impressora. Pressione a tecla Enter no teclado do computador. O EWS é aberto.

### https://10.10.XXXXX/

**W** NOTA: Se o navegador exibir a mensagem Ocorreu um problema com o certificado de segurança deste site ao tentar abrir o EWS, clique em Continuar neste site (não recomendado).

Caso selecione **Continuar neste site (não recomendado)**, você não prejudicará o computador enquanto navega no EWS da impressora HP.

- 2. Abra a quia Digitalização/Envio digital e, em seguida, selecione o menu Salvar no SharePoint® na coluna esquerda.
- 3. Selecione Ativar Salvar em SharePoint® e depois clique em Aplicar.
- 4. Clique em Adicionar na seção Definições rápidas para iniciar o Assistente de definição rápida.
- 5. Insira um nome para a Configuração rápida no campo Nome da configuração rápida.
- 6. Insira uma descrição para a definição rápida no campo Descrição da definição rápida: . Esta descrição é exibida com o botão Configuração rápida na tela do painel de controle da impressora.
- 7. Selecione uma Opção de início da definição rápida:
	- Acesse o aplicativo, então usuário pressiona Iniciar: A impressora abre o aplicativo de digitalização para Configuração rápida, de forma que se possa revisar ou alterar as configurações antes de pressionar Iniciar para iniciar o trabalho.
	- **· Iniciar instantaneamente mediante seleção**: O trabalho inicia instantaneamente quando a Definição rápida é selecionada.
	- NOTA: Na maioria dos casos, é melhor iniciar a definição rápida manualmente para verificar e definir opções antes de iniciar o trabalho.
- 8. Clique em Avançar.
- 9. Clique no botão Adicionar para adicionar o caminho para a pasta do SharePoint. Copie o caminho de destino de um campo de endereço do navegador e cole-o no campo Caminho do SharePoint: . Clique em Gerar URL curto para criar um URL reduzido a ser exibido no painel de controle da impressora.
- 10. Por padrão, a impressora substitui um arquivo existente que tem o mesmo nome de arquivo do arquivo novo. Desmarque Substituir arquivos existentes, de forma que um arquivo novo com o mesmo nome de um arquivo existente receba um carimbo de data/hora.
- 11. Selecione uma opção na lista Configurações de autenticação. Selecione se é necessário fazer login no site do SharePoint com credenciais ou armazenar as credenciais na Definição rápida.
- **W** NOTA: Se Usar credenciais de usuário para conectar após Entrada no painel de controle for selecionada no menu suspenso **Configurações de autenticação**, o usuário conectado deverá ter permissões para gravar no site do SharePoint especificado.
- **EX NOTA:** Para fins de segurança, a impressora não exibe as credenciais inseridas no Assistente de configuração rápida.
- 12. Se estiver inserindo credenciais, clique em Verificar acesso para ter certeza de que o caminho e as outras informações estejam corretos e, em seguida, clique em OK para voltar para a janela Configurações de destino do SharePoint.
- 13. Opcional: Insira um caminho do SharePoint adicional. Clique em Avançar para continuar.
- 14. Opcional: Configure a definição rápida para enviar mensagens de e-mail ou imprimir uma página de resumo se um trabalho for concluído com êxito ou falhar. Selecione uma opção no menu suspenso Condição para notificação, insira o método de notificação e endereço de e-mail para onde serão enviadas as notificações, se necessário e, em seguida, clique em Avançar.
- NOTA: Para usar o recurso de notificação por e-mail, configure primeiro o recurso de e-mail na impressora.
- 15. Selecione as opções na janela Configurações de digitalização e, em seguida, clique em Avançar.
- 16. Selecione opções na janela **Configurações de arquivo**. Selecione os prefixos e sufixos de nome de arquivo predefinido nos menus suspensos e digite um nome de arquivo padrão. Clique em Atualizar visualização para visualizar as configurações selecionadas. Escolha o formato de arquivo padrão no menu suspenso Tipo de arquivo padrão.

<span id="page-111-0"></span> $\ddot{\mathbb{B}}$  NOTA: O menu Tipos de arquivo padrão inclui os formatos de arquivo OCR.

17. Clique no botão Avançar para visualizar o botão Definições rápidas como ele aparecerá na tela do painel de controle e, em seguida, clique em **Concluir** para finalizar a configuração.

### Digitalizar e salvar um arquivo diretamente em um site do Microsoft SharePoint®

- 1. Coloque o documento voltado para baixo no vidro do scanner ou virado para cima no alimentador de documentos e ajuste as guias de papel de acordo com o tamanho do documento.
- 2. Na tela Início do painel de controle da impressora, selecione Digitalizar e selecioneDigitalizar para o SharePoint®.

**W** NOTA: Talvez seja necessário fazer login na impressora para usar esse recurso.

- 3. Selecione um dos itens na lista Definições rápidas.
- 4. Toque no campo de texto Nome do arquivo: para abrir um teclado e, em seguida, digite o nome para o arquivo usando o teclado na tela ou o teclado físico. Toque em OK (Ativado).
- 5. Se necessário, toque no menu suspenso Tipo de arquivo para selecionar outro formato de arquivo de saída.
- 6. Toque em Opções para visualizar e definir configurações do documento.
- 7. Toque no painel direito da tela para visualizar o documento. Na tela de visualização, use os botões no lado direito da tela para ajustar as opções de visualização e reorganizar, girar, inserir ou remover páginas.

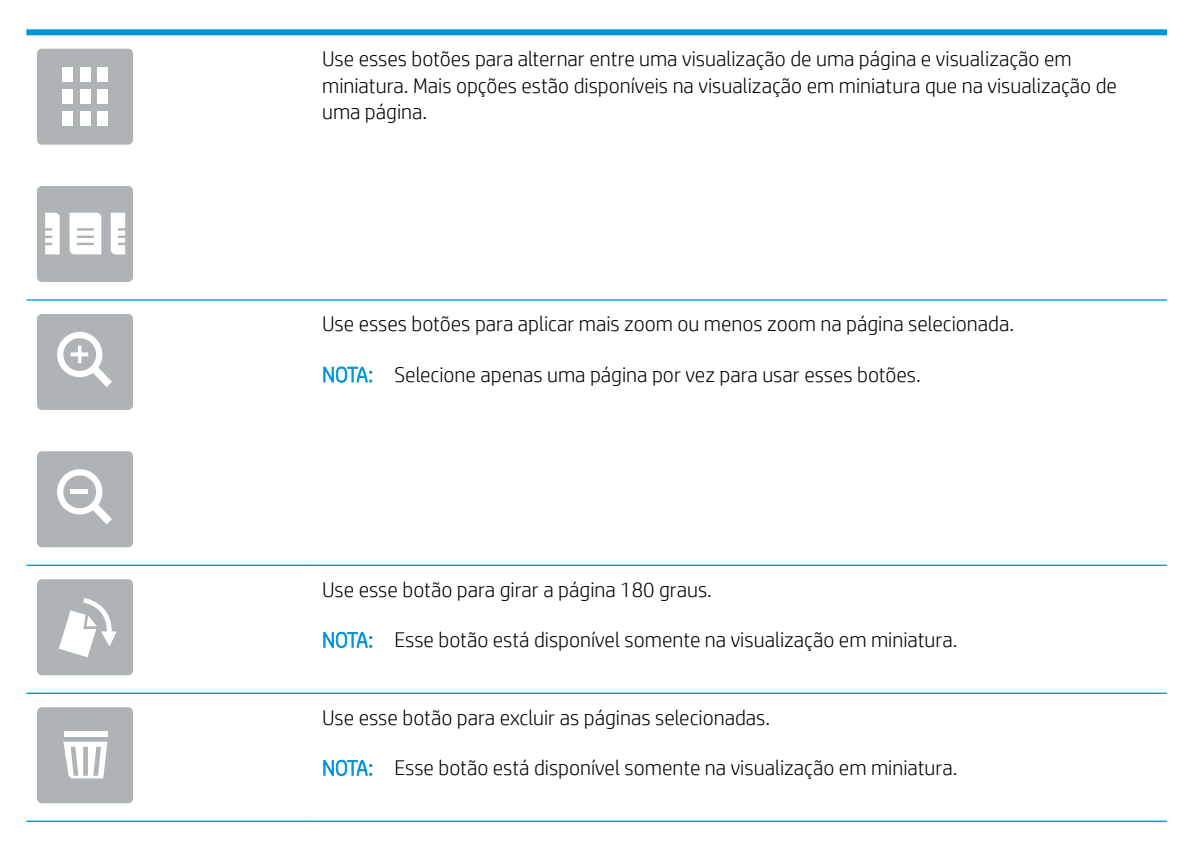

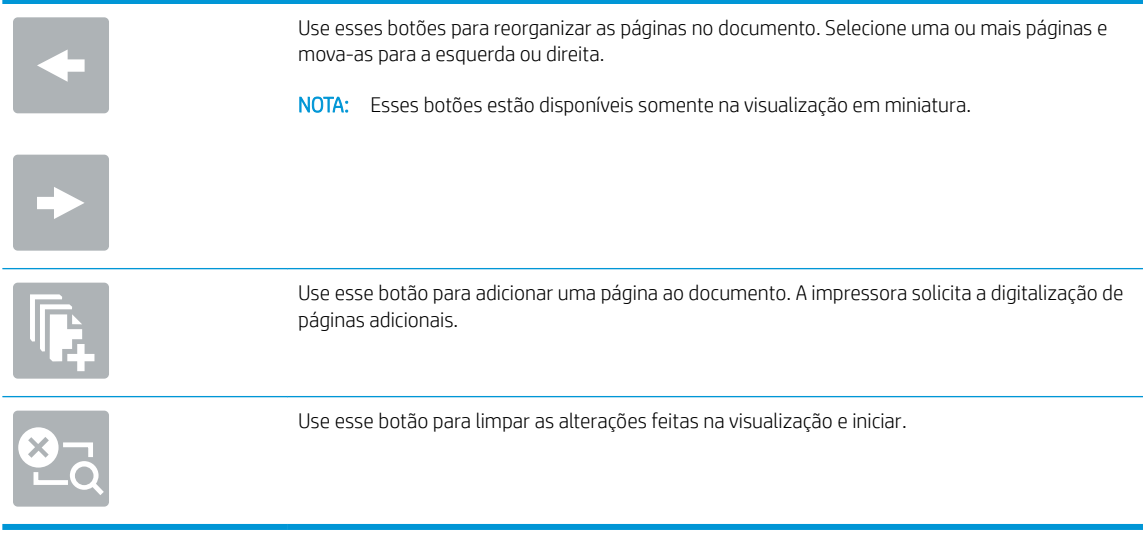

8. Toque no botão Iniciar para salvar o arquivo.

## Criar uma definição rápida

Use o recurso Configurações rápidas para acessar rapidamente opções de trabalho predefinidas. Use o Servidor da Web Incorporado da HP para criar Configurações rápidas, que estão disponíveis no aplicativo Configurações rápidas no painel de controle da impressora. As Configurações rápidas estão disponíveis para os seguintes recursos de digitalização/envio:

- Cópia
- Digitalização para e-mail
- Digitalizar para pasta da rede
- Digitalização para unidade USB
- Digitalizar para fax
- Digitalizar para SharePoint®

Solicite assistência do administrador do sistema com as seguintes etapas:

- 1. Abra a guia do Servidor Web Incorporado da HP (EWS)
	- a. Na tela Início do painel de controle da impressora, toque no ícone Informações  $\bigcap$ e, em seguida, toque no ícone Rede 굶 para exibir o endereço IP ou nome de host.
	- b. Abra um navegador da Web e, na linha de endereço, digite o endereço IP ou o nome do host exatamente como exibido no painel de controle da impressora. Pressione a tecla Enter no teclado do computador. O EWS é aberto.

https://10.10.XXXXX/

 $\mathbb{R}^n$  NOTA: Se o navegador exibir a mensagem **Ocorreu um problema com o certificado de segurança** deste site ao tentar abrir o EWS, clique em Continuar neste site (não recomendado).

Caso selecione **Continuar neste site (não recomendado)**, você não prejudicará o computador enquanto navega no EWS da impressora HP.

- 2. Clique na guia Geral.
- 3. No painel de navegação esquerdo, clique no link **Configurações rápidas**.
- 4. Na caixa de diálogo Lista de configurações rápidas, clique em Adicionar.
- 5. Na caixa de diálogo Selecionar um aplicativo, selecione o aplicativo para a nova Configuração rápida. Clique em Avançar.
- 6. Fornece as seguintes informações:
	- · Nome da configuração rápida: Esse título aparece no novo botão Configurações rápidas no painel de controle da impressora.
	- Descrição da Configuração rápida: Essa descrição curta é exibida ao lado do título no novo botão Configuração rápida no painel de controle do produto.
	- Opção de início de Configuração rápida: Selecione uma destas opções:
- Acesse o aplicativo, então usuário pressiona Iniciar: A impressora abre o aplicativo para a Configuração rápida, dando a oportunidade de revisar e alterar as configurações antes de tocar o botão Iniciar para iniciar o trabalho.
- Iniciar instantaneamente mediante seleção: O trabalho inicia instantaneamente quando a Definição rápida é selecionada.

Clique em Avançar.

- 7. As diversas caixas de diálogo exibidas a seguir dependem do aplicativo selecionado na Etapa 5:
	- Para Salvar no e-mail, são exibidas as seguintes caixas de diálogo: Restrições do campo de endereço, assinatura e criptografia.
	- Para Fax, será exibida a caixa de diálogo a seguir: Selecionar os destinatários do fax.
	- Para Salvar na pasta de rede, será exibida esta caixa de diálogo: Configurações de pasta.
	- Para Para salvar na unidade USB, será exibida a caixa de diálogo a seguir: Definir onde os arquivos serão salvos no dispositivo de armazenamento USB.
	- Para Salvar no SharePoint®, será exibida esta caixa de diálogo: Configurações de destino do SharePoint®, Adicionar caminho do SharePoint®, Configurações de destino do SharePoint®

**MOTA:** O recurso **Digitalizar para SharePoint®** está disponível para todos os produtos HP Flow MFPs, Digital Senders e Scanjet 7000nx com código de data de firmware 20120119 ou posterior.

Para Copiar, será exibida a caixa de diálogo a seguir: Configurações de cópia.

Avance pelas caixas de diálogos específicas de destino. Clique em Próximo para avançar para a próxima caixa de diálogo.

- 8. Na caixa de diálogo **Configurações de notificação**, selecione a preferência de notificação de status de digitalização e clique em Avançar.
- 9. Na caixa de diálogo **Configurações de digitalização**, selecione as configurações de digitalização a serem utilizadas. Clique em Avançar.
- 10. Na caixa de diálogo Configurações do arquivo, selecione as configurações do arquivo a serem utilizadas. Clique em Avançar.
- 11. Revise a caixa de diálogo Resumo e clique em Concluir.
- 12. Na caixa de diálogo específica da Configuração rápida, clique em **Aplicar** na parte inferior da janela para salvar a Configuração rápida.

## Digitalizar e enviar por e-mail

## Introdução

A impressora tem um recurso que permite digitalizar um documento e enviá-lo a um ou mais endereços de email. Antes de usar esse recurso, use o Servidor da Web Incorporado da HP para ativá-lo e configurá-lo.

### Digitalizar e enviar um documento para e-mail

- 1. Coloque o documento voltado para baixo no vidro do scanner ou virado para cima no alimentador de documentos e ajuste as guias de papel de acordo com o tamanho do documento.
- 2. Na tela Início do painel de controle da impressora, selecione Digitalizar e selecioneDigitalizar para e-mail.

**X** NOTA: Se solicitado, digite seu nome de usuário e senha.

- 3. Para abrir o teclado, toque no campo Para.
- **X** NOTA: Se você tiver feito login na impressora, é possível que seu nome de usuário ou outras informações padrão sejam exibidas no campo De:. Nesse caso, talvez não seja possível alterá-lo.
- 4. Especifique os destinatários usando um destes métodos:

#### Digitar os endereços manualmente

▲ Digite o endereço no campo Para. Para enviar a vários endereços, separe-os com um ponto e vírgula ou toque no botão Enter no teclado da tela sensível ao toque após digitar cada endereço

#### Inserir os endereços da lista Contatos

- a. Toque no botão Contatos mao lado do campo Para para abrir a tela Contatos.
- b. Na lista suspensa, selecione a lista de contatos apropriada.
- c. Selecione um nome na lista de contatos para adicioná-lo à lista de destinatários. Repita esta etapa para cada destinatário e, em seguida, toque no botão Concluído.
- 5. Preencha os campos Assunto e Nome do arquivo tocando nele e usando o teclado da tela sensível ao toque para digitar as informações. Toque no botão Concluído quando terminar de preencher os campos.
- 6. Para definir as configurações do documento, toque no botão Opções. Por exemplo:
	- · Selecione Tipo de arquivo e resolução para especificar o tipo de arquivo para criar, a resolução e a qualidade de saída.
	- Se o documento original estiver impresso nos dois lados, selecione Lados do Original e, em seguida, selecione Dois lados.
- 7. Defina opções marcadas com um triângulo amarelo antes de usar o recurso de visualização.
	- NOTA: Após a digitalização da visualização, essas opções são removidas da lista Opções principal e são resumidas na lista Opções de pré-digitalização. Para alterar qualquer uma dessas opções, descarte a visualização e inicie novamente.

O uso do recurso de visualização é opcional.

8. Toque no painel direito da tela para visualizar o documento. Na tela de visualização, use os botões no lado direito da tela para ajustar as opções de visualização e reorganizar, girar, inserir ou remover páginas.

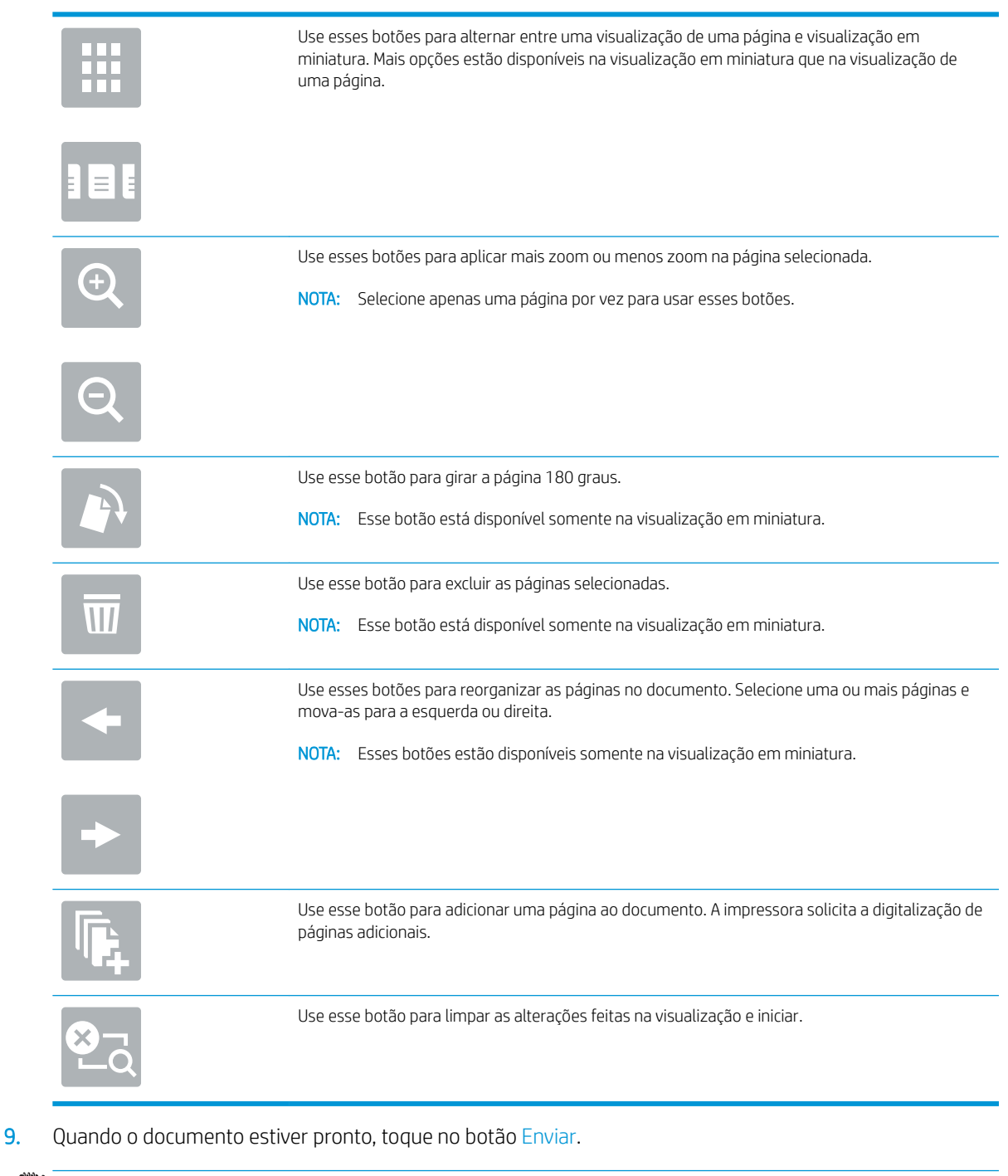

**W** NOTA: A impressora pode solicitá-lo a adicionar o endereço de e-mail à lista de contatos.

## Digitalizar e enviar para uma pasta de rede

## Introdução

A impressora pode digitalizar um arquivo e salvá-lo em uma pasta compartilhada na rede. Antes de usar esse recurso, use o Servidor da Web Incorporado da HP para ativar o recurso e configurar as pastas compartilhadas. O administrador do sistema pode configurar pastas predefinidas de Configurações rápidas; caso contrário, é necessário especificar o caminho da pasta para cada trabalho.

### Digitalizar e salvar o documento em uma pasta

**W** NOTA: Talvez seja necessário efetuar login na impressora para usar esse recurso.

- 1. Coloque o documento voltado para baixo no vidro do scanner ou virado para cima no alimentador de documentos e ajuste as guias de papel de acordo com o tamanho do documento.
- 2. Na tela Início do painel de controle da impressora, selecione Digitalizar e selecioneDigitalizar para a pasta de rede.
- 3. Para especificar um caminho apenas para este trabalho, toque no campo de texto Caminhos de pasta para abrir um teclado e digite o caminho para a pasta e, em seguida, toque no botão Enter . Use este formato para o caminho:

\\server\folder, onde "server" é o nome do servidor que hospeda a pasta compartilhada e "folder" é o nome da pasta compartilhada. Se a pasta está aninhada dentro de outras pastas, execute todos os segmentos necessários do caminho para acessar a pasta. Por exemplo: \\server\folder\folder

Ou então, toque no botão Adicionar um caminho que está abaixo do campo Caminhos de pastas para selecionar um caminho de Configurações rápidas predefinidas ou um caminho associado a um Contato.

- **EZ NOTA:** O campo Caminhos de pasta pode ter um caminho predefinido e não pode ser editável. Nessa situação, o administrador configurou esta pasta para acesso comum.
- 4. Toque no campo de texto Nome do arquivo para abrir um teclado e, em seguida, digite o nome do arquivo e, em seguida, toque no botão Enter
- 5. Para definir as configurações do documento, toque no botão Opções. Por exemplo:
	- Selecione Tipo de arquivo e resolução para especificar o tipo de arquivo para criar, a resolução e a qualidade de saída.
	- Se o documento original estiver impresso nos dois lados, selecione Lados do Original e, em seguida, selecione Dois lados.
- 6. Defina opções marcadas com um triângulo amarelo antes de usar o recurso de visualização.
- **X NOTA:** Após a digitalização da visualização, essas opções são removidas da lista Opções principal e são resumidas na lista Opções de pré-digitalização. Para alterar qualquer uma dessas opções, descarte a visualização e inicie novamente.

O uso do recurso de visualização é opcional.

7. Toque no painel direito da tela para visualizar o documento. Na tela de visualização, use os botões no lado direito da tela para ajustar as opções de visualização e reorganizar, girar, inserir ou remover páginas.

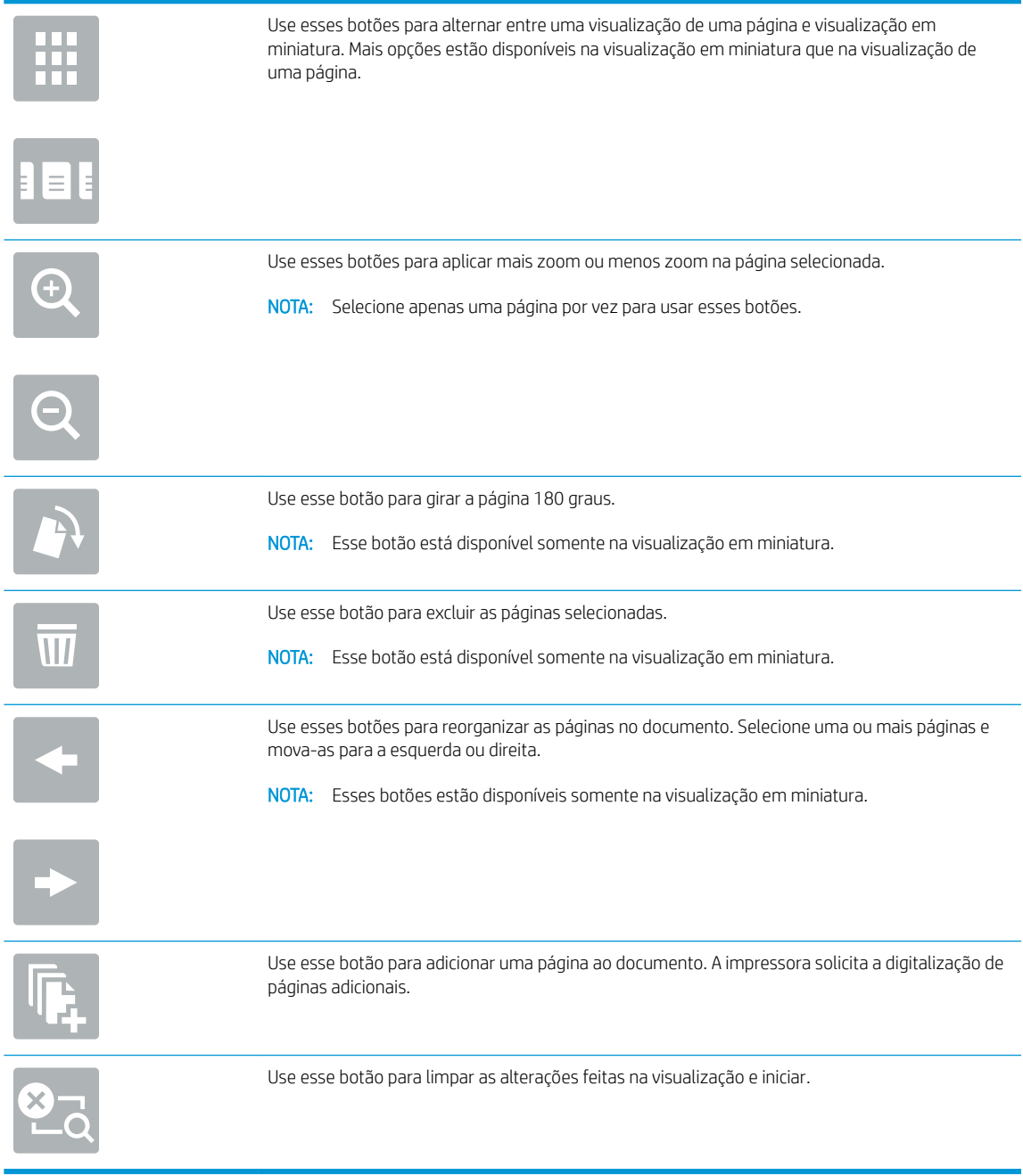

8. Quando o documento estiver pronto, toque em Digitalizar para salvar o arquivo.

## Digitalizar e enviar para a unidade flash USB

## Introdução

A impressora pode digitalizar um arquivo e salvá-lo em uma unidade flash USB. Antes de usar esse recurso, use o Servidor da Web Incorporado da HP para ativá-lo e configurá-lo.

### Digitalizar e salvar o documento em uma unidade flash USB

**W NOTA:** Talvez seja necessário efetuar login na impressora para usar esse recurso.

- 1. Coloque o documento voltado para baixo no vidro do scanner ou virado para cima no alimentador de documentos e ajuste as guias de papel de acordo com o tamanho do documento.
- 2. Insira a unidade flash USB na porta USB próxima ao painel de controle da impressora.
- 3. Na tela Início do painel de controle da impressora, selecione Digitalizar e selecioneDigitalizar para a unidade USB.
- 4. Na lista Salvar como..., selecione o flash drive. Salve o arquivo na raiz do flash drive USB ou salve-lo em uma pasta existente.
- 5. Toque no campo de texto Nome do arquivo para abrir um teclado e, em seguida, digite o nome do arquivo e, em seguida, toque no botão Enter
- 6. Para definir as configurações do documento, toque no botão Opções. Por exemplo:
	- Selecione Tipo de arquivo e resolução para especificar o tipo de arquivo para criar, a resolução e a qualidade de saída.
	- Se o documento original estiver impresso nos dois lados, selecione Lados do Original e, em seguida, selecione Dois lados.
- 7. Defina opções marcadas com um triângulo amarelo antes de usar o recurso de visualização.
- **27 NOTA:** Após a digitalização da visualização, essas opções são removidas da lista Opções principal e são resumidas na lista Opções de pré-digitalização. Para alterar qualquer uma dessas opções, descarte a visualização e inicie novamente.

O uso do recurso de visualização é opcional.

8. Toque no painel direito da tela para visualizar o documento. Na tela de visualização, use os botões no lado direito da tela para ajustar as opções de visualização e reorganizar, girar, inserir ou remover páginas.

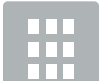

Use esses botões para alternar entre uma visualização de uma página e visualização em miniatura. Mais opções estão disponíveis na visualização em miniatura que na visualização de uma página.

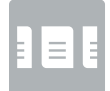

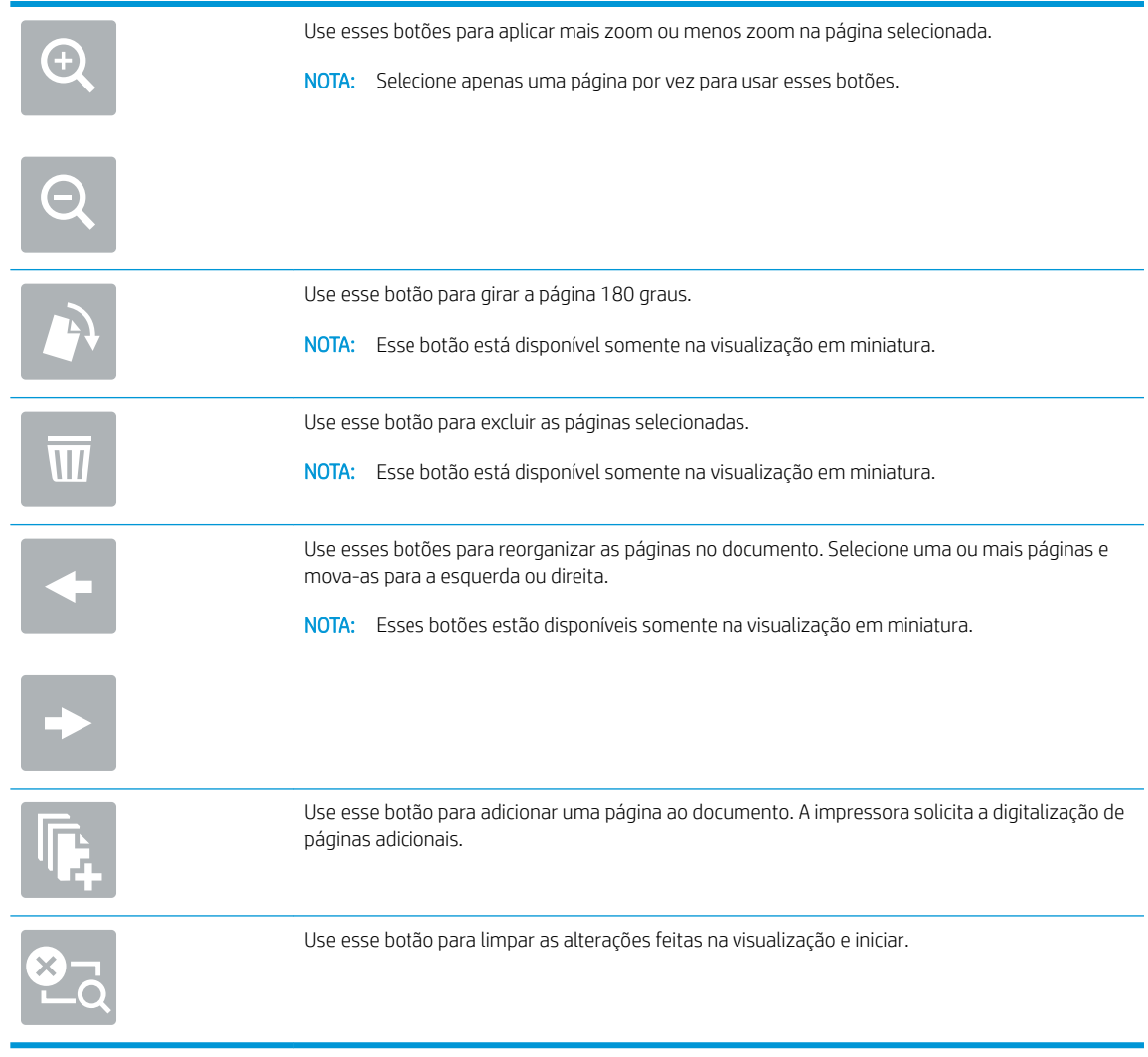

9. Quando o documento estiver pronto, toque em Digitalizar para salvar o arquivo.

## Opções adicionais ao digitalizar

As seguintes configurações estão disponíveis na lista Opções ao digitalizar.

**WE** NOTA: A lista a seguir contém o conjunto mestre de opções disponíveis para impressoras HP LaserJet Enterprise MFP. Algumas opções não estão disponíveis em todas as impressoras.

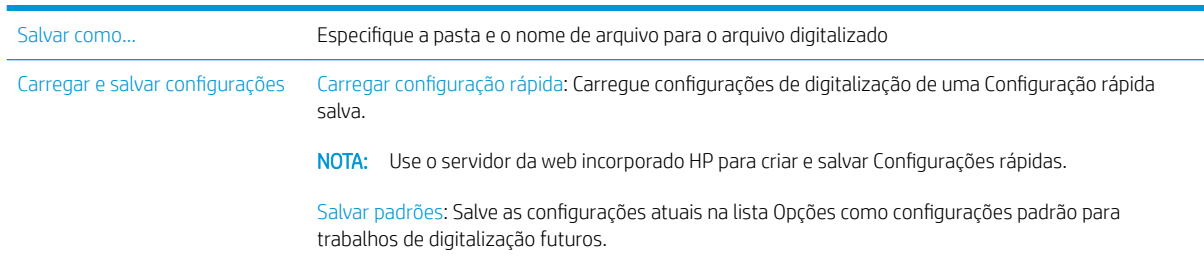

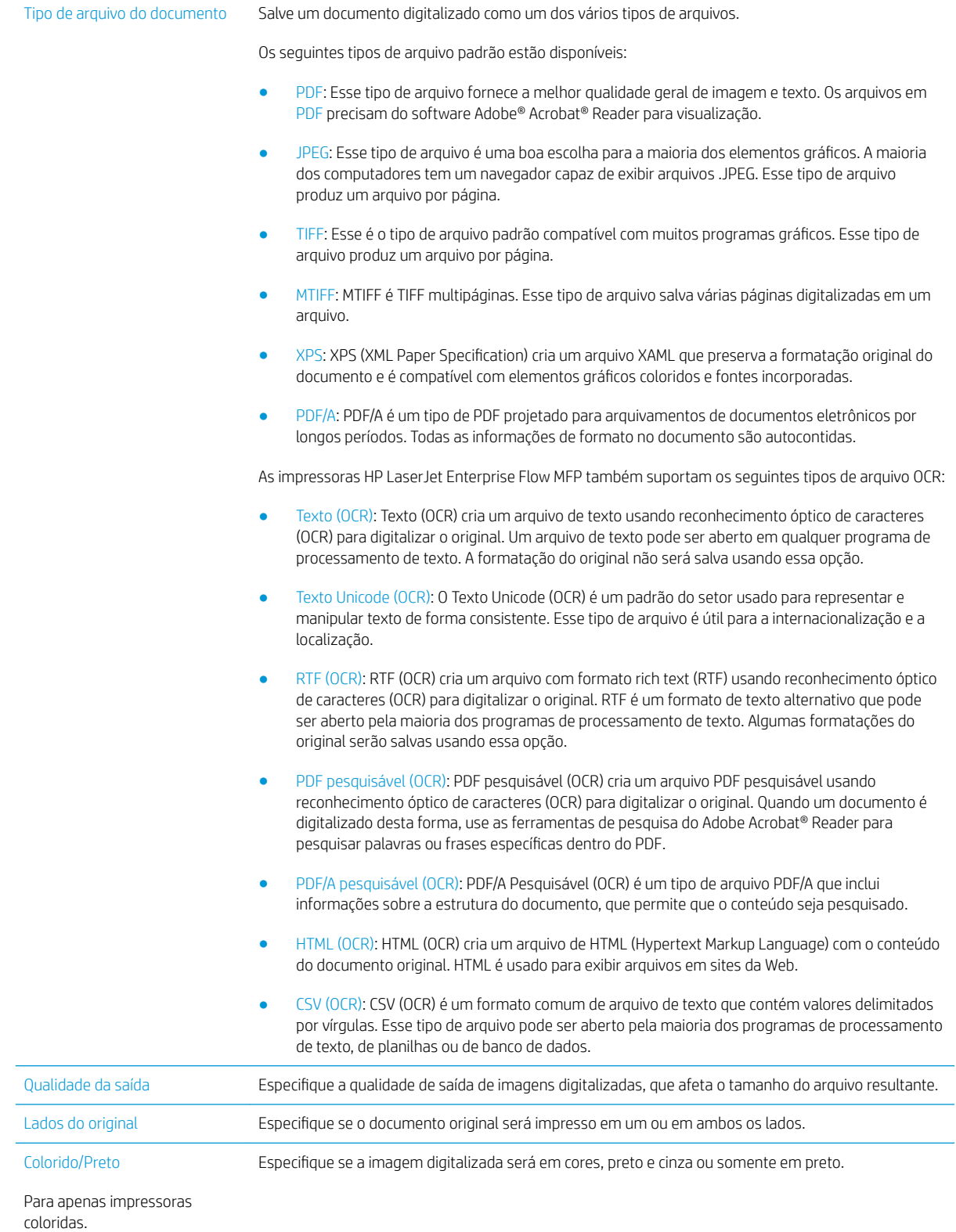

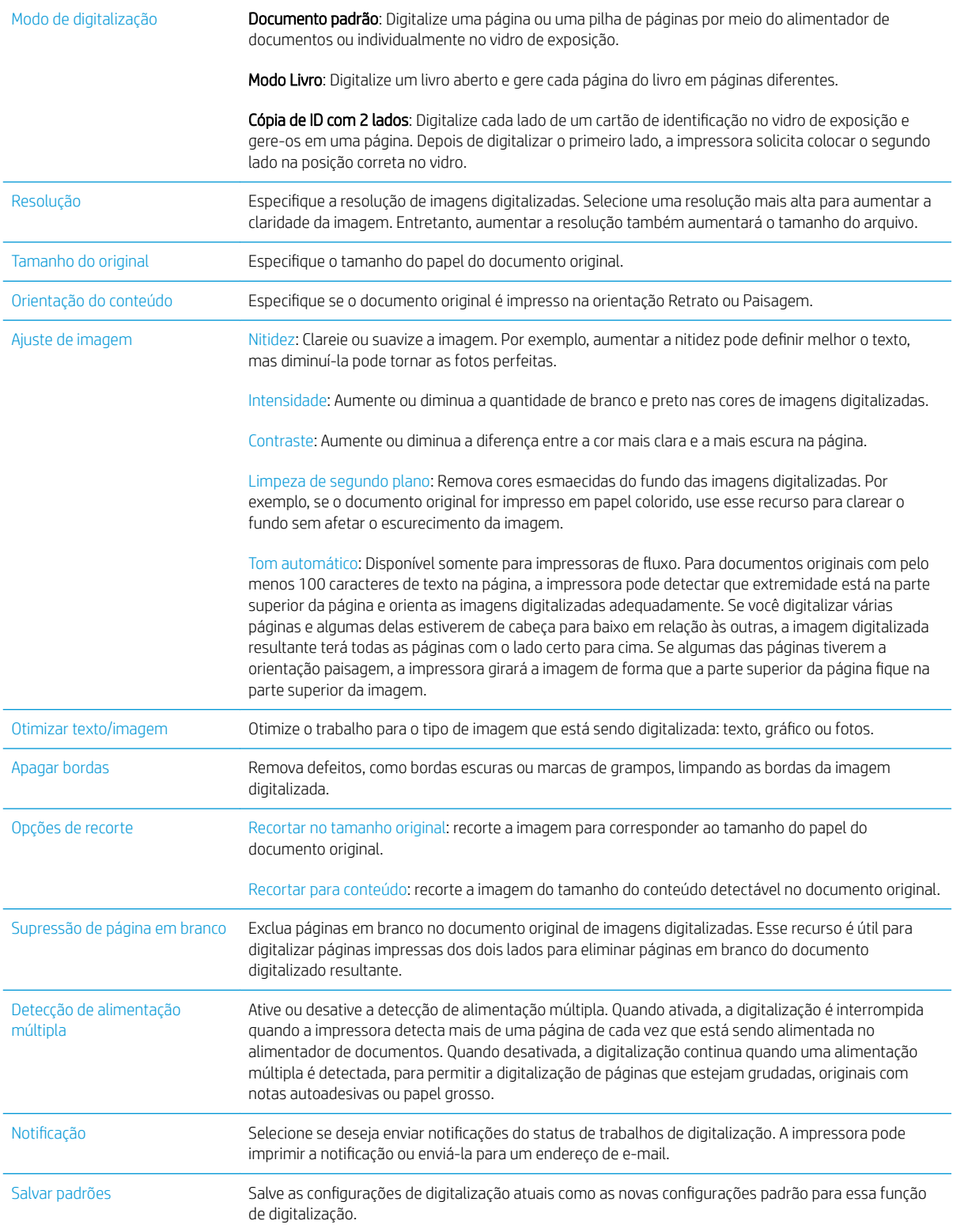

## Usar a solução HP Flow CM (somente modelos de fluxo)

HP Flow CM Professional é uma solução de fácil uso baseada na nuvem projetada para ajudar as empresas a armazenar e acessar de forma segura informações para melhorar a colaboração. A solução permite o acesso a partir de praticamente qualquer lugar, através de um navegador da Web, a um conjunto completo de ferramentas comprovadas de gerenciamento de documentos para a captura, armazenamento, pesquisa, recuperação, compartilhamento e muito mais.

Use um scanner de rede ou a HP LaserJet Flow MFP (e selecioneMFPs HP atualizáveis) para enviar de forma simples e rápida documentos em papel diretamente para a solução HP Flow CM Professional. Recupere e imprima documentos em PDF, defina diretórios e navegue em um repositório de arquivos diretamente do painel de controle de um produto habilitado para Flow CM.

Para obter mais informações sobre HP Flow CM Professional, acesse os seguintes sites:

- Para efetuar login no HP Flow CM, acesse www.hpflowcm.com/login.
- Para pesquisar no HP Flow CM Support, acesse help.hpflowcm.com.
- Para saber mais sobre HP Flow CM e entrar em contato com um especialista em vendas, acesse [www.hp.com/go/Ʈowcm.](http://www.hp.com/go/flowcm)
- Para saber mais sobre o HP Flow CM Professional, acesse www.hp.com/go/flow.
- Para saber mais sobre o HP Flow CM Enterprise, acesse www.hp.com/go/flowcmenterprise.

## Tarefas adicionais de digitalização

Acesse o endereço [www.hp.com/support/ljM527MFP.](http://www.hp.com/support/ljM527MFP)

As instruções estão disponíveis para execução de tarefas de digitalização específicas, como:

- Copiar ou digitalizar páginas de livros ou outros documentos encadernados
- Enviar um documento digitalizado para uma pasta na memória da impressora
- Copiar ou digitalizar ambos os lados de um cartão de identificação
- Copiar ou digitalizar um documento em um formato de folheto

# 7 Fax

- [Configure o fax](#page-127-0)
- · Alterar configurações do fax
- **e** [Enviar um fax](#page-131-0)
- [Opções adicionais ao enviar fax](#page-133-0)
- [Tarefas adicionais de fax](#page-134-0)

#### Para obter mais informações:

As informações a seguir estão corretas no momento da publicação. Para obter mais informações atuais, consulte [www.hp.com/support/ljM527MFP](http://www.hp.com/support/ljM527MFP) .

A ajuda integral da HP para a impressora inclui as seguintes informações:

- **•** Instalar e configurar
- Conhecer e usar
- Solução de problemas
- Fazer download de atualizações de software e firmware
- Participar de fóruns de suporte
- Localizar informações de garantia e reguladoras

# <span id="page-127-0"></span>Configure o fax

## Introdução

Estas informações se aplicam para modelos de fax e Fluxo ou para outras impressoras quando um acessório de fax analógico opcional for instalado. Antes de continuar, conecte a impressora a uma linha telefônica (para fax analógico) ou a um serviço de fax de rede ou Internet.

## Configurar o faz usando o painel de controle da impressora

- 1. Na tela Início do painel de controle da impressora, passe até que o menu Configurações seja exibido. Toque no ícone Configurações para abrir o menu.
- 2. Abra os seguintes menus:
	- Configurações de fax

 $\mathbb{F}$  NOTA: Se o menu Configurações de fax não aparecer na lista de menu, será necessário habilitar o fax de LAN ou Internet. Quando o fax da LAN ou Internet está habilitado, o acessório de fax analógico fica desabilitado e o menu Configurações de fax não é exibido. Somente um recurso de fax, seja o fax da LAN, o fax analógico ou o fax da Internet, pode ser ativado de cada vez. Para utilizar o fax analógico quando o fax LAN está habilitado, use o Servidor Web Incorporado da HP para desabilitar o fax de LAN.

- $\bullet$  Configuração de fax
- 3. Selecione o local da lista no lado direito da tela e, em seguida, toque em Avançar.
- 4. Toque no campo de texto Nome da empresa e use o teclado numérico para digitar o nome da empresa.
- 5. Toque no campo de texto Número de fax e utilize o teclado numérico para digitar o número de fax de envio. Toque em Avançar.
- 6. Verifique se as configurações de data e hora estão corretas. Faça alterações conforme necessário e, em seguida, toque em Avançar.
- 7. Se um prefixo de discagem é necessário para envio de fax, toque no campo de texto Prefixo de discagem e use o teclado numérico para digitar o número.
- 8. Revise todas as informações no painel esquerdo e, em seguida, toque em Concluir para concluir a configuração de fax.

## <span id="page-128-0"></span>Alterar configurações do fax

NOTA: As configurações definidas com o painel de controle substituem todas as configurações efetuadas no Servidor Web Incorporado da HP.

- · Configurações de discagem do fax
- · Configurações gerais de envio de fax
- · Configurações de recebimento de fax

### Configurações de discagem do fax

- 1. Na tela Início do painel de controle da impressora, passe até que o menu Configurações seja exibido. Toque no ícone Configurações para abrir o menu.
- 2. Abra os seguintes menus:
	- · Configurações de fax
	- · Configurações de envio de fax
	- · Configurações de discagem do fax

#### Defina uma das seguintes configurações:

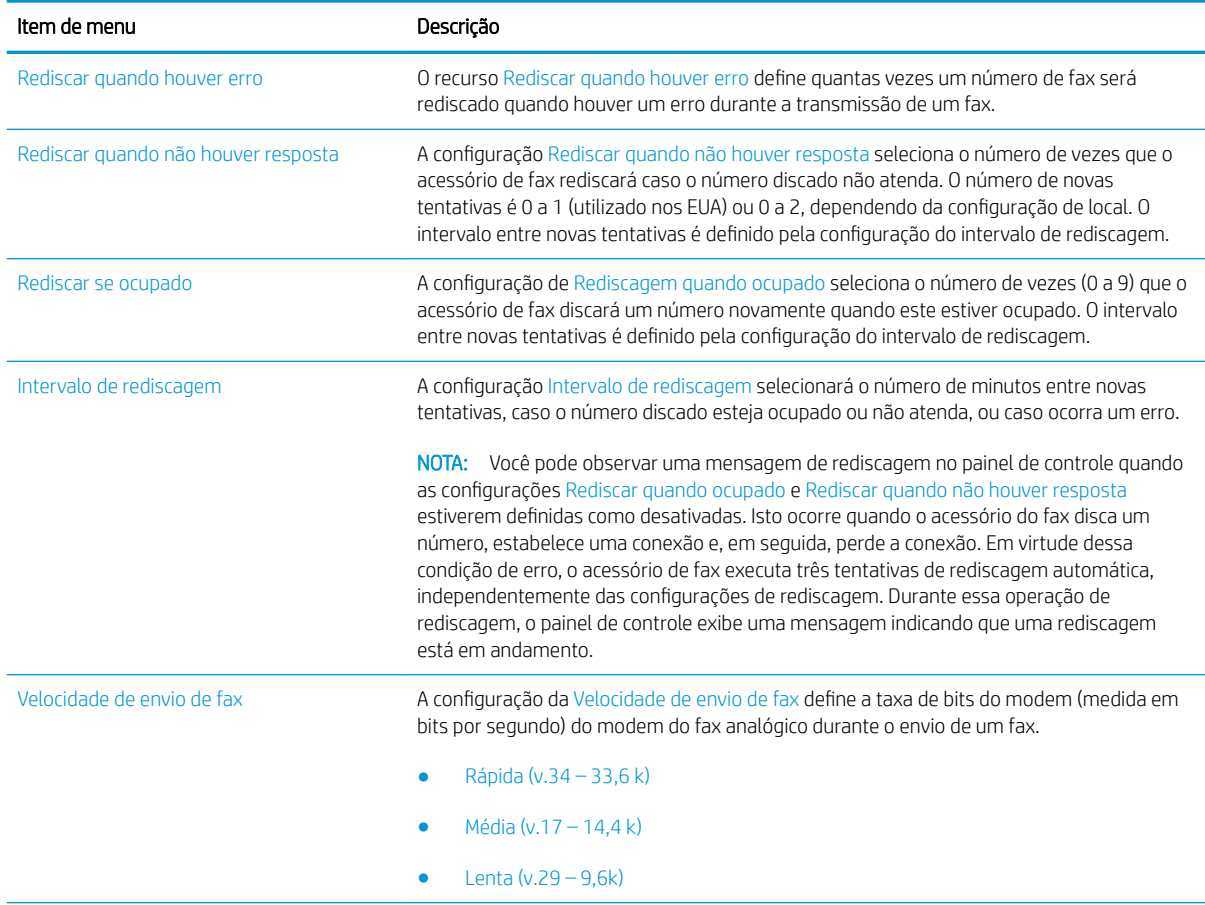

<span id="page-129-0"></span>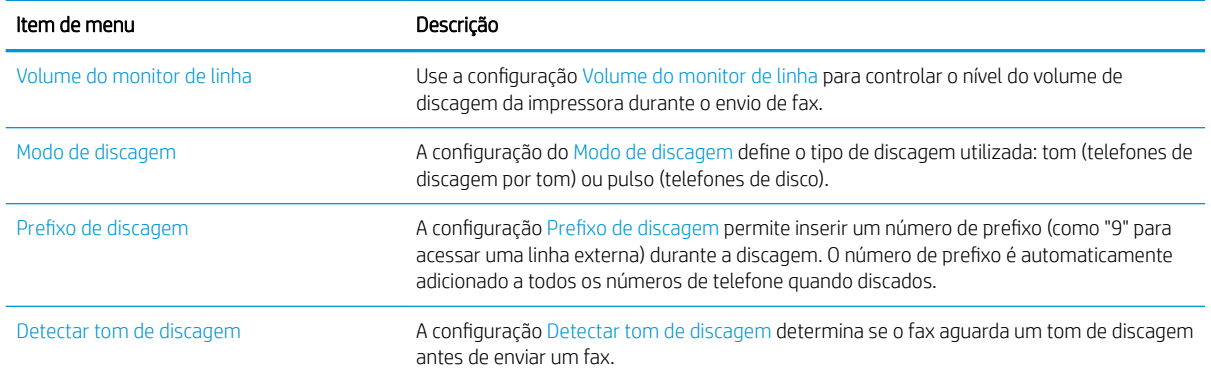

## Configurações gerais de envio de fax

- 1. Na tela Início do painel de controle da impressora, passe até que o menu Configurações seja exibido. Toque no ícone Configurações para abrir o menu.
- 2. Abra os seguintes menus:
	- · Configurações de fax
	- · Configurações de envio de fax
	- · Configurações gerais de envio de fax

Defina uma das seguintes configurações:

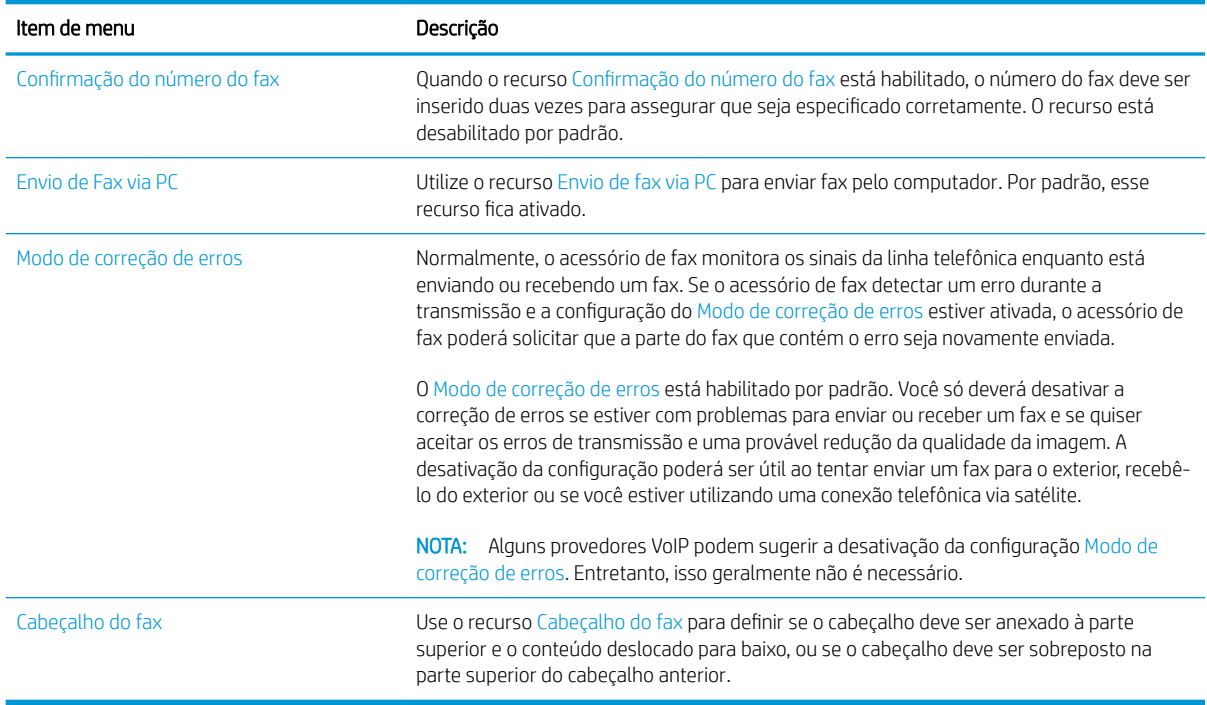

## <span id="page-130-0"></span>Configurações de recebimento de fax

- 1. Na tela Início do painel de controle da impressora, passe até que o menu Configurações seja exibido. Toque no ícone Configurações para abrir o menu.
- 2. Abra os seguintes menus:
	- · Configurações de fax
	- · Configurações de recebimento de fax
	- · Configuração de recebimento de fax

Defina uma das seguintes configurações:

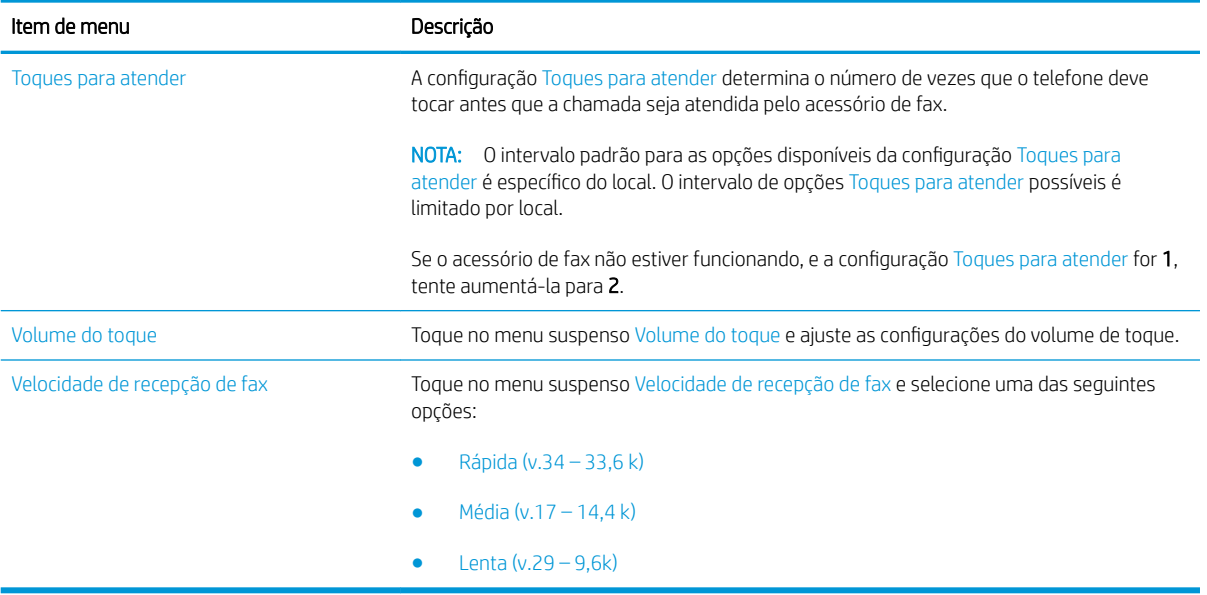

## <span id="page-131-0"></span>Enviar um fax

- 1. Coloque o documento voltado para baixo no vidro do scanner ou virado para cima no alimentador de documentos e ajuste as guias de papel de acordo com o tamanho do documento.
- 2. Na tela Início do painel de controle do produto, role até Digitalizar e selecioneDigitalizar para o fax. Talvez seja solicitado que você digite um nome de usuário e uma senha.
- 3. Especifique os destinatários usando um destes métodos:

#### Inserir destinatários manualmente

Toque no campo de texto Destinatários de fax e, em seguida, use o teclado para digitar o número de fax. Para enviar a vários endereços, separe-os com um ponto e vírgula ou toque no botão Enter  $\leftarrow$ no teclado da tela sensível ao toque após digitar cada endereço

#### Inserir destinatários da lista Contatos

- a. Toque no botão Contatos  $\Omega$  ao lado do campo Destinatários de fax para abrir a tela Contatos.
- b. Na lista suspensa, selecione a lista de contatos apropriada.
- c. Selecione um nome na lista de contatos para adicioná-lo à lista de destinatários. Repita esta etapa para cada destinatário e, em seguida, toque no botão Concluído.
- 4. Para definir as configurações do documento, toque no botão Opções. Por exemplo:
	- · Selecione Resolução para especificar a resolução do fax.
	- Se o documento original estiver impresso nos dois lados, selecione Lados do Original e, em seguida, selecione Dois lados.
- 5. Defina opções marcadas com um triângulo amarelo antes de usar o recurso de visualização.
	- **W NOTA:** Após a digitalização da visualização, essas opções são removidas da lista Opções principal e são resumidas na lista Opções de pré-digitalização. Para alterar qualquer uma dessas opções, descarte a visualização e inicie novamente.

O uso do recurso de visualização é opcional.

6. Toque no painel direito da tela para visualizar o documento. Na tela de visualização, use os botões no lado direito da tela para ajustar as opções de visualização e reorganizar, girar, inserir ou remover páginas.

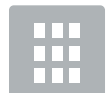

Use esses botões para alternar entre uma visualização de uma página e visualização em miniatura. Mais opções estão disponíveis na visualização em miniatura que na visualização de uma página.

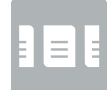

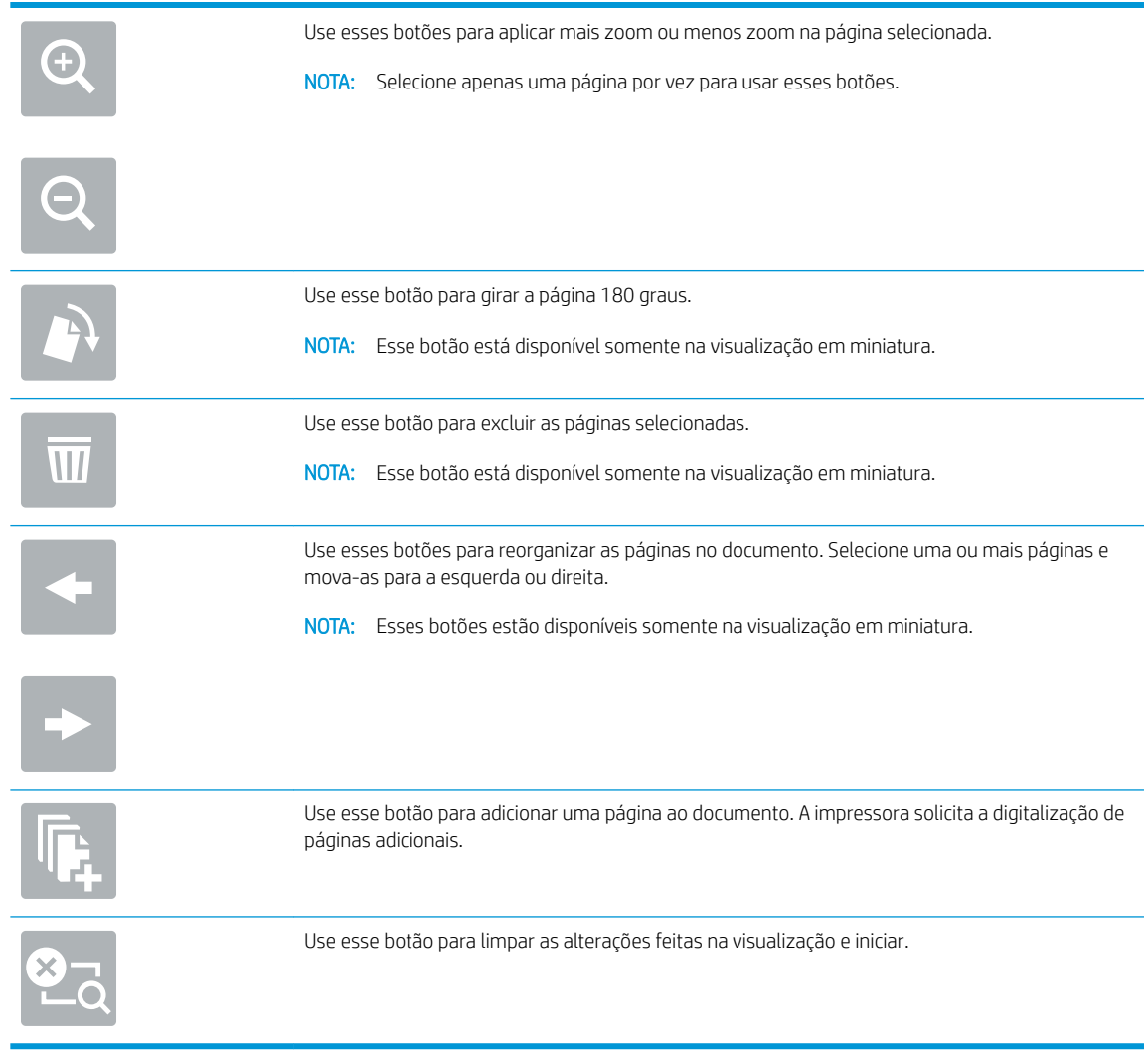

7. Quando o documento estiver pronto, toque em Enviar para enviar o fax.

## <span id="page-133-0"></span>Opções adicionais ao enviar fax

As seguintes configurações estão disponíveis na lista Opções ao enviar por fax.

**WE** NOTA: A lista a seguir contém o conjunto mestre de opções disponíveis para impressoras HP LaserJet Enterprise MFP. Algumas opções não estão disponíveis em todas as impressoras.

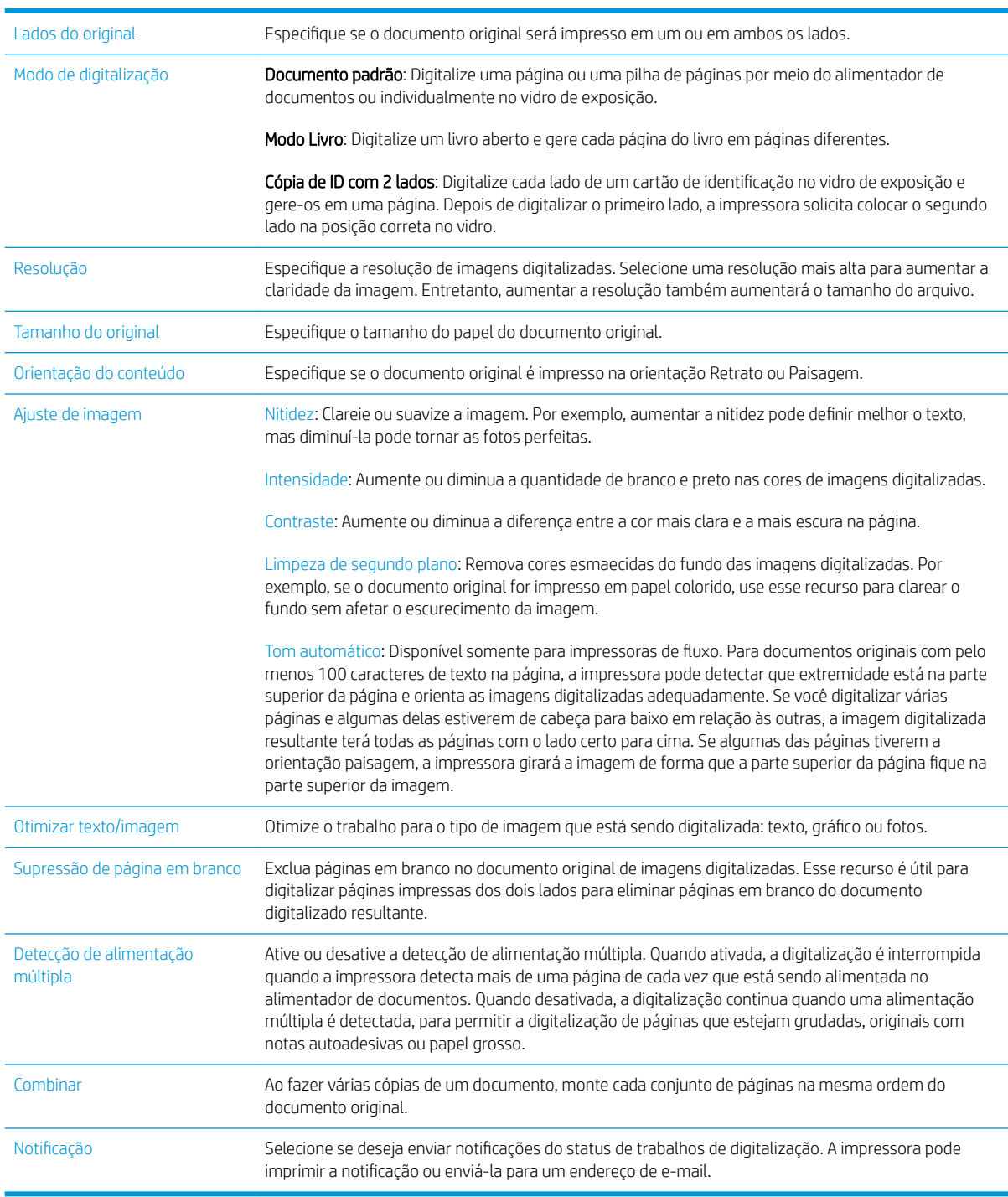

## <span id="page-134-0"></span>Tarefas adicionais de fax

Acesse o endereço [www.hp.com/support/ljM527MFP.](http://www.hp.com/support/ljM527MFP)

As instruções estão disponíveis para execução de tarefas específicas de fax, como:

- Criar e gerenciar listas de discagem rápida de fax
- **•** Configurar códigos de faturamento de fax
- Usar programação de impressão de fax
- Bloquear fax recebidos
- Arquivamento e encaminhamento de fax

# 8 Gerenciar a impressora

- · Configuração avançada com Servidor da Web Incorporado HP (EWS)
- · Configuração avançada com HP Utility para OS X
- · Definir configurações de rede IP
- [Recursos de segurança da impressora](#page-152-0)
- · Configurações de economia de energia
- [HP Web Jetadmin](#page-156-0)
- · Atualizações de software e firmware

#### Para obter mais informações:

As informações a seguir estão corretas no momento da publicação. Para obter mais informações atuais, consulte [www.hp.com/support/ljM527MFP](http://www.hp.com/support/ljM527MFP) .

A ajuda integral da HP para a impressora inclui as seguintes informações:

- **•** Instalar e configurar
- Conhecer e usar
- Solução de problemas
- Fazer download de atualizações de software e firmware
- Participar de fóruns de suporte
- Localizar informações de garantia e reguladoras

## <span id="page-137-0"></span>Configuração avançada com Servidor da Web Incorporado HP (EWS)

- **Introdução**
- Como acessar o servidor da Web incorporado HP (EWS)
- [Recursos do Servidor da Web Incorporado HP](#page-138-0)

### Introdução

Com o Servidor da Web Incorporado HP, você pode gerenciar as funções de impressão a partir de um computador, em vez de usar o painel de controle da impressora.

- Visualize informações de status da impressora
- Determinar a vida útil restante de todos os suprimentos e fazer novos pedidos
- · Exibir e alterar as configurações das bandejas
- Exibir e alterar a configuração do menu do painel de controle da impressora
- Visualizar e imprimir páginas internas
- Receber notificação de eventos da impressora e de suprimentos
- Exibir e alterar a configuração da rede

O Servidor da Web Incorporado da HP funciona quando a impressora está conectada a uma rede com base em IP. O Servidor da Web Incorporado da HP não suporta conexões de impressora baseadas em IPX. Não é preciso ter acesso à Internet para abrir e utilizar o Servidor da Web Incorporado da HP.

Quando a impressora é conectada à rede, o Servidor da Web Incorporado da HP fica automaticamente disponível.

 $\mathbb{R}$  NOTA: O Servidor Web Incorporado HP não pode ser acessado por trás do firewall da rede.

### Como acessar o servidor da Web incorporado HP (EWS)

- 1. Na tela Início do painel de controle da impressora, toque no ícone Informações  $\bigcap$ e, em seguida, toque no ícone Rede -몼 para exibir o endereço IP ou nome de host.
- 2. Abra um navegador da Web e, na linha de endereço, digite o endereço IP ou o nome do host exatamente como exibido no painel de controle da impressora. Pressione a tecla Enter no teclado do computador. O EWS é aberto.

### https://10.10.XXXXX/

**WOTA:** Se o navegador Web exibir a mensagem There is a problem with this website's security certificate (Ocorreu um problema com o certificado de segurança deste site) ao tentar abrir o EWS, clique em **Continue** to this website (not recommended) (Continuar neste website [Não recomendado]).

Caso selecione **Continuar neste site (não recomendado)**, você não prejudicará o computador enquanto navega no EWS da impressora HP.

Para utilizar o Servidor da Web Incorporado HP, o navegador deve atender aos seguintes requisitos:

#### <span id="page-138-0"></span>Windows® 7

- Internet Explorer (versão 8.x ou superior)
- Google Chrome (versão 34.x ou superior)
- Firefox (versão 20.x ou superior)

#### Windows® 8 ou superior

- Internet Explorer (versão 9.x ou superior)
- Google Chrome (versão 34.x ou superior)
- Firefox (versão 20.x ou superior)

### OS X

- Safari (versão 5.x ou superior)
- Google Chrome (versão 34.x ou superior)

#### Linux

- Google Chrome (versão 34.x ou superior)
- **•** Firefox (versão 20.x ou superior)

### Recursos do Servidor da Web Incorporado HP

- Guia Informações
- [Guia Geral](#page-139-0)
- [Guia Copiar/Imprimir](#page-140-0)
- [Guia Digitalizar/envio digital](#page-141-0)
- [guia Fax](#page-142-0)
- [Guia Solução de problemas](#page-142-0)
- [Guia Segurança](#page-143-0)
- [Guia Serviços da Web da HP](#page-143-0)
- [Guia Rede](#page-144-0)
- [Lista Outros links](#page-145-0)

### Guia Informações

#### Tabela 8-1 Guia Informações do Servidor da Web Incorporado HP

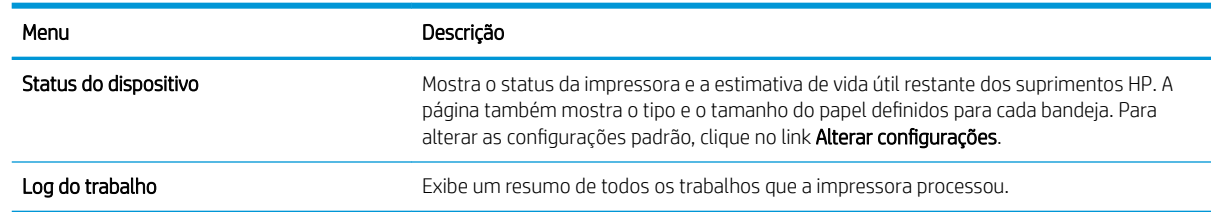

#### <span id="page-139-0"></span>Tabela 8-1 Guia Informações do Servidor da Web Incorporado HP (continuação)

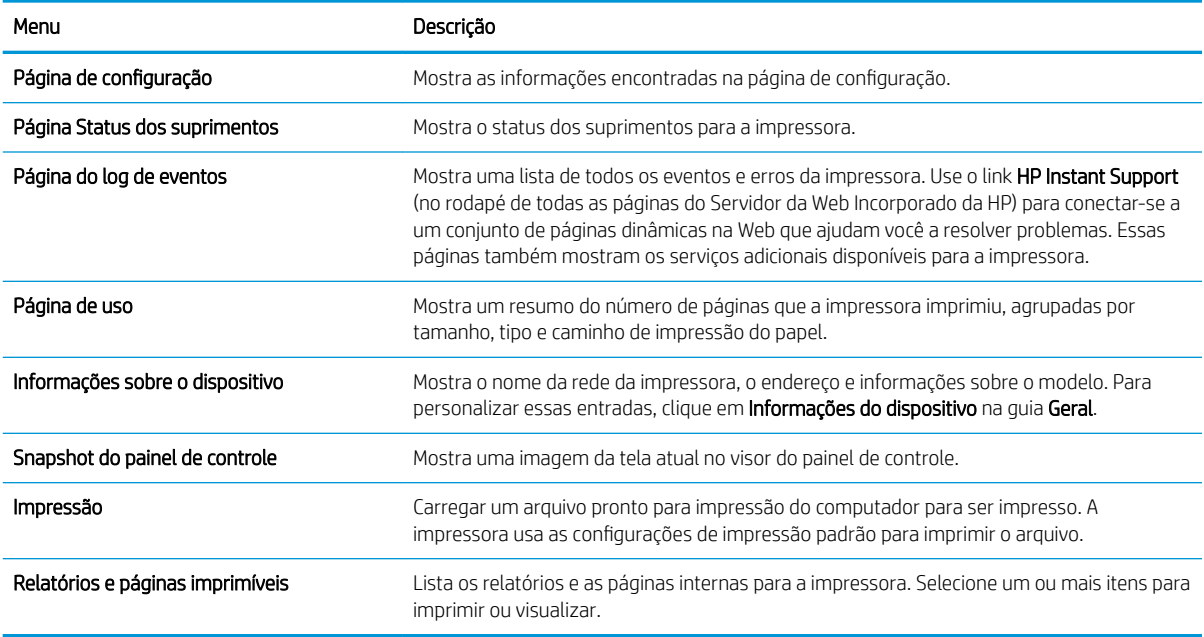

### Guia Geral

#### Tabela 8-2 Guia Geral do Servidor da Web Incorporado HP

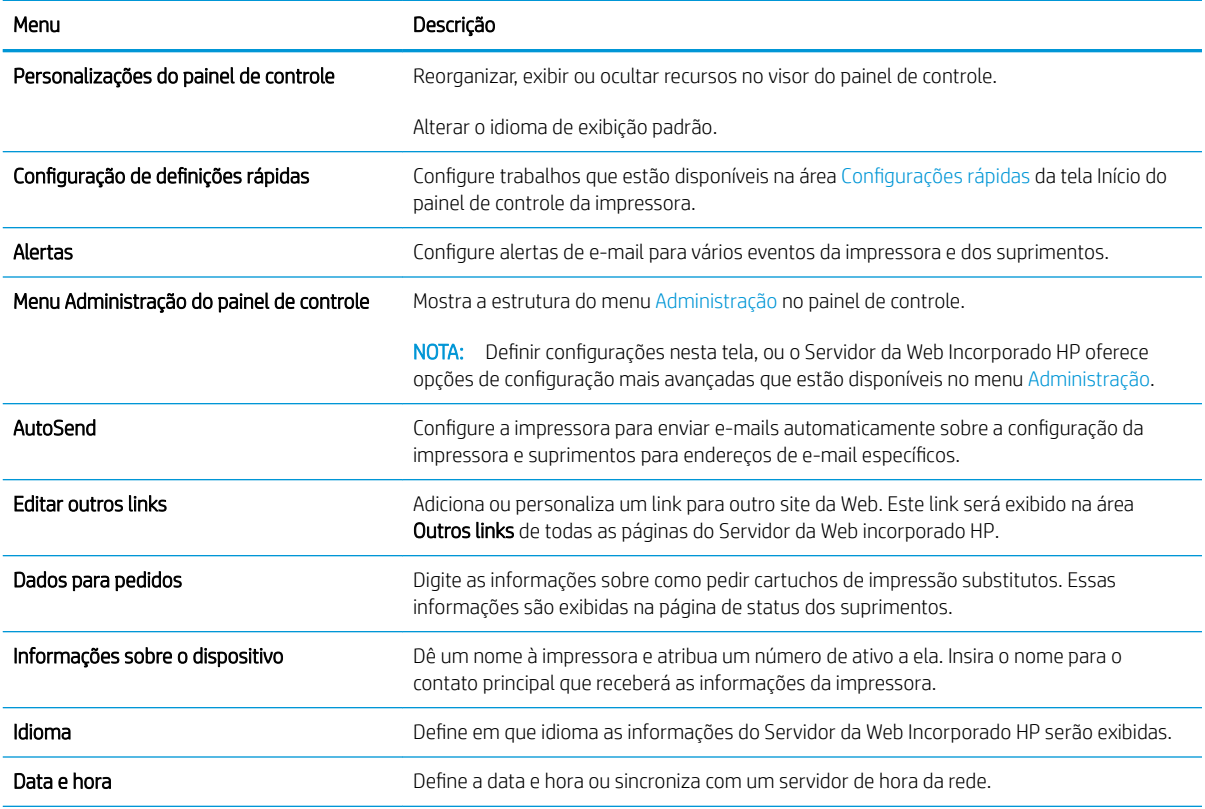

### <span id="page-140-0"></span>Tabela 8-2 Guia Geral do Servidor da Web Incorporado HP (continuação)

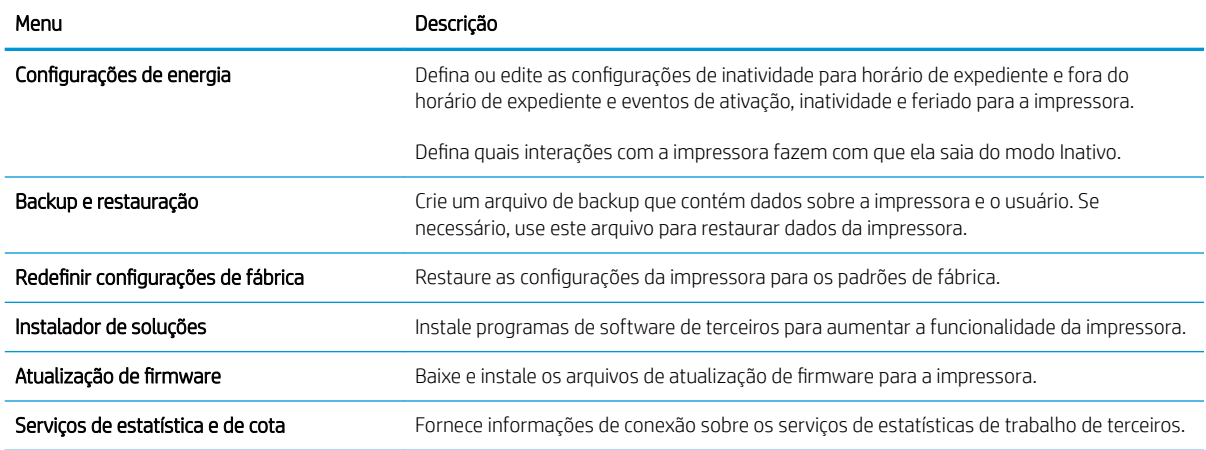

## Guia Copiar/Imprimir

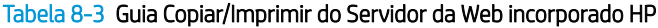

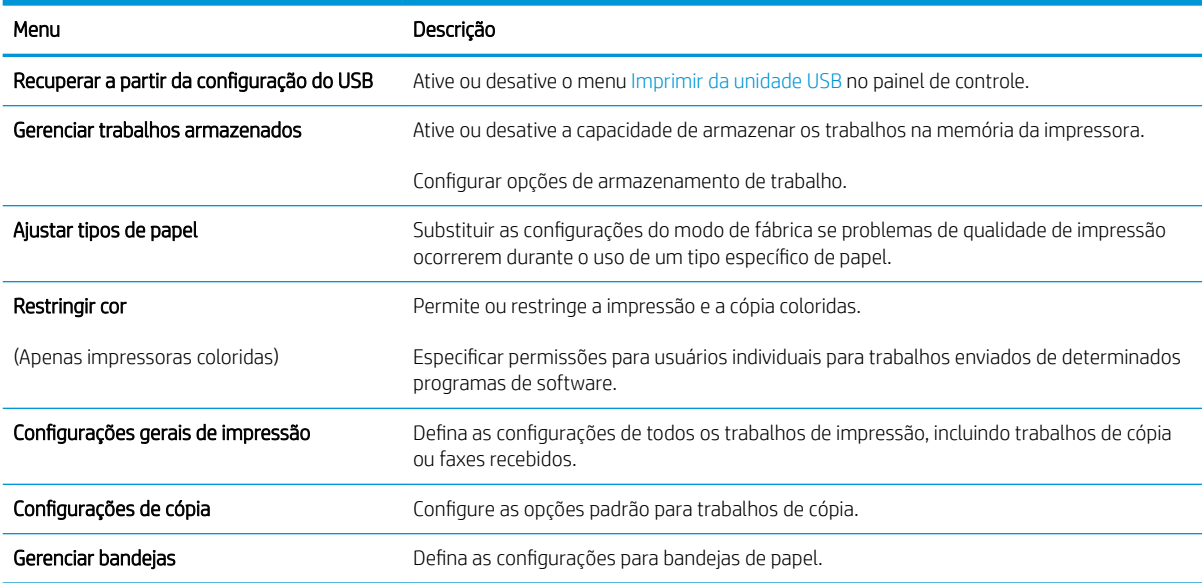

## <span id="page-141-0"></span>Guia Digitalizar/envio digital

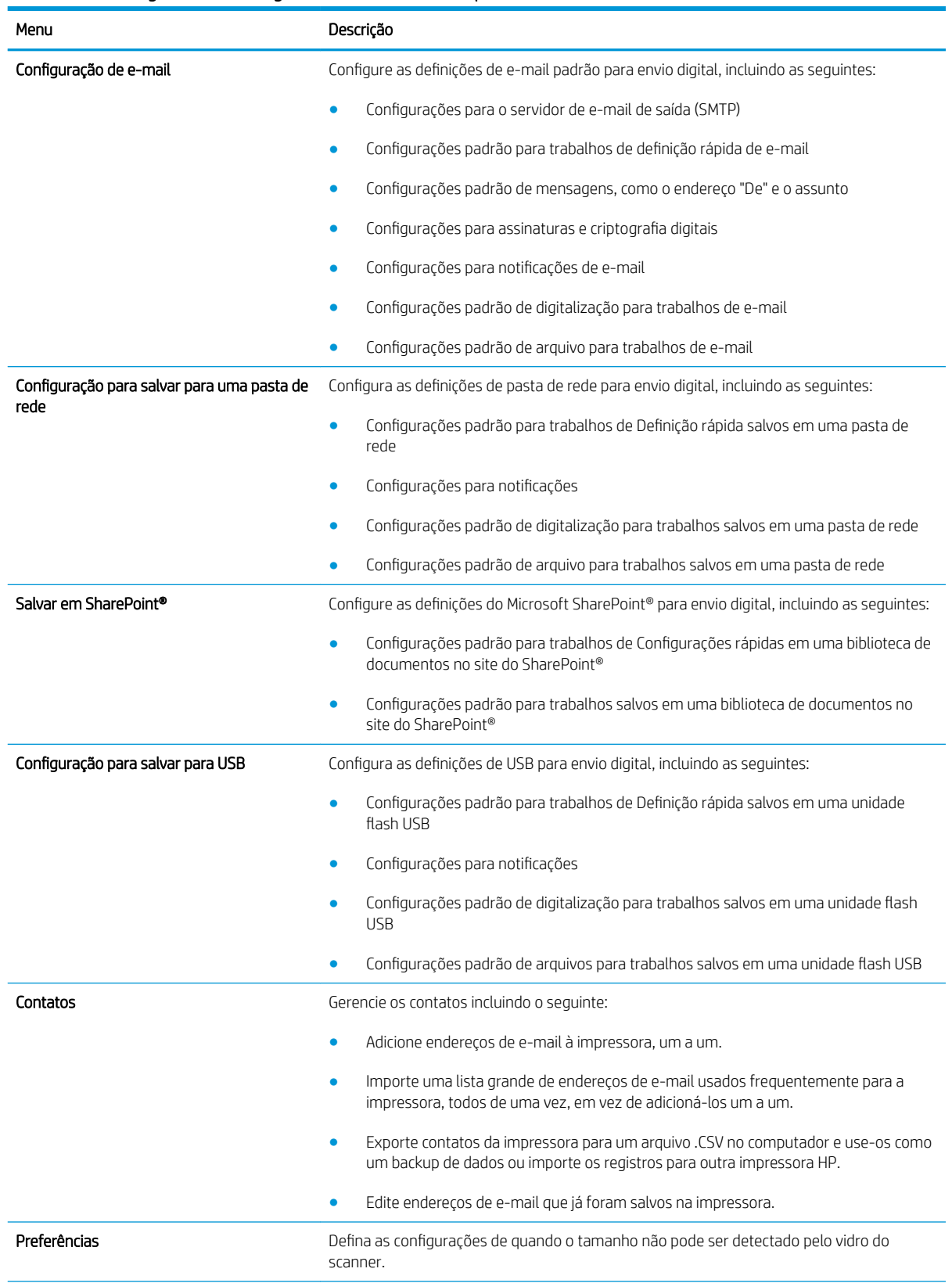

#### Tabela 8-4 Guia Digitalizar/Envio Digital do Servidor Web Incorporado HP

#### <span id="page-142-0"></span>Tabela 8-4 Guia Digitalizar/Envio Digital do Servidor Web Incorporado HP (continuação)

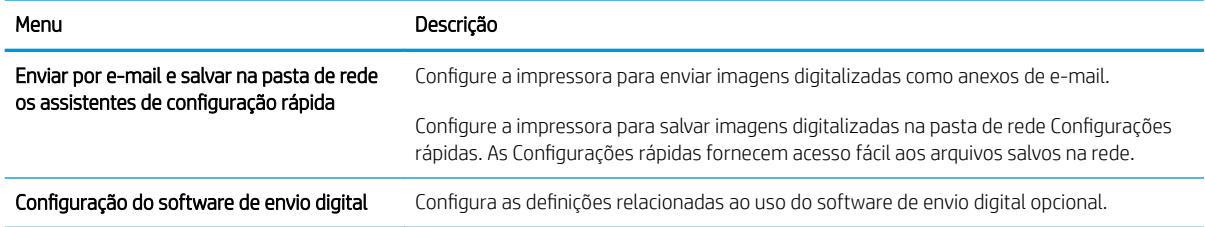

### guia Fax

### Tabela 8-5 Guia Fax do Servidor da Web Incorporado HP

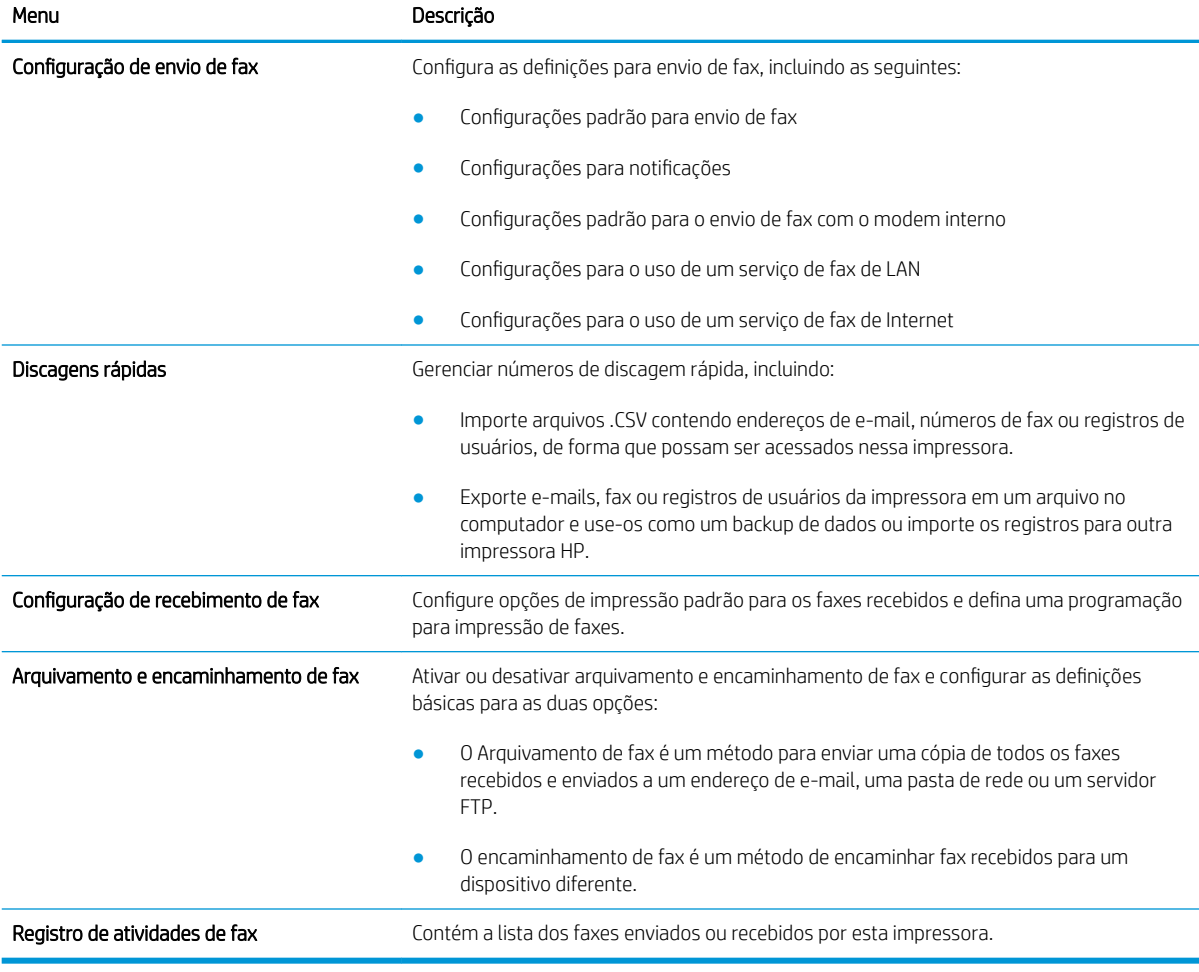

### Guia Solução de problemas

### Tabela 8-6 Guia Solução de problemas do Servidor da Web Incorporado HP

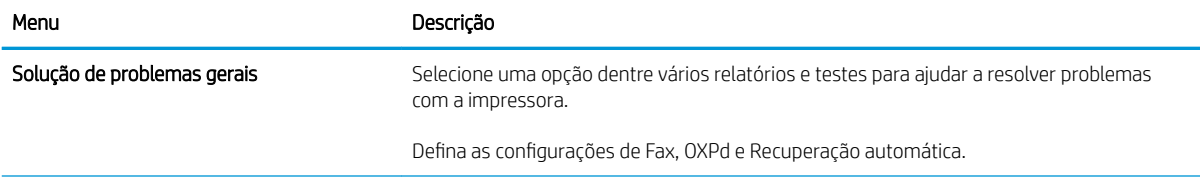

#### <span id="page-143-0"></span>Tabela 8-6 Guia Solução de problemas do Servidor da Web Incorporado HP (continuação)

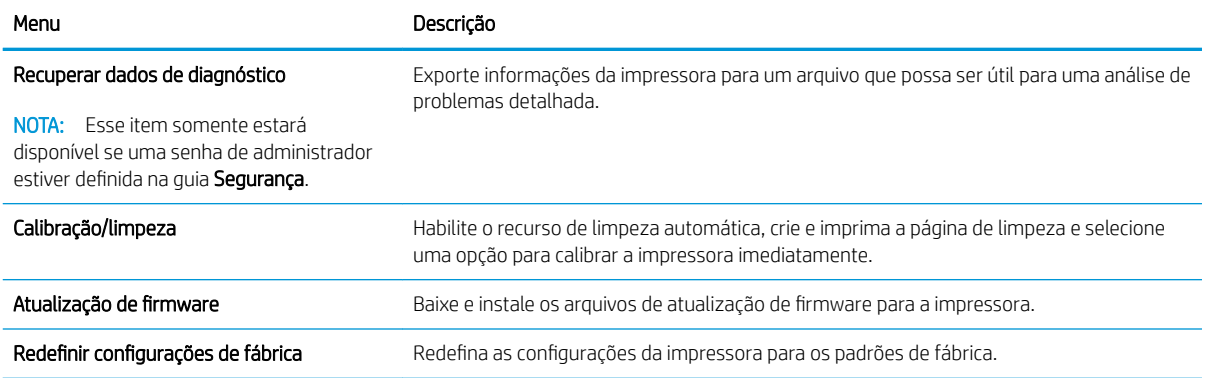

### Guia Segurança

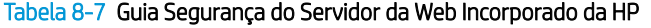

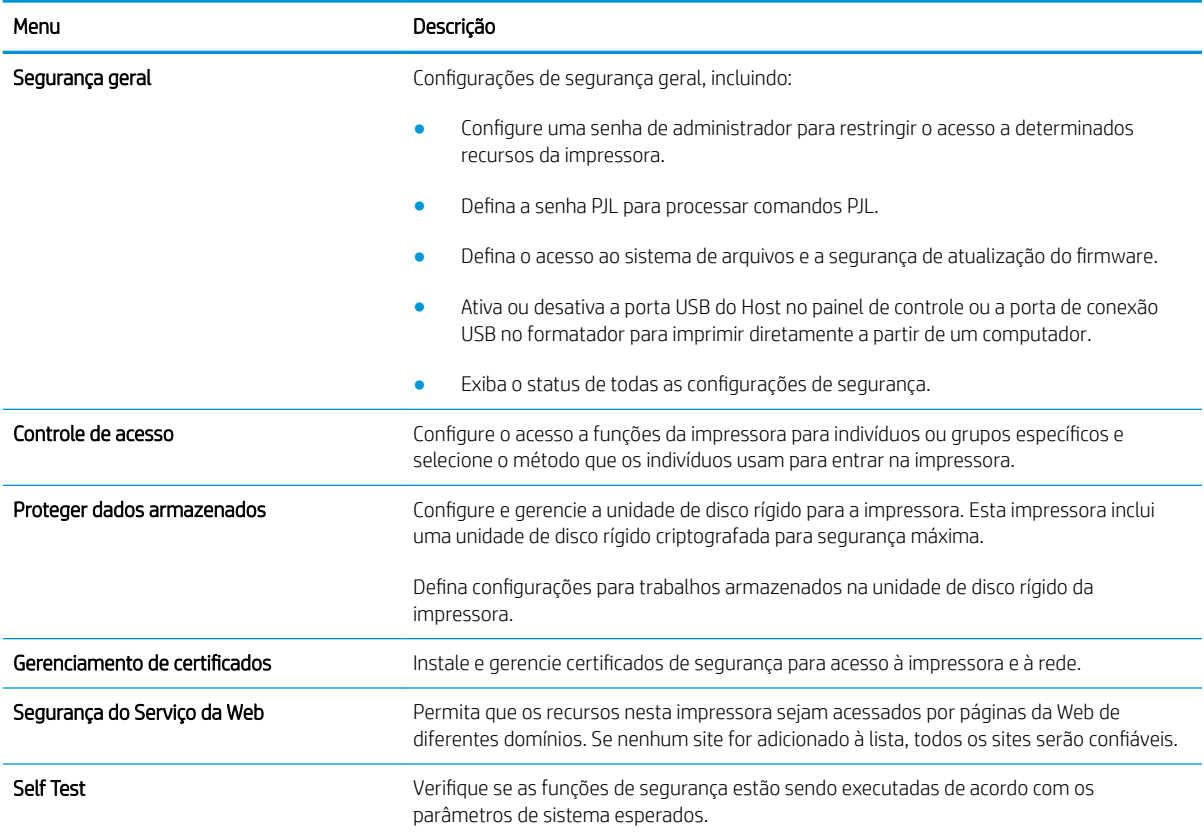

### Guia Serviços da Web da HP

Use a guia **Serviços da Web da HP** para configurar e ativar os Serviços da Web da HP nesta impressora. É necessário Ativar Serviços da Web da HP para usar o recurso HP ePrint.
#### Tabela 8-8 Guia Serviços da Web HP do Servidor da Web Incorporado da HP

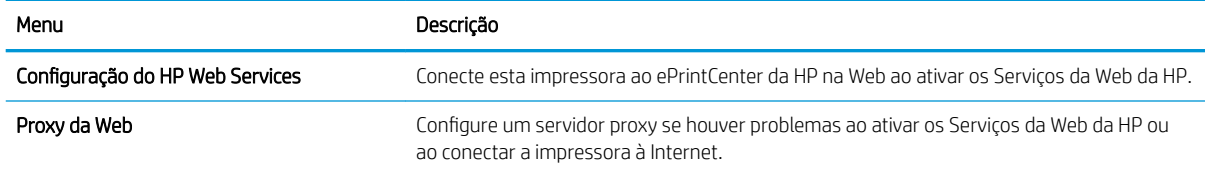

#### Guia Rede

Use a quia Rede para definir e proteger as configurações de rede da impressora quando ela estiver conectada a uma rede baseada em IP. Essa guia não será exibida se a impressora estiver conectada a outros tipos de redes.

| Menu                        | Descrição                                                                                                    |
|-----------------------------|----------------------------------------------------------------------------------------------------|
| Configuração de TCP/IP      | Configurar as configurações de TCP/IP para redes IPv4 e IPv6.                                                                                                    |
|                             | NOTA: As opções de configuração disponíveis dependem do modelo do servidor de<br>impressão.                                                                                                    |
| Configurações de rede       | Definir configurações de IPX/SPX, AppleTalk, DLC/LLC e SNMP, dependendo do modelo do<br>servidor de impressão.                                                                                                    |
| Outras Configurações        | Configurar protocolos gerais de impressão e serviços suportados pelo servidor de<br>impressão. As opções disponíveis dependem do modelo do servidor de impressão, mas<br>podem incluir atualização do firmware, filas LPD, configurações USB, informações de<br>suporte e taxa de atualização. |
| AirPrint                    | Ative, configure ou desative a impressão em rede das impressoras Apple suportadas.                                                                                                    |
| Selecionar idioma           | Alterar o idioma exibido pelo Servidor da Web Incorporado da HP. Esta página será exibida<br>se as páginas da Web oferecerem suporte a vários idiomas. Opcionalmente, selecione<br>idiomas suportados por meio das configurações de preferência de idioma no navegador.                        |
| Configurações               | Exibir e restaurar as configurações de segurança atuais aos valores padrão de fábrica.                                                                                                    |
|                             | Definir configurações de segurança usando o Assistente de configuração de segurança.                                                                                                    |
|                             | NOTA: Não utilize o Assistente de configuração de segurança usando aplicativos de<br>gerenciamento de rede, como o HP Web Jetadmin, para definir configurações de segurança.                                                                                                    |
| Autorização                 | Controle o gerenciamento de configuração e o uso desta impressora, incluindo:                                                                                                    |
|                             | Definir ou alterar a senha de administrador para controlar o acesso aos parâmetros<br>de configuração.                                                                                                    |
|                             | Solicite, instale e gerencie certificados digitais no servidor de impressão HP Jetdirect.                                                                                                    |
|                             | Limite o acesso ao host para esta impressora através de uma Lista de controle de<br>acesso (ACL) (somente para servidores de impressão selecionados em redes IPv4).                                                                                                    |
| Gerenciamento de Protocolos | Configure e gerencie protocolos de segurança para esta impressora, incluindo:                                                                                                    |
|                             | Definir o nível de gerenciamento de segurança para o Servidor Web Incorporado da<br>HP e controlar o tráfego através de HTTP e HTTPS.                                                                                                    |
|                             | Configurar a operação SNMP (Simple Network Management Protocol). Ativar ou<br>desativar os agentes SNMP v1/v2c ou SNMP v3 no servidor de impressão.                                                                                                    |
|                             | Controlar o acesso por meio de protocolos que podem não ser seguros, como<br>$\bullet$<br>protocolos de impressão, serviços de impressão, protocolos de descoberta, serviços<br>de resolução de nomes e protocolos de gerenciamento de configuração.                                           |

Tabela 8-9 Guia Rede do Servidor da Web Incorporado da HP

#### Tabela 8-9 Guia Rede do Servidor da Web Incorporado da HP (continuação)

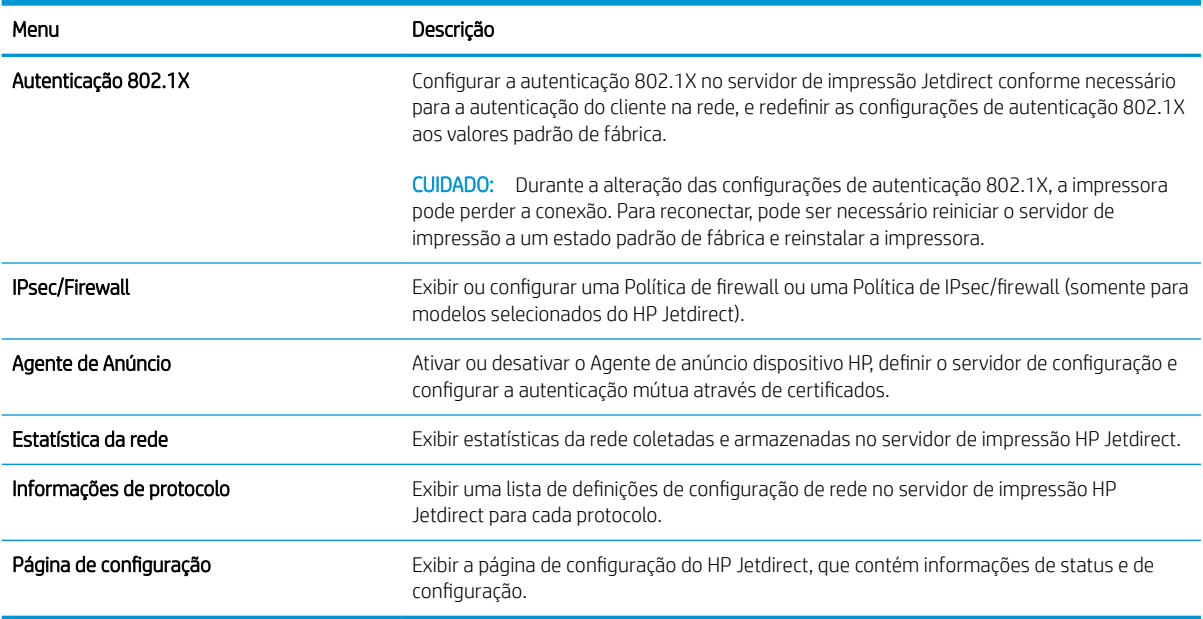

# Lista Outros links

<sup>22</sup> NOTA: Configurar quais links serão exibidos na lista Outros Links usando o menu Editar outros links na guia Geral. Os itens a seguir são os links padrão.

#### Tabela 8-10 Lista Outros links do Servidor da Web incorporado da HP

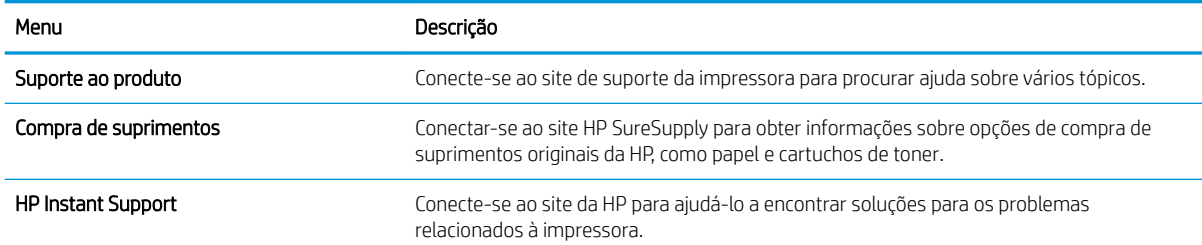

# Configuração avançada com HP Utility para OS X

Use o HP Utility para verificar o status da impressora ou para exibir ou alterar as configurações da impressora no seu computador.

Use o HP Utility quando a impressora estiver conectada a um cabo USB ou a uma rede baseada em TCP/IP.

# Abrir o HP Utility

- 1. No computador, abra o menu Preferências do sistema e, depois clique no ícone Impressão e fax, Impressão e digitalização, ou no ícone Impressoras e Scanners.
- 2. Selecione a impressora na lista.
- 3. Clique no botão Opções e suprimentos.
- 4. Clique na guia Utilitário.
- 5. Clique no botão Abrir utilitário da impressora.

# Recursos do HP Utility

A barra de ferramentas HP Utility inclui os seguintes itens:

- Dispositivos: Clique neste botão para exibir ou ocultar produtos Mac encontrados pelo HP Utility.
- Todas as configurações: Clique nesse botão para retornar à página principal do HP Utility.
- Suporte HP: Clique nesse botão para abrir um navegador e acessar o site de suporte HP.
- Suprimentos: Clique nesse botão para abrir o site HP SureSupply.
- Registro: Clique nesse botão para abrir o site de registro da HP.
- Reciclagem: Clique nesse botão para abrir o site do Programa de Parceiros de Reciclagem HP Planet.

O HP Utility é composto por páginas que podem ser abertas ao clicar na lista **Todas as configurações**. A tabela a seguir descreve as tarefas disponíveis no HP Utility.

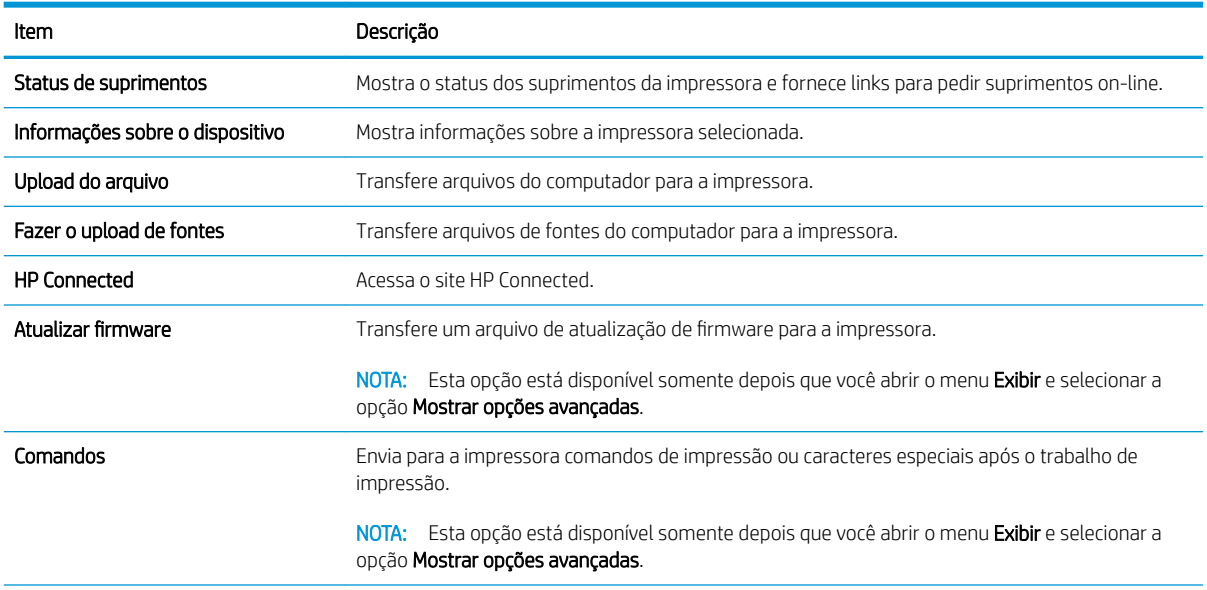

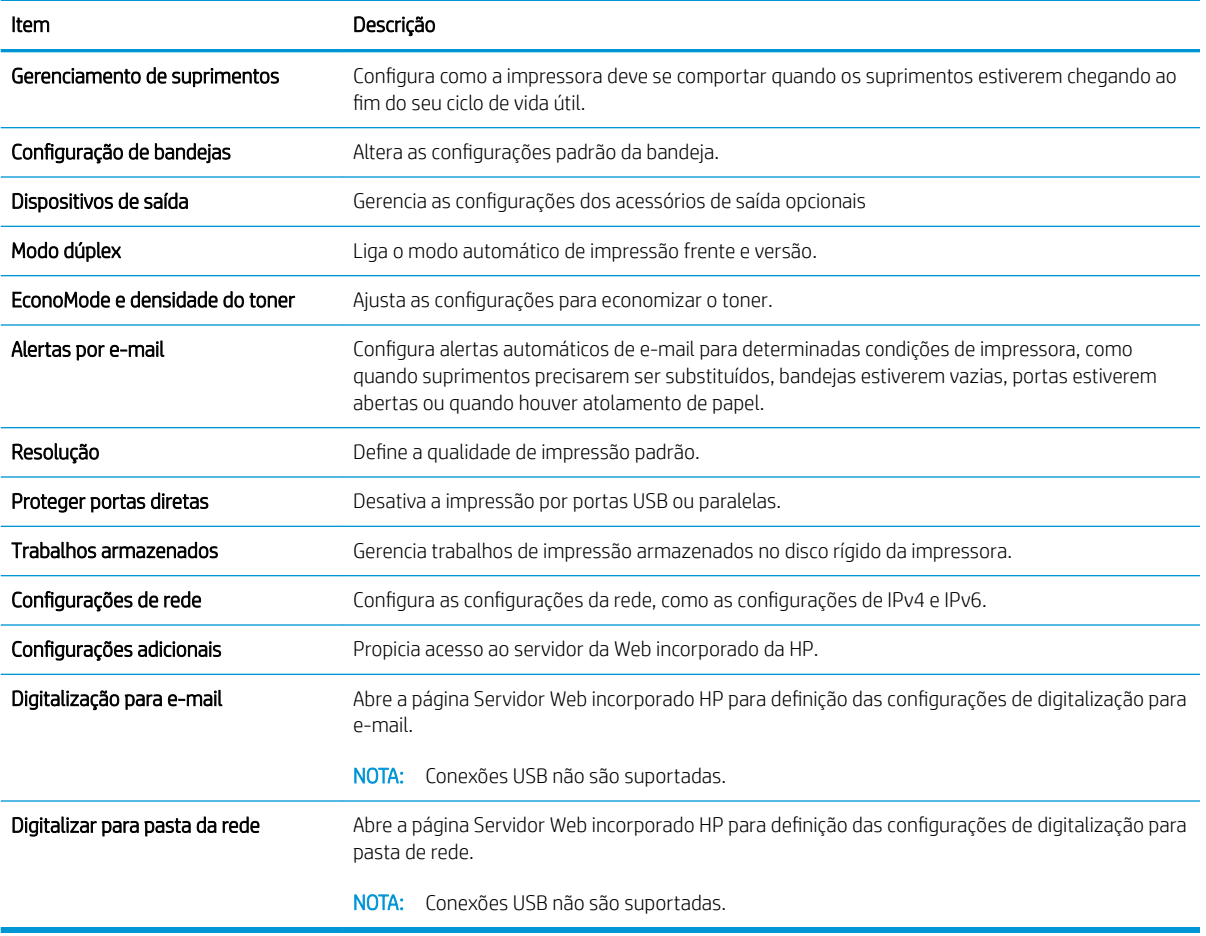

# Definir configurações de rede IP

- Isenção de responsabilidade sobre o compartilhamento da impressora
- Exibir ou alterar as configurações de rede
- Renomeie a impressora em uma rede
- Configurar manualmente os parâmetros de TCP/IP IPv4 no painel de controle
- Configuração manual de parâmetros de TCP/IP IPv6 no painel de controle
- Configurações de velocidade de conexão e dúplex

### Isenção de responsabilidade sobre o compartilhamento da impressora

A HP não suporta rede ponto a ponto, já que o recurso é uma função dos sistemas operacionais da Microsoft e não dos drivers de impressora da HP. Vá até a Microsoft, em [www.microsoft.com.](http://www.microsoft.com)

# Exibir ou alterar as configurações de rede

Use o servidor da Web incorporado da HP para exibir ou alterar as configurações de IP.

- 1. Abra o HP Embedded Web Server (EWS):
	- a. Na tela Início do painel de controle da impressora, toque no ícone Informações  $\bigcap$ e, em seguida, toque no ícone Rede 몸 para exibir o endereço IP ou nome de host.
	- b. Abra um navegador da Web e, na linha de endereço, digite o endereço IP ou o nome do host exatamente como exibido no painel de controle da impressora. Pressione a tecla Enter no teclado do computador. O EWS é aberto.

#### https://10.10.XXXXX/

**WOTA:** Se o navegador Web exibir a mensagem **There is a problem with this website's security** certificate (Ocorreu um problema com o certificado de segurança deste site) ao tentar abrir o EWS, clique em Continue to this website (not recommended) (Continuar neste website [Não recomendado]).

Caso selecione Continuar neste site (não recomendado), você não prejudicará o computador enquanto navega no EWS da impressora HP.

2. Clique na quia Rede para obter informações sobre a rede. Altere as configurações conforme necessário.

#### Renomeie a impressora em uma rede

Para renomear a impressora em uma rede a fim de ser identificado exclusivamente, use o Servidor da Web Incorporado da HP.

- 1. Abra o HP Embedded Web Server (EWS):
	- a. Na tela Início do painel de controle da impressora, toque no ícone Informações  $\bigcap$ e, em seguida, toque no ícone Rede 黑 para exibir o endereço IP ou nome de host.

<span id="page-149-0"></span>b. Abra um navegador da Web e, na linha de endereço, digite o endereço IP ou o nome do host exatamente como exibido no painel de controle da impressora. Pressione a tecla Enter no teclado do computador. O EWS é aberto.

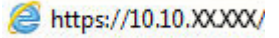

**WOTA:** Se o navegador Web exibir a mensagem There is a problem with this website's security certificate (Ocorreu um problema com o certificado de segurança deste site) ao tentar abrir o EWS, clique em Continue to this website (not recommended) (Continuar neste website [Não recomendado]).

Caso selecione **Continuar neste site (não recomendado)**, você não prejudicará o computador enquanto navega no EWS da impressora HP.

- 2. Abra a guia Geral.
- 3. Na página Informações do dispositivo, o nome padrão da impressora está no campo Nome do dispositivo. Você pode alterar esse nome para identificar exclusivamente essa impressora.

**W** NOTA: O preenchimento dos outros campos nessa página é opcional.

4. Clique no botão Aplicar para salvar as alterações.

# Configurar manualmente os parâmetros de TCP/IP IPv4 no painel de controle

Use os menus Configurações do painel de controle para definir manualmente um endereço IPv4, uma máscara de sub-rede e um gateway padrão.

- 1. Na tela Início do painel de controle da impressora, passe até que o menu Configurações seja exibido. Toque no ícone Configurações para abrir o menu.
- 2. Abra os seguintes menus:
	- · Configurações de rede
	- **•** Menu Ethernet principal
	- $\bullet$  TCP/IP
	- Configurações IPV 4
	- · Método de configuração
- 3. Selecione a opção Manual e, em seguida, toque no botão Concluído.
- 4. Abra o menu Configurações manuais.
- 5. Toque na opção Endereço IP, Máscara de sub-rede ou Gateway Padrão.
- 6. Toque no primeiro campo para abrir o teclado. Insira os dígitos corretos para o campo e toque no botão OK. Repita o processo para cada campo e toque no botão Concluído.

# Configuração manual de parâmetros de TCP/IP IPv6 no painel de controle

Use os menus Configurações do painel de controle para definir manualmente um endereço IPv6.

- <span id="page-150-0"></span>1. Na tela Início do painel de controle da impressora, passe até que o menu Configurações seja exibido. Toque no ícone Configurações para abrir o menu.
- 2. Para habilitar a configuração manual, abra os seguintes menus:
	- Configurações de rede
	- Menu Ethernet principal
	- TCP/IP
	- Configurações IPV6
- 3. Selecione a opção Ativar IPV6 e, em seguida, toque no botão Concluído.
- 4. Selecione a opção Ativar configurações manuais e, em seguida, toque no botão Concluído.
- 5. Para configurar o endereço, abra o menu Endereço e toque no campo para abrir um teclado.
- 6. Use o teclado para inserir o endereço e toque no botão OK.
- 7. Toque no botão Concluído.

# Configurações de velocidade de conexão e dúplex

**W NOTA:** Estas informações se aplicam somente às redes Ethernet. Elas não se aplicam a redes sem fio.

A velocidade do link e o modo de comunicação do servidor de impressão devem corresponder ao hub da rede. Para a maioria das situações, deixe a impressora no modo automático. Alterações incorretas na velocidade de conexão e nas configurações de frente/verso podem impedir que a impressora se comunique com outros dispositivos de rede. Para fazer alterações, use o painel de controle da impressora.

 $\mathbb{R}^n$  NOTA: A configuração da impressora deve corresponder à configuração do dispositivo de rede (um hub de rede, switch, gateway, roteador ou computador).

NOTA: O fato de alterar essas configurações pode fazer com que a impressora seja desligado e depois ligado. Faça alterações somente quando a impressora estiver ociosa.

- 1. Na tela Início do painel de controle da impressora, passe até que o menu Configurações seja exibido. Toque no ícone Configurações para abrir o menu.
- 2. Abra os seguintes menus:
	- · Configurações de rede
	- **•** Menu Ethernet principal
	- Velocidade do link
- 3. Selecione uma destas opções:
	- Auto: O servidor de impressão se configura automaticamente para a maior velocidade de conexão e para o modo de comunicação permitido na rede.
	- 10T Half: 10 megabytes por segundo (Mbps), operação half-dúplex
	- 10T Full: 10 Mbps, operação full-dúplex
	- 10T Auto: 10 Mbps, operação automatic-dúplex
- 100TX Half: 100 Mbps, operação half-dúplex
- 100TX Full: 100 Mbps, operação full-dúplex
- 100TX Auto: 100 Mbps, operação automatic-dúplex
- 1000T Full: 1000 Mbps, operação full-dúplex
- 4. Toque no botão Concluído. A impressora é desligada e ligada novamente.

# Recursos de segurança da impressora

# Introdução

A impressora inclui alguns recursos de segurança para restringir o acesso a definições de configuração, proteger dados e impedir o acesso a componentes valiosos do hardware.

- Declarações de segurança
- Atribuir uma senha de administrador
- [Segurança do IP](#page-153-0)
- [Bloquear o formatador](#page-153-0)
- Suporte a criptografia: Discos rígidos seguros de alto desempenho da HP

## Declarações de segurança

A impressora suporta padrões de segurança e protocolos recomendados que o ajudam a manter a impressora segura, proteger informações importantes da sua rede e simplificar a forma de monitorar e manter a impressora.

# Atribuir uma senha de administrador

Defina uma senha de administrador para acessar a impressora e o Servidor da Web Incorporado da HP, de modo a impedir que usuários não autorizados alterem as configurações do produto.

- 1. Abra o HP Embedded Web Server (EWS):
	- a. Na tela Início do painel de controle da impressora, toque no ícone Informações  $\bigcap$ e, em seguida, toque no ícone Rede 몸 para exibir o endereço IP ou nome de host.
	- b. Abra um navegador da Web e, na linha de endereço, digite o endereço IP ou o nome do host exatamente como exibido no painel de controle da impressora. Pressione a tecla Enter no teclado do computador. O EWS é aberto.

#### https://10.10.XXXXX/

**X** NOTA: Se o navegador Web exibir a mensagem There is a problem with this website's security certificate (Ocorreu um problema com o certificado de segurança deste site) ao tentar abrir o EWS, clique em Continue to this website (not recommended) (Continuar neste website [Não recomendado]).

Caso selecione Continuar neste site (não recomendado), você não prejudicará o computador enquanto navega no EWS da impressora HP.

- 2. Clique na guia Segurança.
- 3. Abra o menu Segurança geral.
- 4. Na área denominada Definir senha de administrador local, informe o nome a ser associado à senha no campo Nome do usuário.
- 5. Digite a senha no campo Nova senha e, em seguida, digite-a novamente no campo Verificar senha.
- <span id="page-153-0"></span>**WEY NOTA:** Para alterar uma senha existente, digite primeiro a senha atual no campo **Senha antiga**.
- 6. Clique no botão Aplicar.
- **X** NOTA: Anote a senha e armazene-a em um local seguro.

Alguns recursos do painel de controle da impressora podem ser protegidos para impedir seu uso por pessoas não autorizadas. Quando um recurso é protegido, a impressora solicita-lhe que efetue login para poder usá-lo. Você também pode efetuar login sem esperar uma solicitação tocando no botão Login no painel de controle da impressora.

Normalmente, as credenciais para o login na impressora são as mesmas que para o login na rede. Consulte o administrador da rede desta impressora caso tenha dúvidas quanto às credenciais que devem ser usadas.

- 1. Na tela Início do painel de controle da impressora, selecione Login.
- 2. Siga os comandos para inserir as credenciais.

**W NOTA:** Para manter a segurança da impressora, selecione a opção Logout quando terminar de usá-la.

### Segurança do IP

Segurança de IP (IPsec) é um conjunto de protocolos que controla o tráfego de rede baseado em IP para a impressora. O IPsec oferece autenticação host-a-host, integridade de dados e criptografia de comunicações de rede.

Para impressoras conectadas em rede e com um servidor de impressão HP Jetdirect, você pode configurar o IPsec usando a guia Rede no Servidor da Web Incorporado da HP.

### Bloquear o formatador

O formatador tem um slot que pode ser usado para conectar um cabo de segurança. O bloqueio do formatador evita que alguém remova componentes valiosos do equipamento.

# Suporte a criptografia: Discos rígidos seguros de alto desempenho da HP

O disco rígido fornece criptografia baseada em hardware para você poder armazenar com segurança dados confidenciais sem comprometer o desempenho da impressora. Esse disco rígido usa o mais avançado Padrão de criptografia avançada (AES) e tem recursos versáteis de economia de tempo e uma funcionalidade resistente.

Use o menu Segurança no Servidor da Web Incorporado HP para configurar o disco.

# Configurações de economia de energia

# Introdução

- Impressão no EconoMode
- Definir o período de inatividade e configure a impressora para que utilize 1 watt ou menos de potência.
- Configurar a programação de inatividade

# Impressão no EconoMode

Esta impressora tem uma opção EconoMode para imprimir rascunhos de documentos. Usar o EconoMode pode consumir menos toner. No entanto, o EconoMode pode também reduzir a qualidade da impressão.

A HP não recomenda o uso da opção EconoMode em tempo integral. Se o EconoMode for usado continuamente, o suprimento de toner pode durar mais do que as partes mecânicas do cartucho de toner. Se a qualidade da impressão começar a diminuir e não for mais satisfatória, avalie a possibilidade de substituir o cartucho de toner.

 $\mathbb{Z}$  NOTA: Se esta opção não estiver disponível em seu driver de impressão, você pode defini-la usando o painel de controle da impressora.

#### Configuração do EconoMode a partir do driver de impressão

- 1. No programa de software, selecione a opção Imprimir.
- 2. Selecione a impressora e, em seguida, clique em **Propriedades** ou no botão **Preferências**.
- 3. Clique na guia Papel/Qualidade.
- 4. Clique na caixa de seleção EconoMode para habilitar o recurso e, em seguida, clique em OK.

#### Configuração do EconoMode a partir do painel de controle da impressora

- 1. Na tela inicial do painel de controle da impressora, deslize até o menu Configurações aparecer. Toque no ícone Configurações para abrir o menu.
- 2. Abra os seguintes menus:
	- Opções padrão de impressão
	- Economode
- 3. Selecione Ligado ou Desligado para ativar ou desativar o recurso.

#### Definir o período de inatividade e configure a impressora para que utilize 1 watt ou menos de potência.

A impressora conta com diversas opções para o recurso de modo de inatividade de economia de energia. O atraso para entrar no estado de Inatividade/Desligamento automático pode ser ajustado, e o consumo de energia durante esse estado varia de acordo com a seleção da opção de reativação.

- 1. Na tela inicial do painel de controle da impressora, deslize até o menu Configurações aparecer. Toque no ícone Configurações para abrir o menu.
- 2. Abra os seguintes menus:
- <span id="page-155-0"></span>**•** Configurações gerais
- Configurações de energia
- Configurações de inatividade
- 3. Selecione Inatividade/Desligamento automático após e digite o período apropriado.

**W NOTA:** Na União Europeia, a opção Inatividade/Desligamento automático após permanece sempre ativada e nenhuma caixa de seleção está disponível para desligá-la.

NOTA: O tempo padrão do modo inativo é de 0 minutos. A impressora entrará no modo de inatividade imediatamente após cada trabalho ser concluído.

- 4. Selecione uma das opções de reativação.
	- Despertar com bandeja aberta: A impressora é ativada quando alguém abre uma das bandejas. Com esta configuração, a impressora usa 1 watt ou menos de potência quando no estado Inatividade/ Desligamento automático.
	- Despertar com atividade WiFi: A impressora é ativada quando receber um trabalho de impressão enviado por meio da conexão Wi-Fi.
	- Despertar com atividade do dispositivo USB: A impressora é ativada quando receber um trabalho de impressão enviado por meio da porta USB.
- 5. Para maior economia de energia, selecione a opção Fechar depois de inatividade e selecione um período de tempo. A impressora é completamente desligada após esse período de inatividade.

## Configurar a programação de inatividade

Use o recurso Programação de inatividade para configurar a impressora para sair do, ou entrar automaticamente em, Inatividade/Desligamento automático em horários específicos em dias específicos da semana.

- 1. Na tela inicial do painel de controle da impressora, deslize até o menu Configurações aparecer. Toque no ícone Configurações para abrir o menu.
- 2. Abra os seguintes menus:
	- **•** Configurações gerais
	- · Configurações de energia
	- Programação de inatividade
- 3. Toque no botão Novo evento, e depois selecione o tipo de evento a ser programado: Evento de ativação, Evento de inatividadeou Feriados.
- 4. Para um evento de ativação ou de inatividade, configure a hora e os dias da semana para o evento.

Para um evento de feriado, selecione ano, mês e data.

# HP Web Jetadmin

HP Web Jetadmin é uma ferramenta premiada, líder no setor, por gerenciar eficientemente uma ampla variedade de dispositivos de rede da HP, incluindo impressoras, impressoras multifuncionais e dispositivos de envio digital. Essa solução única permite-lhe fazer remotamente a instalação, o monitoramento, a manutenção, a solução de problemas e a proteção de seu ambiente de impressão e digitalização, aumentando assim a sua produtividade e ajudando-o a economizar tempo, controlar custos e proteger seu investimento.

As atualizações do HP Web Jetadmin são disponibilizadas periodicamente para propiciar suporte a recursos específicos da impressora. Visite [www.hp.com/go/webjetadmin](http://www.hp.com/go/webjetadmin) para obter mais informações.

# Atualizações de software e firmware

A HP atualiza regularmente os recursos disponíveis no firmware da impressora. Para aproveitar os recursos mais atuais, atualize o firmware da impressora. Faça o download do arquivo de atualização de firmware mais recente na Web:

Acesse o endereço [www.hp.com/support/ljM527MFP.](http://www.hp.com/support/ljM527MFP) Clique em Drivers e software.

# 9 Solução de problemas

- [Assistência ao cliente](#page-159-0)
- [Sistema de ajuda do painel de controle](#page-160-0)
- · Redefinir configurações de fábrica
- [Uma mensagem "Nível de cartucho está baixo" ou "Nível de cartucho está muito baixo" é exibida no painel](#page-162-0) [de controle da impressora](#page-162-0)
- [A impressora não coleta o papel ou apresenta alimentação incorreta](#page-164-0)
- [Eliminar atolamentos de papel](#page-173-0)
- [Melhorar a qualidade da impressão](#page-194-0)
- [Melhorar a qualidade da imagem de cópia](#page-201-0)
- [Melhorar a qualidade da imagem de digitalização](#page-207-0)
- [Melhorar a qualidade da imagem do fax](#page-213-0)
- [Solucionar problemas de rede com fio](#page-220-0)
- [Resolver problemas com o fax](#page-222-0)

#### Para obter mais informações:

As informações a seguir estão corretas no momento da publicação. Para obter mais informações atuais, consulte [www.hp.com/support/ljM527MFP](http://www.hp.com/support/ljM527MFP) .

A ajuda integral da HP para a impressora inclui as seguintes informações:

- Instalar e configurar
- Conhecer e usar
- Solução de problemas
- Fazer download de atualizações de software e firmware
- Participar de fóruns de suporte
- Localizar informações de garantia e reguladoras

# <span id="page-159-0"></span>Assistência ao cliente

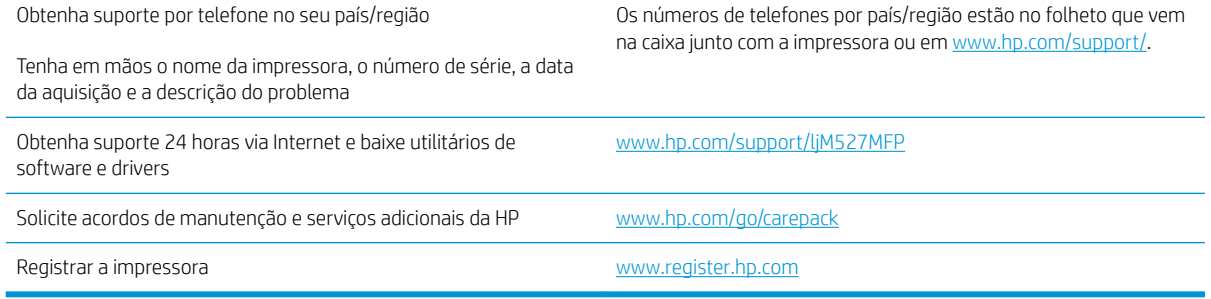

# <span id="page-160-0"></span>Sistema de ajuda do painel de controle

A impressora tem um sistema de Ajuda incorporado que explica como usar cada tela. Para abrir o sistema de Ajuda, pressione o botão Ajuda ? no canto superior direito da tela.

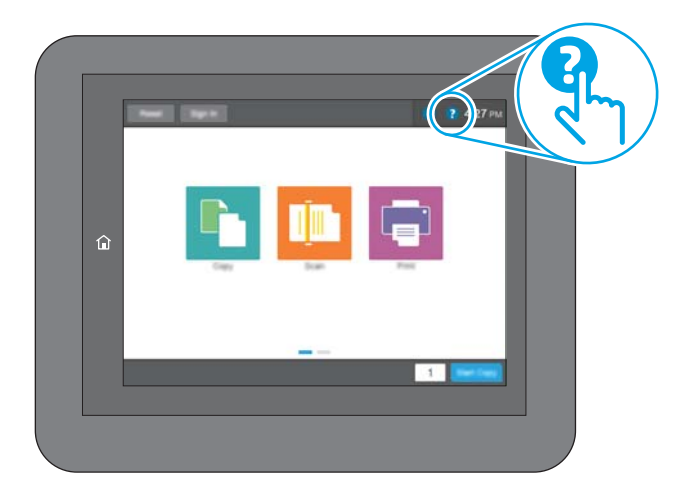

Em algumas telas, a Ajuda abre um menu global onde você pode procurar tópicos específicos. Você pode percorrer a estrutura de menus tocando nos botões no menu.

Algumas telas de Ajuda contêm animações que mostram procedimentos específicos, tais como eliminação de congestionamentos.

Se a impressora alertar sobre um erro ou advertência, toque no botão Ajuda @ para abrir uma mensagem descrevendo o problema. A mensagem também contém instruções para ajudar a resolver o problema.

# <span id="page-161-0"></span>Redefinir configurações de fábrica

# Introdução

Utilize um dos seguintes métodos para restaurar a impressora para as configurações originais de fábrica.

NOTA: A restauração das configurações de fábrica define a maioria das configurações da impressora para os padrões de fábrica. Contudo, algumas configurações não são alteradas, como idioma, data, hora e alguns parâmetros de configuração de rede.

# Método um: Restaurar configurações de fábrica no painel de controle da impressora

- 1. Na tela Início do painel de controle da impressora, passe até que o menu Configurações seja exibido. Toque no ícone Configurações para abrir o menu.
- 2. Abra os seguintes menus:
	- Configurações gerais
	- · Redefinir configurações de fábrica
- 3. Uma mensagem de verificação informa que executar a função de redefinição talvez resulte na perda de dados. Selecione Restaurar para concluir o processo.

NOTA: A impressora é reiniciada automaticamente após a conclusão da operação de redefinição.

### Método dois: Redefinir configurações de fábrica no Servidor da Web Incorporado da HP (apenas impressoras conectadas à rede)

- 1. Abra o HP Embedded Web Server (EWS):
	- a. Na tela Início do painel de controle da impressora, toque no ícone Informações  $\bigcap$ e, em seguida, toque no ícone Rede  $\frac{p}{24}$  para exibir o endereço IP ou nome de host.
	- b. Abra um navegador da Web e, na linha de endereço, digite o endereço IP ou o nome do host exatamente como exibido no painel de controle da impressora. Pressione a tecla Enter no teclado do computador. O EWS é aberto.

### https://10.10.XXXXX/

**X** NOTA: Se o navegador Web exibir a mensagem There is a problem with this website's security certificate (Ocorreu um problema com o certificado de segurança deste site) ao tentar abrir o EWS, clique em Continue to this website (not recommended) (Continuar neste website [Não recomendado]).

Caso selecione Continuar neste site (não recomendado), você não prejudicará o computador enquanto navega no EWS da impressora HP.

- 2. Abra a guia Geral.
- 3. No lado esquerdo da tela, clique em Redefinir configurações de fábrica.
- 4. Clique no botão Restaurar.

**ET NOTA:** A impressora é reiniciada automaticamente após a conclusão da operação de redefinição.

# <span id="page-162-0"></span>Uma mensagem "Nível de cartucho está baixo" ou "Nível de cartucho está muito baixo" é exibida no painel de controle da impressora

Nível de cartucho está baixo: A impressora indica quando o nível de um cartucho de toner está baixo. A vida útil restante real do cartucho de toner pode variar. É recomendável ter um cartucho de substituição disponível para instalar quando a qualidade de impressão não for mais aceitável. O cartucho de toner não precisa ser substituído no momento.

Continue imprimindo com o cartucho atual até que a redistribuição do toner não produza mais uma qualidade de impressão aceitável. Para redistribuir o toner, remova o cartucho do toner da impressora e o agite levemente o cartucho para trás e para frente sobre seu eixo horizontal. Para uma representação gráfica, consulte as instruções de substituição do cartucho. Reinsira o cartucho do toner na impressora e feche a tampa.

Nível de cartucho está muito baixo: A impressora indica quando o nível do cartucho de toner está muito baixo. A vida útil restante real do cartucho de toner pode variar. É recomendável ter um cartucho de substituição disponível para instalar quando a qualidade de impressão não for mais aceitável. Não é necessário substituir o cartucho de toner nesse momento, a menos que a qualidade de impressão não seja mais aceitável.

Quando um cartucho de toner HP atinge um nível Muito baixo, a Garantia Premium Protection da HP para o cartucho de toner é encerrada.

## Alterar as configurações de "muito baixo"

Você pode alterar a maneira como a impressora reage quando os suprimentos alcançam um estado Muito baixo . Não é necessário restabelecer essas configurações ao instalar um novo cartucho de toner.

- 1. Na tela Início do painel de controle da impressora, role e selecione Suprimentos.
- 2. Abra os seguintes menus:
	- Gerenciar suprimentos
	- · Configurações de suprimento
	- Cartucho preto ou Cartuchos coloridos
	- **•** Configurações Muito baixo
- 3. Selecione uma destas opções:
	- Selecione a opção Parar para definir que a impressora pare de imprimir quando o cartucho atingir o limite Muito baixo.
	- Selecione a opção Solicitar para continuar para definir que a impressora pare de imprimir quando o cartucho atingir o limite Muito baixo. Você pode confirmar a solicitação ou substituir o cartucho para continuar a imprimir.
	- Selecione a opção Continuar para configurar a impressora para alertá-lo quando o cartucho estiver muito baixo, mas para continuar imprimindo além da configuração Muito baixo, sem interação. Isso pode resultar em uma qualidade de impressão insatisfatória.

#### Para produtos com recurso de fax

Quando a impressora é definida com a opção Parar ou Solicitar para continuar, há risco de que fax não sejam impressos quando a impressora continuar imprimindo. Isso poderá ocorrer se a impressora tiver recebido mais faxes do que a memória pode guardar quando a impressora está aguardando.

A impressora poderá continuar imprimindo faxes sem interrupção quando ultrapassar o limite Muito baixo se você selecionar a opção Continuar para o cartucho de toner, mas a qualidade de impressão poderá ser reduzida.

# Pedir suprimento

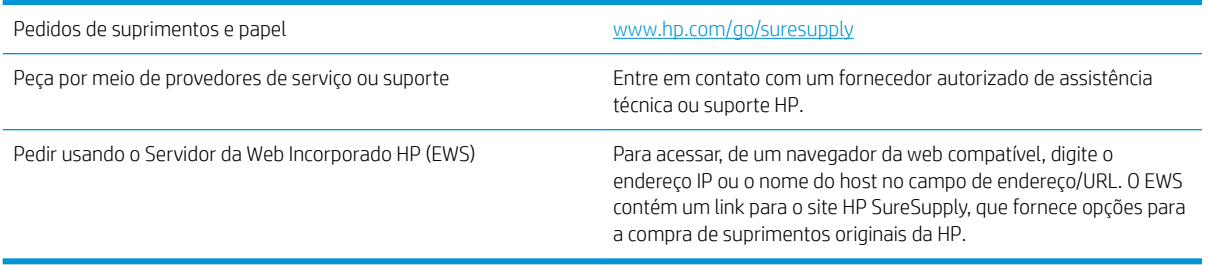

# <span id="page-164-0"></span>A impressora não coleta o papel ou apresenta alimentação incorreta

# Introdução

As seguintes soluções podem ajudar a resolver problemas se a impressora não estiver puxando papel da bandeja ou se estiver puxando várias folhas de uma vez. Uma destas situações pode resultar em congestionamentos de papel.

- A impressora não coleta papel
- [A impressora coleta várias folhas de papel](#page-166-0)
- [O alimentador de documentos atola, inclina ou coleta várias folhas de papel](#page-169-0)
- [Limpar os cilindros e o bloco de separação no alimentador de documentos](#page-170-0)

### A impressora não coleta papel

Se a impressora não coletar papel da bandeja, experimente as soluções a seguir.

- 1. Abra a impressora e remova as folhas congestionadas. Verifique se há pedaços de papel rasgados dentro da impressora.
- 2. Coloque a bandeja com o tamanho de papel correto para o trabalho.
- 3. Verifique se o tamanho do papel e o tipo estão definidos corretamente no painel de controle da impressora.
- 4. Verifique se as guias de papel na bandeja estão ajustadas corretamente para o tamanho do papel. Ajuste as guias ao recuo apropriado na bandeja. A seta na guia da bandeja deve se adaptar exatamente com a marca da bandeja.
- NOTA: Não ajuste as guias do papel firmemente contra a pilha de papel. Ajuste-as às indentações ou marcações na bandeja.

As imagens a seguir mostram exemplos de indentações de tamanho do papel nas bandejas para várias impressoras. A maioria das impressoras HP possuem marcas semelhantes a estas.

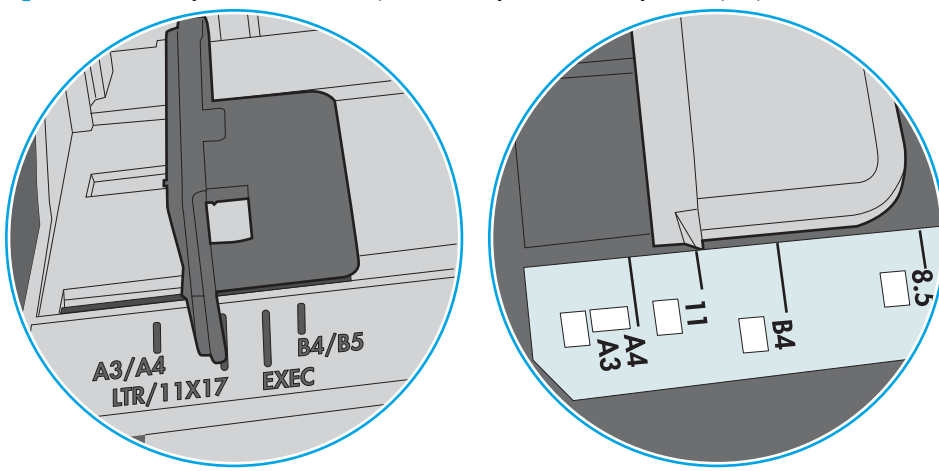

Figura 9-1 Marcações de tamanho para Bandeja 1 ou bandeja multipropósito

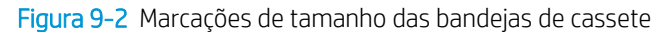

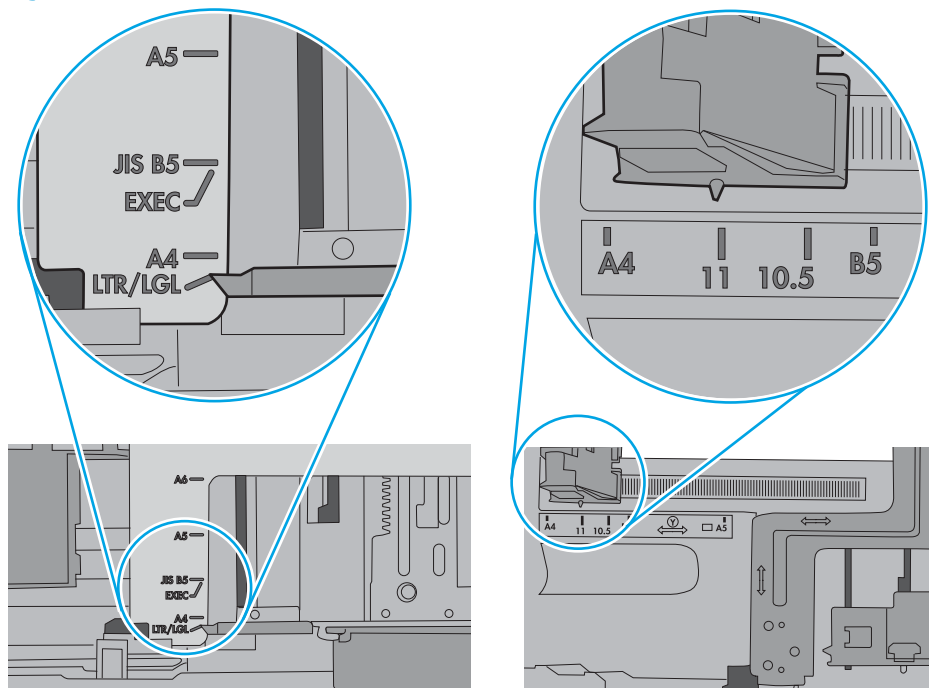

<span id="page-166-0"></span>5. Verifique se a umidade na sala está dentro das especificações para esta impressora e se o papel está sendo armazenada em pacotes não abertos. A maioria das resmas de papel é vendida em embalagem à prova de umidade para manter o papel seco.

Em ambientes de alta umidade, o papel na parte superior da pilha na bandeja pode absorver umidade e ele pode ter uma aparência ondulada ou irregular. Se isso ocorrer, remova as folhas 5 a 10 de papel de cima da pilha.

Em ambientes de baixa umidade, o excesso de eletricidade estática pode fazer com que as folhas de papel grudem. Se isso ocorrer, remova o papel da bandeja e dobre a pilha, segurando-a em cada extremidade e juntando as pontas para formar um U. Em seguida, gire as extremidades para baixo para inverter a forma de U. Em seguida, mantenha cada lado da pilha de papel e repita esse processo. Esse processo libera folhas individuais sem apresentar eletricidade estática. Endireite a pilha de papel contra uma tabela antes de devolvê-la na bandeja.

Figura 9-3 Técnica para dobrar a pilha de papel

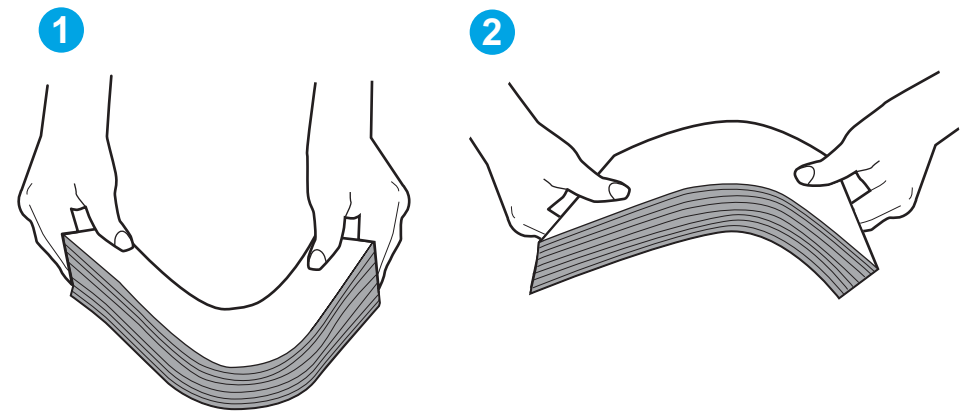

- 6. Verifique no painel de controle da impressora para confirmar se um aviso para colocar o papel manualmente está sendo exibido. Coloque papel e continue.
- 7. Os cilindros acima da bandeja podem estar contaminados. Limpe os cilindros com um tecido macio, que não solte pelos, umedecido com água. Use água destilada, se estiver disponível.
	- $\triangle$  CUIDADO: Não borrife água diretamente na impressora. Em vez disso, borrife água no pano ou umedeça o pano em água e torça antes de limpar os cilindros.

A imagem a seguir mostra exemplos da localização do cilindro para várias impressoras.

Figura 9-4 Localizações dos cilindros da Bandeja 1 ou a bandeja multipropósito

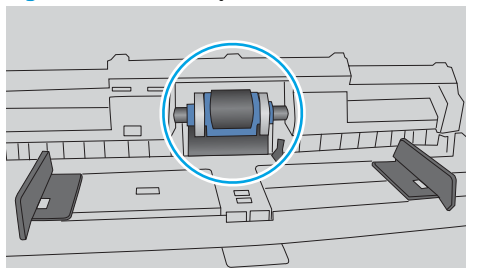

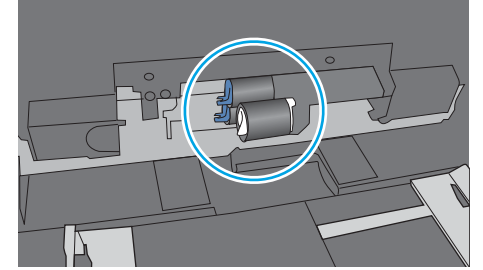

A impressora coleta várias folhas de papel

Se a impressora coletar várias folhas de papel da bandeja, experimente as soluções a seguir.

- 1. Remova a pilha de papel da bandeja, dobre-a, gire-a 180° e vire-a ao contrário. *Não folheie o papel.*  Recoloque a pilha de papel na bandeja.
	- NOTA: Ventilar papel introduz eletricidade estática. Em vez de ventilar papel, flexione a pilha, segurandoa em cada extremidade e levantando as extremidades para formar um U. Em seguida, gire as extremidades para baixo para inverter a forma de U. Em seguida, mantenha cada lado da pilha de papel e repita esse processo. Esse processo libera folhas individuais sem apresentar eletricidade estática. Endireite a pilha de papel contra uma tabela antes de devolvê-la à bandeja.

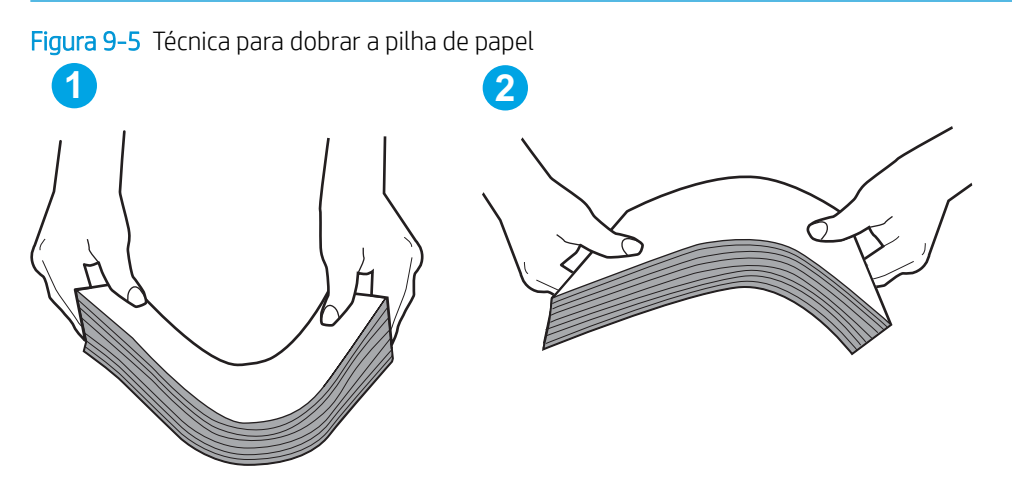

- 2. Use somente papéis que atendam às especificações da HP para esta impressora.
- 3. Verifique se a umidade na sala está dentro das especificações para esta impressora, e esse papel está sendo armazenado em pacotes não abertos. A maioria das resmas de papel é vendida em embalagem à prova de umidade para manter o papel seco.

Em ambientes de alta umidade, o papel na parte superior da pilha na bandeja pode absorver umidade e ele pode ter uma aparência ondulada ou irregular. Se isso ocorrer, remova as folhas 5 a 10 de papel de cima da pilha.

Em ambientes de baixa umidade, o excesso de eletricidade estática pode fazer com que as folhas de papel grudem. Se isso ocorrer, remova o papel da bandeja e dobre a pilha conforme descrito anteriormente.

4. Use um papel que não esteja enrugado, dobrado ou danificado. Se necessário, use papel de um pacote diferente.

5. Verifique se que a bandeja não está sobrecarregada verificando as marcações de altura da pilha no interior da bandeja. Se estiver cheia demais, remova toda a pilha de papel da bandeja, endireite a pilha e recoloque algumas folhas na bandeja.

As imagens a seguir mostram exemplos das marcações de altura da pilha nas bandejas para várias impressoras. A maioria das impressoras HP possuem marcas semelhantes a estas. Certifique-se de que todas as folhas de papel estejam abaixo das linguetas perto das marcas de altura da pilha. Essas linguetas ajudam a apoiar o papel na posição correta quando ela entra na impressora.

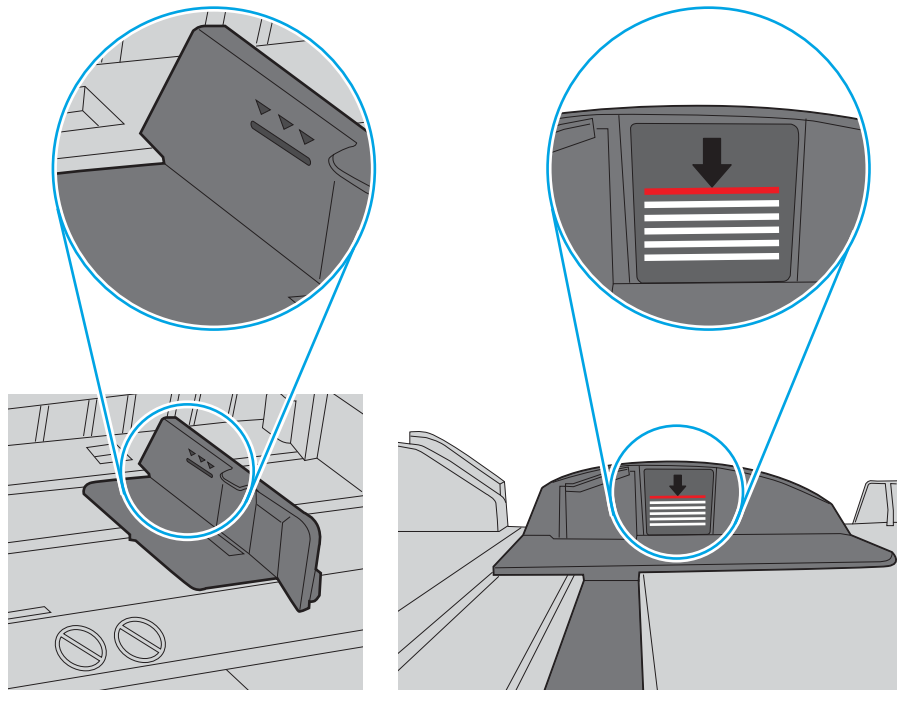

Figura 9-6 Marcações de altura da pilha

Figura 9-7 Lingueta da pilha de papel

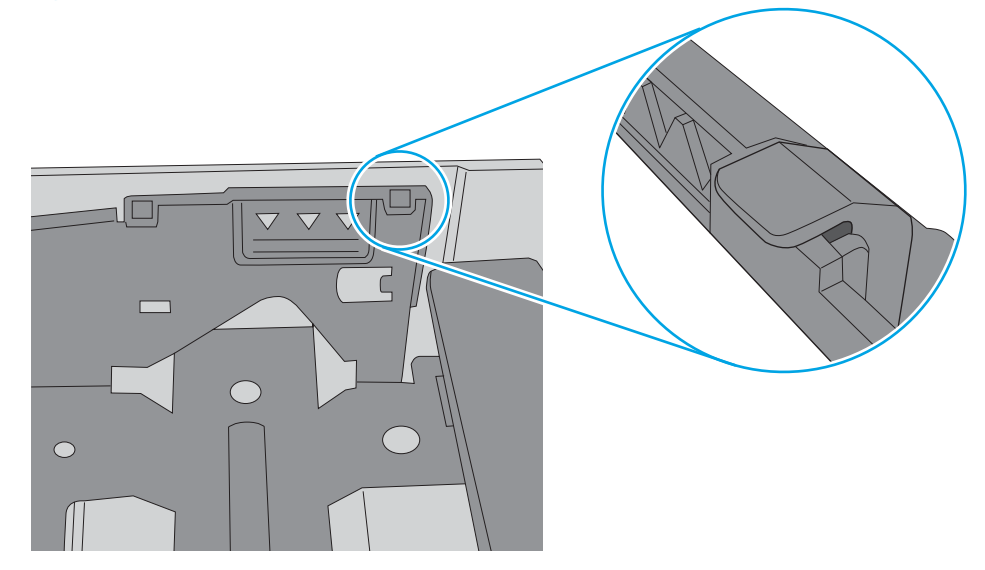

- <span id="page-169-0"></span>6. Verifique se as guias de papel na bandeja estão ajustadas corretamente para o tamanho do papel. Ajuste as guias ao recuo apropriado na bandeja. A seta na guia da bandeja deve se adaptar exatamente com a marca da bandeja.
	- **W NOTA:** Não ajuste as guias do papel firmemente contra a pilha de papel. Ajuste-as às indentações ou marcações na bandeja.

As imagens a seguir mostram exemplos de indentações de tamanho do papel nas bandejas para várias impressoras. A maioria das impressoras HP possuem marcas semelhantes a estas.

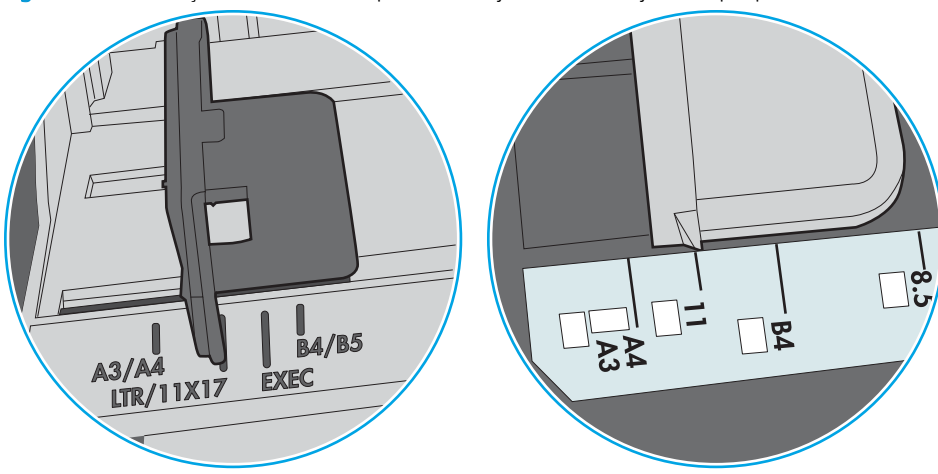

Figura 9-8 Marcações de tamanho para Bandeja 1 ou bandeja multipropósito

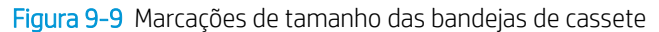

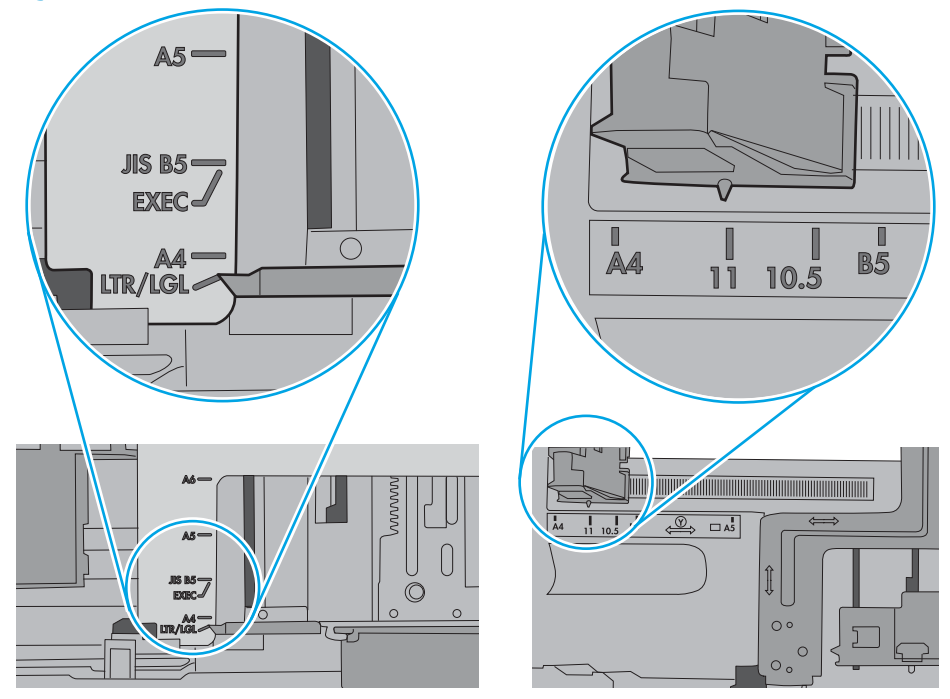

7. Verifique se o ambiente de impressão está dentro das especificações recomendadas.

# O alimentador de documentos atola, inclina ou coleta várias folhas de papel

**W** NOTA: Essas informações se aplicam apenas a impressoras MFP.

- <span id="page-170-0"></span>Pode haver algo fixado no original, como grampos ou post-its, que deverão ser removidos.
- Verifique se todos os cilindros estão no lugar e se as portas de acesso ao cilindro dentro do alimentador de documentos estão fechadas.
- Verifique se a tampa superior do alimentador de documentos está fechada.
- Pode ser que as páginas não estejam posicionadas corretamente. Ajeite as páginas e ajuste as guias do papel para centralizar a pilha.
- As guias do papel devem encostar nas laterais da pilha para funcionar corretamente. Verifique se a pilha está alinhada e se as guias estão tocando suas laterais.
- A bandeja de entrada ou o compartimento de saída do alimentador de documentos pode conter um número de páginas maior que o máximo. Verifique se a pilha de papel está dentro das quias na bandeja de entrada e remova páginas do compartimento de saída.
- Verifique se não há pedaços de papel, grampos, clipes ou outros resíduos no caminho do papel.
- Limpe os cilindros do alimentador de documentos e o bloco de separação. Use ar comprimido ou um pano macio e sem fiapos umedecido com água quente. Se as falhas de alimentação ainda ocorrerem, substitua os roletes.
- Na tela Início do painel de controle da impressora, role e toque no botão Suprimentos. Verifique o status do kit do alimentador de documentos e substitua-o, se necessário.

# Limpar os cilindros e o bloco de separação no alimentador de documentos

Siga estas etapas se o alimentador de documentos não coletar páginas corretamente ou produzir saídas tortas.

1. Levante a trava do alimentador de documentos.

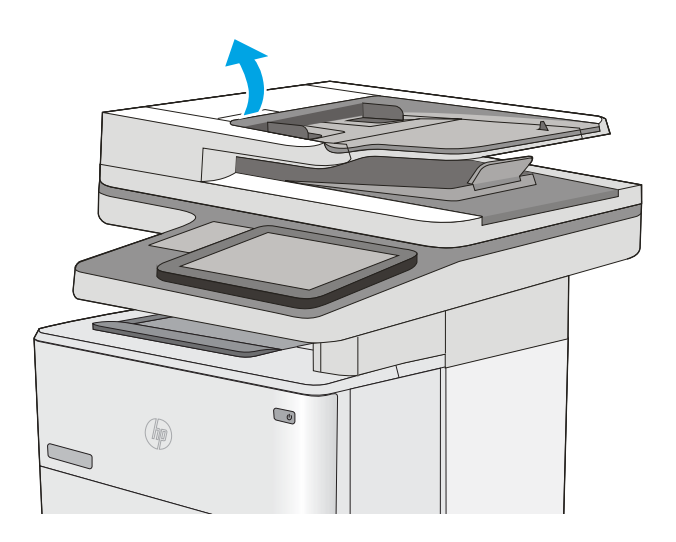

2. Abra a tampa do alimentador de documentos.

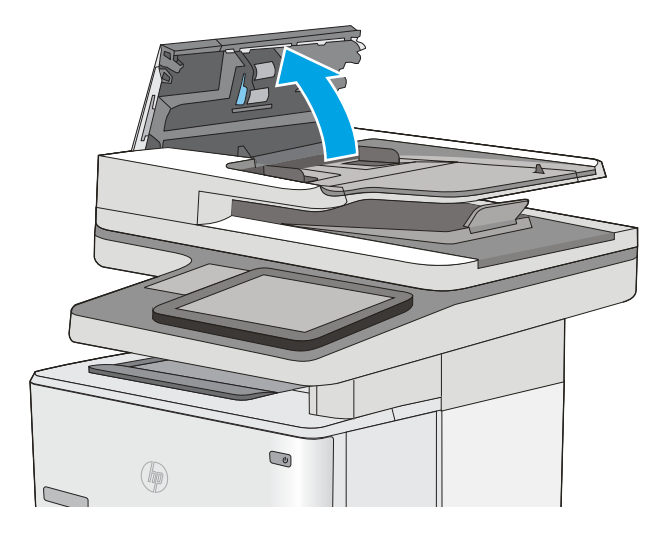

3. Remova qualquer fiapo ou sujeira visível dos cilindros de alimentação e da almofada de separação usando ar comprimido ou um pano limpo, sem fiapos, umedecido com água morna.

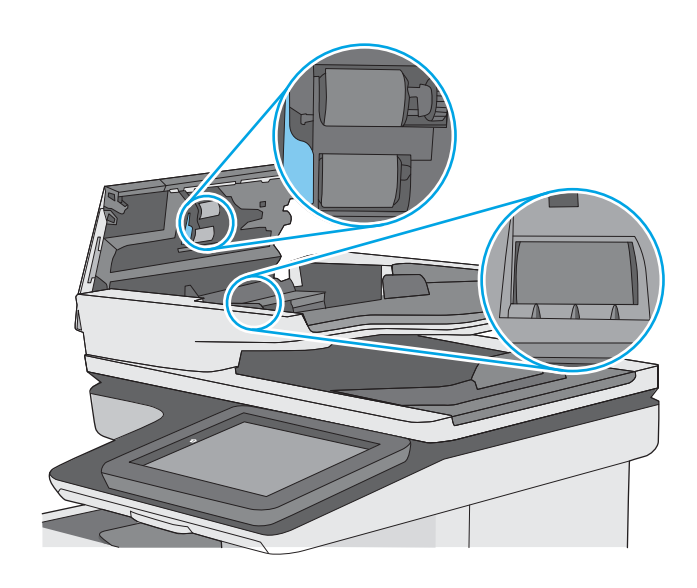

4. Feche a tampa do alimentador de documentos.

NOTA: Verifique se a trava na parte superior da tampa do alimentador de documentos está completamente fechada.

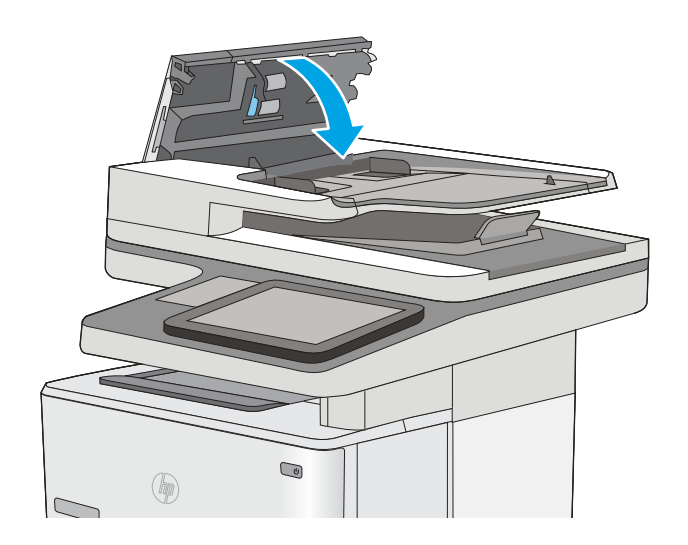

Se o problema persistir, verifique se a plataforma de separação do alimentador de documentos e os cilindros tem danos ou desgaste e substitua-os, se necessário

**EM** NOTA: Novos cilindros têm uma superfície áspera. À medida que se desgastam, os cilindros tornam-se lisos.

# <span id="page-173-0"></span>Eliminar atolamentos de papel

# Introdução

As seguintes informações incluem instruções para a eliminação de atolamentos na impressora.

- Locais de obstruções
- [Navegação automática para eliminação de congestionamentos](#page-174-0)
- [Enfrentando congestionamentos de papel frequentes ou recorrentes?](#page-174-0)
- [Remover obstruções no alimentador de documentos](#page-174-0)
- [Eliminar atolamentos de papel na Bandeja 1](#page-178-0)
- [Eliminar atolamentos na Bandeja 2 e nas bandejas para 550 folhas](#page-181-0)
- [Remova atolamentos de papel na área do cartucho de toner](#page-184-0)
- [Remover atolamentos de papel da bandeja traseira e da área do fusor](#page-186-0)
- [Eliminar atolamentos de papel no compartimento de saída](#page-188-0)
- [Eliminar atolamentos de papel na unidade duplex](#page-188-0)

# Locais de obstruções

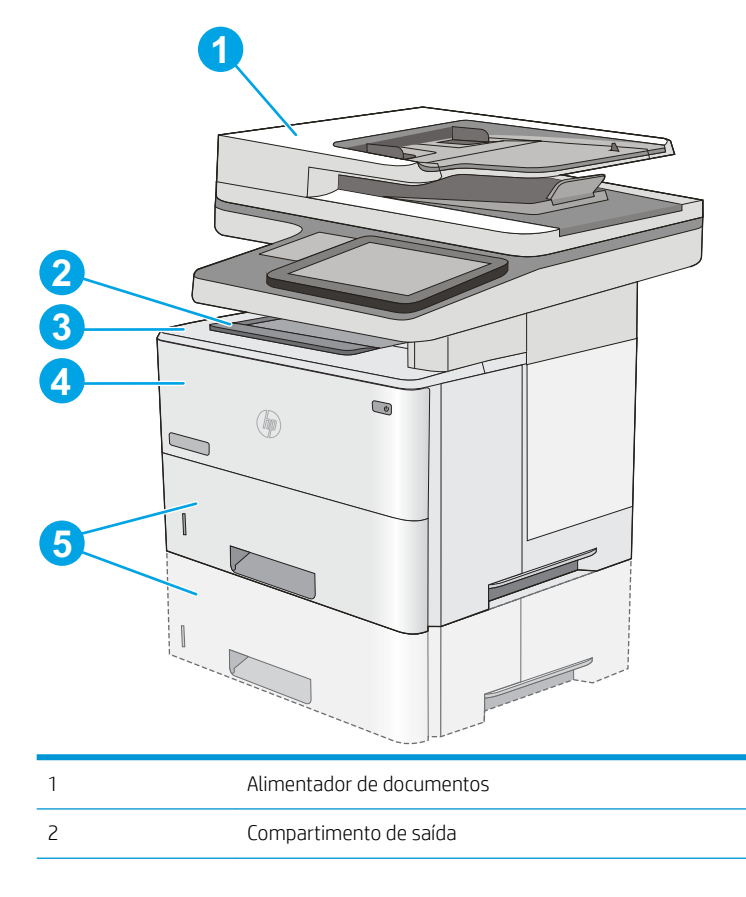

<span id="page-174-0"></span>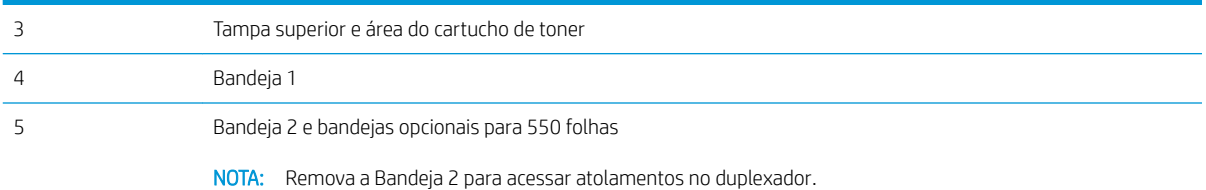

# Navegação automática para eliminação de congestionamentos

O recurso de navegação automática auxilia na eliminação de congestionamentos fornecendo instruções passo a passo no painel de controle. Ao concluir uma etapa, a impressora exibe as instruções da etapa seguinte até a conclusão.

# Enfrentando congestionamentos de papel frequentes ou recorrentes?

Para reduzir o número de congestionamentos de papel, experimente as soluções a seguir.

- 1. Use somente papéis que atendam às especificações de papel da HP para esta impressora.
- 2. Use um papel que não esteja enrugado, dobrado ou danificado. Se necessário, use papel de um pacote diferente.
- 3. Não use papel que já foi empregado em cópia ou impressão.
- 4. Verifique se a bandeja não está cheia demais. Se estiver, remova toda a pilha de papel da bandeja, endireite a pilha e recoloque algumas folhas na bandeja.
- 5. Verifique se as quias de papel na bandeja estão ajustadas corretamente para o tamanho do papel. Ajuste as guias de forma que toquem a pilha de papel, sem dobrá-la.
- 6. Verifique se a bandeja está totalmente inserida na impressora.
- 7. Se estiver imprimindo papel de alta gramatura, com relevo ou perfurado, use o recurso de alimentação manual e coloque uma folha de cada vez.
- 8. Abra o menu Bandejas no painel de controle da impressora. Verifique se a bandeja está configurada corretamente para o tipo e o tamanho do papel.
- 9. Verifique se o ambiente de impressão está dentro das especificações recomendadas.

### Remover obstruções no alimentador de documentos

As informações a seguir descrevem como remover atolamentos de papel no alimentador de documentos. Quando ocorrer um congestionamento, o painel de controle exibirá uma animação que auxiliará na eliminação do congestionamento.

1. Levante a trava para liberar a tampa do alimentador de documentos.

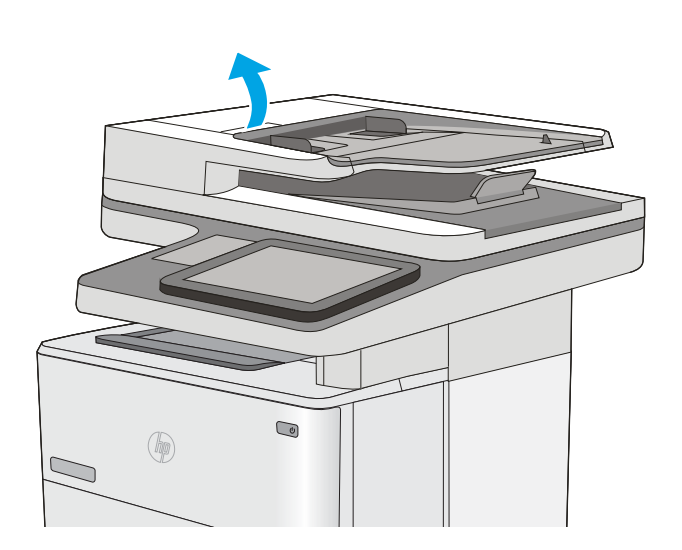

2. Abra a tampa do alimentador de documentos.

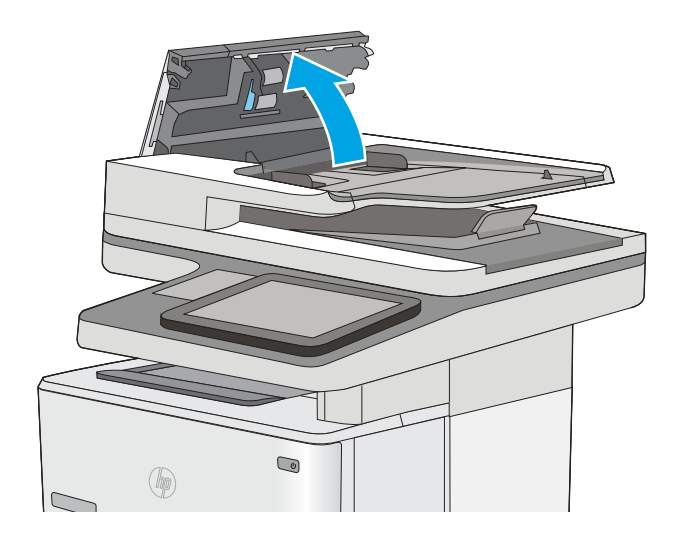

3. Remova o papel preso.

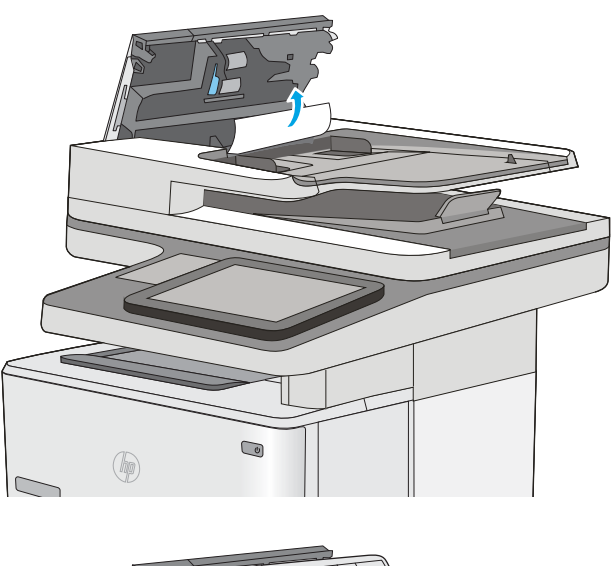

4. Levante a bandeja de entrada do alimentador de documentos.

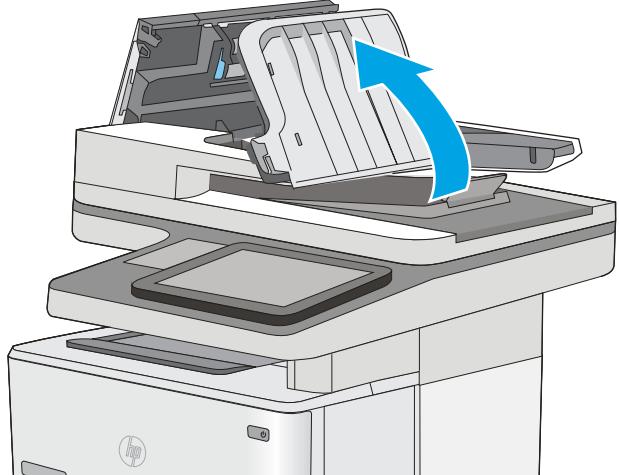

5. Remova o papel preso.

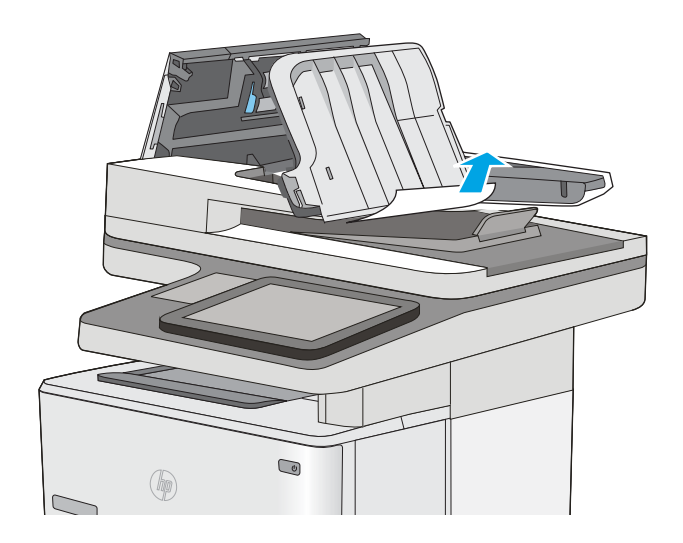

<span id="page-178-0"></span>6. Abaixe a bandeja de entrada do alimentador de documentos.

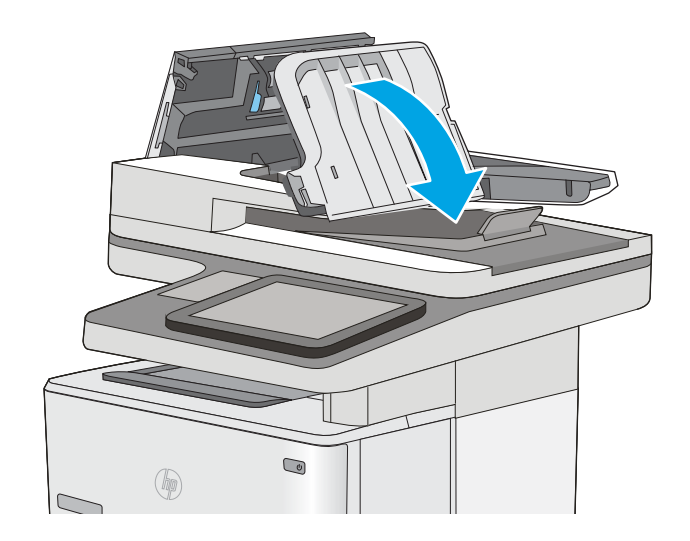

7. Feche a tampa do alimentador de documentos.

NOTA: Verifique se a trava na parte superior da tampa do alimentador de documentos está completamente fechada.

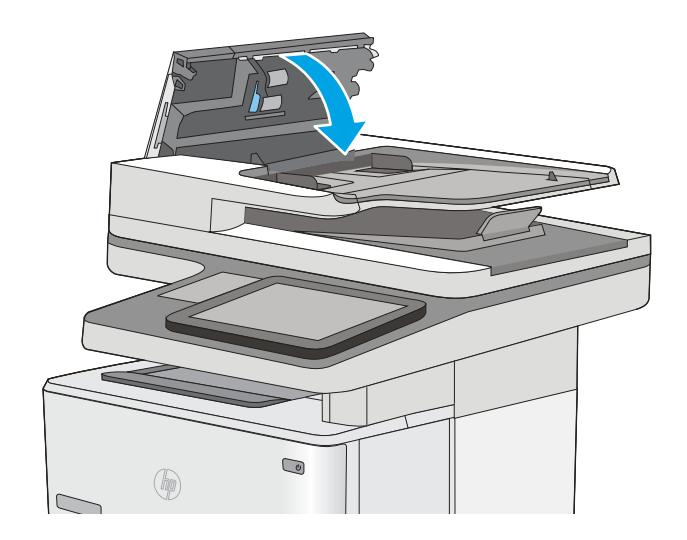

**W** NOTA: Para evitar atolamentos, verifique se as guias da bandeja de entrada do alimentador de documentos estão ajustadas firmemente em relação ao documento, sem curvá-lo. Para copiar documentos estreitos, utilize o scanner de mesa. Remova todos os grampos e clipes de papel dos documentos originais.

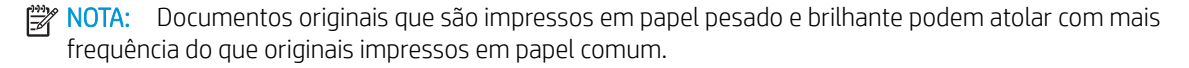

## Eliminar atolamentos de papel na Bandeja 1

Use o procedimento a seguir para eliminar atolamentos na Bandeja 1. Quando ocorrer um atolamento, o painel de controle exibe uma animação que auxilia na eliminação do atolamento.

1. Se a maior parte da folha de papel estiver visível na bandeja, puxe lentamente o papel preso para fora da impressora. Verifique se toda a folha foi removida. Se ela rasgar, continue com as etapas a seguir para encontrar os vestígios.

Se a maior parte da folha de papel tiver sido puxada para dentro da impressora, prossiga com as etapas a seguir.

2. Pressione o botão de liberação da tampa superior no lado esquerdo da impressora.

4. Remova o cartucho de toner.

3. Abra a porta frontal.

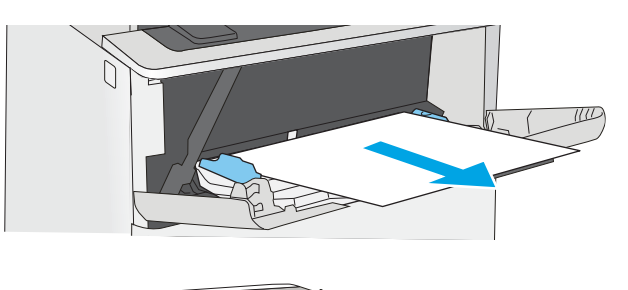

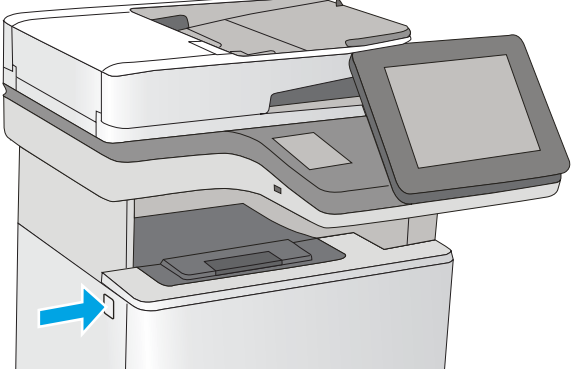

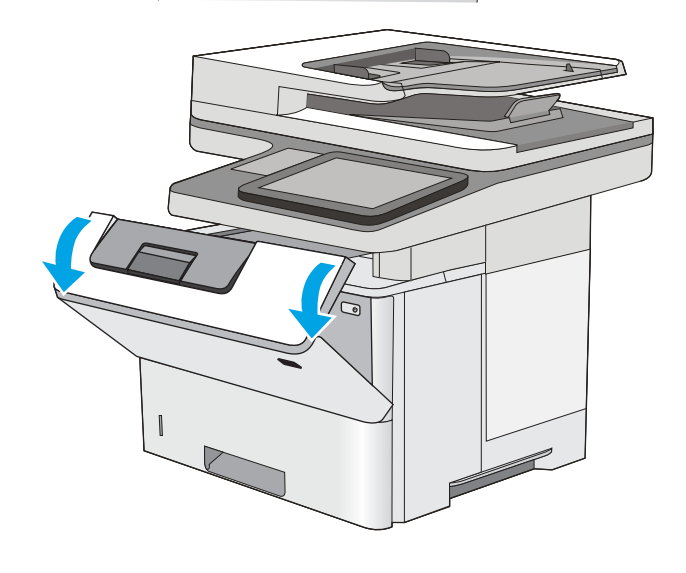

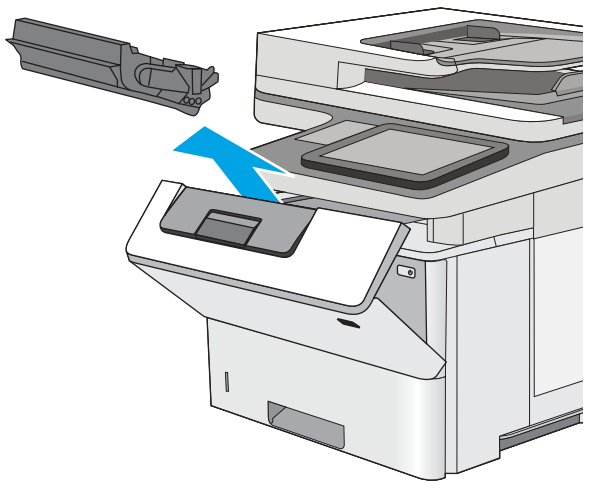
5. Levante a tampa de acesso ao atolamento e remova lentamente qualquer papel atolado. Tenha cuidado para não rasgar o papel.

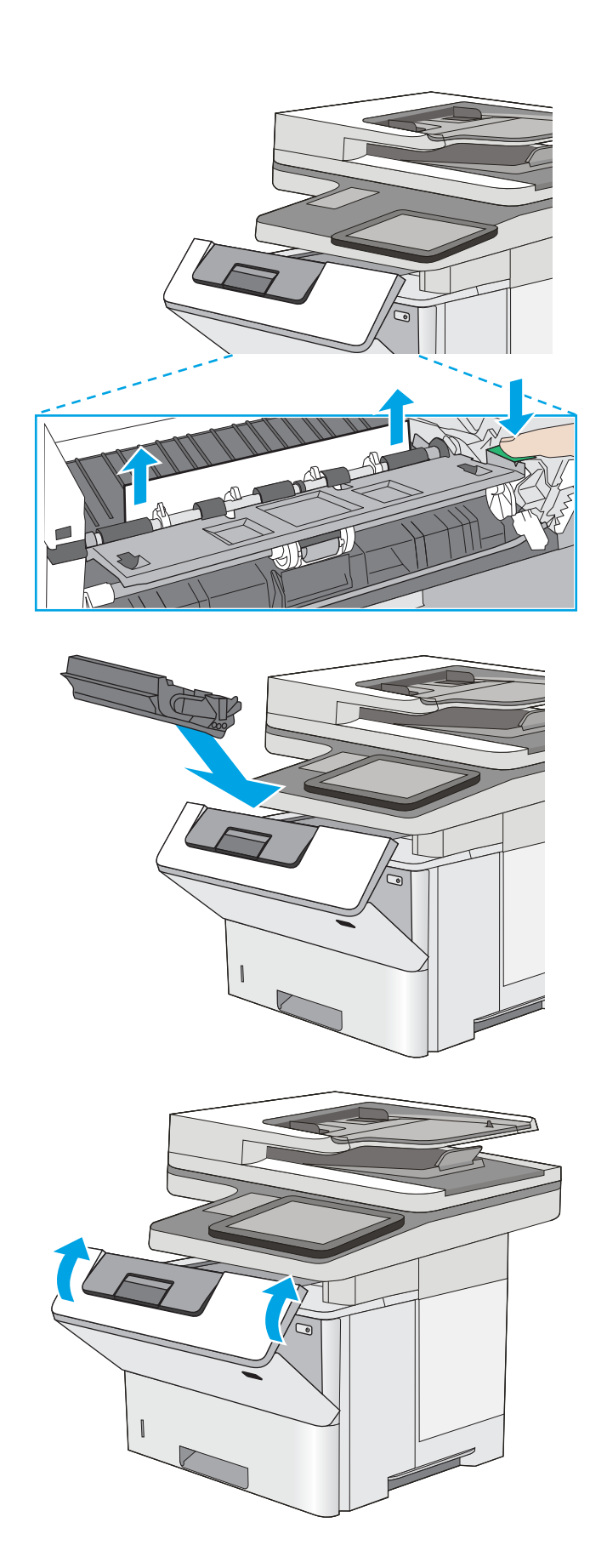

6. Reinstale o cartucho de toner.

7. Feche a porta frontal.

### 170 Capítulo 9 Solução de problemas PTWW

# Eliminar atolamentos na Bandeja 2 e nas bandejas para 550 folhas

Use o procedimento a seguir para procurar papel em todos os locais de atolamento possíveis relacionados à Bandeja 2 e às bandejas para 550 folhas. Quando ocorrer um congestionamento, o painel de controle exibirá uma animação que auxiliará na eliminação do congestionamento.

1. Remova a bandeja da impressora.

2. Remova o papel da bandeja e descarte todo o papel danificado.

guia de papel traseira para a posição correta. Ela deverá se encaixar com um clique.

3. Verifique se a guia de papel traseira está ajustada para a endentação para o tamanho de papel correto. Se necessário, aperte a trava e mova a

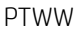

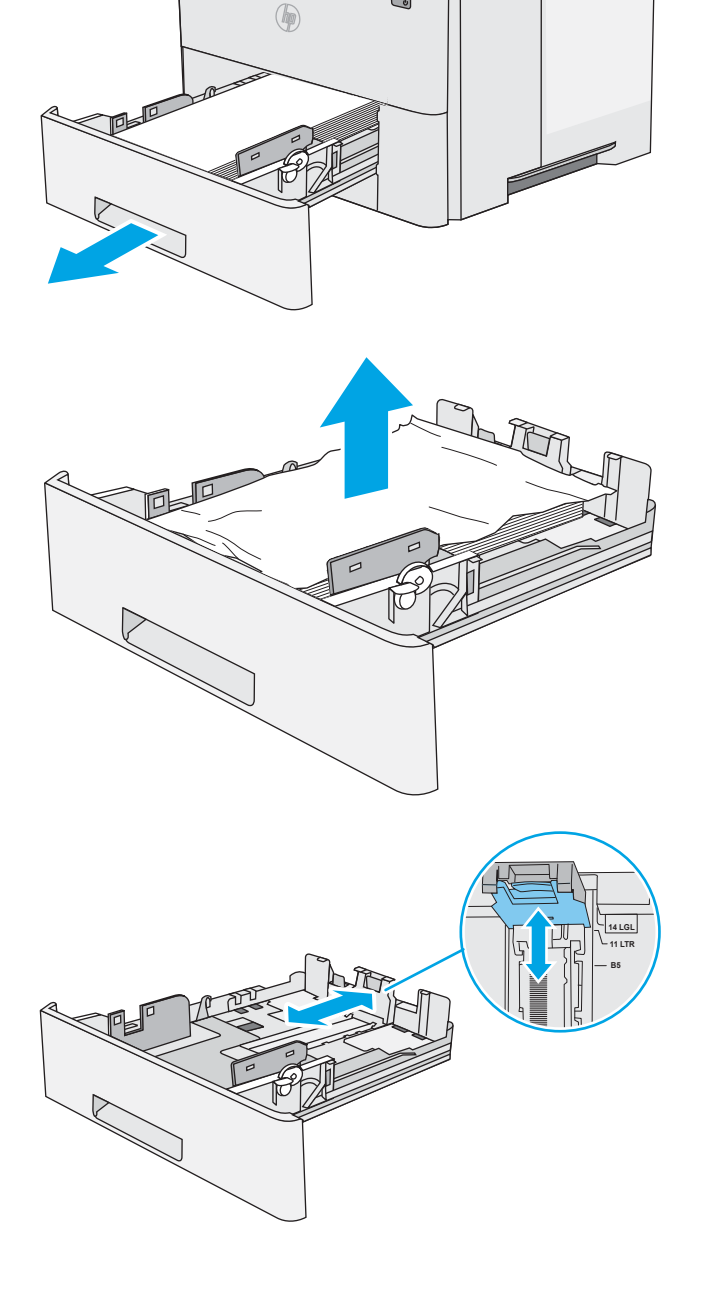

 $\bigcirc$ 

4. Carregue o papel na bandeja. Certifique-se de que a pilha está plana em todos os quatro cantos e que a parte superior da pilha está abaixo dos indicadores de altura máxima.

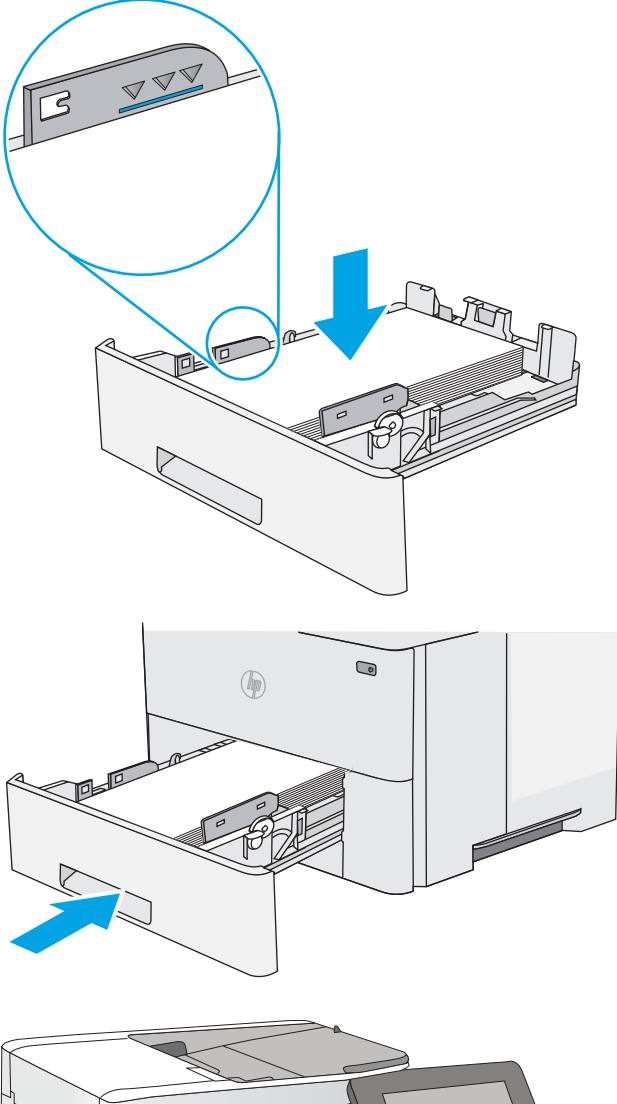

6. Pressione o botão de liberação da tampa superior no lado esquerdo da impressora.

5. Reinsira e feche a bandeja.

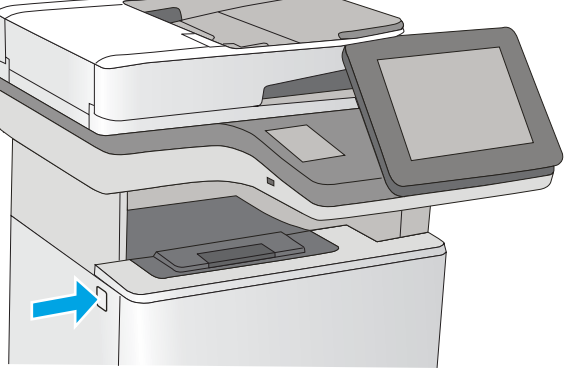

7. Abra a porta frontal.

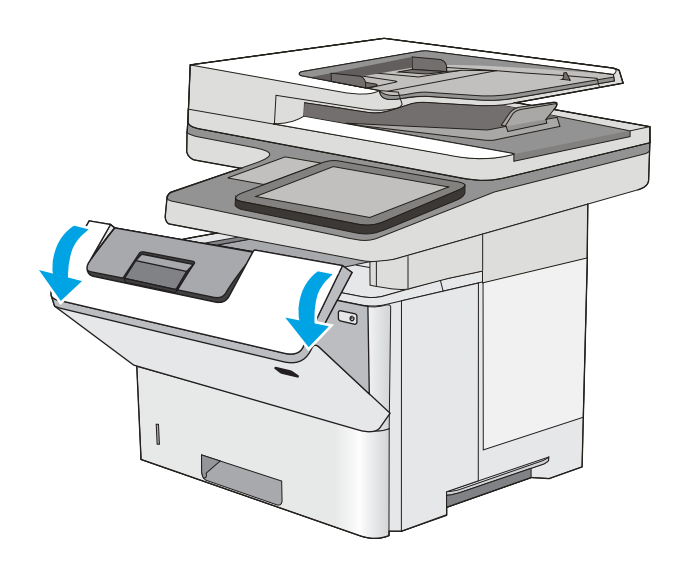

- 
- 

8. Remova o cartucho de toner.

9. Levante a tampa de acesso ao atolamento e remova lentamente qualquer papel atolado. Tenha cuidado para não rasgar o papel.

10. Reinstale o cartucho de toner.

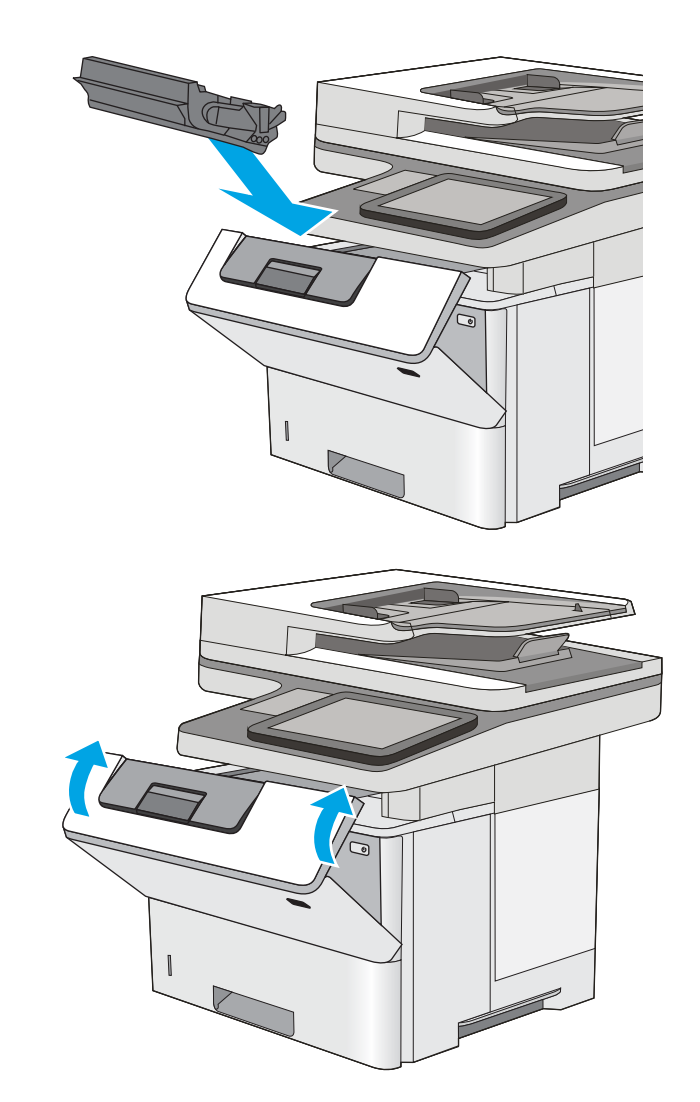

### 11. Feche a porta frontal.

# Remova atolamentos de papel na área do cartucho de toner

Use o procedimento a seguir para procurar o papel em todos os locais de atolamento possíveis dentro da área do cartucho de toner. Quando ocorrer um atolamento, o painel de controle exibe uma animação que auxilia na eliminação do atolamento.

1. Pressione o botão de liberação da tampa superior no lado esquerdo da impressora.

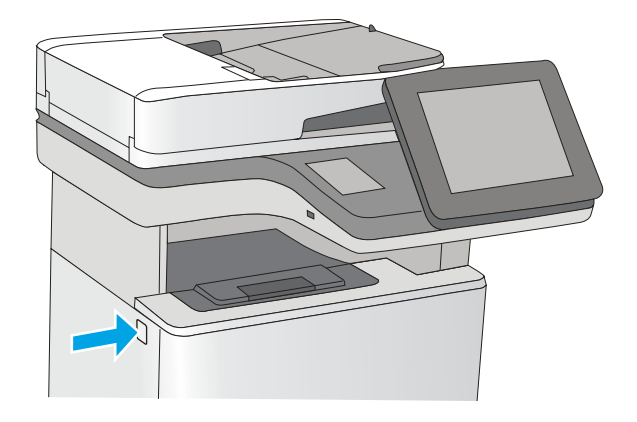

2. Abra a porta frontal.

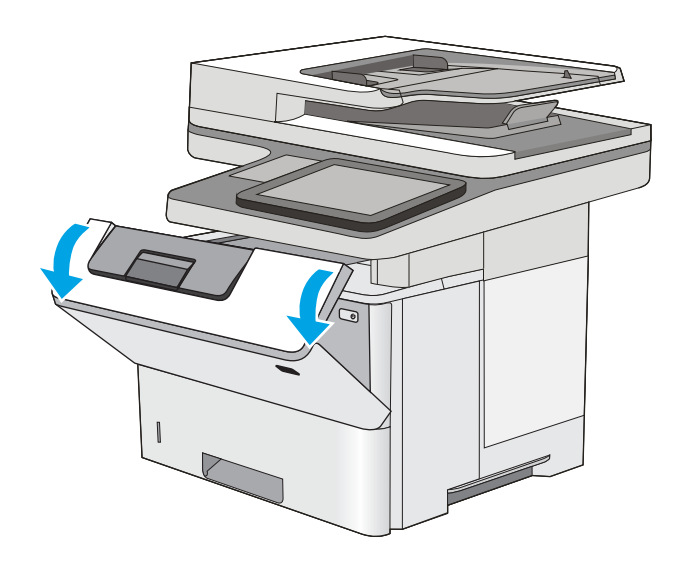

- 
- 

3. Remova o cartucho de toner.

4. Levante a tampa de acesso ao atolamento e remova lentamente qualquer papel atolado. Tenha cuidado para não rasgar o papel.

5. Reinstale o cartucho de toner.

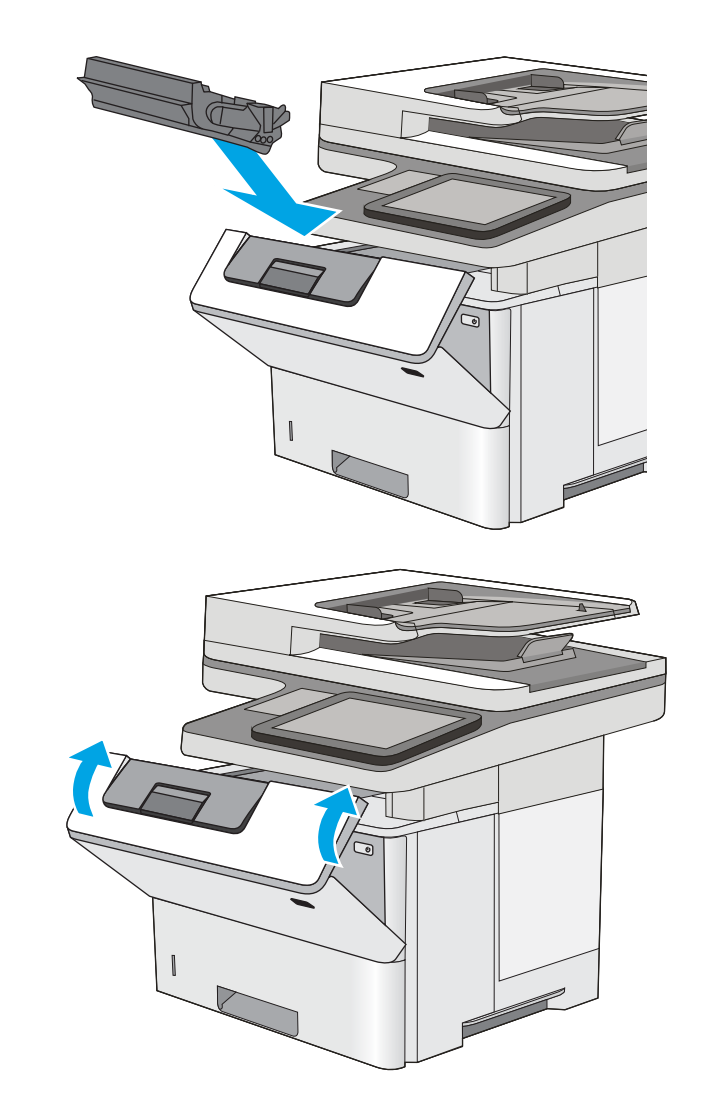

### 6. Feche a porta frontal.

# Remover atolamentos de papel da bandeja traseira e da área do fusor

Use o procedimento a seguir para eliminar atolamentos nas áreas da porta traseira e do fusor. Quando ocorrer um atolamento, o painel de controle exibirá uma animação que auxiliará na eliminação do congestionamento.

<sup>22</sup> NOTA: O fusor esquenta enquanto a impressora está sendo usada. Espere o fusor esfriar antes de eliminar atolamentos.

1. Abra a porta traseira.

2. Remova o papel preso.

3. Fechar a porta traseira

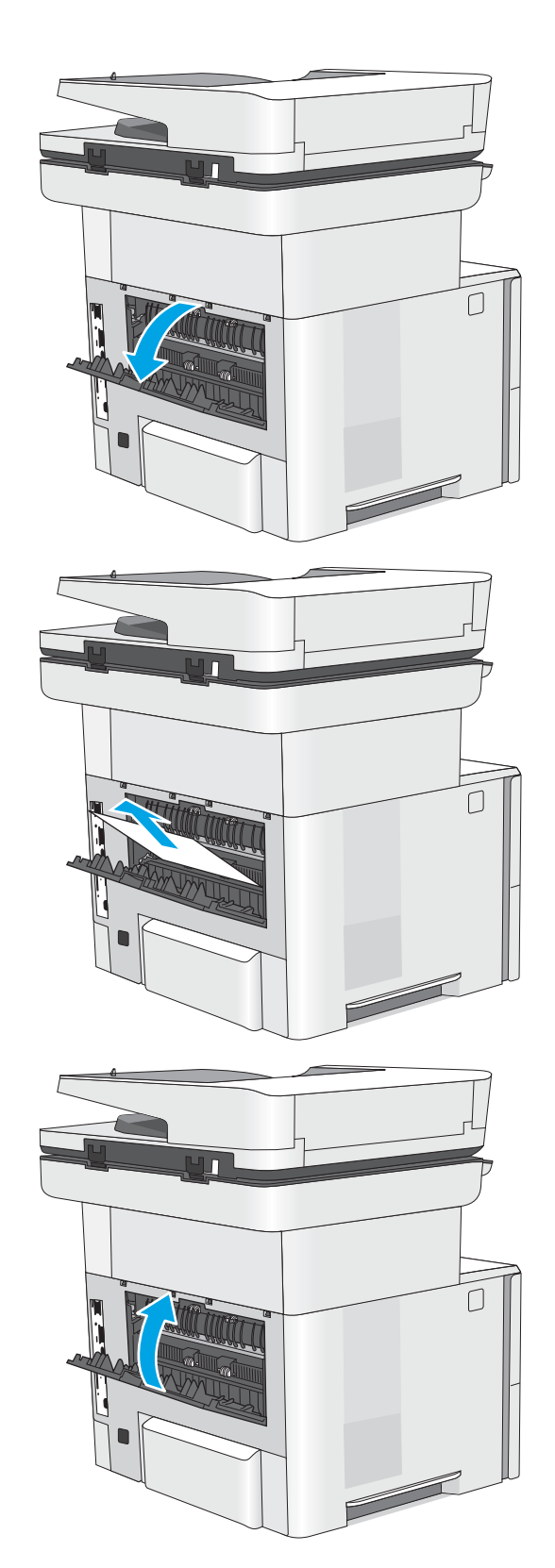

# Eliminar atolamentos de papel no compartimento de saída

Use o procedimento a seguir para procurar o papel em todos os locais de atolamento possíveis no compartimento de saída. Quando ocorrer um atolamento, o painel de controle exibe uma animação que auxilia na eliminação do atolamento.

1. Se o papel estiver visível no compartimento de saída, segure a margem superior e remova-a.

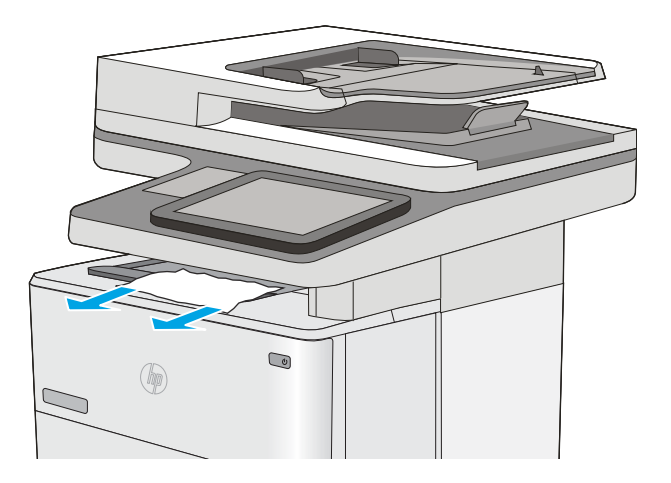

# Eliminar atolamentos de papel na unidade duplex

Use o procedimento a seguir para procurar papel em todos os locais de atolamento possíveis na unidade duplex automática. Quando ocorrer um atolamento, o painel de controle exibe uma animação que auxilia na eliminação do atolamento.

1. Remova a Bandeja 2 da impressora.

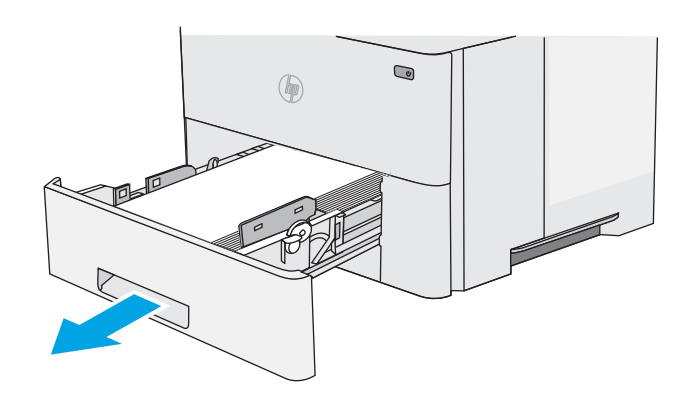

2. Puxe a lingueta verde dentro da área da bandeja para liberar a alavanca do duplexador.

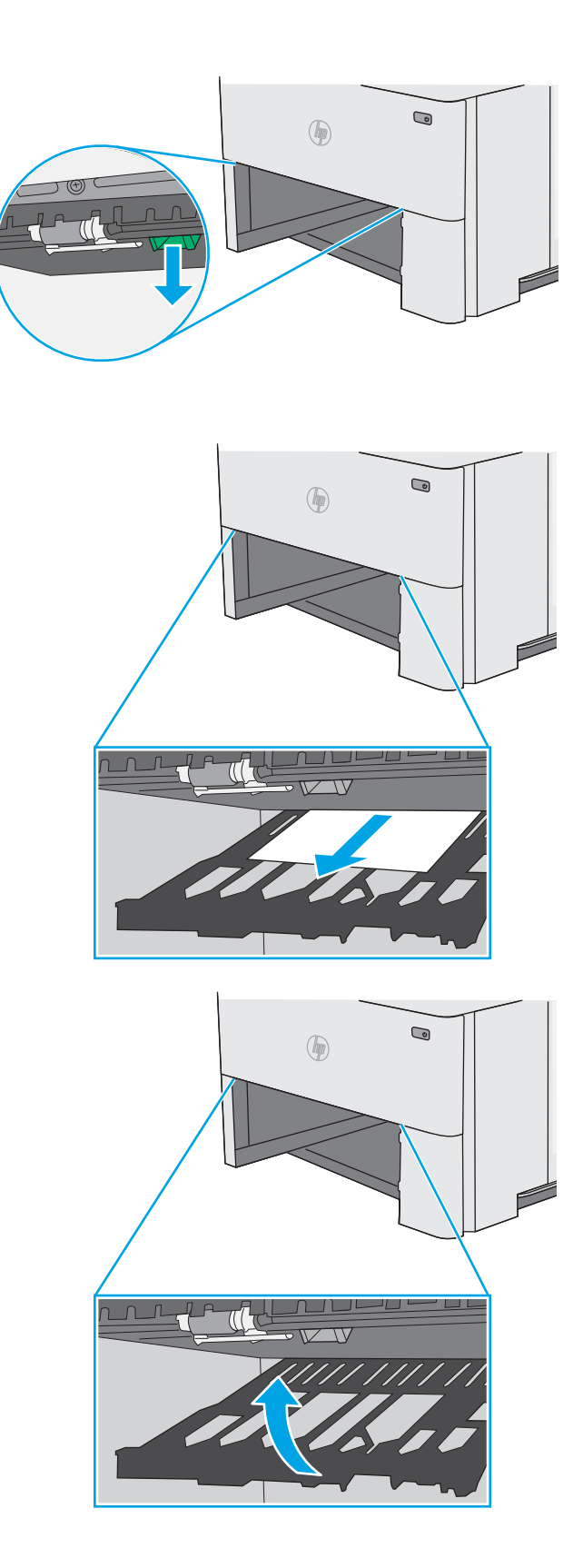

3. Remova o papel preso.

4. Feche a alavanca do duplexador.

5. Reinsira e feche a bandeja.

6. Abra a porta traseira.

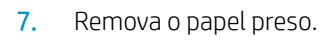

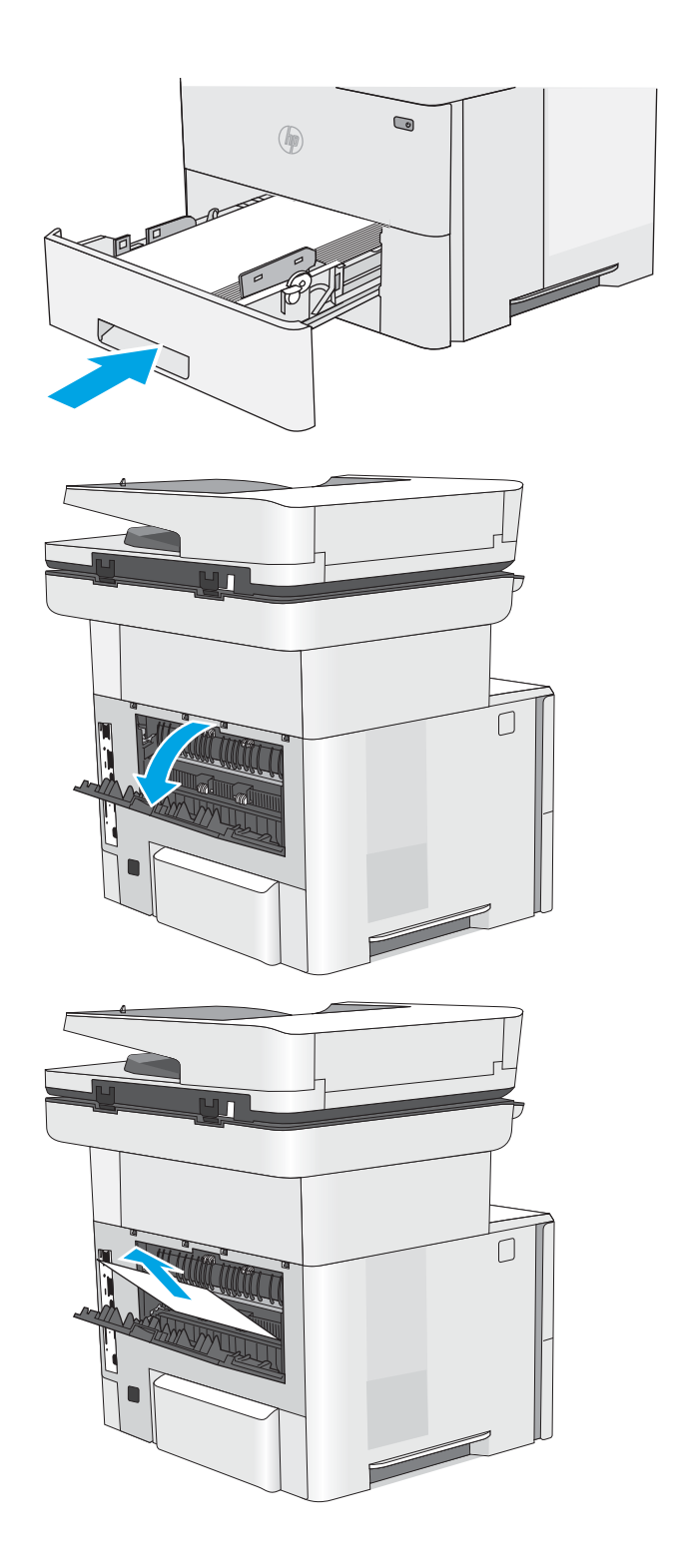

8. Fechar a porta traseira

9. Pressione o botão de liberação da tampa superior no lado esquerdo da impressora.

10. Abra a porta frontal.

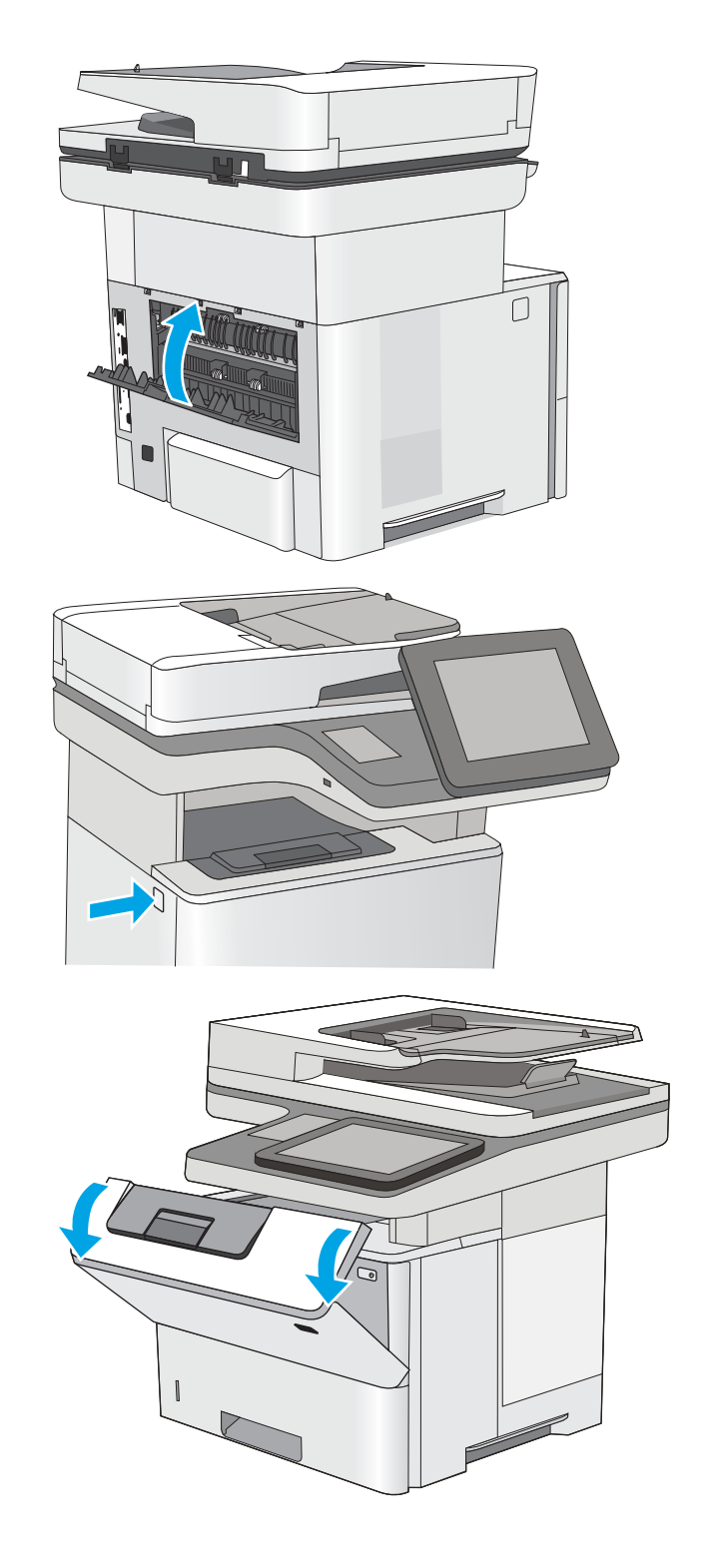

11. Remova o cartucho de toner.

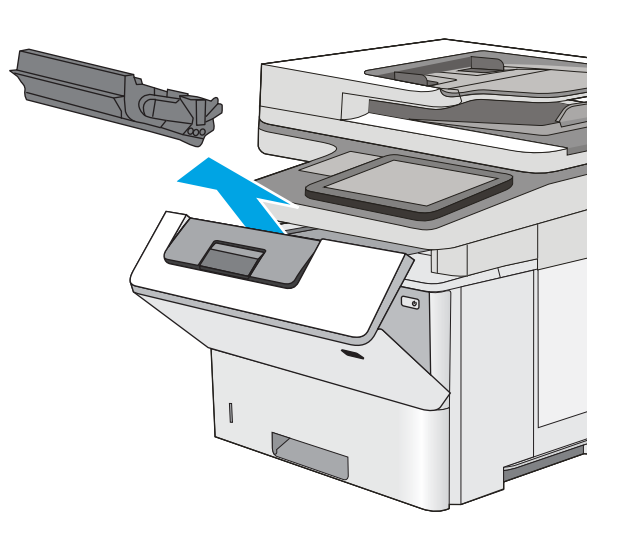

- 
- 12. Levante a tampa de acesso ao atolamento e remova lentamente qualquer papel atolado. Tenha cuidado para não rasgar o papel.

13. Reinstale o cartucho de toner.

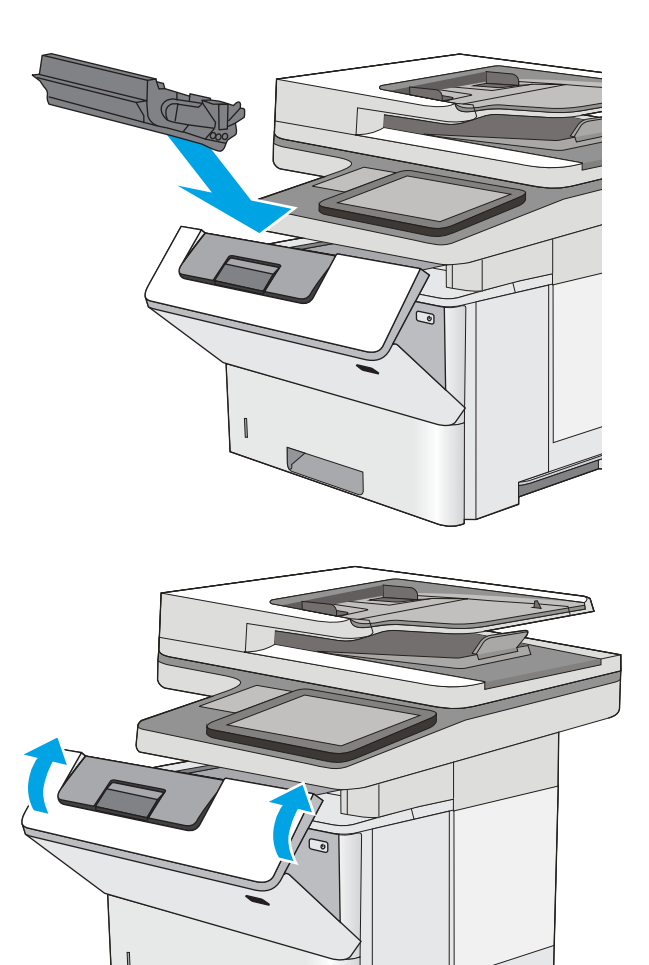

14. Feche a porta frontal.

Ź

# Melhorar a qualidade da impressão

# Introdução

- Imprimir a partir de outro programa de software
- Verifique a configuração do tipo de papel para o trabalho de impressão
- Verifique o status do cartucho de toner
- [Limpar a impressora](#page-195-0)
- [Inspecionar visualmente o cartucho de toner](#page-197-0)
- Verificar o papel e o ambiente de impressão
- Verificar as configurações do EconoMode
- [Tentar um driver de impressão diferente](#page-199-0)

Se a impressora apresentar problemas de qualidade de imagem, tente as seguintes soluções na ordem indicada para resolver o problema.

### Imprimir a partir de outro programa de software

Tente imprimir a partir de outro programa. Se a página for impressa corretamente, o problema está no programa de software usado para imprimir.

# Verifique a configuração do tipo de papel para o trabalho de impressão

Verifique a configuração de tipo do papel ao imprimir de um programa de software e se a as páginas impressas têm manchas, impressão escura ou impressiva, papel enrolado, gotas de toner espalhadas, toner solto ou pequenas áreas sem toner.

### Verificar a configuração do tipo de papel (Windows)

- 1. No programa de software, selecione a opção Imprimir.
- 2. Selecione a impressora e, em seguida, clique no botão Propriedades ou Preferências.
- 3. Clique na guia Papel/Qualidade.
- 4. Na lista suspensa Tipo de papel, clique na opção Mais...
- 5. Amplie a lista de opções O tipo é: opções.
- 6. Expanda a categoria de tipos de papel que melhor descreve o seu papel.
- 7. Selecione a opção para o tipo de papel em uso e clique no botão OK.
- 8. Clique no botão OK para fechar a caixa de diálogo Propriedades do documento. Na caixa de diálogo Imprimir, clique no botão OK para imprimir o trabalho.

### Verificar a configuração do tipo de papel (OS X)

- 1. Clique no menu Arquivo e na opção Imprimir.
- 2. No menu **Impressora**, selecione a impressora.
- <span id="page-195-0"></span>3. Por padrão, o driver de impressão exibe o menu Cópias e páginas. Abra a lista suspensa de menus e clique no menu Acabamento.
- 4. Selecione um tipo na lista suspensa Tipo de mídia.
- 5. Clique no botão Imprimir.

### Verifique o status do cartucho de toner

Siga estas etapas para verificar a quantidade estimada remanescente nos cartuchos de toner e, se aplicável, o status de outras peças de manutenção substituíveis.

#### Etapa um: Imprimir a página de status de suprimentos

- 1. Na tela Início do painel de controle da impressora, passe até que o menu Suprimentos seja exibido. Toque no ícone Suprimentos para abrir o menu.
- 2. O status de todos os suprimentos é listado na tela.
- 3. Para imprimir ou visualizar um relatório do status de todos os suprimentos, incluindo o número de peça original da HP para fazer novo pedido do suprimento, toque no botão Gerenciar suprimentos. Toque no botão Status dos suprimentos e, selecione o botão Imprimir ou Visualizar.

#### Etapa dois: verificar o status dos suprimentos;

1. Examine o relatório de status de suprimentos para verificar o percentual de vida útil que resta aos cartuchos de toner e, se aplicável, o status de outras peças de manutenção substituíveis.

Podem ocorrer problemas de qualidade de impressão ao usar um cartucho de toner que está próximo do fim previsto. O produto indica quando o nível de um suprimento está muito baixo. Após o nível de um suprimento HP atingir um limite muito baixo, a garantia de proteção premium da HP para esse suprimento é dada como encerrada.

Não é necessário substituir o cartucho de toner nesse momento, a menos que a qualidade de impressão não seja mais aceitável. É recomendável ter um cartucho de substituição disponível para instalar quando a qualidade de impressão não for mais aceitável.

Se você perceber que precisa substituir um cartucho de toner ou outras peças de manutenção substituíveis, a página de status de suprimentos lista o número de peças originais HP.

2. Verifique se você está utilizando um cartucho original HP.

Um cartucho de toner original HP tem escritas as palavras "HP" ou "Hewlett-Packard", ou possui o logotipo da HP. Para obter mais informações sobre como identificar cartuchos HP, acesse [www.hp.com/go/](http://www.hp.com/go/learnaboutsupplies) [learnaboutsupplies.](http://www.hp.com/go/learnaboutsupplies)

### Limpar a impressora

#### Imprima uma página de limpeza

Durante o processo de impressão, papel, toner e partículas de pó podem se acumular dentro da impressora e causar problemas de qualidade de impressão tal como manchas e respingos de toner, sujeiras, faixas, linhas ou marcas repetitivas.

Siga estas etapas para limpar o caminho do papel na impressora.

- 1. Na tela Início no painel de controle da impressora, passe até que o menu Ferramentas de suporte seja exibido. Toque no ícone Ferramentas de suporte para abrir o menu.
- 2. Abra os seguintes menus:
	- Manutenção
	- Calibração/limpeza
	- Página de limpeza
- 3. Selecione Imprimir para imprimir a página.

Uma mensagem Limpando... é exibida no painel de controle da impressora. O processo de limpeza leva alguns minutos para ser concluído. Não desligue a impressora até que o processo de limpeza termine. Após a conclusão, descarte a página impressa.

### Verifique se o vidro do scanner está sujo e manchado

Com o tempo, partículas podem se acumular no vidro e na tampa plástica traseira do scanner e, como resultado, afetar o desempenho. Use o procedimento a seguir para limpar o scanner se as páginas impressas tiverem riscos, linhas indesejadas, pontos pretos, qualidade de impressão ruim ou texto pouco claro.

1. Pressione o botão Liga/Desliga para desligar a impressora e depois desconecte o cabo de alimentação do aparelho.

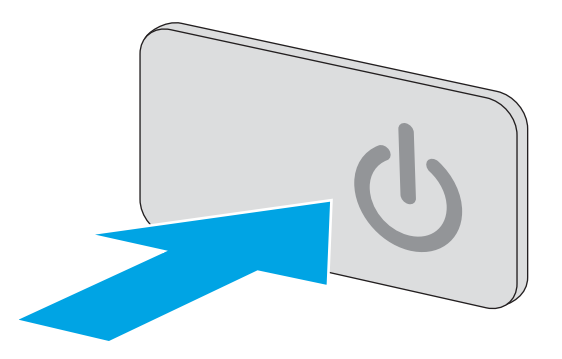

2. Abra a tampa do scanner.

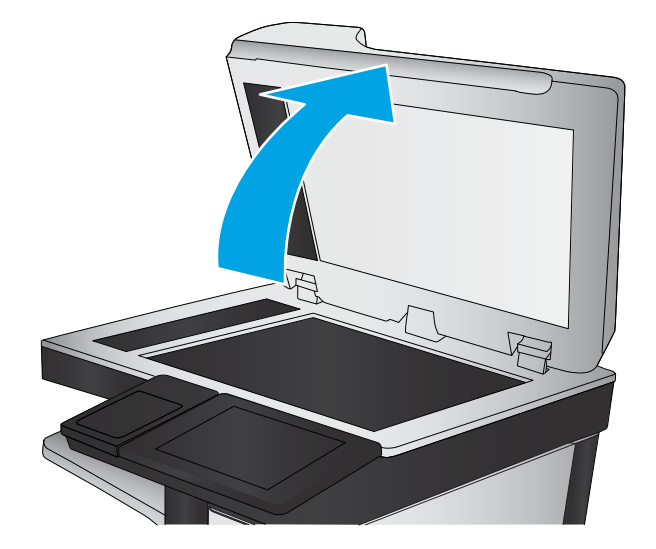

<span id="page-197-0"></span>3. Limpe o vidro do scanner, as fitas do alimentador de documentos e o suporte plástico branco com um pano macio ou esponja umedecidos com um limpa-vidros não abrasivo.

CUIDADO: Não use abrasivos, acetona, benzeno, amônia, álcool etílico ou tetracloreto de carbono em nenhuma parte da impressora, pois poderão danificá-la. Não cologue líquidos diretamente no vidro ou no cilindro. Eles poderão vazar e danificar a impressora.

NOTA: Caso você tenha problemas com listras nas cópias quando estiver usando o alimentador de documentos, certifique-se de limpar a pequena faixa de vidro no lado esquerdo do scanner.

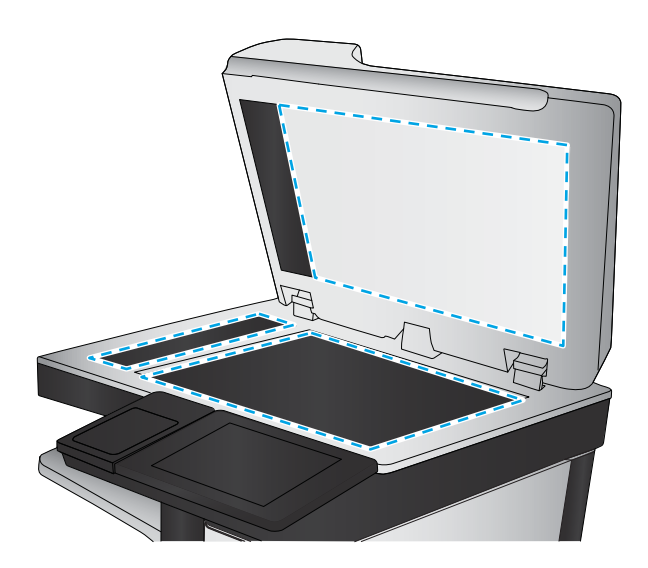

- 4. Seque o vidro e as peças plásticas com uma camurça ou uma esponja de celulose para evitar manchas.
- 5. Conecte o cabo de alimentação a uma tomada e pressione o botão Liga/Desliga para ligar a impressora.

### Inspecionar visualmente o cartucho de toner

Siga estas etapas para inspecionar cada cartucho de toner.

- 1. Remova o cartucho de toner da impressora.
- 2. Verifique se há danos no chip da memória.
- 3. Examine a superfície do tambor de imagem verde.

A CUIDADO: Não toque no tambor de imagem. Impressões digitais no tambor de imagem podem causar problemas na qualidade de impressão.

- 4. Se houver algum arranhão, impressão digital ou outro dano no tambor de imagem, substitua o cartucho de toner.
- 5. Reinstale o cartucho de toner e imprima algumas páginas para ver se o problema foi resolvido.

# Verificar o papel e o ambiente de impressão

### Etapa um: Usar papel que atenda às especificações da HP

Alguns problemas de qualidade de impressão surgem com o uso de papel que não atende às especificações da HP .

- Sempre use um tipo e uma gramatura de papel aceitos pela impressora.
- Use papel de boa qualidade e sem cortes, rasgos, manchas, partículas soltas, poeira, rugas, lacunas e bordas enroladas ou curvas.
- Use papel que não tenha sido usado para impressão anteriormente.
- <span id="page-198-0"></span>Use papel que não contenha material metálico, como glitter.
- Use papel desenvolvido para impressoras a laser. Não use papel destinado somente a impressoras jato de tinta.
- Não use papel excessivamente áspero. Usar papel mais liso geralmente resulta em melhor qualidade de impressão.

### Etapa dois: Verificar o ambiente

O ambiente pode afetar diretamente a qualidade de impressão e é uma causa comum para problemas de qualidade de impressão e de alimentação de papel. Tente estas soluções:

- Posicione a impressora longe de locais abertos, como janelas e portas abertas ou saídas de ar condicionado.
- Assegure-se que a impressora não esteja exposta a temperaturas nem umidade fora de das especificações técnicas da impressora.
- Não coloque a impressora em um espaço confinado, como um armário.
- Coloque a impressora em uma superfície firme e plana.
- Remova qualquer coisa que esteja bloqueando as ventoinhas da impressora. A impressora requer um bom fluxo de ar em todos os lados, incluindo a parte superior.
- Proteja a impressora de fragmentos suspensos no ar, vapor, graxa ou de gualguer outro elemento que possa deixar resíduos no seu interior.

### Etapa três: Configurar o alinhamento da bandeja individual

Siga estas etapas quando texto ou imagens não estiverem centralizados ou alinhados corretamente na página impressa ao imprimir de bandejas específicas.

- 1. Na tela Início do painel de controle da impressora, passe até que o menu Configurações seja exibido. Toque no ícone Configurações para abrir o menu.
- 2. Abra os seguintes menus:
	- **•** Configurações gerais
	- Qualidade de impressão
	- Registro de imagem
- 3. Toque no botão Bandeja e, em seguida, selecione a bandeja para ajustar.
- 4. Selecione o botão Imprimir página de teste e siga as instruções nas páginas impressas.
- 5. Selecione o botão Imprimir página de teste para verificar os resultados e faça os ajustes, se necessário.
- 6. Toque no botão Concluído para salvar as novas configurações.

### Verificar as configurações do EconoMode

A HP não recomenda o uso da opção EconoMode em tempo integral. Se o EconoMode for usado continuamente, o suprimento de toner pode durar mais do que as partes mecânicas do cartucho de toner. Se a qualidade da impressão começar a diminuir e não for mais satisfatória, avalie a possibilidade de substituir o cartucho de toner. <span id="page-199-0"></span>**MOTA:** Este recurso está disponível com o driver de impressão PCL 6 para Windows. Se não estiver usando esse driver, você poderá ativar o recurso com o Servidor da Web incorporado HP.

Siga estas etapas se a página inteira estiver muito escura ou muita clara.

- 1. No programa de software, selecione a opção Imprimir.
- 2. Selecione a impressora e, em seguida, clique no botão Propriedades ou Preferências.
- 3. Clique na guia Papel/Qualidade e localize a área Qualidade de impressão.
- 4. Se a página inteira estiver muito escura, use estas configurações:
	- Selecione a opção 600 dpi.
	- Marque a caixa de seleção EconoMode para ativá-la.

Se a página inteira estiver muito clara, use estas configurações:

- Selecione a opção FastRes 1200.
- Desmarque a caixa de seleção EconoMode para desativá-la.
- 5. Clique no botão OK para fechar a caixa de diálogo Propriedades do documento. Na caixa de diálogo Imprimir, clique no botão OK para imprimir o trabalho.

### Tentar um driver de impressão diferente

Tente usar um driver de impressão diferente se você estiver imprimindo a partir de um programa de software e se as páginas impressas apresentarem linhas inesperadas nos gráficos, texto ausente, gráficos ausentes, formatação incorreta ou fontes substituídas.

Faça o download de qualquer um dos drivers a seguir no site da HP. www.hp.com/support/liM527MFP.

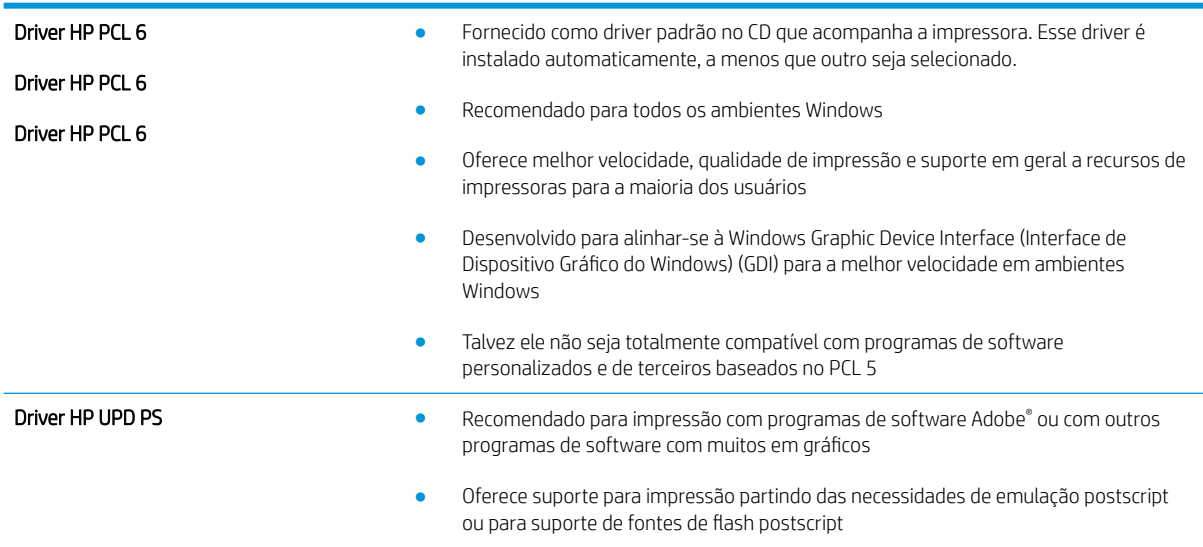

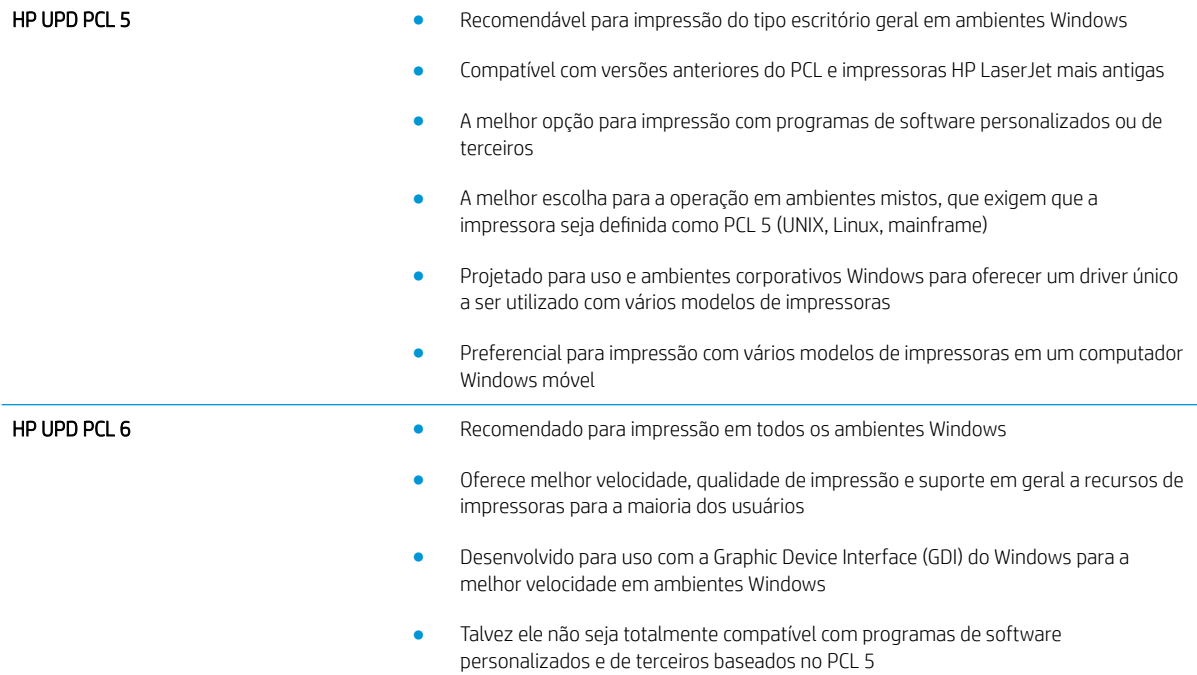

# Melhorar a qualidade da imagem de cópia

Se a impressora estiver com problemas na qualidade da cópia, tente as seguintes soluções na ordem apresentada para resolver o problema.

- Verifique se o vidro do scanner está sujo e manchado
- [Calibração do scanner](#page-202-0)
- · Verificar configurações de papel
- Verificar as configurações de ajuste de imagem
- [Otimizar a qualidade da cópia para texto ou imagens](#page-204-0)
- [Cópia margem a margem](#page-204-0)
- [Limpar os cilindros e o bloco de separação no alimentador de documentos](#page-204-0)

Tente estas etapas simples primeiro:

- Use o scanner de mesa em vez do alimentador de documentos.
- Utilize originais de alta qualidade.
- Ao usar o alimentador de documentos, coloque o documento original no alimentador corretamente usando as guias de papel para impedir imagens pouco claras ou distorcidas.

Se o problema ainda existir, tente estas soluções adicionais. Se elas não corrigirem o problema, consulte "Aprimorar a qualidade da impressão" para obter outras soluções.

### 9erifique se o vidro do scanner está sujo e manchado

Com o tempo, partículas podem se acumular no vidro e na tampa plástica traseira do scanner e, como resultado, afetar o desempenho. Use o procedimento a seguir para limpar o scanner se as páginas impressas tiverem riscos, linhas indesejadas, pontos pretos, qualidade de impressão ruim ou texto pouco claro.

1. Pressione o botão Liga/Desliga para desligar a impressora e depois desconecte o cabo de alimentação do aparelho.

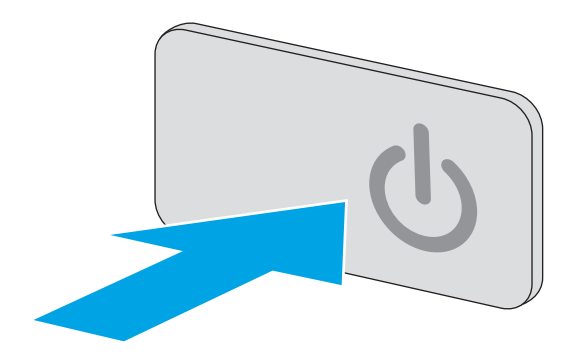

<span id="page-202-0"></span>2. Abra a tampa do scanner.

3. Limpe o vidro do scanner, as fitas do alimentador de documentos e o suporte plástico branco com um pano macio ou esponja umedecidos com um limpa-vidros não abrasivo.

CUIDADO: Não use abrasivos, acetona, benzeno, amônia, álcool etílico ou tetracloreto de carbono em nenhuma parte da impressora, pois poderão danificá-la. Não coloque líquidos diretamente no vidro ou no cilindro. Eles poderão vazar e danificar a impressora.

NOTA: Caso você tenha problemas com listras nas cópias quando estiver usando o alimentador de documentos, certifique-se de limpar a pequena faixa de vidro no lado esquerdo do scanner.

- 4. Seque o vidro e as peças plásticas com uma camurça ou uma esponja de celulose para evitar manchas.
- 5. Conecte o cabo de alimentação a uma tomada e pressione o botão Liga/Desliga para ligar a impressora.

# Calibração do scanner

Se a imagem copiada não estiver posicionada corretamente na página, siga estas etapas para calibrar o scanner.

- NOTA: Ao usar o alimentador de documentos, não se esqueça de ajustar as guias na bandeja de entrada para que fiquem contra o documento original.
	- 1. Na tela Início no painel de controle da impressora, passe até que o menu Ferramentas de suporte seja exibido. Toque no ícone Ferramentas de suporte para abrir o menu.
	- 2. Abra os seguintes menus:

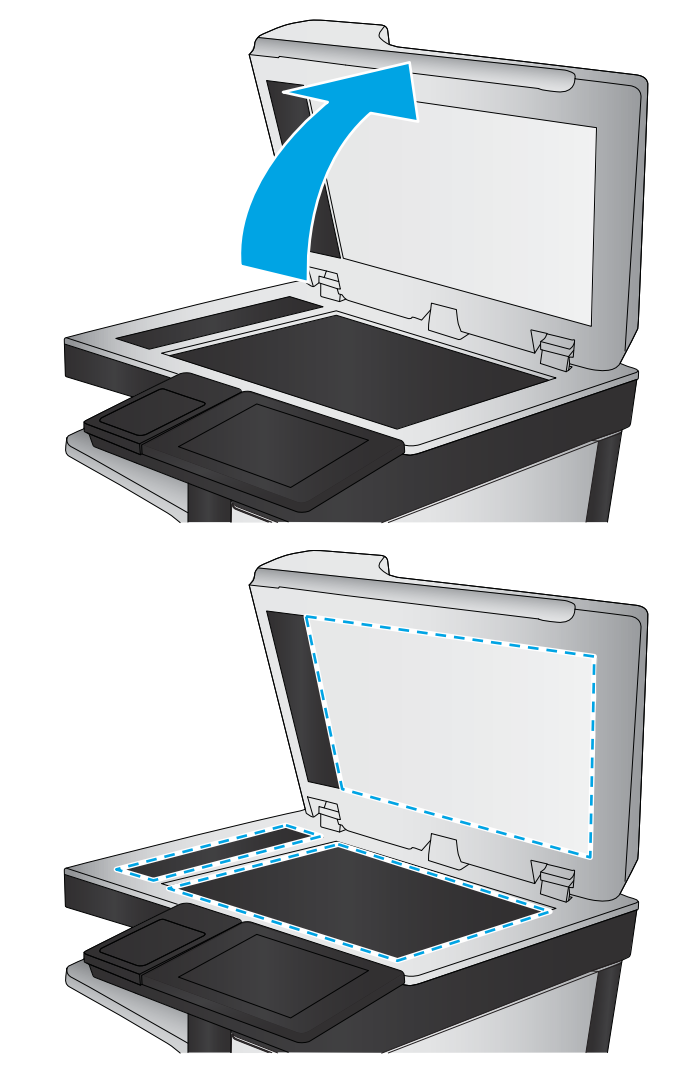

- <span id="page-203-0"></span>**Manutenção**
- Calibração/limpeza
- Calibrar scanner
- 3. Toque no botão Iniciar para iniciar o processo de calibração. Siga as mensagens na tela.
- 4. Aguarde a calibração da impressora e, em seguida, tente copiar novamente.

### Verificar configurações de papel

Siga estas etapas para verificar as configurações do papel se as páginas copiadas tiverem manchas, impressão confusa ou escura, ondulação de papel, pontos dispersos de toner, toner solto ou áreas em que o toner tenha vazado.

### Verificar o tamanho do papel e a configuração de tipo

- 1. Na tela Início no painel de controle da impressora, selecione Copiar.
- 2. No painel Opções, role e selecione a Seleção de papel.
- 3. Selecione o Tamanho do papel e, em seguida, selecione uma das opções predefinidas.
- 4. Selecione o Tipo de papel e, em seguida, selecione uma das opções predefinidas.
- 5. Toque no botão Concluído.

#### Selecionar a bandeja a ser usada para cópia

- 1. Na tela Início no painel de controle da impressora, selecione Copiar.
- 2. No painel Opções, role e selecione a Seleção de papel.
- 3. Selecione a Bandeja de papel e, em seguida, selecione uma das bandejas de papel.
- 4. Toque no botão Concluído.

 $\mathbb{B}^\prime$  NOTA: Essas configurações são temporárias. Após a conclusão do trabalho, a impressora retorna às configurações padrão.

# Verificar as configurações de ajuste de imagem

Ajuste essas configurações adicionais para melhorar a qualidade da cópia.

- Nitidez: Clareie ou suavize a imagem. Por exemplo, aumentar a nitidez pode definir melhor o texto, mas diminuí-la pode tornar as fotos perfeitas.
- Intensidade: Aumente ou diminua a quantidade de branco e preto nas cores de imagens digitalizadas.
- Contraste: Aumente ou diminua a diferença entre a cor mais clara e a mais escura na página.
- Limpeza de segundo plano: Remova cores esmaecidas do fundo das imagens digitalizadas. Por exemplo, se o documento original for impresso em papel colorido, use esse recurso para clarear o fundo sem afetar o escurecimento da imagem.
- Tom automático: Disponível somente para impressoras de fluxo. Para documentos originais com pelo menos 100 caracteres de texto na página, a impressora pode detectar que extremidade está na parte

<span id="page-204-0"></span>superior da página e orienta as imagens digitalizadas adequadamente. Se você digitalizar várias páginas e algumas delas estiverem de cabeça para baixo em relação às outras, a imagem digitalizada resultante terá todas as páginas com o lado certo para cima. Se algumas das páginas tiverem a orientação paisagem, a impressora girará a imagem de forma que a parte superior da página fique na parte superior da imagem.

- 1. Na tela Início no painel de controle da impressora, selecione Copiar.
- 2. Na lista Opções, role e selecione o Ajuste de imagem.
- 3. Ajuste os controles deslizantes para definir os níveis e toque no botão Concluído.
- 4. Toque no botão Iniciar.

 $\ddot{\mathbb{B}}$  NOTA: Essas configurações são temporárias. Após a conclusão do trabalho, a impressora retorna às configurações padrão.

### Otimizar a qualidade da cópia para texto ou imagens

Otimize o trabalho de cópia para o tipo de imagem sendo copiada: texto, gráfico ou fotos.

- 1. Na tela Início no painel de controle da impressora, selecione Copiar.
- 2. No painel Opções, role e selecione Otimizar texto/imagem.
- 3. Selecione uma das opções predefinidas ou selecione Detectar automaticamente.
- 4. Toque no botão Iniciar.

**MOTA:** Essas configurações são temporárias. Após a conclusão do trabalho, a impressora retorna às configurações padrão.

### Cópia margem a margem

Use esse recurso para evitar sombras que podem aparecer ao longo das margens das cópias quando o documento original é impresso próximo às margens.

- 1. Na tela Início no painel de controle da impressora, selecione Copiar.
- 2. No painel Opções, role e selecione Borda a borda.
- 3. Selecione a opção Saída borda a borda se o documento original for impresso próximo às bordas do papel.
- 4. Toque no botão Iniciar.

### Limpar os cilindros e o bloco de separação no alimentador de documentos

Siga estas etapas se o alimentador de documentos não coletar páginas corretamente ou produzir saídas tortas.

1. Levante a trava do alimentador de documentos.

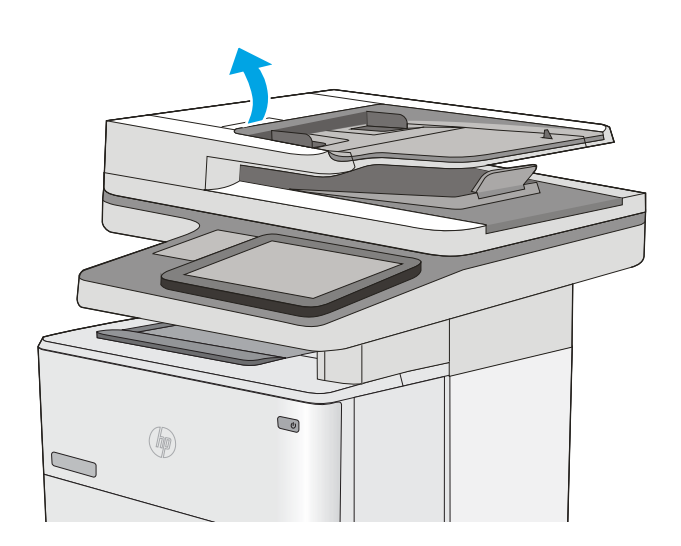

2. Abra a tampa do alimentador de documentos.

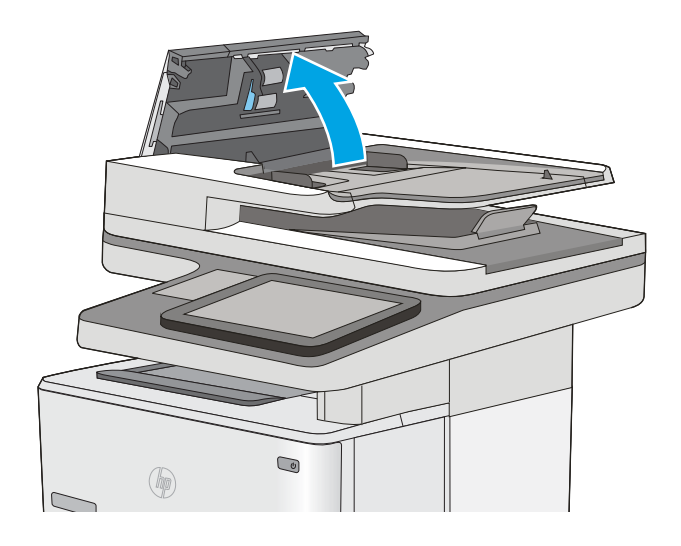

**3.** Remova qualquer fiapo ou sujeira visível dos cilindros de alimentação e da almofada de separação usando ar comprimido ou um pano limpo, sem fiapos, umedecido com água morna.

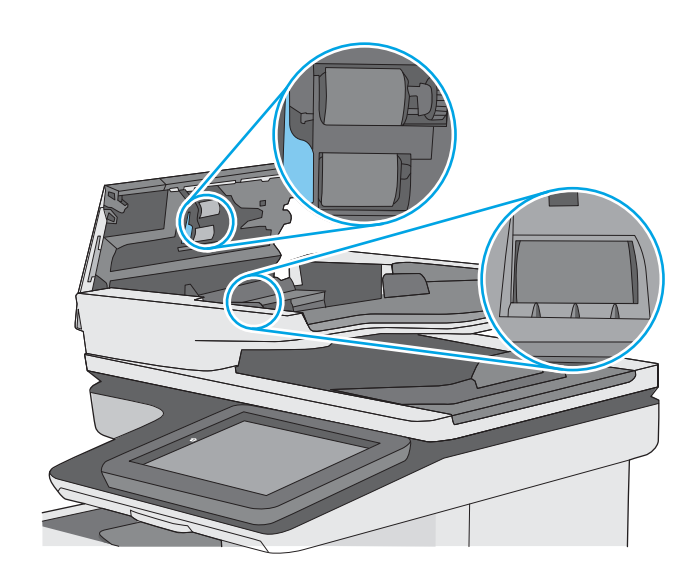

4. Feche a tampa do alimentador de documentos.

NOTA: Verifique se a trava na parte superior da tampa do alimentador de documentos está completamente fechada.

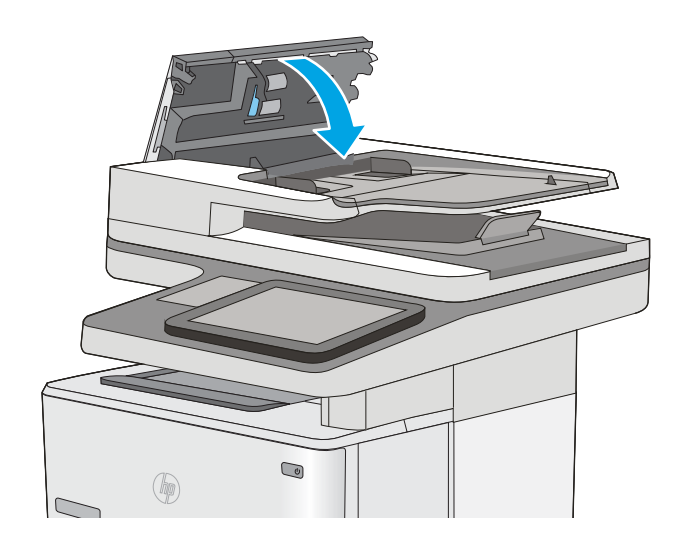

Se o problema persistir, verifique se a plataforma de separação do alimentador de documentos e os cilindros tem danos ou desgaste e substitua-os, se necessário

**ET NOTA:** Novos cilindros têm uma superfície áspera. À medida que se desgastam, os cilindros tornam-se lisos.

# Melhorar a qualidade da imagem de digitalização

- Verifique se o vidro do scanner está sujo e manchado
- Verificar configurações de resolução
- Verificar as configurações de ajuste de imagem
- [Otimizar a qualidade da digitalização para texto ou imagens](#page-210-0)
- Verificar as configurações de qualidade da saída
- [Limpar os cilindros e o bloco de separação no alimentador de documentos](#page-210-0)

Tente estas etapas simples primeiro:

- Use o scanner de mesa em vez do alimentador de documentos.
- Utilize originais de alta qualidade.
- Ao usar o alimentador de documentos, coloque o documento original no alimentador corretamente usando as guias de papel para impedir imagens pouco claras ou distorcidas.

Se o problema ainda existir, tente estas soluções adicionais. Se elas não corrigirem o problema, consulte "Aprimorar a qualidade da impressão" para obter outras soluções.

### 9erifique se o vidro do scanner está sujo e manchado

Com o tempo, partículas podem se acumular no vidro e na tampa plástica traseira do scanner e, como resultado, afetar o desempenho. Use o procedimento a seguir para limpar o scanner se as páginas impressas tiverem riscos, linhas indesejadas, pontos pretos, qualidade de impressão ruim ou texto pouco claro.

1. Pressione o botão Liga/Desliga para desligar a impressora e depois desconecte o cabo de alimentação do aparelho.

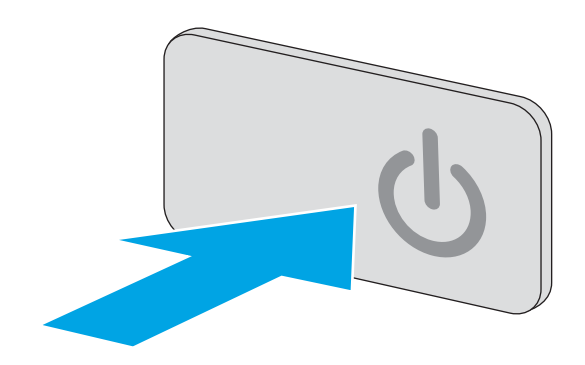

<span id="page-208-0"></span>2. Abra a tampa do scanner.

3. Limpe o vidro do scanner, as fitas do alimentador de documentos e o suporte plástico branco com um pano macio ou esponja umedecidos com um limpa-vidros não abrasivo.

CUIDADO: Não use abrasivos, acetona, benzeno, amônia, álcool etílico ou tetracloreto de carbono em nenhuma parte da impressora, pois poderão danificá-la. Não coloque líquidos diretamente no vidro ou no cilindro. Eles poderão vazar e danificar a impressora.

NOTA: Caso você tenha problemas com listras nas cópias quando estiver usando o alimentador de documentos, certifique-se de limpar a pequena faixa de vidro no lado esquerdo do scanner.

- 4. Seque o vidro e as peças plásticas com uma camurça ou uma esponja de celulose para evitar manchas.
- 5. Conecte o cabo de alimentação a uma tomada e pressione o botão Liga/Desliga para ligar a impressora.

# Verificar configurações de resolução

 $\mathbb{B}^*$  NOTA: Definir a resolução para um valor alto aumenta o tamanho do arquivo e o tempo de digitalização.

Siga estas etapas para ajustar a configuração de resolução:

- 1. Na tela Início no painel de controle da impressora, selecione Digitalizar.
- 2. Selecione um dos recursos a seguir para digitalizar:
	- Digitalização para e-mail
	- Digitalizar para pasta da rede

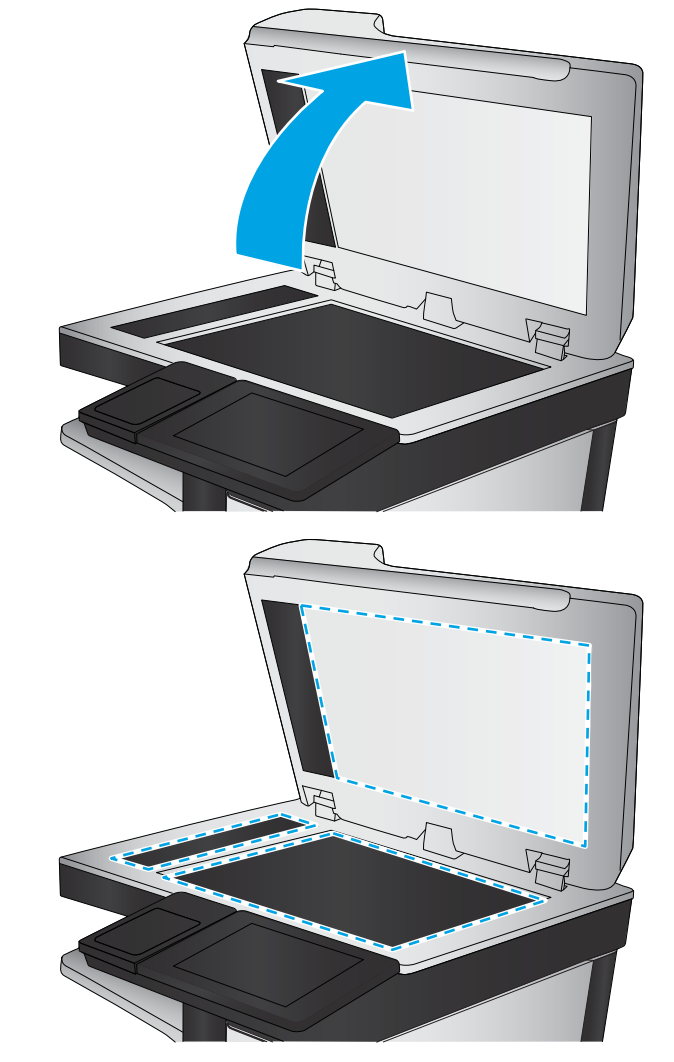

- <span id="page-209-0"></span>● Digitalizar para USB
- Digitalizar para SharePoint®
- 3. Toque no botão Opções.
- 4. No painel Opções, role e selecione Resolução.
- 5. Selecione uma das opções predefinidas e toque no botão Enviar.

### Verificar as configurações de ajuste de imagem

Ajuste essas configurações adicionais para melhorar a qualidade da digitalização:

- Nitidez: Clareie ou suavize a imagem. Por exemplo, aumentar a nitidez pode definir melhor o texto, mas diminuí-la pode tornar as fotos perfeitas.
- Intensidade: Aumente ou diminua a quantidade de branco e preto nas cores de imagens digitalizadas.
- Contraste: Aumente ou diminua a diferença entre a cor mais clara e a mais escura na página.
- Limpeza de segundo plano: Remova cores esmaecidas do fundo das imagens digitalizadas. Por exemplo, se o documento original for impresso em papel colorido, use esse recurso para clarear o fundo sem afetar o escurecimento da imagem.
- Tom automático: Disponível somente para impressoras de fluxo. Para documentos originais com pelo menos 100 caracteres de texto na página, a impressora pode detectar que extremidade está na parte superior da página e orienta as imagens digitalizadas adequadamente. Se você digitalizar várias páginas e algumas delas estiverem de cabeça para baixo em relação às outras, a imagem digitalizada resultante terá todas as páginas com o lado certo para cima. Se algumas das páginas tiverem a orientação paisagem, a impressora girará a imagem de forma que a parte superior da página fique na parte superior da imagem.
- 1. Na tela Início no painel de controle da impressora, selecione Digitalizar.
- 2. Selecione um dos recursos a seguir para digitalizar:
	- Salvar na memória do dispositivo
	- Digitalização para e-mail
	- Digitalizar para pasta da rede
	- Digitalizar para USB
	- Digitalizar para SharePoint®
- 3. Toque no botão Opções.
- 4. No painel Opções, role e selecione Ajuste de imagem.
- 5. Ajuste os controles deslizantes para definir os níveis.
- 6. Toque no botão Enviar.
- $\mathbb{B}$  NOTA: Essas configurações são temporárias. Após a conclusão do trabalho, a impressora retorna às configurações padrão.

# <span id="page-210-0"></span>Otimizar a qualidade da digitalização para texto ou imagens

Otimize o trabalho de digitalização para o tipo de imagem sendo digitalizada: texto, gráfico ou fotos.

- 1. Na tela Início no painel de controle da impressora, selecione Digitalizar.
- 2. Selecione um dos recursos a seguir para digitalizar:
	- Salvar na memória do dispositivo
	- Digitalização para e-mail
	- Digitalizar para pasta da rede
	- Digitalizar para USB
	- Digitalizar para SharePoint®
- 3. Toque no botão Opções.
- 4. No painel Opções, role e selecione Otimizar texto/imagem.
- 5. Selecione uma das opções predefinidas ou selecione Detectar automaticamente.
- 6. Toque no botão Enviar.

# Verificar as configurações de qualidade da saída

Essa configuração ajusta o nível de compactação quando o arquivo é salvo. Para obter a mais alta qualidade, selecione a configuração mais alta.

- 1. Na tela Início no painel de controle da impressora, selecione Digitalizar.
- 2. Selecione um dos recursos a seguir para digitalizar:
	- Digitalização para e-mail
	- Digitalizar para pasta da rede
	- Digitalizar para USB
	- Digitalizar para SharePoint®
- 3. Toque no botão Opções.
- 4. No painel Opções, role e selecione Qualidade de saída.
- 5. Selecione uma das opções predefinidas e toque em Enviar.

### Limpar os cilindros e o bloco de separação no alimentador de documentos

Siga estas etapas se o alimentador de documentos não coletar páginas corretamente ou produzir saídas tortas.

**EZ NOTA:** Essas configurações são temporárias. Após a conclusão do trabalho, a impressora retorna às configurações padrão.

1. Levante a trava do alimentador de documentos.

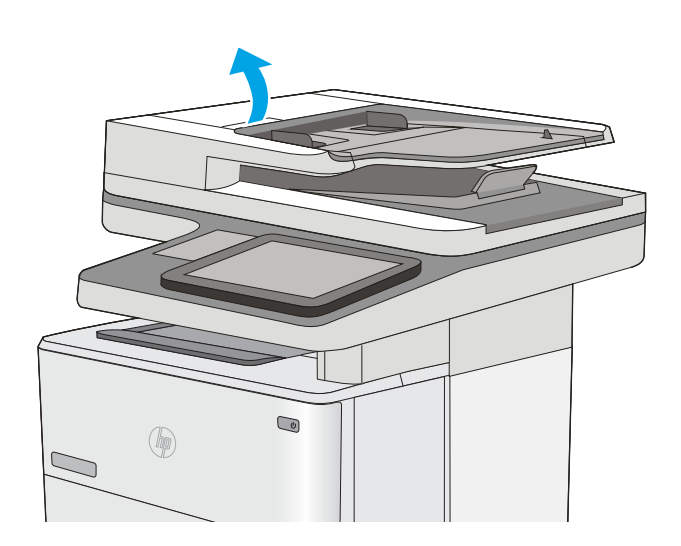

2. Abra a tampa do alimentador de documentos.

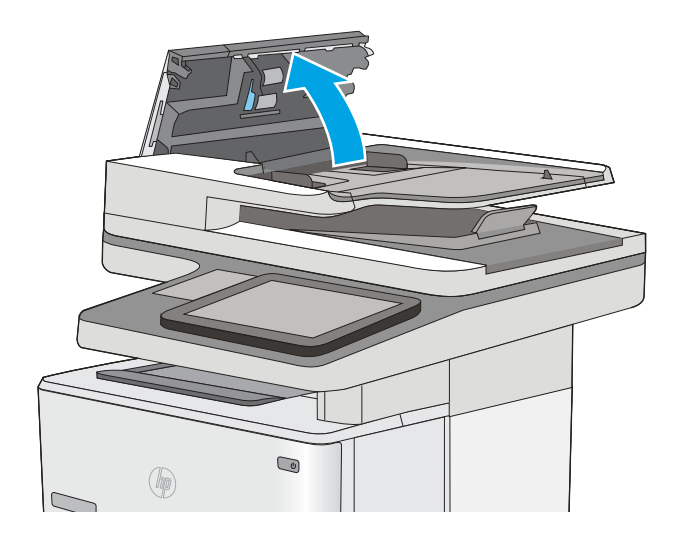

**3.** Remova qualquer fiapo ou sujeira visível dos cilindros de alimentação e da almofada de separação usando ar comprimido ou um pano limpo, sem fiapos, umedecido com água morna.

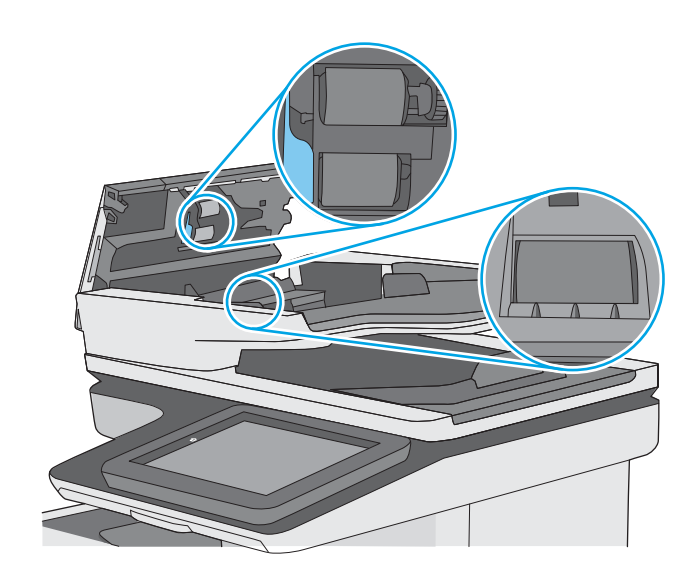

4. Feche a tampa do alimentador de documentos.

NOTA: Verifique se a trava na parte superior da tampa do alimentador de documentos está completamente fechada.

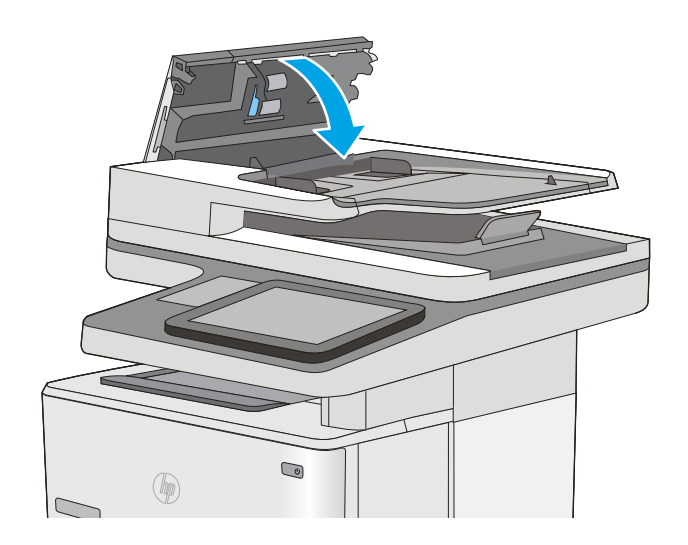

Se o problema persistir, verifique se a plataforma de separação do alimentador de documentos e os cilindros tem danos ou desgaste e substitua-os, se necessário

**ET NOTA:** Novos cilindros têm uma superfície áspera. À medida que se desgastam, os cilindros tornam-se lisos.

# Melhorar a qualidade da imagem do fax

Se a impressora apresentar problemas de qualidade de fax, tente as seguintes soluções na ordem indicada para resolver o problema.

- Verifique se o vidro do scanner está sujo e manchado
- Verificar as configurações de resolução de envio de fax
- Verificar as configurações de ajuste de imagem
- [Otimizar a qualidade do fax para texto ou imagens](#page-215-0)
- Verificar as configurações de correção de erro
- Verificar a configuração de ajuste à página
- [Limpar os cilindros e o bloco de separação no alimentador de documentos](#page-216-0)
- [Envie para outro aparelho de fax](#page-218-0)
- Verifique o aparelho de fax do remetente

Tente estas etapas simples primeiro:

- Use o scanner de mesa em vez do alimentador de documentos.
- Utilize originais de alta qualidade.
- Ao usar o alimentador de documentos, coloque o documento original no alimentador corretamente usando as guias de papel para impedir imagens pouco claras ou distorcidas.

Se o problema ainda existir, tente estas soluções adicionais. Se elas não corrigirem o problema, consulte "Aprimorar a qualidade da impressão" para obter outras soluções.

### 9erifique se o vidro do scanner está sujo e manchado

Com o tempo, partículas podem se acumular no vidro e na tampa plástica traseira do scanner e, como resultado, afetar o desempenho. Use o procedimento a seguir para limpar o scanner se as páginas impressas tiverem riscos, linhas indesejadas, pontos pretos, qualidade de impressão ruim ou texto pouco claro.

1. Pressione o botão Liga/Desliga para desligar a impressora e depois desconecte o cabo de alimentação do aparelho.

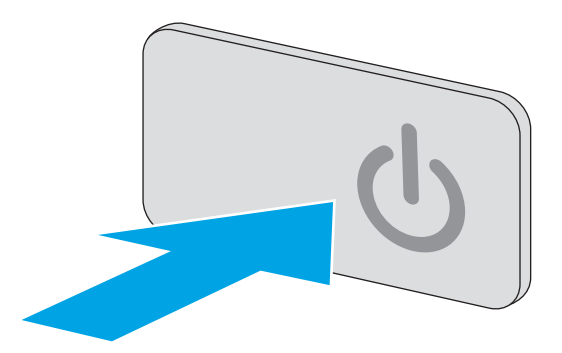

<span id="page-214-0"></span>2. Abra a tampa do scanner.

3. Limpe o vidro do scanner, as fitas do alimentador de documentos e o suporte plástico branco com um pano macio ou esponja umedecidos com um limpa-vidros não abrasivo.

CUIDADO: Não use abrasivos, acetona, benzeno, amônia, álcool etílico ou tetracloreto de carbono em nenhuma parte da impressora, pois poderão danificá-la. Não coloque líquidos diretamente no vidro ou no cilindro. Eles poderão vazar e danificar a impressora.

NOTA: Caso você tenha problemas com listras nas cópias quando estiver usando o alimentador de documentos, certifique-se de limpar a pequena faixa de vidro no lado esquerdo do scanner.

- 4. Seque o vidro e as peças plásticas com uma camurça ou uma esponja de celulose para evitar manchas.
- 5. Conecte o cabo de alimentação a uma tomada e pressione o botão Liga/Desliga para ligar a impressora.

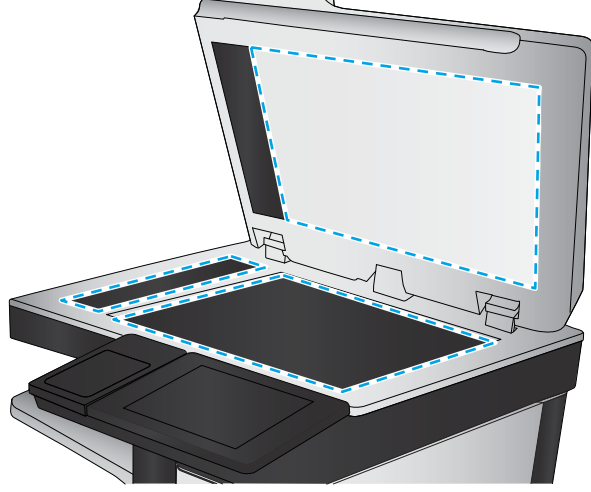

# Verificar as configurações de resolução de envio de fax

Siga estas etapas para ajustar a resolução de faxes enviados.

- **W** NOTA: Aumentar a resolução também aumenta o tamanho do fax e o tempo de envio.
	- 1. Na tela Início no painel de controle da impressora, selecione Digitalizar.
	- 2. Toque no botão Digitalizar para fax.
	- 3. Toque no botão Opções.
- <span id="page-215-0"></span>4. No painel Opções, role e selecione Resolução.
- 5. Selecione uma das opções predefinidas e toque no botão Enviar.

### Verificar as configurações de ajuste de imagem

Ajuste estas configurações adicionais para melhorar a qualidade de envio de fax:

- Nitidez: Clareie ou suavize a imagem. Por exemplo, aumentar a nitidez pode definir melhor o texto, mas diminuí-la pode tornar as fotos perfeitas.
- Intensidade: Aumente ou diminua a quantidade de branco e preto nas cores de imagens digitalizadas.
- Contraste: Aumente ou diminua a diferença entre a cor mais clara e a mais escura na página.
- Limpeza de segundo plano: Remova cores esmaecidas do fundo das imagens digitalizadas. Por exemplo, se o documento original for impresso em papel colorido, use esse recurso para clarear o fundo sem afetar o escurecimento da imagem.
- Tom automático: Disponível somente para impressoras de fluxo. Para documentos originais com pelo menos 100 caracteres de texto na página, a impressora pode detectar que extremidade está na parte superior da página e orienta as imagens digitalizadas adequadamente. Se você digitalizar várias páginas e algumas delas estiverem de cabeça para baixo em relação às outras, a imagem digitalizada resultante terá todas as páginas com o lado certo para cima. Se algumas das páginas tiverem a orientação paisagem, a impressora girará a imagem de forma que a parte superior da página fique na parte superior da imagem.
- 1. Na tela Início no painel de controle da impressora, selecione Digitalizar.
- 2. Toque no botão Digitalizar para fax.
- 3. Toque no botão Opções.
- 4. No painel Opções, role e selecione Ajuste de imagem.
- 5. Ajuste os controles deslizantes para definir os níveis.
- 6. Toque no botão Enviar.

NOTA: Essas configurações são temporárias. Após a conclusão do trabalho, a impressora retorna às configurações padrão.

### Otimizar a qualidade do fax para texto ou imagens

Otimize o trabalho de fax para o tipo de imagem sendo digitalizada: texto, gráfico ou fotos.

- 1. Na tela Início no painel de controle da impressora, selecione Digitalizar.
- 2. Toque no botão Digitalizar para fax.
- 3. Toque no botão Opções.
- 4. No painel Opções, role e selecione Otimizar texto/imagem.
- 5. Selecione uma das opções predefinidas ou selecione Detectar automaticamente.
- 6. Toque no botão Enviar.

NOTA: Essas configurações são temporárias. Após a conclusão do trabalho, a impressora retorna às configurações padrão.
## <span id="page-216-0"></span>Verificar as configurações de correção de erro

A configuração Modo de correção de erros talvez esteja desabilitada, o que pode reduzir a qualidade da imagem. Siga estas etapas para reativar a configuração.

- 1. Na tela Início do painel de controle da impressora, passe até que o menu Configurações seja exibido. Toque no ícone Configurações para abrir o menu.
- 2. Abra os seguintes menus:
	- · Configurações de fax
	- · Configurações de envio de fax
	- · Configurações gerais de envio de fax
- 3. Selecione a opção Modo de correção de erros. Toque no botão Concluído.

## Verificar a configuração de ajuste à página

Se a configuração Ajustar à página estiver habilitada e o fax recebido for maior que o tamanho de página padrão, a impressora tentará dimensioná-la para ajuste à página. Se a configuração estiver desabilitada, imagens maiores serão divididas em várias páginas.

- 1. Na tela Início do painel de controle da impressora, passe até que o menu Configurações seja exibido. Toque no ícone Configurações para abrir o menu.
- 2. Abra os seguintes menus:
	- · Configurações de fax
	- · Configurações de recebimento de fax
	- Opções padrão de trabalho
	- Fit to Page (Ajustar à página)
- 3. Toque na opção Ativar para habilitar a configuração ou na opção Desativar para desabilitá-la. Toque no botão Concluído.

## Limpar os cilindros e o bloco de separação no alimentador de documentos

Siga estas etapas se o alimentador de documentos não coletar páginas corretamente ou produzir saídas tortas.

1. Levante a trava do alimentador de documentos.

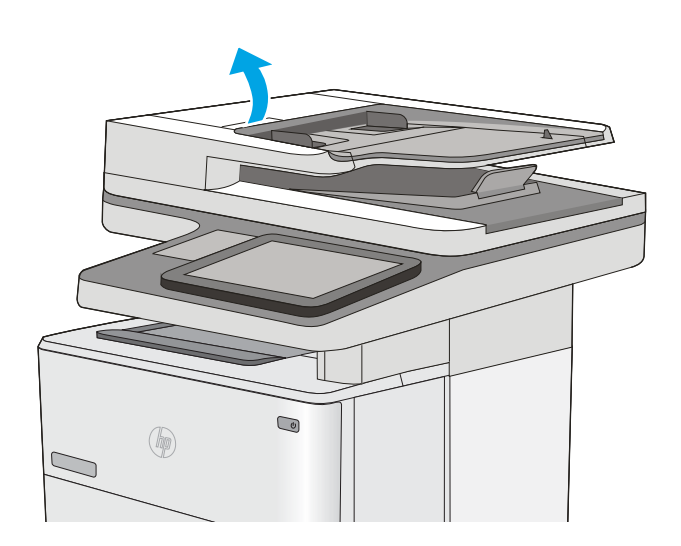

2. Abra a tampa do alimentador de documentos.

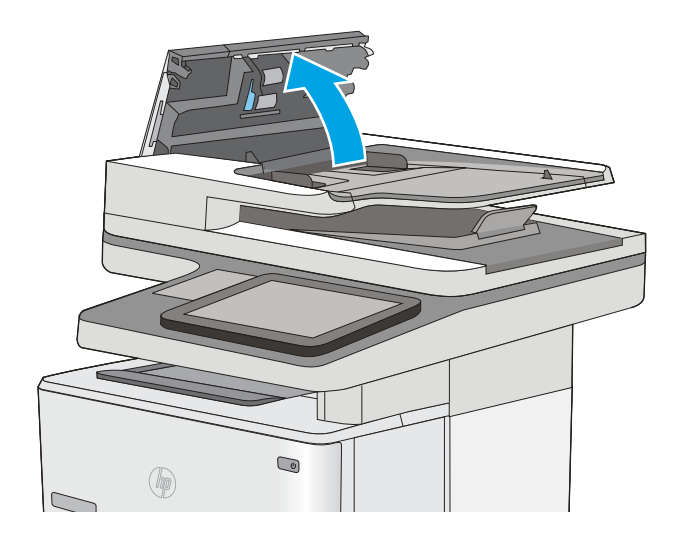

3. Remova qualquer fiapo ou sujeira visível dos cilindros de alimentação e da almofada de separação usando ar comprimido ou um pano limpo, sem fiapos, umedecido com água morna.

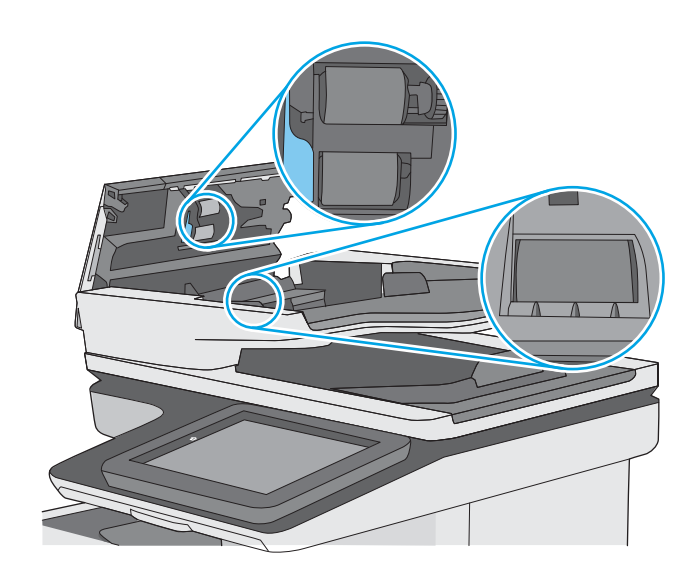

4. Feche a tampa do alimentador de documentos.

NOTA: Verifique se a trava na parte superior da tampa do alimentador de documentos está completamente fechada.

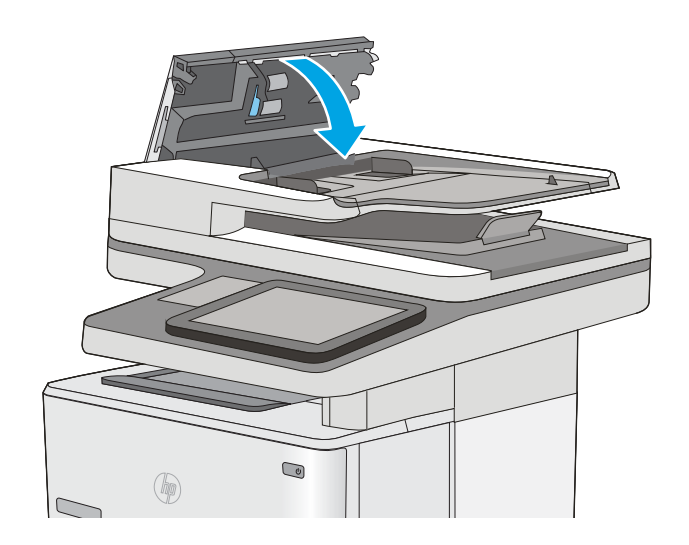

Se o problema persistir, verifique se a plataforma de separação do alimentador de documentos e os cilindros tem danos ou desgaste e substitua-os, se necessário

 $\mathbb{R}$  NOTA: Novos cilindros têm uma superfície áspera. À medida que se desgastam, os cilindros tornam-se lisos.

## Envie para outro aparelho de fax

Tente enviar o fax para outro aparelho. Se a qualidade do fax estiver melhor, o problema está relacionado às configurações do aparelho de fax inicial ou ao status dos suprimentos.

## Verifique o aparelho de fax do remetente

Peça ao remetente para tentar enviar de outro aparelho de fax. Se a qualidade do fax estiver melhor, o problema é do aparelho de fax do remetente. Se houver outro aparelho de fax disponível, peça ao remetente para considerar a realização das seguintes alterações:

- 9erifique se o documento original está em papel branco (não colorido).
- · Aumente a resolução do fax, o nível de qualidade ou as configurações de contraste.
- Se possível, envie o fax de um programa de software de computador.

# <span id="page-220-0"></span>Solucionar problemas de rede com fio

## Introdução

Verifique, com base nos itens a seguir, se a impressora está se comunicando com a rede. Antes de começar, imprima uma página de configuração no painel de controle da impressora e localize o endereço IP do produto que está listado nessa página.

- Conexão física incorreta
- O computador está usando o endereço IP incorreto para a impressora
- O computador não consegue estabelecer comunicação com a impressora
- A impressora está usando o link e as configurações dúplex incorretos para a rede
- [Novos programas de software podem estar causando problemas de compatibilidade](#page-221-0)
- O computador ou a estação de trabalho talvez esteja configurado incorretamente
- A impressora foi desabilitada ou outras configurações de rede estão incorretas
- **MOTA:** A HP não suporta rede ponto a ponto, já que o recurso é uma função dos sistemas operacionais da Microsoft e não dos drivers de impressão da HP. Para obter mais informações, visite o site da Microsoft em [www.microsoft.com.](http://www.microsoft.com)

## Conexão física incorreta

- 1. Verifique se a impressora está conectada à porta de rede correta por um cabo de comprimento correto.
- 2. Verifique se os cabos estão conectados firmemente.
- 3. Observe a conexão da porta de rede na parte de trás da impressora e verifique se a luz de atividade âmbar e a luz de status do link estão acesas.
- 4. Se o problema continuar, tente um cabo ou portas diferentes do hub.

## O computador está usando o endereço IP incorreto para a impressora

- 1. Abra as propriedades da impressora e clique na quia **Portas**. Verifique se endereço IP atual da impressora está selecionado. O endereço IP da impressora é listado na página de configuração da impressora.
- 2. Se você instalou a impressora usando a porta TCP/IP padrão da HP, selecione a caixa Sempre imprimir nesta impressora, mesmo que seu endereço IP seja alterado.
- 3. Se você instalou a impressora usando uma porta TCP/IP padrão da Microsoft, use o nome do host, em vez do endereço IP.
- 4. Se o endereço IP estiver correto, exclua a impressora e adicione-a novamente.

## O computador não consegue estabelecer comunicação com a impressora

- 1. Teste a comunicação de rede executando o ping da rede.
	- a. Abra um prompt de linha de comando no seu computador.
- <span id="page-221-0"></span>Para o Windows, clique em Iniciar, Executar e digite cmd, em seguida, pressione Enter.
- Para o OS X, acesse Aplicações, Utilitários, e abra Terminal.
- b. Digite ping seguido pelo endereço IP da impressora.
- c. Se a janela exibir tempos de trajeto, a rede está funcionando.
- 2. Se o comando ping falhar, verifique se os hubs de rede estão ligados e, em seguida, verifique se as configurações de rede, a impressora e o computador estão todos configurados para a mesma rede.

## A impressora está usando o link e as configurações dúplex incorretos para a rede

A Hewlett-Packard recomenda deixar essas configurações no modo automático (a configuração padrão). Se essas configurações forem alteradas, você também deverá alterá-las para a rede.

## Novos programas de software podem estar causando problemas de compatibilidade

9erifique se os novos programas de software foram instalados corretamente e se estão utilizando o driver de impressão correto.

## O computador ou a estação de trabalho talvez esteja configurado incorretamente

- 1. Verifique as configurações dos drivers da rede, dos drivers de impressão e do redirecionamento da rede.
- 2. Verifique se o sistema operacional está configurado corretamente.

## A impressora foi desabilitada ou outras configurações de rede estão incorretas

- 1. Analise a página de configuração para verificar o status do protocolo de rede. Habilite-o se necessário.
- 2. Reconfigure as configurações de rede, se necessário.

## Resolver problemas com o fax

- Lista de verificação para resolução de problemas de fax
- [Problemas gerais do fax](#page-224-0)

## Lista de verificação para resolução de problemas de fax

Utilize a lista de verificação a seguir para ajudar a identificar a causa dos problemas relacionados ao fax encontrados:

- Você está utilizando o cabo de fax fornecido com o acessório de fax? Esse acessório de fax foi testado com o cabo de fax fornecido e atende às especificações funcionais RJ11. Não substitua outro cabo de fax. O acessório de fax analógico requer a utilização de um cabo de fax analógico. Ele também requer uma conexão telefônica analógica.
- O conector da linha de fax/telefone está conectado no soquete do acessório de fax? Verifique se a tomada do telefone está bem encaixada no soquete. Insira o conector na tomada até ouvir um clique.

A tomada de parede do telefone está funcionando adequadamente? Verifique se há tom de discagem, conectando um telefone à tomada. É possível ouvir um tom de discagem e fazer ou receber uma chamada?

#### Que tipo de linha telefônica você está utilizando?

- Linha dedicada: Um número de fax/telefone analógico padrão atribuído para receber ou enviar fax.
- **W NOTA:** A linha telefônica deve ser somente para uso do fax da impressora e não compartilhada por outros tipos de dispositivos telefônicos. Os exemplos incluem sistemas de alarme que usam a linha telefônica para notificar uma empresa de monitoramento.
- Sistema PBX: Um sistema telefônico de ambiente empresarial. Telefones residenciais padrão e o acessório de fax utilizam um sinal telefônico analógico. Alguns sistemas PBX são digitais e podem não ser compatíveis com o acessório de fax. Pode ser necessário um adaptador de telefone analógico (ATA) de interface para conectar o equipamento de fax a sistemas PBX digitais.
- Linhas de encaminhamento de chamadas: Um recurso do sistema telefônico no qual uma nova chamada é "encaminhada" para a próxima linha disponível, quando a primeira linha de entrada está ocupada. Tente conectar a impressora à primeira linha telefônica de entrada. O acessório de fax atenderá ao telefone depois que ele tocar o número de vezes definido na configuração de toques para atender.

#### Você está utilizando um dispositivo de proteção contra oscilação de energia?

Um dispositivo de proteção contra oscilação de energia pode ser utilizado entre a tomada de parede e o acessório de fax para proteger o acessório de fax da energia elétrica transmitida através das linhas telefônicas. Esses dispositivos podem provocar problemas de comunicação no fax diminuindo a qualidade do sinal telefônico. Se você tiver problemas para enviar ou receber fax e estiver utilizando um desses dispositivos, conecte a impressora diretamente à tomada de telefone na parede para determinar se o problema é provocado pelo dispositivo de proteção contra oscilação de energia.

NOTA: Verifique se o fio do telefone está conectado à porta do fax e não na porta de rede. As portas são semelhantes.

#### <span id="page-223-0"></span>Você está utilizando um serviço de mensagens de voz da empresa telefônica ou uma secretária eletrônica?

Se a configuração de toques para atender do serviço de mensagens for menor que a configuração do acessório de fax, o serviço de mensagens atenderá às chamadas e o acessório de fax não poderá receber fax. Se a configuração de toques para atender do acessório de fax for menor do que a do serviço de mensagens, o acessório de fax atenderá todas as chamadas.

#### Sua linha telefônica possui o recurso de chamada em espera?

Se o recurso de chamada em espera estiver ativado na linha telefônica, um aviso de chamada poderá interromper uma chamada de fax em andamento, causando um erro de comunicação. Certifique-se de desativar o recurso de chamada em espera em uma linha telefônica para fax.

#### Verificar o status do acessório de fax

Se o acessório de fax analógico aparentemente não estiver funcionando, imprima um relatório de Página de configuração para verificar o status.

- 1. Na tela Início, role e selecione Relatórios.
- 2. Abra os seguintes menus:
	- · Páginas de configuração/status
	- · Página de configuração
- 3. Toque no botão Imprimir para imprimir o relatório ou no botão Visualizar para visualizar o relatório na tela. O relatório é composto por várias páginas.

**W NOTA:** O endereço IP ou o nome do host da impressora está listado na página Jetdirect.

Na Página de acessórios do fax da Página de configuração, verifique o Status do modem em Informações sobre hardware. A tabela a seguir identifica as condições de status e as soluções possíveis.

 $\mathbb{R}^n$  NOTA: Se a Página de acessório de fax não for impressa, talvez haja um problema com o acessório de fax analógico. Se você estiver usando fax de LAN ou Internet, essas configurações talvez estejam desabilitando o recurso.

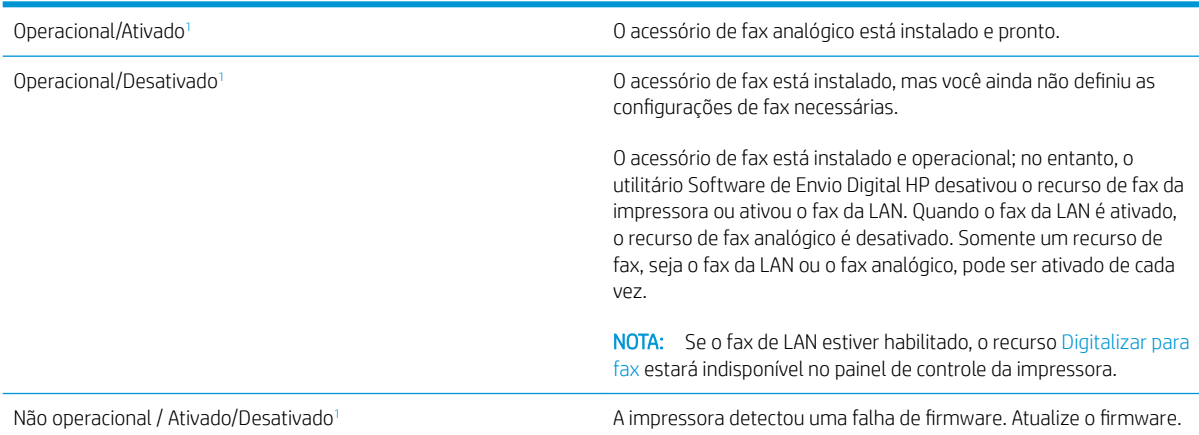

<span id="page-224-0"></span>Danificado / Ativado/Desativado<sup>1</sup> O acessório de fax falhou. Recoloque a placa do acessório de fax e verifique se há pinos dobrados. Se o status ainda permanecer como DANIFICADO, substitua a placa do acessório de fax analógico.

<sup>1</sup> HABILITADO indica que o acessório de fax analógico está habilitado e ligado; DESABILITADO indica que o fax de LAN está habilitado (o fax analógico está desativado).

## Problemas gerais do fax

Veja a seguir alguns problemas comuns com fax.

#### Falha no envio do fax

O JBIG está habilitado, mas o aparelho de fax do destinatário não tem capacidade para JBIG.

Desative a configuração JBIG.

#### Uma mensagem de status "Sem memória" é exibida no painel de controle da impressora

O disco de armazenamento da impressora está cheio.

Exclua alguns trabalhos armazenados do disco. Na tela Início do painel de controle da impressora, toque no botão Recuperar a partir da memória do dispositivo. Abra a lista de trabalhos ou faxes armazenados. Selecione o trabalho a ser excluído e toque no botão Excluir.

#### A qualidade de impressão de uma foto está baixa ou a foto é impressa como uma caixa cinza

Você está usando a configuração de conteúdo de página incorreta ou a configuração de resolução errada.

Tente definir a opção Otimizar texto/imagem para a configuração Fotografia.

#### Você tocou no botão Parar para cancelar um fax, mas o fax ainda foi enviado

Se o trabalho estiver muito adiantado no processo de envio, você não poderá cancelar o trabalho.

Esta é a operação normal.

#### O botão da agenda de endereços de fax não é exibido

Nenhum dos contatos na lista de contatos selecionado tem informações de fax associadas a eles.

#### Não foi possível localizar as configurações do fax no HP Web Jetadmin

As configurações de fax no HP Web Jetadmin estão localizadas no menu suspenso da página de status do dispositivo.

Selecione Envio digital e fax no menu suspenso.

#### O cabeçalho está sendo anexado à parte superior da página quando a opção de sobreposição está habilitada

Para todos os faxes encaminhados, o produto anexa o cabeçalho de sobreposição na parte superior de uma página.

Esta é a operação normal.

#### Há uma mistura de nomes e números na caixa de destinatários

Os nomes e os números podem ser exibidos, dependendo do local de onde são provenientes. A agenda de endereços de fax lista os nomes e todos os outros números da lista de bancos de dados.

Esta é a operação normal.

#### Um fax de uma página é impresso como duas páginas

O cabeçalho do fax está sendo anexado à parte superior do fax, empurrando texto para uma segunda página.

Para imprimir um fax de uma página, configure o cabeçalho sobreposto para o modo de sobreposição ou ajuste a configuração de ajuste à página.

#### Um documento fica preso no alimentador de documentos durante envio do fax

Um congestionamento ocorre no alimentador de documentos.

Feche a tampa e envie o fax novamente.

#### O volume dos sons emitidos pelo acessório de fax está muito alto ou muito baixo

As configurações de volume precisam ser ajustadas.

Ajuste o volume no menu Configurações de envio de fax e no menu Configurações de recebimento de fax.

# Índice

#### A

acessório NFC número de peça [30](#page-41-0) acessórios encomendar [30](#page-41-0) números de peças [30](#page-41-0) acessórios de armazenamento USB impressão a partir de [58](#page-69-0) AirPrint [55](#page-66-0) ajuda, painel de controle [149](#page-160-0) ajuda do painel de controle [149](#page-160-0) ajuda on-line, painel de controle [149](#page-160-0) alimentador de documentos atolamentos [163](#page-174-0) alimentador de papel problemas do alimentador de papel [158](#page-169-0) área de cartucho de toner eliminação de atolamentos [173](#page-184-0) armazenamento, trabalho configurações Mac [52](#page-63-0) armazenando trabalhos com o Windows [50](#page-61-0) armazenar trabalhos de impressão [50](#page-61-0) assistência ao cliente on-line [148](#page-159-0) Atendimento ao cliente HP [148](#page-159-0) atolamentos área de cartucho de toner [173](#page-184-0) fusor [175](#page-186-0) navegação automática [163](#page-174-0) porta traseira [175](#page-186-0) unidade duplex [177](#page-188-0) atolamentos de papel alimentador de documentos [163](#page-174-0)

## B

Bandeja 1 carregamento de envelopes [26](#page-37-0) eliminação de atolamentos [167](#page-178-0) orientação do papel [21](#page-32-0) Bandeja 2 eliminação de atolamentos [170](#page-181-0) Bandeja 2 e bandejas de 550 folhas orientação de papel [24](#page-35-0) Bandeja 2 e bandejas para 550 folhas carregamento [22](#page-33-0) Bandeja para 550 folhas eliminação de atolamentos [170](#page-181-0) bandejas capacidade [7](#page-18-0) incluídas [7](#page-18-0) localização [2](#page-13-0) números de peça [30](#page-41-0) para 550 folhas [170](#page-181-0) bandejas para 550 folhas números de peça [30](#page-41-0) bloquear formatador [142](#page-153-0) Bonjour identificação [126](#page-137-0) Botão de Ajuda localização [4](#page-15-0) Botão Iniciar cópia localização [4](#page-15-0) Botão Início localização [4](#page-15-0) botão liga/desliga localização [2](#page-13-0) Botão Login localização [4](#page-15-0) Botão Logout localização [4](#page-15-0)

## C

calibrar scanner [191](#page-202-0) carregamento de arquivo, Mac [135](#page-146-0) carregando papel na Bandeja 1 [20](#page-31-0) papel na Bandeja 2 e nas bandejas para 550 folhas [22](#page-33-0) cartucho substituição [33](#page-44-0) cartucho de toner componentes [33](#page-44-0) substituição [33](#page-44-0) cartuchos números de pedido [33](#page-44-0) cartuchos de toner configurações de limite baixo [151](#page-162-0) números de peças [31](#page-42-0) uso quando baixos [151](#page-162-0) cartuchos do toner números de pedido [33](#page-44-0) chip de memória (toner) localização [33](#page-44-0) cilindros limpeza [159,](#page-170-0) [193](#page-204-0), [199,](#page-210-0) [205](#page-216-0) compartimento, saída localização [2](#page-13-0) compartimento de saída eliminar atolamentos [177](#page-188-0) localização [2](#page-13-0) conexão da alimentação localização [3](#page-14-0) configuração do EconoMode [187](#page-198-0) configuração geral Servidor da Web Incorporado HP [128](#page-139-0) configurações fax [117](#page-128-0)

configurações de cópia servidor da Web incorporado da HP [129](#page-140-0) configurações de digitalização servidor da Web incorporado da HP [130](#page-141-0) Configurações de driver Mac Armazenamento de trabalhos [52](#page-63-0) configurações de envio digital servidor da Web incorporado da HP [130](#page-141-0) configurações de fax servidor da Web incorporado da HP [131](#page-142-0) configurações de impressão servidor da Web incorporado da HP [129](#page-140-0) configurações de rede servidor da Web incorporado da HP [133](#page-144-0) configurações de rede de velocidade do link, alteração [139](#page-150-0) configurações de segurança servidor da Web incorporado da HP [132](#page-143-0) configurações do fax obrigatórias [116](#page-127-0) configurações dúplex de rede, alteração [139](#page-150-0) configurações obrigatórias fax [116](#page-127-0) congestionamentos causas [163](#page-174-0) congestionamentos de papel locais [162](#page-173-0) consumo de energia 1 watt ou menos [143](#page-154-0) cópia em ambos os lados [64](#page-75-0) otimizar texto ou imagens [193](#page-204-0) várias cópias [62](#page-73-0) cópia margem a margem [193](#page-204-0) copiar cópias únicas [62](#page-73-0)

#### D

de fábrica restaurar configurações [150](#page-161-0)

digitalização otimizar para texto ou imagens [199](#page-210-0) digitalização para e-mail envio de documentos [104](#page-115-0) digitalização para pasta [106](#page-117-0) Digitalização para unidade USB [108](#page-119-0) Digitalizar para pasta da rede [106](#page-117-0) Digitalizar para pasta de rede configuração inicial [82](#page-93-0) Digitalizar para unidade USB ativar [94](#page-105-0) configurar opções padrão [94](#page-105-0) definir configurações de arquivo [97](#page-108-0) dimensões, impressora [13](#page-24-0) disco rígido número de peça [30](#page-41-0) discos rígidos criptografados [142](#page-153-0) Dispositivos com Android impressão de [56](#page-67-0) drivers compatíveis [9](#page-20-0) drivers de impressão compatíveis [9](#page-20-0) duplexação manual (Mac) [47](#page-58-0) manual (Windows) [44](#page-55-0) duplexação manual Mac [47](#page-58-0) dúplex manual Windows [44](#page-55-0)

## E

e-mail envio de documentos [104](#page-115-0) encomendar suprimentos e acessórios [30](#page-41-0) Endereço IPv4 [138](#page-149-0) Endereço IPv6 [138](#page-149-0) energia consumo [15](#page-26-0) envelopes carregamento na Bandeja 1 [20](#page-31-0) orientação [21](#page-32-0) envelopes, carregando [26](#page-37-0) enviar para pastas da rede solucionar problemas [92](#page-103-0) envio digital envio de documentos [104](#page-115-0)

pastas [106](#page-117-0) USB [108](#page-119-0) envio para e-mail envio de documentos [104](#page-115-0) especificações elétricas e acústicas [15](#page-26-0) especificações acústicas [15](#page-26-0) especificações elétricas [15](#page-26-0) Ethernet (RJ-45) localização [4](#page-15-0) etiquetas impressão (Windows) [45](#page-56-0) excluindo trabalhos armazenados [53](#page-64-0) Explorer, versões compatíveis Servidor da Web Incorporado da HP [126](#page-137-0)

## F

fax configuração [116](#page-127-0) configurações [117](#page-128-0) configurações obrigatórias [116](#page-127-0) otimizar texto ou imagens [204](#page-215-0) problemas de alimentação [213](#page-224-0) ferramentas de solução de problemas Servidor da Web incorporado HP [131](#page-142-0) firmware atualização, Mac [135](#page-146-0) fontes carregar, Mac [135](#page-146-0) formatador localização [3](#page-14-0) fusor eliminar atolamentos [175](#page-186-0)

## G

gateway, configuração de padrão [138](#page-149-0) gerenciamento de rede [137](#page-148-0) grampeador solução de problemas [27](#page-38-0) usando [27](#page-38-0) grampos substituindo [38](#page-49-0)

## H

HP ePrint [54](#page-65-0) HP Utility [135](#page-146-0) HP Utility, OS X [135](#page-146-0) HP Utility para Mac Bonjour [135](#page-146-0) recursos [135](#page-146-0) HP Web Jetadmin [145](#page-156-0)

#### I

impressão a partir de acessórios de armazenamento USB [58](#page-69-0) impressão dúplex Mac [47](#page-58-0) impressão dúplex (nos dois lados) configurações (Windows) [44](#page-55-0) Windows [44](#page-55-0) impressão em frente e verso Mac [47](#page-58-0) Impressão móvel dispositivos com Android [56](#page-67-0) impressão móvel, software compatível [12](#page-23-0) Impressão Near Field Communication [56](#page-67-0) Impressão NFC [56](#page-67-0) impressão nos dois lados configurações (Windows) [44](#page-55-0) Windows [44](#page-55-0) impressão particular [50](#page-61-0) impressão USB de acesso rápido [58](#page-69-0) Impressão Wi-Fi Direct [56](#page-67-0) imprimindo trabalhos armazenados [52](#page-63-0) imprimir em ambos os lados Mac [47](#page-58-0) Windows [44](#page-55-0) imprimir nos dois lados configurações (Windows) [44](#page-55-0) manualmente, Windows [44](#page-55-0) Internet Explorer, versões compatíveis Servidor da Web Incorporado da HP [126](#page-137-0) interruptor de alimentação localização [2](#page-13-0) IPsec [142](#page-153-0)

#### J

Jetadmin, HP Web [145](#page-156-0)

#### L

limpeza cilindros [159](#page-170-0), [193,](#page-204-0) [199](#page-210-0), [205](#page-216-0) passagem do papel [184](#page-195-0) vidro [185,](#page-196-0) [190](#page-201-0), [196,](#page-207-0) [202](#page-213-0)

#### M

margens, pequenas cópia [193](#page-204-0) margens pequenas [193](#page-204-0) máscara de sub-rede [138](#page-149-0) memória incluída [7](#page-18-0) mídia de impressão carregamento na Bandeja 1 [20](#page-31-0) modo de inatividade [143](#page-154-0) modo de papel timbrado alternativo [21,](#page-32-0) [24](#page-35-0) múltiplas páginas por folha impressão (Mac) [48](#page-59-0) impressão (Windows) [45](#page-56-0)

#### N

Netscape Navigator, versões compatíveis Servidor da Web Incorporado HP [126](#page-137-0) número de cópias, alteração [62](#page-73-0) número de série localização [3](#page-14-0) número do produto localização [3](#page-14-0) números de peça acessórios [30](#page-41-0) cartuchos de toner [31](#page-42-0) números de peças peças de reposição [31](#page-42-0) suprimentos [31](#page-42-0)

## O

obstruções alimentador de documentos [163](#page-174-0) Bandeja 1 [167](#page-178-0) Bandeja 2 [170](#page-181-0) compartimento de saída [177](#page-188-0) locais [162](#page-173-0) orientação do papel na Bandeja 1 [21](#page-32-0) otimizar cópias [193](#page-204-0) otimizar imagens de fax [204](#page-215-0) otimizar imagens digitalizadas [199](#page-210-0) outra lista de links Servidor da Web Incorporado HP [134](#page-145-0)

#### P

padrão, gateway, configuração [138](#page-149-0) páginas de informações Servidor da Web incorporado HP [127](#page-138-0) páginas por folha selecionar (Mac) [48](#page-59-0) selecionar (Windows) [45](#page-56-0) páginas por minuto [7](#page-18-0) painel de controle localização [2](#page-13-0) localização dos recursos [4](#page-15-0) papel carregado na Bandeja 2 e bandejas para 550 folhas [22](#page-33-0) carregamento na Bandeja 1 [20](#page-31-0) congestionamentos [163](#page-174-0) orientação da bandeja 2 e das bandejas de 550 folhas [24](#page-35-0) seleção [186](#page-197-0) papel, encomendar [30](#page-41-0) papel especial impressão (Windows) [45](#page-56-0) Pasta da rede, digitalizar em [106](#page-117-0) pastas enviar para [106](#page-117-0) pastas, rede solucionar problemas [92](#page-103-0) pastas da rede solucionar problemas [92](#page-103-0) peças de reposição números de peças [31](#page-42-0) peso, impressora [13](#page-24-0) Porta de impressão USB 2.0 de alta velocidade localização [4](#page-15-0) porta LAN localização [4](#page-15-0) Porta RJ-45 localização [4](#page-15-0) portas localização [4](#page-15-0) portas de fax localização [4](#page-15-0) portas de interface localização [4](#page-15-0) portas USB, número de peça opcional [30](#page-41-0) porta traseira eliminação de atolamentos [175](#page-186-0)

portaUSB habilitar [58](#page-69-0) porta USB localização [4](#page-15-0) problemas de alimentação [213](#page-224-0) problemas de coleta de papel solução [153](#page-164-0), [155](#page-166-0)

### R

rede configurações, alteração [137](#page-148-0) configurações, exibição [137](#page-148-0) nome da impressora, alterar [137](#page-148-0) Rede local (LAN) localização [4](#page-15-0) redes endereço IPv4 [138](#page-149-0) endereço IPv6 [138](#page-149-0) gateway padrão [138](#page-149-0) HP Web Jetadmin [145](#page-156-0) máscara de sub-rede [138](#page-149-0) suportadas [7](#page-18-0) requisitos do navegador Servidor da Web Incorporado HP [126](#page-137-0) requisitos do navegador Web Servidor da Web Incorporado da HP [126](#page-137-0) requisitos do sistema mínimo [12](#page-23-0) Servidor da Web Incorporado da HP [126](#page-137-0) resolver problemas problemas de rede [209](#page-220-0) restaurar configurações de fábrica [150](#page-161-0)

#### S

salvar em USB [108](#page-119-0) scanner calibrar [191](#page-202-0) limpeza do vidro [185](#page-196-0), [190,](#page-201-0) [196](#page-207-0), [202](#page-213-0) segurança disco rígido criptografado [142](#page-153-0) Segurança do IP [142](#page-153-0) Serviços da Web da HP ativação [132](#page-143-0)

Servidor da Web incorporado abertura [137](#page-148-0) alteração das configurações de rede [137](#page-148-0) Servidor da Web Incorporado alterar nome da impressora [137](#page-148-0) Servidor da Web Incorporado (EWS) atribuição de senhas [141](#page-152-0) conexão de rede [126](#page-137-0) servidor da Web incorporado da HP configurações de cópia [129](#page-140-0) configurações de digitalização [130](#page-141-0) configurações de envio digital [130](#page-141-0) configurações de fax [131](#page-142-0) configurações de impressão [129](#page-140-0) configurações de rede [133](#page-144-0), [137](#page-148-0) configurações de segurança [132](#page-143-0) Servidor da Web incorporado da HP abrir [137](#page-148-0) Serviços da Web da HP [132](#page-143-0) Servidor da Web Incorporado da HP alterar o nome da impressora [137](#page-148-0) Servidor da Web Incorporado da HP (EWS) conexão de rede [126](#page-137-0) Servidor da Web incorporado HP abertura [137](#page-148-0) Servidor da Web Incorporado HP configuração geral [128](#page-139-0) ferramentas de solução de problemas [131](#page-142-0) outra lista de links [134](#page-145-0) páginas de informações [127](#page-138-0) servidor de impressão sem fio número de peça [30](#page-41-0) Servidor Web Incorporado abertura [137](#page-148-0) Servidor Web Incorporado (EWS) recursos [126](#page-137-0) Servidor Web Incorporado HP (EWS) recursos [126](#page-137-0) sistemas operacionais compatíveis [9](#page-20-0) Sites HP Web Jetadmin, download [145](#page-156-0) software Utilitário da HP [135](#page-146-0) Software HP ePrint [55](#page-66-0)

solução de problemas congestionamentos [163](#page-174-0) problemas de alimentação de papel [153](#page-164-0) Solução HP Flow CM [113](#page-124-0) solucionar problemas pastas da rede [92](#page-103-0) rede com fio [209](#page-220-0) status HP Utility, Mac [135](#page-146-0) status, página do acessório de fax [212](#page-223-0) status do cartucho de toner [184](#page-195-0) status dos suprimentos [184](#page-195-0) substituição grampos [38](#page-49-0) substituindo cartucho de toner [33](#page-44-0) suporte número de peça [30](#page-41-0) on-line [148](#page-159-0) suporte on-line [148](#page-159-0) suporte técnico on-line [148](#page-159-0) suprimentos como encomendar [30](#page-41-0) configurações de limite baixo [151](#page-162-0) números de peça [31](#page-42-0) status, visualização com o HP Utility para Mac [135](#page-146-0) substituição do cartucho de toner [33](#page-44-0) substituindo grampos [38](#page-49-0) uso quando baixos [151](#page-162-0)

#### T TCP/IP

configuração manual dos parâmetros IPv4 [138](#page-149-0) configuração manual dos parâmetros IPv6 [138](#page-149-0) teclado localização [2](#page-13-0) tela de toque localização dos recursos [4](#page-15-0) tipo de papel selecionando (Windows) [45](#page-56-0) tipos de papel selecionar (Mac) [48](#page-59-0)

trabalhos, armazenados configurações Mac [52](#page-63-0) criando (Windows) [50](#page-61-0) excluindo [53](#page-64-0) imprimindo [52](#page-63-0) trabalhos armazenados criação (Mac) [52](#page-63-0) criando (Windows) [50](#page-61-0) excluindo [53](#page-64-0) imprimindo [52](#page-63-0) transparências impressão (Windows) [45](#page-56-0)

### U

unidade de coleta de toner localização [3](#page-14-0) unidade duplex eliminar atolamentos [177](#page-188-0) USB enviar para [108](#page-119-0) Utilitário O S XHP [135](#page-146-0) utilização de energia, otimização [143](#page-154-0)

#### V

velocidade, otimização [143](#page-154-0) vidro, limpeza [185,](#page-196-0) [190](#page-201-0), [196,](#page-207-0) [202](#page-213-0)

#### W

Websites atendimento ao cliente [148](#page-159-0)

© 2017 HP Development Company, L.P.

www.hp.com

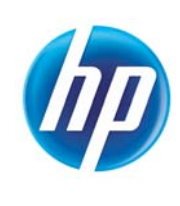